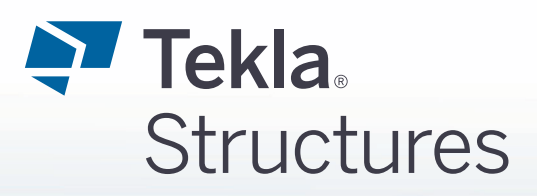

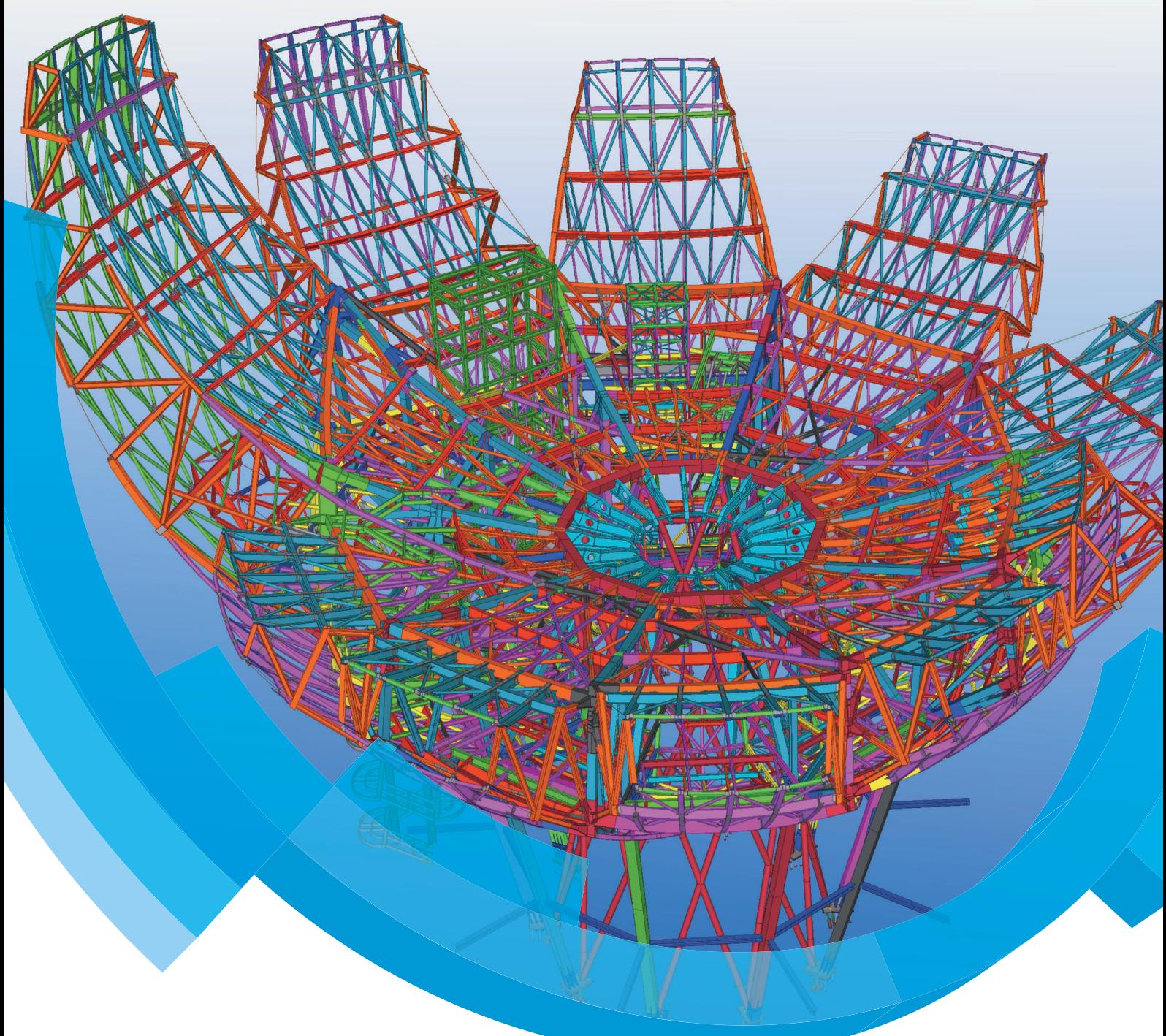

**Basisopleiding Tekla Structures Steel Detailing Geavanceerde functies**

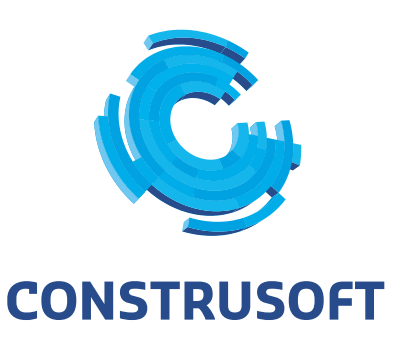

Aan de inhoud van dit document kunnen geen rechten worden ontleend. Aan de weergave van de afbeeldingen kunnen geen conclusies worden verbonden met betrekking tot de besturingssystemen waar Tekla Structures onder werkt.

Openbaarmaking, vermenigvuldiging en/of verstrekking van deze informatie aan derden is niet toegestaan zonder toestemming van Construsoft B.V.

Construsoft B.V. kan niet aansprakelijk worden gehouden voor eventuele gevolgen voortvloeiend uit het gebruik van Tekla Structures.

Dit werk valt onder de Creative Commons Naamsvermelding-NietCommercieel-GeenAfgeleideWerken 4.0 Internationaal Licentie. Ga naar http://creativecommons.org/licenses/by-nc-nd/4.0/deed.nl om de inhoud van de licentie te bekijken of stuur een brief naar Creative Commons, 444 Castro Street, Suite 900, Mountain View, California, 94041, USA.

### **© 2020 Trimble Solutions Corporation en haar licentieverstrekkers. Alle rechten voorbehouden.**

Dit Softwarehandboek is opgesteld voor gebruik met de bijbehorende Software. Gebruik van de Software en gebruik van dit Softwarehandboek zijn onderworpen aan een Licentieovereenkomst. In de Licentieovereenkomst zijn onder andere bepaalde garanties voor de Software en dit Handboek, uitsluiting van andere garanties, beperkingen van verhaalsmogelijkheden voorschade en toegestane toepassingen van de Software vastgelegd. Tevens wordt hierin gedefinieerd of u een bevoegde gebruiker van de Software bent. Alle informatie in dit Handboek wordt verstrekt met de garantie die in de Licentieovereenkomst is bepaald. Raadpleeg de Licentieovereenkomst voor belangrijke verplichtingen en toepasselijke beperkingen en restricties van uw rechten. Trimble biedt geen garantie dat de tekst geen technische onnauwkeurigheid of typefouten bevat. Trimble behoudt zich het recht voor om dit handboek te wijzigen of aan te vullen als gevolg van wijzigingen in de software of andersoortige wijzigingen.

Bovendien wordt dit Softwarehandboek beschermd door wetten en internationale verdragen betreffende auteursrecht. Onbevoegde reproductie, weergave, modificatie of distributie van dit Handboek of enig deel hiervan kan ernstige civielrechtelijke en strafrechtelijke straffen tot gevolg hebben en zal worden vervolgd met alle middelen die de wet toestaat.

Tekla Structures, Tekla Model Sharing, Tekla Power Fab, Tekla Structural Designer, Tekla Tedds, Tekla Civil, Tekla Campus, Tekla Downloads, Tekla User Assistance, Tekla Discussion Forum, Tekla Warehouse en Tekla Developer Center zijn handelsmerken of gedeponeerde handelsmerken van Trimble Solutions Corporation in de Europese Unie, de Verenigde Staten en/of andere landen. Meer over Trimble Solutions-handelsmerken: [http://www.tekla.com/tekla-trademarks.](https://www.tekla.com/tekla-trademarks) Trimble is een gedeponeerd handelsmerk of handelsmerk van Trimble Inc. in de Europese Unie, in de Verenigde Staten en/of andere landen. Meer over Trimble-handelsmerken: [http://www.trimble.com/trademarks.aspx.](https://www.trimble.com/trademarks.aspx) Namen van andere producten en bedrijven in deze handleiding kunnen handelsmerken van de respectievelijke eigenaren zijn. Door een product of merk van derden te noemen, wil Trimble geen partnerschap met of goedkeuring van deze derden suggereren. Tekla wijst elke partnerschap of goedkeuring af, tenzij uitdrukkelijk anders vermeld.

Delen van deze software:

EPM toolkit © 1995-2006 Jotne EPM Technology a.s., Oslo, Noorwegen. Alle rechten voorbehouden.

Open Cascade Express Mesh © 2015 OPEN CASCADE S.A.S. Alle rechten voorbehouden.

Poly Boolean C++ Library © 2001-2012 Complex A5 Co. Ltd. Alle rechten voorbehouden.

FLY SDK - CAD SDK © 2012 Visual Integrity™. Alle rechten voorbehouden.

Teigha © 2002-2016 Open Design Alliance. Alle rechten voorbehouden.

CADhatch.com © 2017. Alle rechten voorbehouden.

FlexNet Publisher © 2014 Flexera Software LLC. Alle rechten voorbehouden.

Dit product bevat beschermde en vertrouwelijke technologie, informatie en creatieve producten die eigendom zijn van en beschikbaar worden gesteld door Flexera Software LLC en hun eventuele licentieverstrekkers. Het is ten strengste verboden dergelijke technologie, geheel of gedeeltelijk, op enige wijze te gebruiken, kopiëren, publiceren, verspreiden, vertonen, wijzigen of over te dragen zonder de voorafgaande schriftelijke toestemming van Flexera Software LLC. Het bezit van deze technologie behelst geen enkele verlening van licentie of rechten op grond van de rechten op intellectueel eigendom van Flexera Software LLC zij het door uitsluiting, implicatie of een andere reden, tenzij uitdrukkelijk schriftelijk verleend door Flexera Software LLC.

Als u de openbronsoftwarelicenties van derden wilt zien, gaat u naar Tekla Structures, klikt u op **Bestand --> Help --> Info Tekla Structures** en klikt u vervolgens op de optie **Licenties van derden**.

De in deze handleiding beschreven elementen van de software worden beschermd door meerdere patenten en mogelijke in behandeling zijnde patentaanvragen in de Verenigde Staten en/of andere landen. Ga voor meer informatie naar pagina [http://www.tekla.com/tekla-patents.](https://www.tekla.com/tekla-patents)

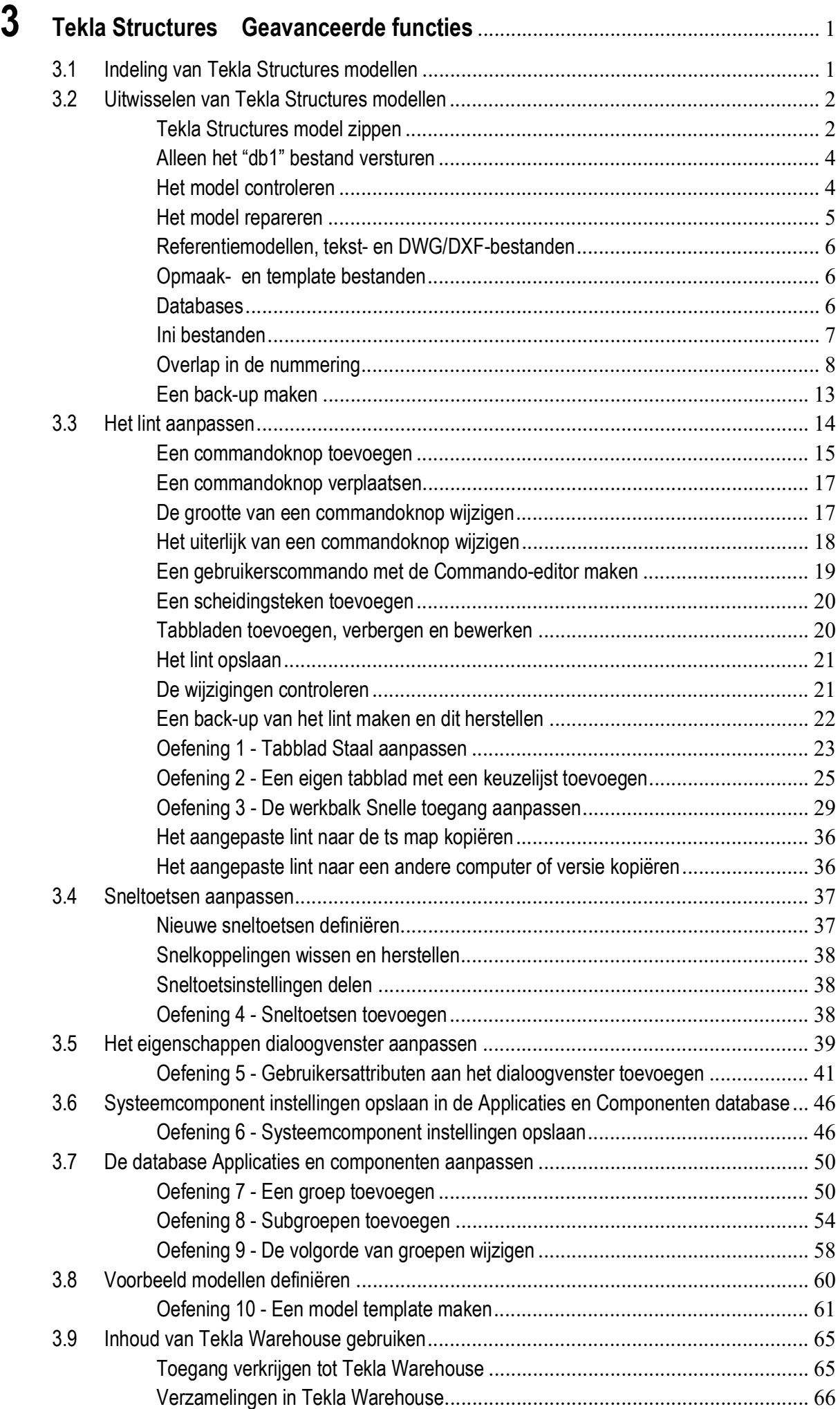

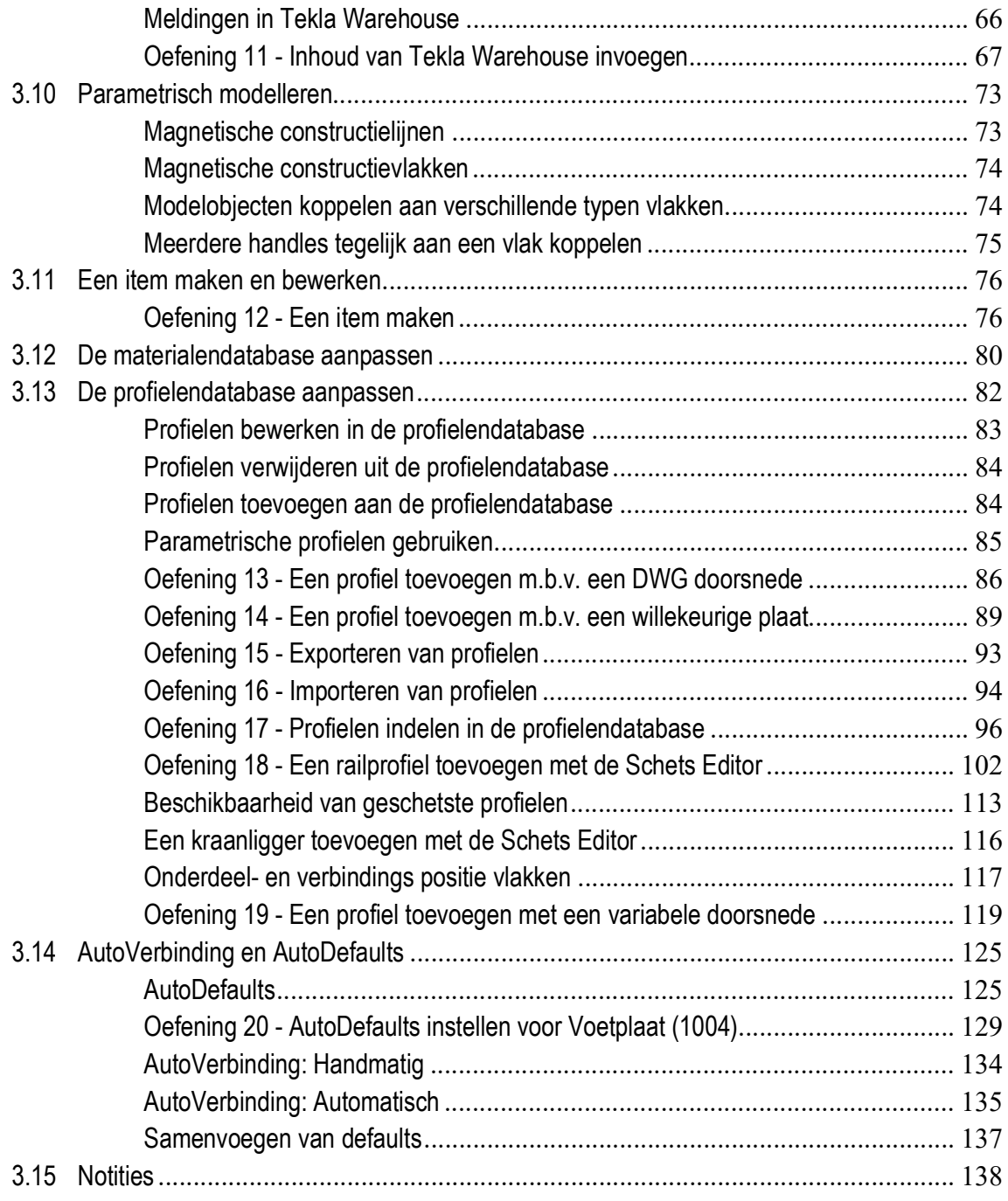

# <span id="page-6-0"></span>Tekla Structures Geavanceerde functies

# <span id="page-6-1"></span>3.1 Indeling van Tekla Structures modellen

Het is erg belangrijk om de in Tekla Structures gemaakte modellen op een overzichtelijke manier op te slaan. Zeker wanneer ook nog eens met verschillende versies en voor verschillende klanten wordt gewerkt.

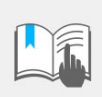

Het komt helaas maar al te vaak voor dat een model in een bepaalde versie is gemaakt en in een andere versie wordt geopend, met alle gevolgen van dien.

#### **Verschillende versies**

Wanneer u alleen met verschillende versies (bijvoorbeeld Tekla Structures 2020 en Tekla Structures 2021) werkt, zou de volgende mappenindeling gebruikt kunnen worden:

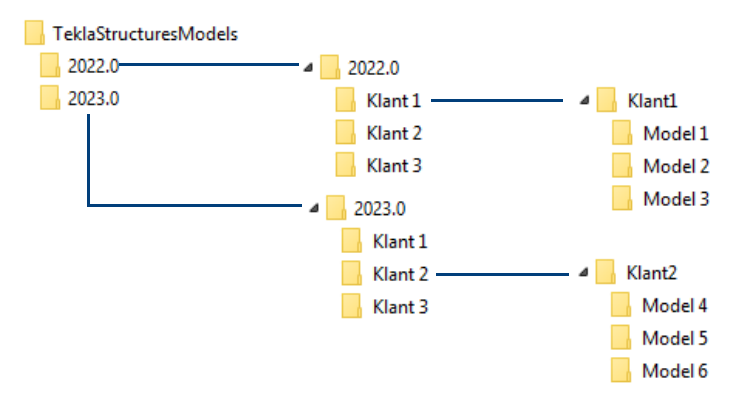

**Verschillende versies en verschillende klanten**

Wanneer er in verschillende versies en voor verschillende klanten wordt gewerkt, zou de volgende mappenindeling gebruikt kunnen worden:

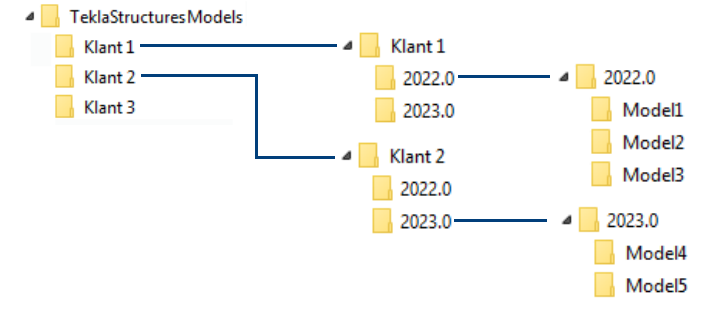

## <span id="page-7-0"></span>3.2 Uitwisselen van Tekla Structures modellen

Wanneer verschillende projectbetrokkenen Tekla Structures modellen uitwisselen, treden er regelmatig problemen op. Naast het Tekla Structures model moeten er ook nog andere bestanden meegestuurd worden. Welke bestanden dit zijn en waar deze bestanden moeten worden opgeslagen, wordt hieronder uitgelegd.

## <span id="page-7-1"></span>**Tekla Structures model zippen**

Het Tekla Structures-model dat verstuurd moet worden zou eigenlijk compleet "gezipt" verstuurd moeten worden. Dit heeft 2 grote voordelen: het model wordt gecomprimeerd en u kunt het "path" mee zippen zodat de ontvanger het model direct kan uitpakken met de juiste paden.

Dé manier om een volledig model naar een andere gebruiker te sturen is door de **volledige** modelmap te "zippen". Klik met de rechtermuisknop op de modelmap:

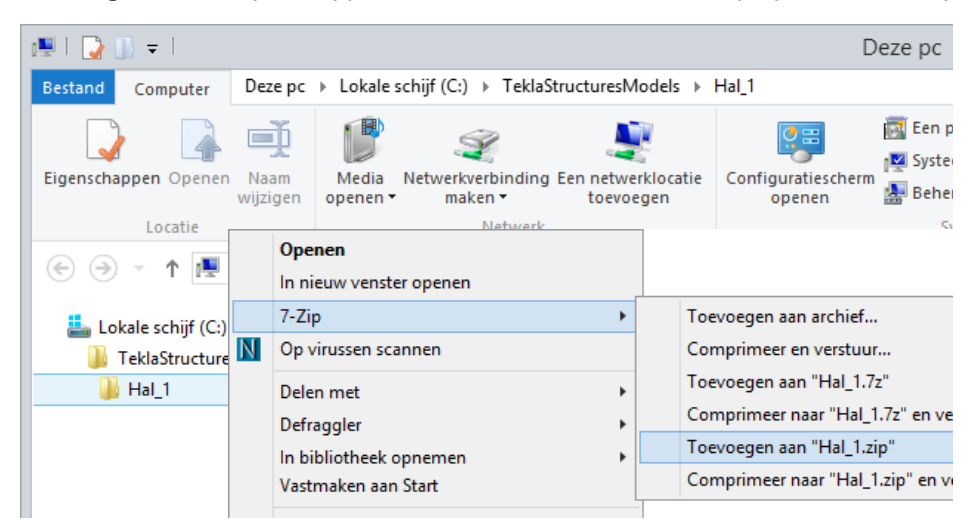

Model **Hal\_1** is opgeslagen in de map *C:\TeklaStructuresModels*. Het gezipte bestand **Hal\_1.zip** wordt ook opgeslagen in de map *C:\TeklaStructuresModels*.

Een nog snellere manier is het model "zippen en mailen", klik hiervoor weer met de rechtermuisknop op de modelmap:

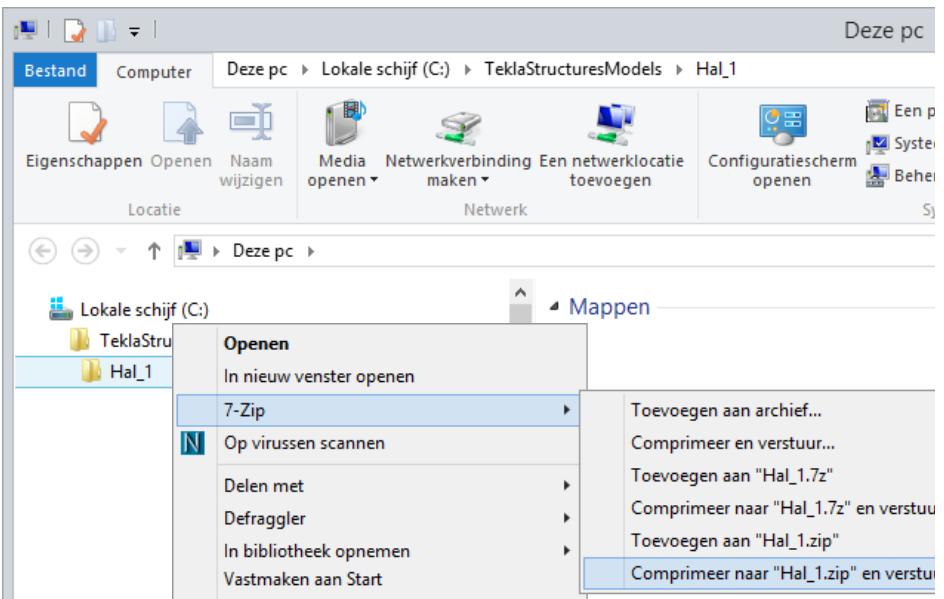

Voordat een model verstuurd wordt kan eerst nog informatie verwijderd worden die niet relevant is om het bestand zo klein mogelijk te maken.

- **Stappenplan** 1. Open het bestand **Hal\_1.zip**.
	- 2. Selecteer nu de bestanden die verwijderd mogen worden, ga hiervoor (in 7 zip) naar **Bewerken > Selecteer** of druk op de knop **Delete** op het toetsenbord.
	- 3. Geef nu de bestandsextensies op, gescheiden door een spatie, mogelijke extensies die verwijderd mogen worden zijn: **log, pdf, dwg, bak, history**.

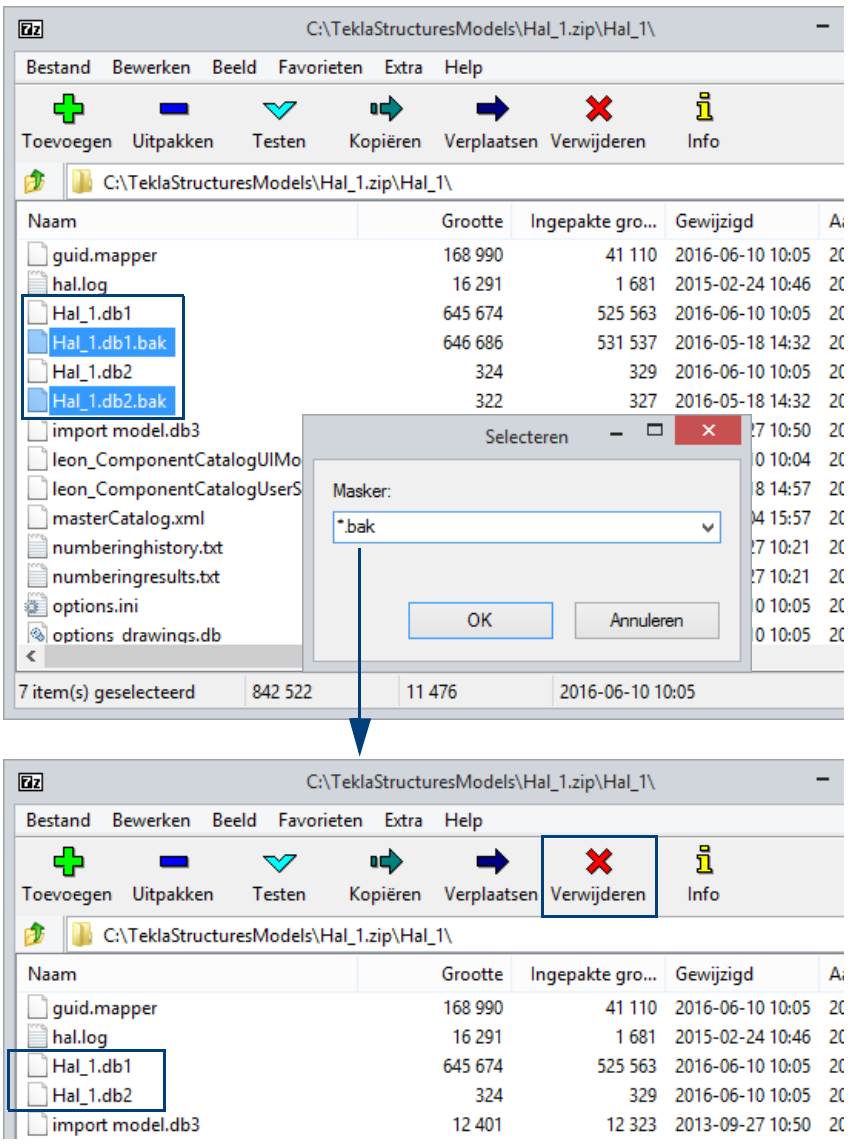

U kunt er ook voor kiezen om geselecteerde bestanden of mappen te verwijderen:

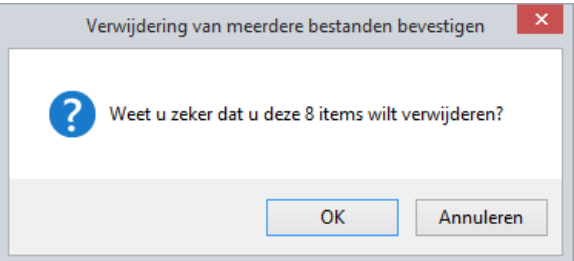

## <span id="page-9-0"></span>**Alleen het "db1" bestand versturen**

Alhoewel het uiteraard de voorkeur heeft om het **volledige** model uit te wisselen, wordt in sommige gevallen alleen het \*.db1 bestand doorgestuurd. Door nu zelf een nieuwe map te maken en die dezelfde naam te geven als het model, kan zo'n model geopend worden in Tekla Structures:

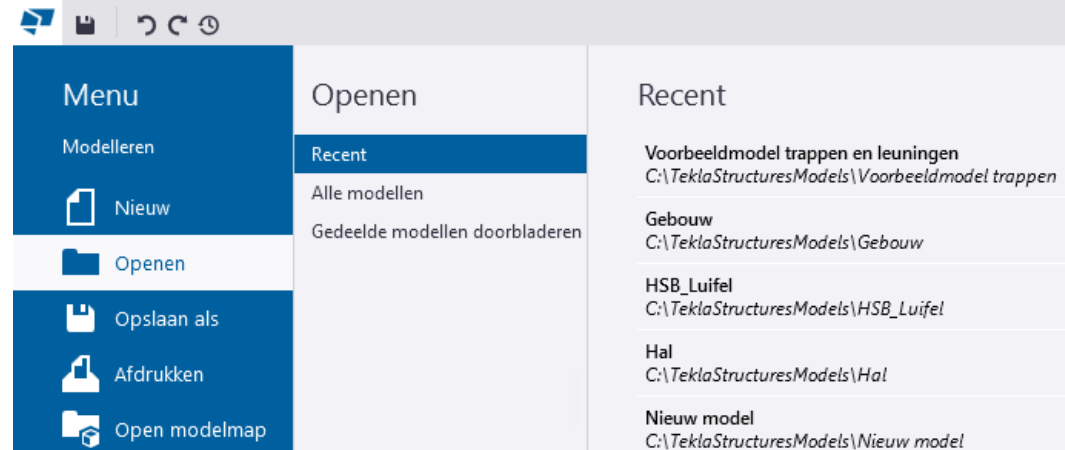

**De map attributes** Wanneer u het geopende model een keer opslaat, wordt automatisch de map *attributes* in de modelmap gemaakt.

**De map drawings** Wanneer u in het geopende model één of meerdere tekeningen genereert, wordt automatisch de map *drawings* in de modelmap gemaakt.

> Echter, het openen van een (reeds gemaakte) tekening vanuit de Documentmanager zal niet gaan omdat de bijbehorende \*.dg bestanden ontbreken! Bij het openen van een dergelijke tekening verschijnt de volgende foutmelding:

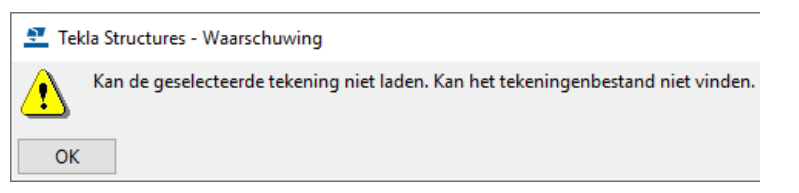

Verwijder dan eerst de tekeningen uit de Documentmanager zodat u nieuwe tekeningen kunt genereren, deze tekeningen worden automatisch in de modelmap in de map *drawings* geplaatst.

## <span id="page-9-1"></span>**Het model controleren**

Een ontvangen model moet altijd worden gecontroleerd op fouten en of alle profielen aanwezig zijn. Ga hiervoor naar **Bestand > Controleer en repareer > Model controleren**.

De fouten worden in het logboek *check\_database.log* in de modelmap geschreven en op uw beeldscherm in een lijst weergegeven. Klik met de rechtermuisknop op een regel om de eigenschappen op te vragen:

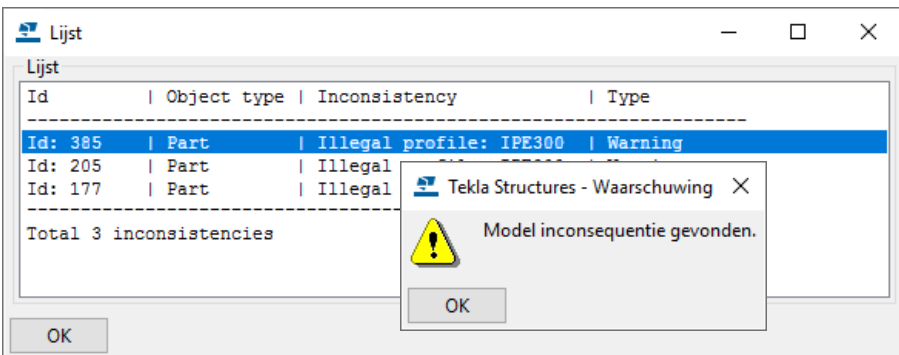

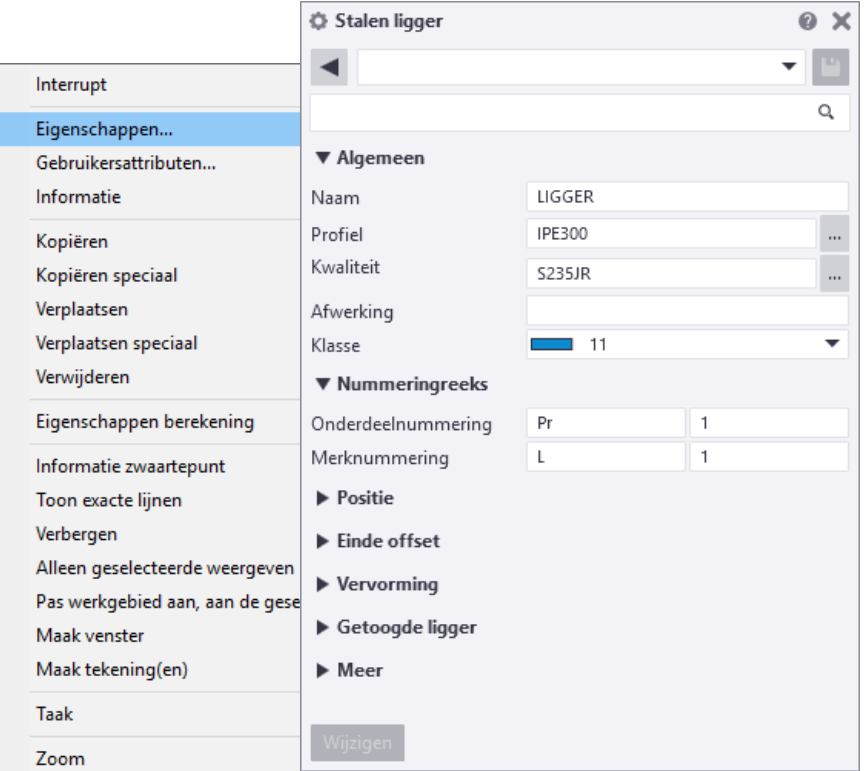

Zo kunnen uit deze lijst bijvoorbeeld **illegal profiles** aan de profielendatabase worden toegevoegd. Wanneer er geen fouten meer in het model zitten komt na het commando **Controleren** de volgende melding in de statusregel te staan:

"Database gecontroleerd en OK"

## <span id="page-10-0"></span>**Het model repareren**

Het commando **Repareren** is gelijk aan de functie **Controleren** maar biedt de mogelijkheid om de gevonden fouten te repareren. Deze functie zal eventueel een aantal malen herhaald moeten worden om een model zonder fouten te verkrijgen. Controleer het resultaat met de functie **Controleren**.

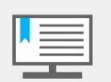

Deze functie voegt geen profielen aan de database toe, dit moet u **altijd** zelf doen.

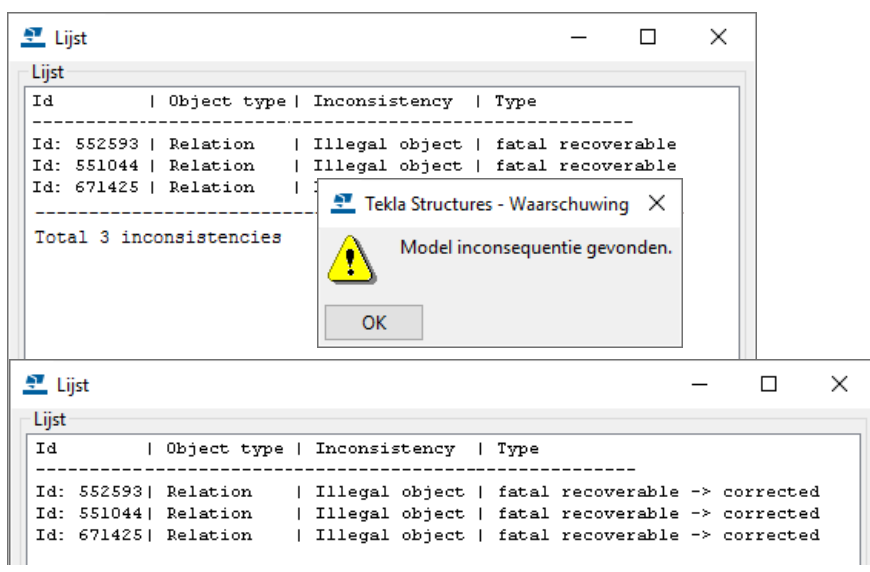

## <span id="page-11-0"></span>**Referentiemodellen, tekst- en DWG/DXF-bestanden**

Plaats een dergelijk bestand bij voorkeur in de modelmap, zeker wanneer u in de multi-user modus werkt en wellicht verschillende gebruikers gebruik maken van deze bestanden. Hierdoor worden de bestanden altijd "gevonden" wanneer u deze toont in Tekla Structures.

Als dit bestand (hier een *referentiemodel)* aan het model is toegevoegd is, ziet de padnaam er als volgt uit:

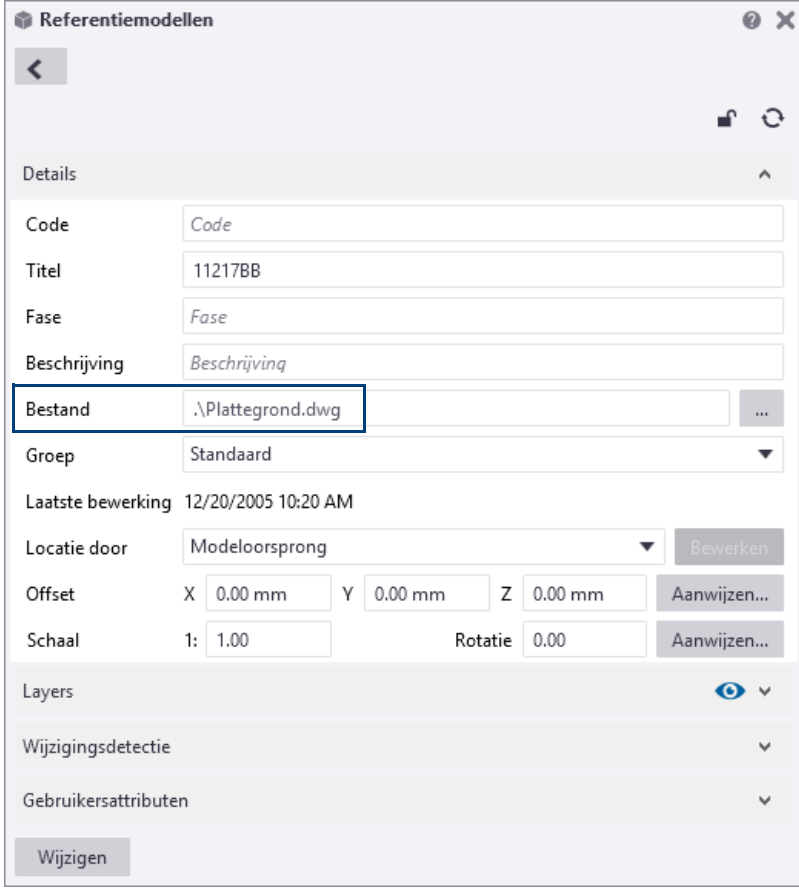

## <span id="page-11-1"></span>**Opmaak- en template bestanden**

Opmaak (*\*.lay*)- en template (*\*.tpl*) bestanden horen bij elkaar. Wanneer de *\*.lay* bestanden meegestuurd worden, moeten deze in de map **attributes** in de modelmap zitten. Ook de bijbehorende *\*.tpl* bestanden moeten worden meegestuurd: deze worden in de modelmap zelf opgeslagen.

## <span id="page-11-2"></span>**Databases**

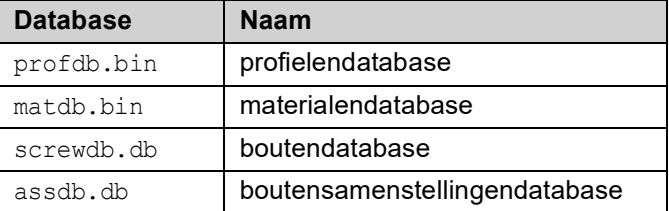

Deze bestanden staan in uw modelmap en worden als het goed is meegestuurd in het \*.zip bestand dat u ontvangt.

Om deze databases snel op te slaan in de modelmap kunt u de macro **Opslaan databases** gebruiken. U voert deze macro éénmaal uit om ervoor te zorgen dat de ontvanger van het model beschikt over de juiste bijbehorende databases.

- 1. Klik op de knop **Applicaties en componenten** of op de sneltoetscombinatie **Ctrl + F** om de database **Applicaties en componenten** te openen.
- 2. Zoek hierin naar de macro **Opslaan databases:**

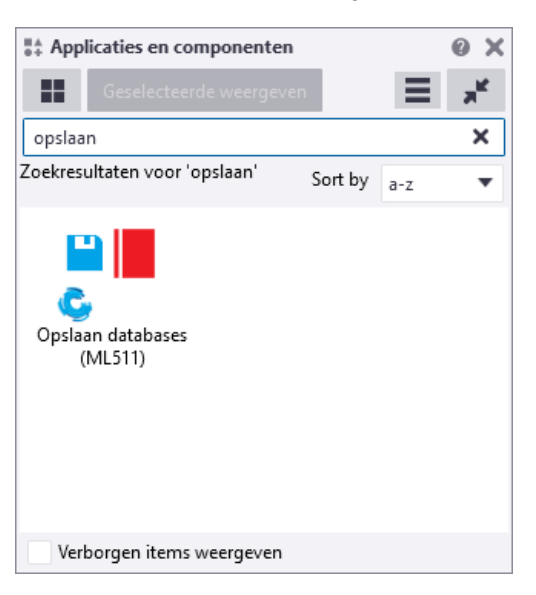

3. Dubbelklik op de macro **Opslaan databases.**

De macro wordt nu uitgevoerd en slaat de materiaal- (matdb.bin), de bouten-(matdb.bin), de boutsamenstellingen- (assdb.bin) op in de modelmap.

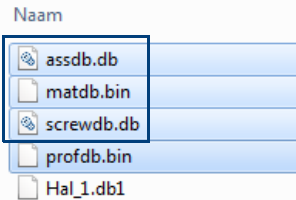

De profielen database (profdb.bin) wordt altijd automatisch in de modelmap opgeslagen wanneer u een nieuw model start.

Wanneer nu het model wordt gezipt, worden de zojuist opgeslagen databases ook ingepakt.

Desgewenst kunt u daarna de databases weer uit de modelmap verwijderen.

## <span id="page-12-0"></span>**Ini bestanden**

De bestanden options model.db en options drawings.db die zijn opgeslagen in de modelmap bevatten waarden voor model-specifieke opties vanuit het dialoogvenster **Opties** en waarden voor model-specifieke variabelen vanuit het dialoogvenster **Geavanceerde Opties**.

Op het moment dat een model wordt gemaakt en opgeslagen, leest Tekla Structures model-specifieke opties en opties voor variabelen vanuit het bestand standard.opt en de .ini-bestanden in de omgevingsmappen en slaat ze in deze twee databases op. Stuur deze bestanden dus mee!

Wanneer er gebruik wordt gemaakt van andere instellingen in de \*.ini bestanden dan standaard is het aan te raden ook deze afwijkende ini bestanden mee te sturen. Er kan natuurlijk ook worden aangeven welke variabelen er moeten worden aangepast.

## <span id="page-13-0"></span>**Overlap in de nummering**

Wanneer u een Tekla Structures-model nummert, kan het voorkomen dat een van de volgende meldingen verschijnt:

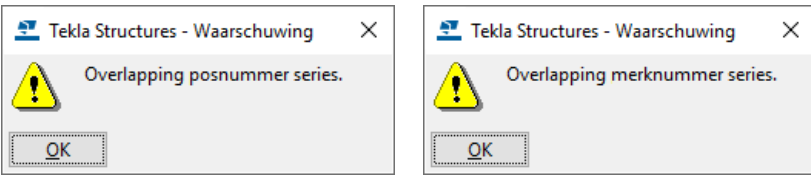

Dit betekent dat er niet genoeg vrije nummers in een nummeringsserie beschikbaar zijn. De nummeringsoverlap is ontstaan doordat de Tekla Structures gebruiker zelf startnummers van onderdelen heeft gewijzigd:

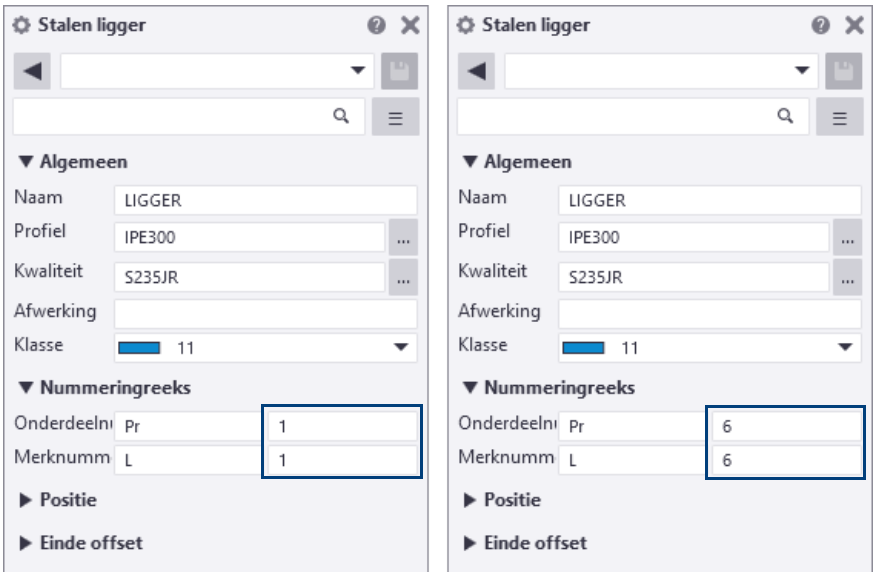

De foutmelding geeft aan of het om onderdelen of merken gaat.

Wanneer nummeringsseries overlappen, wijst Tekla Structures niet dezelfde nummers aan verschillende objecten toe. Slechts één van de objecten die overlappende nummers zou hebben, wordt genummerd en de andere objecten blijven ongenummerd of worden ontnummerd als ze al een nummer hadden.

Tekla Structures waarschuwt dus als reeksen elkaar overlappen en u past zelf de startnummers aan zodat de reeks niet meer overlapt.

**Historie nummeren** De overlappende series worden in het logboek *numberinghistory.txt* in de modelmap opgeslagen. Ga naar **Bestand > Logboeken > Logbestand historie nummeren** om het logboek te openen.

**Lijst id\_geen\_nummer** U beschikt over de lijst id geen nummer om snel en eenvoudig onderdelen te lokaliseren die geen nummer hebben gekregen door de overlap.

> Een belangrijk kenmerk van zogenaamde id-lijsten is dat objecten (zoals profielen of bouten) in deze lijsten geselecteerd kunnen worden, waarna vervolgens het corresponderende object in het model oplicht. U kunt hiervoor de volgende functionaliteiten gebruiken:

> Wanneer u tijdens het selecteren van een regel de toets **F** op uw toetsenbord ingedrukt houdt, zal direct het werkgebied worden aangepast aan het betreffende object dat hierdoor zeer eenvoudig kan worden gevonden in het model.

> Wanneer u tijdens het selecteren van een regel de toets **Z** op uw toetsenbord ingedrukt houdt, zoomt Tekla Structures in op het corresponderende object in het actieve modelvenster, het werkgebied wordt niet aangepast.

Deze "highlight"-functionaliteiten werken alleen als de lijst getoond wordt in de standaard Tekla Structures lijst viewer.

**Voorbeeld** Hieronder ziet u een voorbeeld van een overlap in de posnummers. Vijf rode kolommen zitten in nummeringsserie **Pr/1** en vijf blauwe kolommen zitten in nummeringsserie **Pr/5**. De kolommen hebben allemaal een andere lengte. Wanneer u het model nummert, zouden twee verschillende kolommen posnummer **Pr5** moeten krijgen. Er is nu sprake van een overlap.

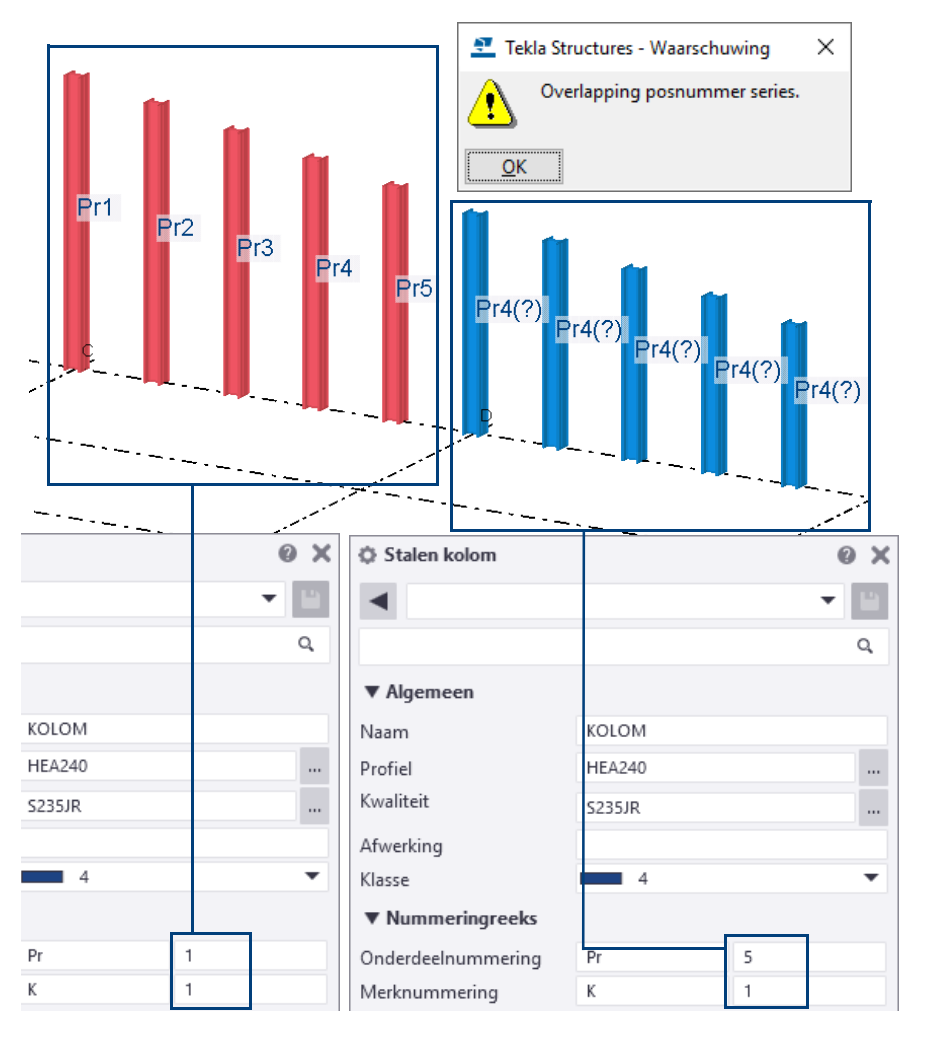

Om de overlap op te lossen doet u het volgende:

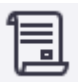

1. Klik op **Tekeningen & Lijsten > Maak Lijst...** om het dialoogvenster **Lijst** te openen en selecteer de lijst id\_geen\_nummer:

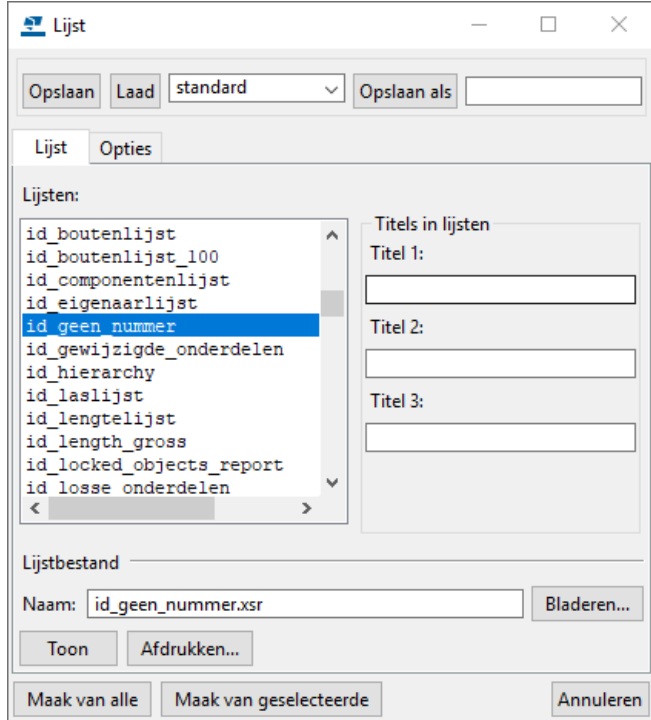

2. Klik op de knop **Maak van alle**, de volgende melding verschijnt:

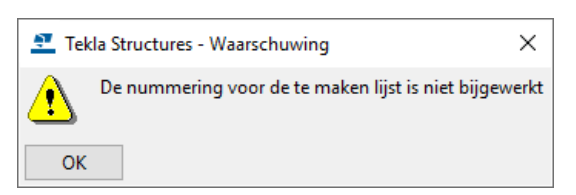

3. Klik op **OK**, de lijst wordt getoond:

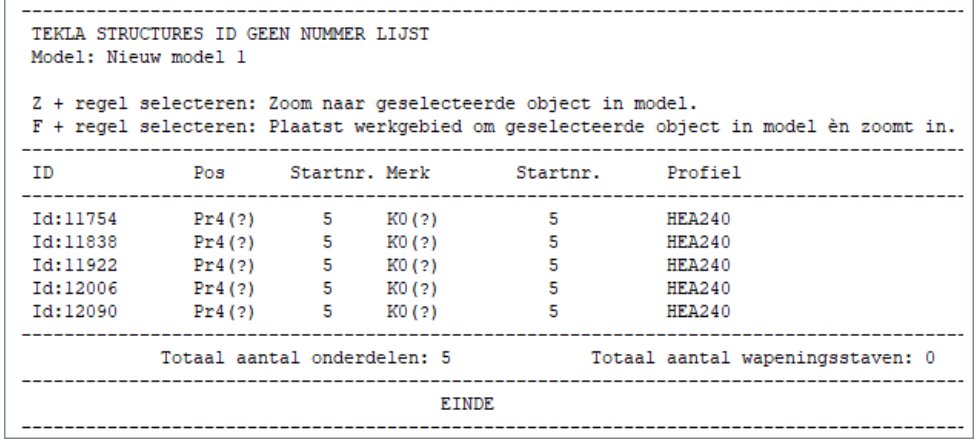

4. Selecteer nu de vijf regels in de lijst, desgewenst met de toetst **F** of **Z**, de onderdelen lichten vervolgens op in het model:

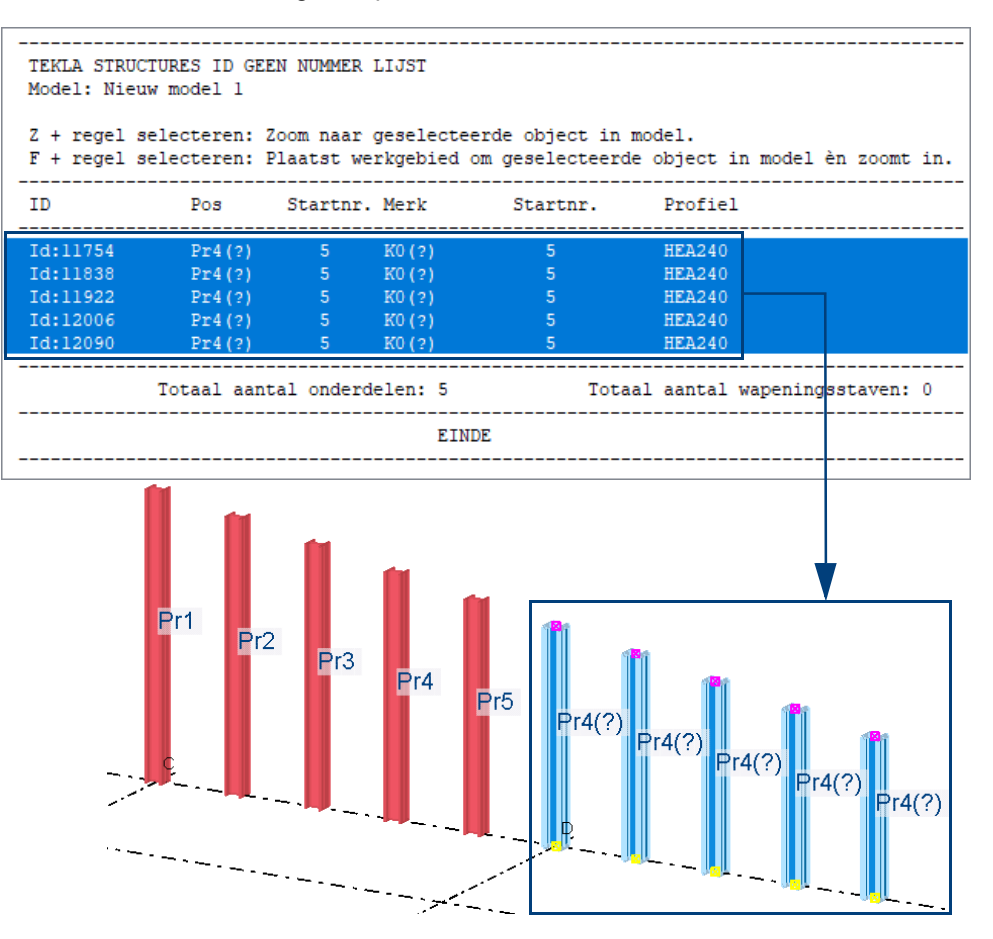

U kunt nu in de lijst op de regel met de rechtermuisknop klikken en **Eigenschappen...** selecteren in het pop-up menu om het dialoogvenster met de eigenschappen van het onderdeel te openen.

5. In dit geval passen we de startnummers in de serie **Pr/5** aan zodat ze met **10** starten in plaats van **5**. Hierdoor beschikken we in de serie **Pr/1** over meer nummers. Het startnummer dat u zou moeten gebruiken, hangt af van het aantal overlappen en hoeveel verschillende onderdelen er in serie **Pr/1** zitten.

Uiteraard kunt u de startnummers ook allemaal instellen op **1**.

6. In de onderdeel eigenschappen (in dit geval in de **Stalen kolom**) schakelt u alle selectievakje uit met de *Aan/uit* knop en schakelt u alleen het selectievakje in voor het veld **Onderdeelnummering**. Wijzig nu het nummer van **2** naar **10**:

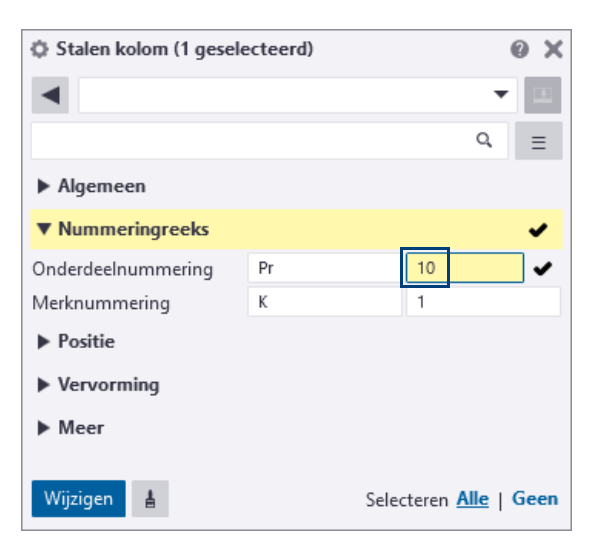

7. Maak nu een selectiefilter om alle onderdelen te selecteren in de nummeringsserie die een conflict geven. In dit geval selecteren we alle onderdelen met de prefix **Pr** en startnummer **5**:

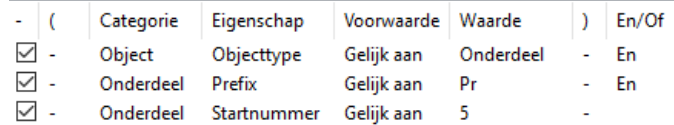

(U kunt ook alle regels in de lijst id\_geen\_nummer selecteren om van al deze onderdelen de startnummers aan te passen).

- 8. Klik op **Toepassen** om het filter te gebruiken.
- 9. Selecteer alle onderdelen met **Crtl + A** of met een crossing in het modelvenster. Omdat het selectiefilter ingeschakeld is, worden alleen de onderdelen die in de nummeringsserie **Pr/5** zitten, geselecteerd.
- 10. Klik op **Wijzigen** in het dialoogvenster **Stalen kolom**.
- 11. Nummer het model en controleer of de nummers nu correct zijn. Ons voorbeeld ziet er na de nummering als volgt uit:

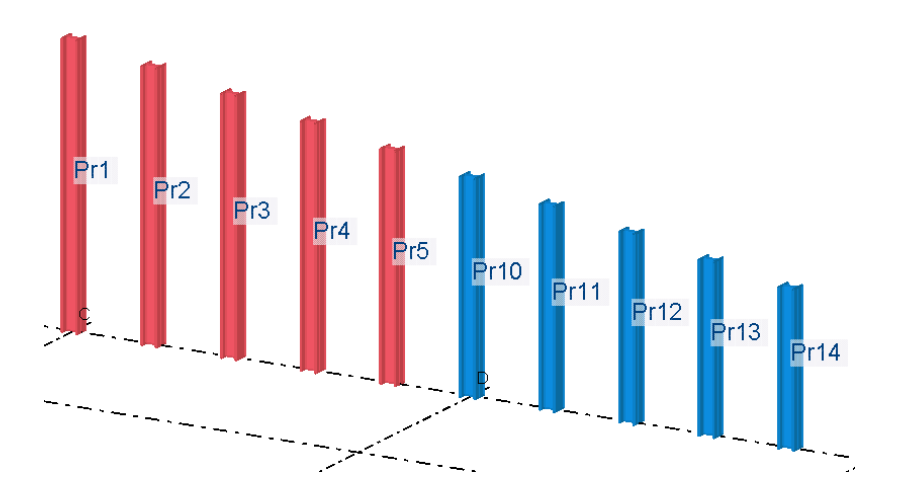

## <span id="page-18-0"></span>**Een back-up maken**

Het is niet alleen belangrijk om Tekla Structures-modellen in de juiste mappen op te slaan maar wat zeker zo belangrijk is om van een aantal mappen een back-up van te maken:

• de map waarin de Tekla Structures-modellen zijn opgeslagen, bijvoorbeeld de map **TeklaStructuresModels**. In deze map (of in submappen) zijn alle Tekla Structures-modellen opgeslagen:

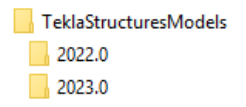

Van modellen die in een oudere versie zijn gemaakt is wellicht al een back-up gemaakt.

- de map **Netherlands** in de map
	- *..:\TeklaStructures\<versie>\environments*

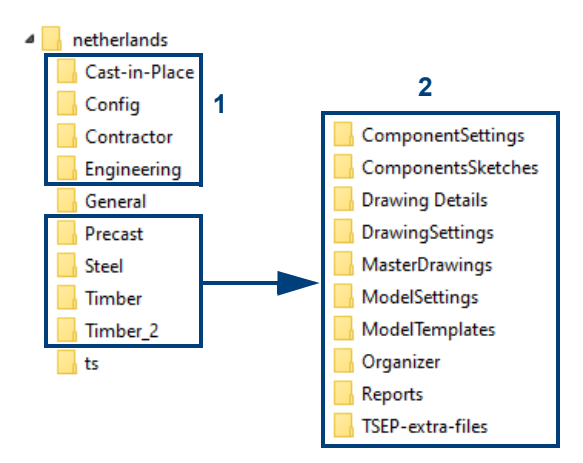

De bestanden die hierin zijn opgeslagen, zijn in mappen per configuratie (1) ingedeeld. Tevens zijn de bestanden in logische submappen (2) opgeslagen zoals de submap **ComponentsSketches** (die geïmporteerde en zelf gemaakte gebruikerscomponenten bevat), de map **ModelTemplates** (bevat voorbeeldmodellen) en de map **ts** (deze bevat uw eigen instellingen).

De map **General** bevat algemene instellingen die voor alle configuraties worden gebruikt. Deze bestanden zijn ook weer per submap ingedeeld.

• de aangepaste \*.ini bestanden (wanneer u bijvoorbeeld voor verschillende opdrachtgevers werkt). Gebruik de macro **Mapbrowser** om deze bestanden eenvoudig te lokaliseren.

# <span id="page-19-0"></span>3.3 Het lint aanpassen

U kunt met de **Linteditor** het lint naar behoefte aanpassen. U kunt bijvoorbeeld de grootte en de vorm van commandoknoppen wijzigen. U kunt aangepaste knoppen toevoegen en er commando's aan toewijzen. U kunt ook uw favoriete componenten en extensies aan het lint toevoegen.

Linteditor - SteelDetailing: Modelleren  $\Box$  $\times$ Vergelijken V Terugdraaien & Herstellen E Vergelijken Werkbalk Snelle toegang: P  $\bigcap$   $\bigcap$ Lint  $\langle$  Staal Venster Tekeningen & Lijsten Analysis & Desir > **Beton Bewerken Beheren**  $\mathbb{Q}$ В n Ô **R** ௶ ğun  $\approx$ 渘 Spiraalvormige Orthogonale Kolom Polyprofiel Dubbel profiel Ligger Bout Lassen ligger ligger ligger Plaat Lintitem toevoegen: **Begin** hier Eenvoudige knop Knop controleren Vervolgkeuzeknop Splitsknop Scheidingsteken Tabblad

#### Om de **Linteditor** te openen, klikt u op **Bestand > Instellingen > Lint**:

Met **Linteditor** kunt u:

- Nieuwe knoppen aan het lint toevoegen.
- Bestaande knoppen op het lint verplaatsen.
- De grootte van de knoppen op het lint wijzigen.
- De pictogrammen en tekst van de knoppen wijzigen.
- Knoppen verwijderen die u niet nodig hebt.
- Nieuwe commando's maken en knoppen hiervoor toevoegen.
- Scheidingsbalken aan het lint toevoegen.
- Nieuwe tabbladen toevoegen.

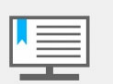

Als u het modelleerlint wilt wijzigen, moet u ervoor zorgen dat u zich in de Model Editor bevindt.

Als u het tekeninglint wilt wijzigen, moet u ervoor zorgen dat u zich in de Tekening Editor bevindt.

U kunt alleen de linten aanpassen die in uw configuratie beschikbaar zijn.

De aangepaste linten worden opgeslagen in de map

*..\Gebruikers\<gebruiker>\AppData\Local\Trimble\Tekla Structures\<versie>\UI\Ribbons*.

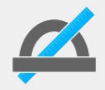

Wanneer de map niet zichtbaar is in de Windows Verkenner gaat u in de Verkenner naar *Beeld > Opties > Map- en zoekopties wijzigen*. In het tabblad *Weergave* schakelt u bij de geavanceerde instellingen het selectievakje in bij **Verborgen bestanden en mappen weergegeven**.

## <span id="page-20-0"></span>**Een commandoknop toevoegen**

U kunt commandoknoppen toevoegen door ze naar het lint of naar de werkbalk **Snelle toegang** te slepen. U kunt de volgende typen knoppen toevoegen:

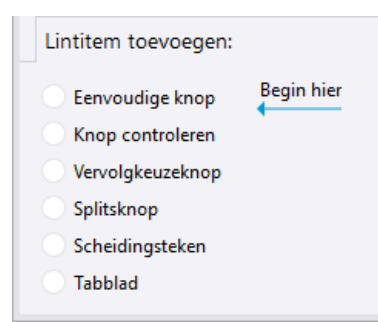

**Eenvoudige knop** De knop **Eenvoudige knop** om een één enkel commando toe te voegen:

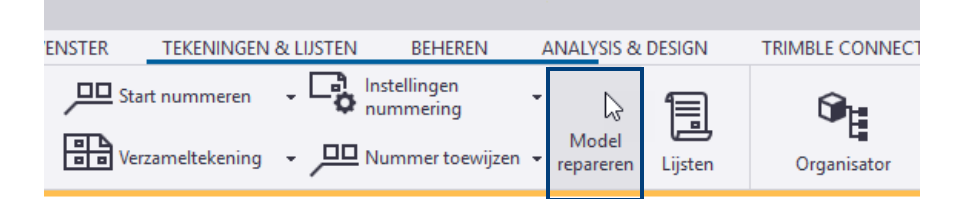

of aan de werkbalk **Snelle toegang:**

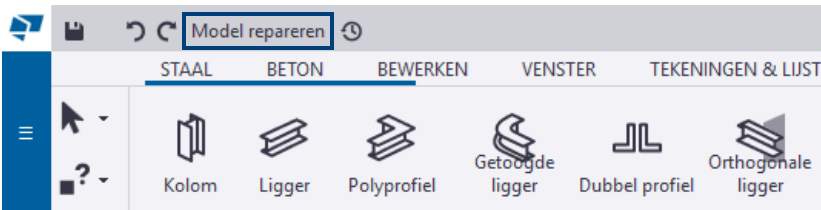

**Knop controleren** De knop **Knop controleren** om een in-/uitschakelknop toe te voegen die een bepaald commando in- of uitschakelt:

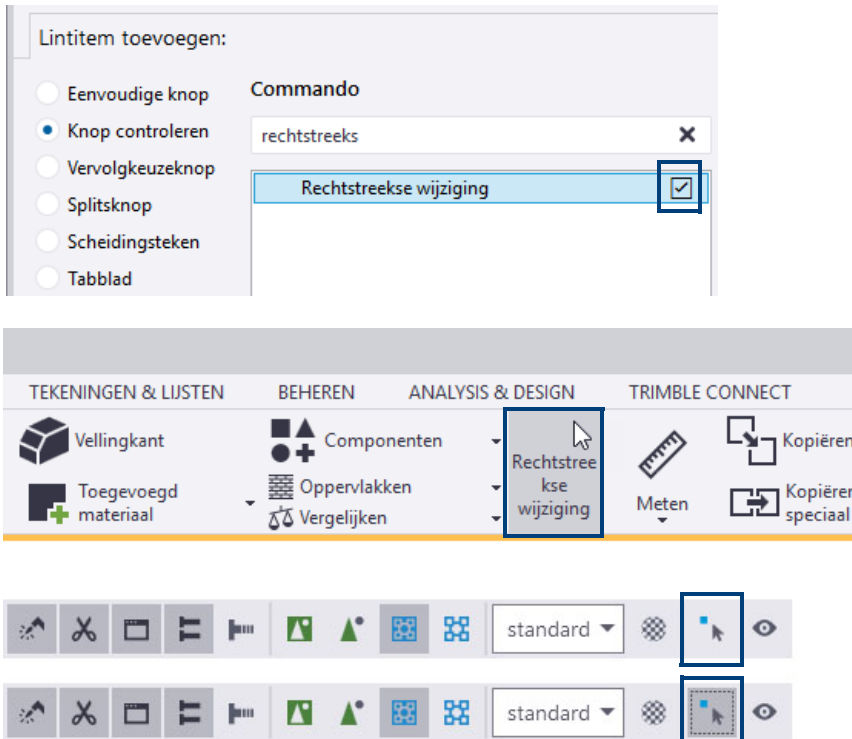

#### **Vervolgkeuze knop**

De knop **Vervolgkeuzeknop** om een keuzelijst met commando's eronder aan het lint toe te voegen:

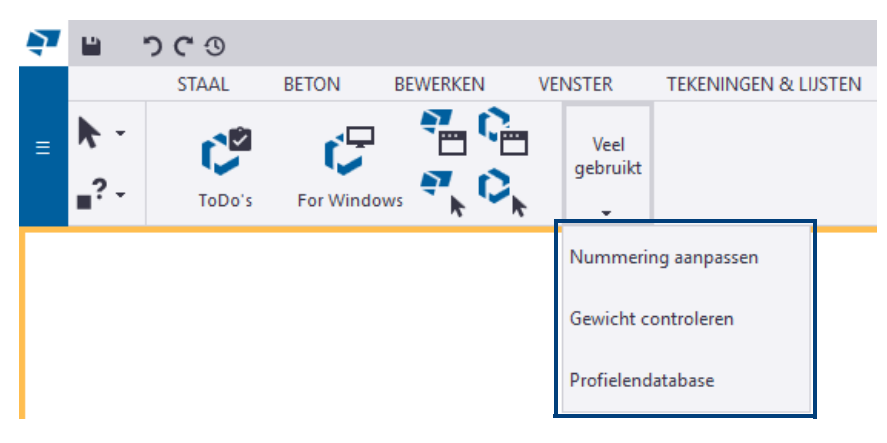

#### **Splitsknop** De knop **Splitsknop** om een één enkel commando plus een vervolgkeuzeknop met een groep commando's eronder toe te voegen:

![](_page_21_Picture_4.jpeg)

### **Scheidingsteken** De knop **Scheidingsteken** om verticale en horizontale scheidingsbalken toe te voegen zodat de knoppen in kleinere groepen op het lint worden verdeeld.

![](_page_21_Picture_6.jpeg)

### **Tabblad** De knop **Tabblad** om tabbladen toe te voegen, te verplaatsen en de naam ervan wijzigen, kiezen hoe ze worden uitgelijnd en enkele tabbladen verbergen als u deze niet in uw huidige project nodig hebt. Als u bijvoorbeeld alleen stalen onderdelen modelleert, kunt u het tabblad Beton tijdelijk verbergen.

![](_page_21_Picture_117.jpeg)

## <span id="page-22-0"></span>**Een commandoknop verplaatsen**

U kunt commandoknoppen op het lint opnieuw rangschikken. U kunt geen vervolgkeuzelijstknoppen onder elkaar verplaatsen.

1. Selecteer de commandoknop die u wilt verplaatsen, de commandoknop wordt gemarkeerd:

![](_page_22_Picture_3.jpeg)

2. Versleep de commandoknop naar een nieuwe locatie. De blauwe kleur geeft de plaats aan waar de commandoknop wordt ingevoegd. Bijvoorbeeld:

![](_page_22_Picture_5.jpeg)

## <span id="page-22-1"></span>**De grootte van een commandoknop wijzigen**

U kunt de grootte van bestaande commandoknoppen als volgt wijzigen.

1. Selecteer de commandoknop waarvan u de grootte wilt wijzigen.

![](_page_22_Picture_9.jpeg)

2. Beweeg de muisaanwijzer over een zijde of hoek van de commandoknop om een wit pijlsymbool weer te geven:

![](_page_22_Picture_11.jpeg)

3. Sleep met de pijl om een nieuwe grootte te definiëren:

![](_page_22_Picture_13.jpeg)

De grootte van de commandoknop verandert overeenkomstig. De andere commandoknoppen worden indien nodig automatisch op het lint naar voren verplaatst.

![](_page_22_Picture_15.jpeg)

4. Dubbelklik op de commandoknop om deze te verlengen.

De commandoknop bezet de lege ruimte eromheen nu volledig:

![](_page_22_Picture_18.jpeg)

## <span id="page-23-0"></span>**Het uiterlijk van een commandoknop wijzigen**

U kunt het uiterlijk van elke commandoknop wijzigen.

- 1. Selecteer de commandoknop die u wilt wijzigen.
	- Als u een nieuwe knop toevoegt selecteert u het commando in de lijst **Commando.** De eigenschappen van de knop worden in de lijst **Uiterlijk** weergegeven.

![](_page_23_Picture_115.jpeg)

• Als de knop al op het lint bestaat klikt u met de rechtermuisknop op de geselecteerde knop in het lint:

![](_page_23_Picture_116.jpeg)

- 2. Als u het pictogram wilt wijzigen, selecteert u een van de opties:
	- **Geen**: er wordt geen pictogram voor de commandoknop gebruikt.
	- **Commando: Groot pictogram**: het standaard grote pictogram (32x32) wordt gebruikt.
	- **Commando: Klein pictogram**: het standaard kleine pictogram (16x16) wordt gebruikt.
	- **Commando: Schaalbaar pictogram**: het schaalbare vectorpictogram wordt gebruikt.
	- **Galerie (bitmap)**: selecteer een groot of klein bitmappictogram uit de pictogramgalerie van Tekla Structures.
	- **Galerie (schaalbaar)**: selecteer een schaalbaar pictogram uit de pictogramgalerie van Tekla Structures.
	- **Gebruiker**: definieer een aangepast pictogram door een geschikt afbeeldingsbestand te selecteren. De aanbevolen grootte is 32x32 pixels voor grote knoppen en 16x16 pixels voor kleine knoppen.
- 3. Als u de naam wilt wijzigen, selecteert u een van de opties:
	- **Geen**: er wordt geen naam voor de commandoknop gebruikt.
	- **Commando: Volledige tekst**: de standaard volledige versie van de naam wordt gebruikt.
	- **Commando: Korte tekst**: de standaard korte versie van de naam wordt gebruikt.
		- **Gebruiker**: voer een aangepaste naam voor de commandoknop in.

## <span id="page-24-0"></span>**Een gebruikerscommando met de Commando-editor maken**

U kunt door de gebruiker gedefinieerde commando's maken met de **Commandoeditor** en deze aan een bestand of URL koppelen.

- 1. Klik op **Bestand > Instellingen > Door gebruiker gedefinieerde commando's** om de **Commando-editor** te openen.
- 2. Klik op de knop **Nieuw**.
- 3. Voer een unieke ID voor het commando in en klik vervolgens op **OK**. Maak bijvoorbeeld een koppeling naar de **Tekla User Assistance**. Voer TeklaUserAssistance als de ID van het commando in.

Er verschijnt een nieuwe kolom met meer eigenschappen:

![](_page_24_Picture_167.jpeg)

4. Voer in de vakken **Volledige naam** en **Korte naam** een naam voor het commando in.

Deze naam is zichtbaar in de gebruikersinterface van Tekla Structures. U kunt twee alternatieve namen definiëren: een volledige naam en een korte versie. Voer bijvoorbeeld Tekla User Assistance als volledige naam van het commando en TUA als korte versie in.

5. In de instellingen **Groot pictogram** en **Klein pictogram** selecteert u een pictogram voor het commando.

U kunt twee alternatieve pictogrammen definiëren: een grote en een kleine. U kunt uw eigen pictogram gebruiken of een geschikt pictogram uit de pictogramgalerie van Tekla Structures selecteren.

6. Voer in het vak **Knopinfo** een tooltip voor het commando in.

Voer bijvoorbeeld Ga naar de Tekla User Assistance in.

7. Definieer in het vak **Actie** een bestand of een URL. Voer bijvoorbeeld de url https://support.tekla.com/nl/tekla-structures in.

- 8. Selecteer in **Beschikbaarheid** de modus waarin het commando beschikbaar is.
- 9. Klik op **Opslaan** om het nieuwe commando op te slaan.
- 10. Ga naar de **Linteditor**.
- 11. Selecteer het knoptype.
- 12. In de lijst **Commando** zoekt u naar het nieuwe commando dat u hebt gemaakt.
- 13. In de lijst **Uiterlijk** wijzigt u indien nodig het uiterlijk van de knop.
- 14. Sleep de nieuwe knop naar het lint.

![](_page_25_Picture_7.jpeg)

15. Als u een gebruikerscommando wilt wijzigen, klikt u met de rechtermuisknop op het commando op het lint en bewerkt u de commando-eigenschappen net als voor elk andere commando.

## <span id="page-25-0"></span>**Een scheidingsteken toevoegen**

U kunt verticale en horizontale scheidingstekens toevoegen om commandoknoppen in kleinere groepen op het lint te verdelen.

- 1. Selecteer **Scheidingsteken** in de lijst **Lintitem toevoegen**.
- 2. In de lijst **Uiterlijk** selecteert u of een horizontale of verticale balk moet worden toegevoegd en de dikte van de balk.

**Voorbeeld** geeft weer hoe de scheidingsbalk eruitziet.

- 3. Sleep het voorbeelditem naar het lint.
- 4. Als u de oriëntatie of de lijndikte van de balk wilt wijzigen, klikt u met de rechtermuisknop op de balk op het tabblad en selecteert u **Oriëntatie** of **Dikte**.
- 5. Als u de balk wilt verwijderen, selecteert u de balk op het lint en drukt u op **Delete** op uw toetsenbord.

U kunt ook met de rechtermuisknop op de balk op het lint klikken en **Verwijderen** selecteren.

## <span id="page-25-1"></span>**Tabbladen toevoegen, verbergen en bewerken**

U kunt linttabbladen toevoegen, verplaatsen en de naam ervan wijzigen, kiezen hoe ze worden uitgelijnd en enkele tabbladen verbergen als u deze niet in uw huidige project nodig hebt. Als u bijvoorbeeld alleen stalen onderdelen modelleert, kunt u het tabblad **Beton** tijdelijk verbergen.

![](_page_25_Picture_198.jpeg)

![](_page_26_Picture_171.jpeg)

## <span id="page-26-0"></span>**Het lint opslaan**

Wanneer u tevreden bent over de wijzigingen, slaat u het aangepaste lint op.

- 1. Klik in de **Linteditor** op de knop **Opslaan**.
- 2. Wanneer u naar Tekla Structures teruggaat en het programma u vraagt of u het nieuwe lint wilt laden, klikt u op **Ja**. Het lint wordt bijgewerkt met de wijzigingen die u hebt aangebracht.

## <span id="page-26-1"></span>**De wijzigingen controleren**

U kunt het oorspronkelijke lint vergelijken met de wijzigingen die u hebt gemaakt. U kunt controleren wat er is toegevoegd en verwijderd, en wat er naar andere tabbladen is verplaatst.

- 1. Sla het aangepaste lint op als u dat al niet hebt gedaan.
- 2. Klik op **Vergelijken**.

3. Controleer in het dialoogvenster **Linten vergelijken** de wijzigingen die u hebt aangebracht. Bijvoorbeeld:

![](_page_27_Picture_160.jpeg)

- **Niet aanwezig**: deze commando's zijn verwijderd.
- **Verplaatst**: deze commando's zijn verplaatst.
- **Gebruikerstoevoegingen**: deze commando's zijn toegevoegd.

![](_page_27_Picture_5.jpeg)

**Oorspronkelijke lint** verwijst naar het lintbestand dat bij de installatie van Tekla Structures voor uw huidige configuratie is geleverd.

- 4. Als u een commando hebt verwijderd dat u terug wilt hebben, sleept u het vanuit het dialoogvenster **Linten vergelijken** naar het lint.
- 5. Wanneer u klaar bent, klikt u op **Sluiten**.

## <span id="page-27-0"></span>**Een back-up van het lint maken en dit herstellen**

U kunt het standaardlint van Tekla Structures op elk moment herstellen. Voordat u de standaardinstellingen gaat herstellen, moet u ervoor zorgen dat u een back-up van uw aangepaste lint hebt opgeslagen, omdat de aanpassingen permanent worden verwijderd. U kunt het back-up bestand gebruiken om uw aangepaste lint weer in gebruik te nemen, de lintinstellingen naar een andere computer te kopiëren of het aangepaste lint met uw collega's te delen.

- 1. U maakt als volgt een back-up van het aangepaste lint:
	- Klik in de **Linteditor** op de knop **Opslaan**.
	- Ga naar de map .. \AppData\Local\Trimble\Tekla Structures\<versie>\UI\Ribbons.
	- Maak een kopie van het gewenste lintbestand en sla dit in een andere map op. De linten krijgen een naam volgens de Tekla Structures -configuraties. In de configuratie **Volledig** is de naam van het lintbestand **Modelleren** bijvoorbeeld albl\_up\_Full- main\_menu.xml
- 2. Klik op de knop **Herstellen** om het standaard lint (modelleren of tekeningen) in Tekla Structures te herstellen.
- 3. U neemt als volgt het aangepaste lint weer in gebruik:
	- Kopieer het back-up bestand naar de map ..\AppData\Local\Trimble\Tekla Structures\<versie>\UI\Ribbons.
	- Wanneer u naar Tekla Structures teruggaat en het programma u vraagt of u het nieuwe lint wilt laden, klikt u op **Ja**. Het lint wordt bijgewerkt met de wijzigingen die u hebt aangebracht.

## <span id="page-28-0"></span>**Oefening 1 - Tabblad Staal aanpassen**

U gaat in het tabblad **Staal** van een aantal commandoknoppen de namen en de vorm en de grootte aanpassen zodat het tabblad compacter wordt:

![](_page_28_Picture_2.jpeg)

### **Stappenplan** We zetten eerst de namen van een aantal commandoknoppen uit, vervolgens passen we de vorm en de grootte van de knoppen aan.

- 1. Ga naar **Bestand > Instellingen > Lint** om de **Linteditor** te openen.
- 2. Selecteer de commandoknop **Kolom** die u wilt wijzigen en klik op de rechtermuisknop:

![](_page_28_Picture_6.jpeg)

3. Selecteer de optie **Geen** zodat er geen naam voor de commandoknop wordt gebruikt:

![](_page_28_Picture_8.jpeg)

- 4. Doe dit tevens voor de commandoknoppen **Ligger**, **Polyprofiel**, **Getoogde ligger**, **Dubbel profiel**, **Orthogonale ligger**, **Spiraalvormige ligger, Plaat** en **Lassen**.
- 5. Pas nu via de rechtermuisknop de naam van commandoknop **Bout** aan:

![](_page_28_Picture_11.jpeg)

6. Pas tevens de grootte van het pictogram aan:

![](_page_29_Picture_102.jpeg)

7. Het tabblad ziet er nu in Tekla Structures als volgt uit:

![](_page_29_Picture_103.jpeg)

We passen nu de vorm en de grootte van de commandoknoppen in de **Linteditor** aan.

8. Selecteer commandoknop **Kolom**:

![](_page_29_Figure_6.jpeg)

9. Beweeg de muisaanwijzer over de rechteronderzijde van de commandoknop zodat een wit pijlsymbool wordt weergegeven:

![](_page_29_Figure_8.jpeg)

10. Versleep nu de pijl om een nieuwe grootte te definiëren:

![](_page_29_Figure_10.jpeg)

De grootte van de commandoknop wordt aangepast:

![](_page_29_Figure_12.jpeg)

11. Pas de grootte van de andere commandoknoppen op dezelfde wijze aan en versleep ze naar de gewenste locatie:

![](_page_29_Figure_14.jpeg)

12. We passen de grootte en de vorm van het commando **Geboute onderdelen** aan zodat er ruimte ontstaat voor commandoknop **Bouten maken**:

![](_page_30_Picture_1.jpeg)

13. Verplaats nu commandoknop **Bouten maken** naar de gewenste locatie:

![](_page_30_Figure_3.jpeg)

Het tabblad ziet er nu als volgt uit:

![](_page_30_Picture_129.jpeg)

- 14. Sla nu het aangepaste lint op, klik hiervoor op de knop
- 15. Wanneer u naar Tekla Structures teruggaat en het programma u vraagt of u het nieuwe lint wilt laden, klikt u op **Ja**. Het lint wordt bijgewerkt met de wijzigingen die u hebt aangebracht.

## <span id="page-30-0"></span>**Oefening 2 - Een eigen tabblad met een keuzelijst toevoegen**

U gaat aan het lint een eigen tabblad **Favorieten** toevoegen met de keuzelijst **Veel gebruikt** waarin een aantal veelgebruikte commando's zijn opgenomen:

- Commando **Schrijf Nummering Resultaten naar UDA (ML006)** waarmee u de nummering van onderdelen aan kunt passen.
- Commando **Controle profielgewicht (ML088)** om de gewichten van profielen in de profielendatabase te controleren.
- Commando **Profielendatabase** om het dialoogvenster *Profielendatabase bewerken* te openen.

![](_page_30_Picture_13.jpeg)

- **Stappenplan** 1. Ga naar **Bestand > Instellingen > Lint** om de **Linteditor** te openen.
	- 2. Klik op de knop **Tabblad** en wijzig de bestaande tekst *Nieuw* in de nieuwe tekst *Favorieten*:

![](_page_31_Picture_89.jpeg)

3. Klik vervolgens op de knop **Tabblad toevoegen**, tabblad **Favorieten** wordt aan het lint toegevoegd:

![](_page_31_Picture_90.jpeg)

Indien gewenst kunt u achteraf via de rechtermuisknop de naam van het tabblad aanpassen of deze verslepen naar een andere locatie in het lint:

 $\blacksquare$ 

 $\overline{\phantom{a}}$ 

![](_page_31_Picture_91.jpeg)

4. Klik op de knop **Vervolgkeuzeknop** en pas de naam van de keuzelijst aan:

![](_page_31_Picture_92.jpeg)

5. Voeg de keuzelijst **Veel gebruikt** toe door deze naar de gewenste locatie te verslepen:

![](_page_31_Picture_93.jpeg)

Desgewenst kunt u via de rechtermuisknop het uiterlijk van de knop aanpassen.

6. Klik op de knop **Eenvoudige knop**.

7. Zoek het commando **Schrijf Nummering Resultaten naar UDA (ML006)** op door "*schrijf*" in te vullen:

![](_page_32_Picture_1.jpeg)

8. Versleep het commando naar de naar de keuzelijst **Veel gebruikt**:

![](_page_32_Picture_3.jpeg)

9. Pas de naam van het commando via de rechtermuisknop aan:

![](_page_32_Picture_5.jpeg)

10. Zoek en sleep nu ook de andere commando's naar de keuzelijst:

![](_page_33_Picture_1.jpeg)

11. Pas de namen van de overige commando's aan:

![](_page_33_Picture_79.jpeg)

12. Pas indien gewenst de grootte van de commandoknoppen aan:

![](_page_33_Picture_80.jpeg)

Het tabblad **Favorieten** met de keuzelijst met veelgebruikte commando's is nu klaar.

- 13. Sla nu het aangepaste lint op, klik hiervoor op de knop . La Opslaan
- 14. Wanneer u naar Tekla Structures teruggaat en het programma u vraagt of u het nieuwe lint wilt laden, klikt u op **Ja**. Het lint wordt bijgewerkt met de wijzigingen die u hebt aangebracht.

## <span id="page-34-0"></span>**Oefening 3 - De werkbalk Snelle toegang aanpassen**

U gaat de volgende commandoknoppen toevoegen aan de werkbalk **Snelle toegang**:

- Commando **Recente modellen** waarmee de lijst met recente Tekla Structures modellen wordt geopend.
- Commando **ts map** om in de Windows Verkenner de ts map te openen.
- Commando **Modelmap** om de huidige modelmap te openen.
- Commando **Documentmanager** om de documentmanager te openen.
- Macro **Repareren-nummeren-documentmanager** die de commando's **Model repareren**, **Controleer en herstel nummering: Alles** en **Documentmanager** opeenvolgend uitvoert.

Deze macro gaat u verderop in de oefening zelf opnemen en bevat dus 3 commando's.

• Commando **Maak huidige component**.

![](_page_34_Picture_9.jpeg)

1. Ga naar **Bestand > Instellingen > Lint** om de **Linteditor** te openen.

**Commando Recente modellen**

- 2. Klik op de knop **Eenvoudige knop**.
- 3. Zoek het commando **Recent** op door "*recent*" in te vullen:

![](_page_34_Picture_161.jpeg)

4. Sleep het commando naar de gewenste locatie:

![](_page_34_Picture_16.jpeg)

5. Selecteer commandoknop **Recent** en klik op de rechtermuisknop om de naam aan te passen:

![](_page_34_Picture_162.jpeg)

6. Pas nu de grootte en de vorm van het commando aan:

![](_page_35_Picture_69.jpeg)

J.

**Commando ts map**

We gaan nu het commando **ts map** toevoegen.

7. Sluit de **Linteditor**.

 $\sim$ 

- 8. Ga naar **Bestand > Instellingen > Door gebruiker gedefinieerde commando's**, het dialoogvenster **Commando-editor** verschijnt:
- 9. Klik op de knop + Nieuw
- 10. Voer een unieke id in voor het commando, bijvoorbeeld ts\_map:

![](_page_35_Picture_70.jpeg)

11. Klik op **OK**, er verschijnt een nieuwe pagina met meer eigenschappen:

![](_page_35_Picture_71.jpeg)
12. Definieer bij de knop **Actie** de verwijzing naar de ts map: C:\TeklaStructures\<versie>\Environments\netherlands\ts in.

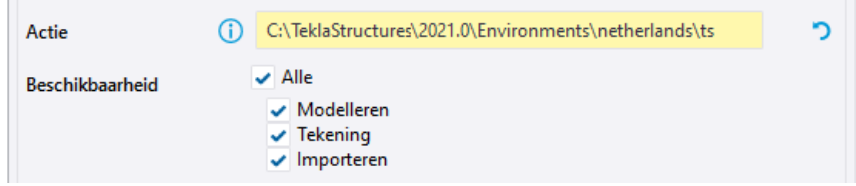

13. Vul een **Volledige naam**, een **Korte naam** en de **Knopinfo** voor het commando in:

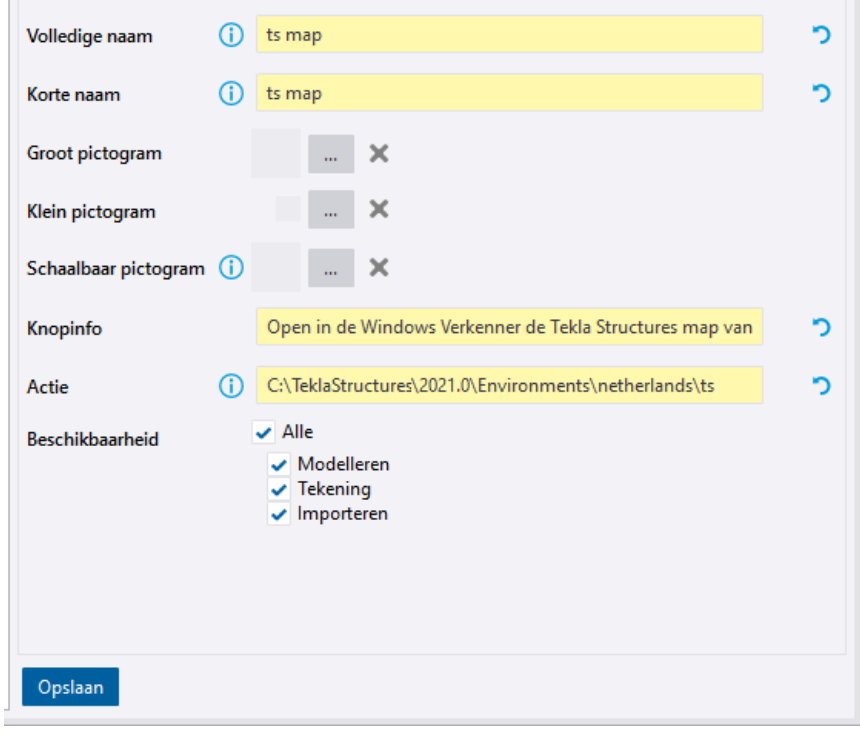

- 14. Klik op de knop **betalle opslaan** om het nieuwe commando op te slaan.
- 15. Sluit de **Commando-editor** en open de **Linteditor**.
- 16. Klik op de knop **Eenvoudige knop**.
- 17. Zoek het gedefinieerde commando **ts map** op:

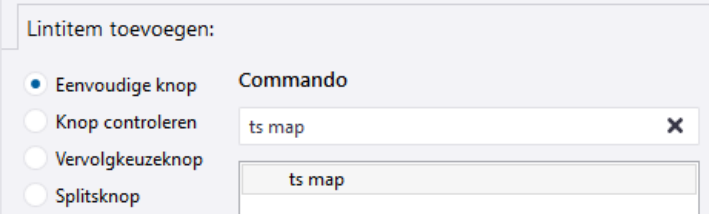

18. Versleep het commando naar de werkbalk **Snelle toegang**:

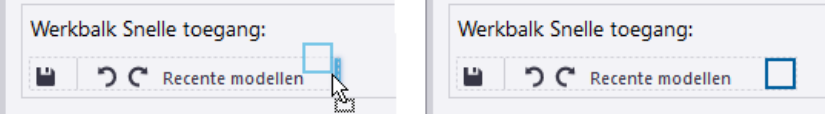

19. Pas nu de grootte en de vorm van de commandoknop **ts map** aan:

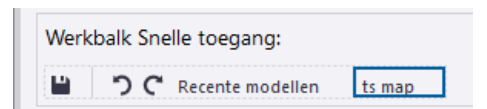

#### **Commando Modelmap** We gaan nu het commando **Modelmap** toevoegen. 20. Zoek het commando **modelmap** op door "*modelmap*" in te vullen:

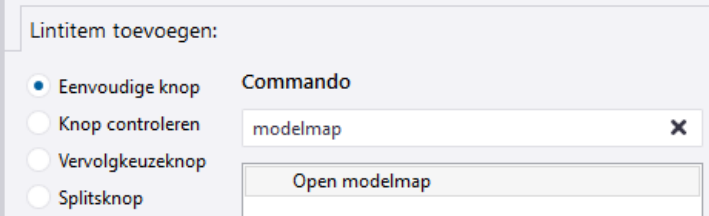

21. Sleep het commando naar de gewenste locatie:

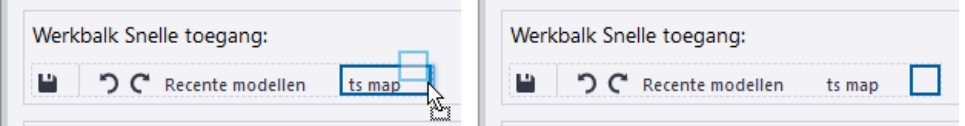

22. Pas nu de grootte en de vorm van de commandoknop **modelmap** aan:

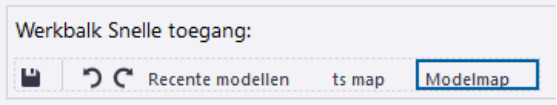

**Commando Document manager**

We gaan nu het commando **Documentmanager** toevoegen.

23. Zoek het commando **Documentmanager** op door "*documentmanager*" in te vullen:

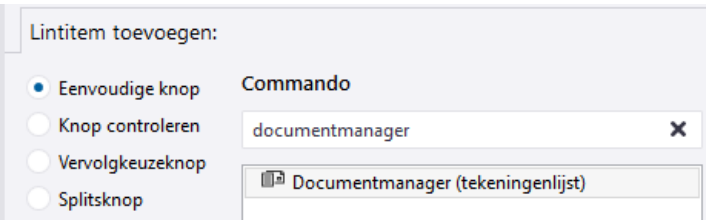

24. Sleep het commando naar de gewenste locatie:

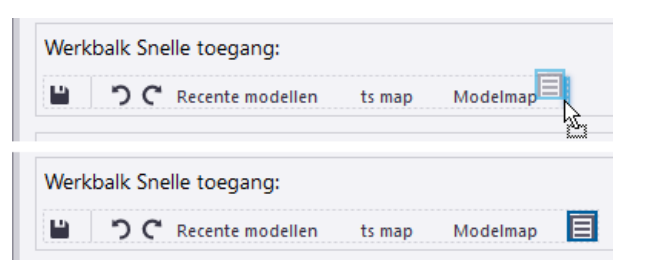

25. Selecteer commandoknop **Documentmanager** en klik op de rechtermuisknop om het pictogram en de tekst aan te passen:

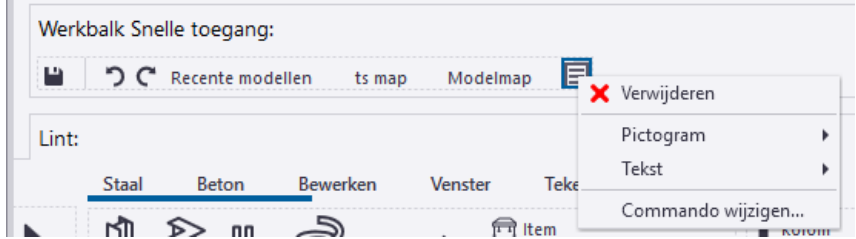

26. Pas nu de grootte en de vorm van het commando aan:

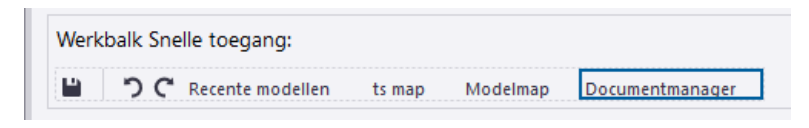

**Macro Reparerennummerendocument manager**

We gaan nu de macro **Repareren-nummeren-documentmanager** toevoegen.

27. Sluit hiervoor eerst het dialoogvenster **Linteditor**.

Om deze macro toe te voegen moeten we eerst de locatie instellen waar de toegevoegde macro wordt opgeslagen. Vervolgens nemen we de macro op.

Klik in de database **Applicaties en componenten** op **Toegang tot geavanceerde functies > Databasebeheer > Bewerkmodus** en selecteer de locatie:

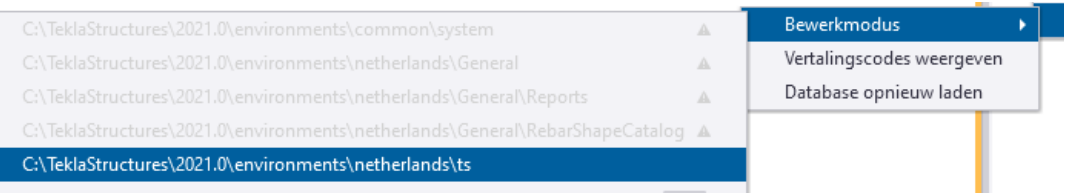

Hierdoor wordt de macro in de ts map opgeslagen zodat deze nadat deze na een herstart van Tekla Structures beschikbaar is in alle modellen.

We gaan nu de macro opnemen.

- Klik in het zijvenster op de knop **Applicaties en componenten** om de database **Applicaties en componenten** te openen.
- Klik op de knop **Toegang tot geavanceerde functies** en klik vervolgens op **Macro opnemen > Globaal**.
- Voer in het vak **Macronaam** de naam voor de macro in:

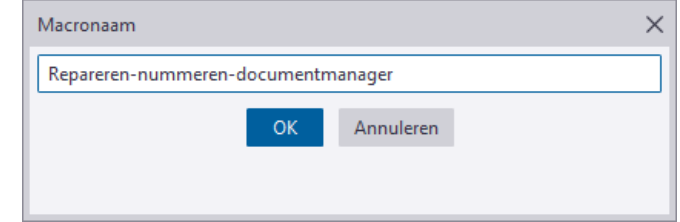

- Klik op **OK** en voer de volgende acties uit die we opnemen:
	- 1. Ga naar **Bestand > Controleer en repareer > Model repareren**,

2. Ga naar **Bestand > Controleer en repareer > Controleer en herstel nummering: Alles**,

3. Ga naar het tabblad **Tekeningen & lijsten** en klik op **Documentmanager**.

• Klik op **Opnemen stoppen** in de database **Applicaties en componenten** om de opname van de macro te stoppen.

De macro **Repareren-nummeren-documentmanager** is nu opgeslagen in het bestand ComponentCatalog.xml in de **ts** map.

We voegen nu de macro **Repareren-nummeren-documentmanager** toe aan de werkbalk **Snelle toegang**:

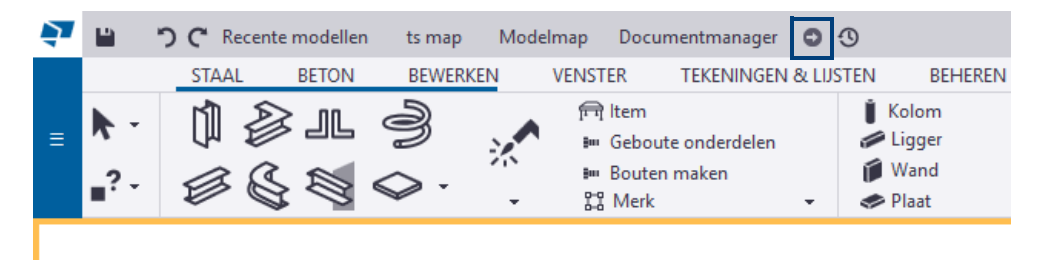

28. Ga naar **Bestand > Instellingen > Lint** om het dialoogvenster **Linteditor** te openen.

29. Zoek de macro **Repareren-nummeren-documentmanager** door bijvoorbeeld op "*repareren*" te zoeken:

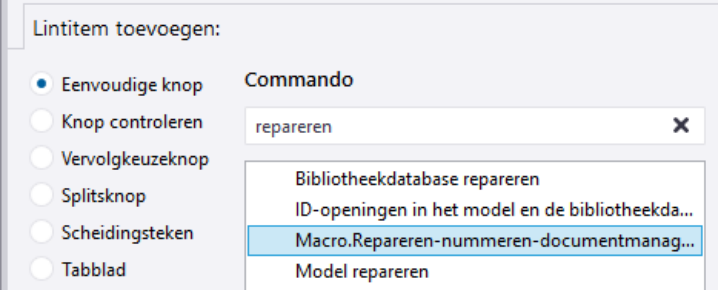

30. Sleep het commando naar de gewenste locatie:

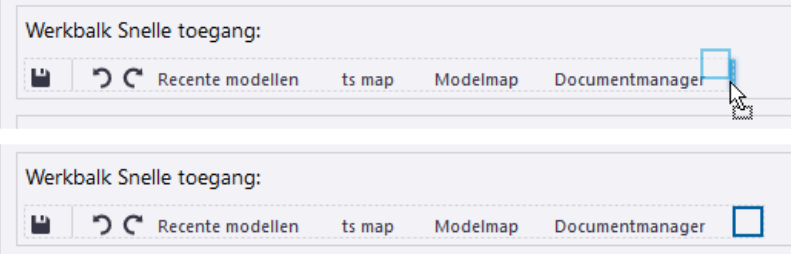

Omdat de naam van de macro best lang is maken we hier liever gebruik van een pictogram in de werkbalk.

31. Selecteer macroknop **Repareren-nummeren-documentmanager** en zet via de rechtermuisknop de naam uit:

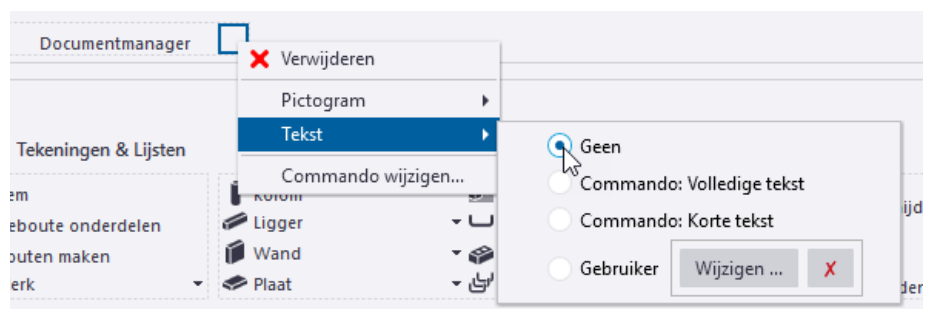

32. Om een pictogram toe te voegen, selecteert u bijvoorbeeld de optie **Galerie (bitmap)** en klikt u op de knop **Selecteren...**:

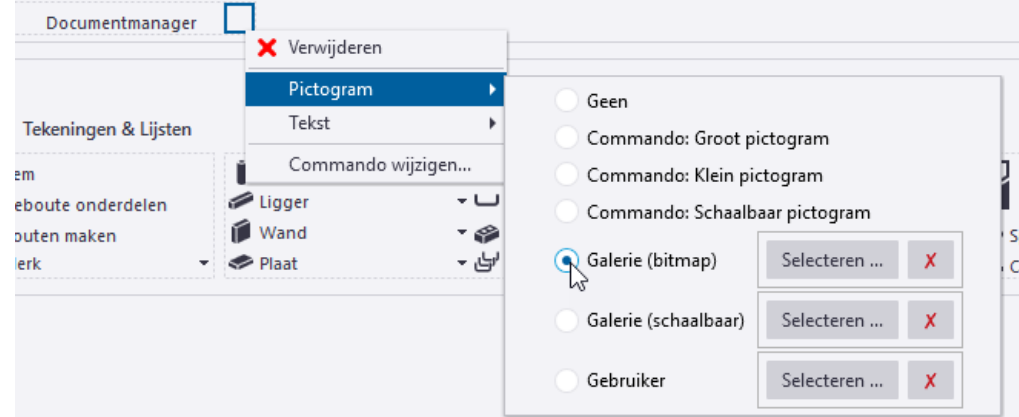

33. Type in het zoekvenster "*next*" in om het gewenste pictogram te vinden:

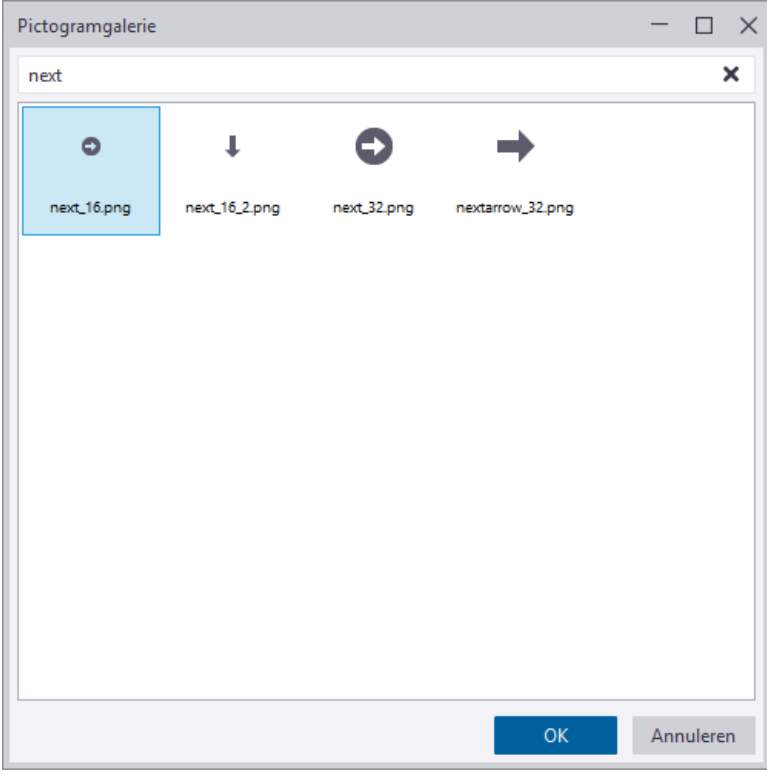

- 34. Klik op **OK,** het pictogram is nu toegevoegd.
- 35. Voeg als laatste zelf commando **Maak huidige component** toe aan de werkbalk **Snelle toegang**.

36. Sla opnieuw het aangepaste lint op via de knop voor op de knop . Depslaan

Het lint ziet er in Tekla Structures nu als volgt uit:

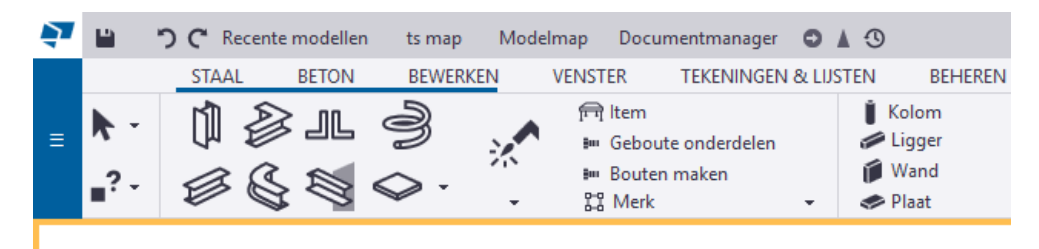

#### **Het aangepaste lint naar de ts map kopiëren**

Het aangepaste lint (*\*.xml* bestand) wordt standaard opgeslagen in de map:

*..\Gebruikers\<gebruiker>\AppData\Local\Trimble\Tekla Structures\<versie>\UI\Ribbons*.

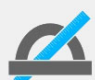

Wanneer de map niet zichtbaar is in de Windows Verkenner gaat u in de Verkenner naar *Beeld > Opties > Map- en zoekopties wijzigen*.

In het tabblad *Weergave* schakelt u bij de geavanceerde instellingen het selectievakje in bij **Verborgen bestanden en mappen weergegeven**.

Het aangepaste lint wordt per configuratie opgeslagen. De tweeledige naam bestaat uit een interne configuratienaam, een scheidingsteken van twee streepjes (--), een interne naam voor de bewerkingsmodus en de bestandsextensie *\*.xml*. Het modelleringslint met de licentie *Steel Detaling* heet bijvoorbeeld *albl\_up\_Steel\_Detailing--main\_menu.xml*.

U kunt het aangepaste lint kopiëren naar de **ts** map door de hele map *Ribbons* (inclusief het *\*.xml* bestand) naar de **ts** map te kopiëren:

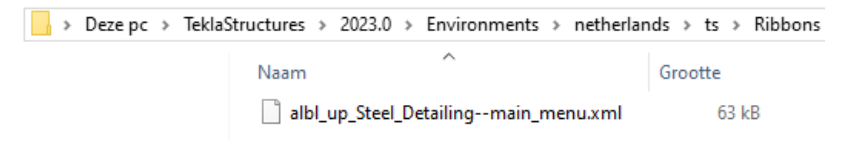

De locatie van de **ts** map is gedefinieerd in de variabele XS\_FIRM (via **Bestand > Instellingen > Variabelen** categorie *Bestandslocaties*).

Standaard verwijst de variabele naar de map:

*C:\TeklaStructures\2021.0\Environments\Netherlands\ts*

#### **Het aangepaste lint naar een andere computer of versie kopiëren**

U kunt het aangepaste lint ook kopiëren van de ene computer naar de andere computer of van de ene naar de andere Tekla Structures-versie. Hiervoor doet u het volgende:

- 1. Ga naar *..\Gebruikers\<gebruiker>\AppData\Local\Trimble\Tekla Structures\<versie>\UI\Ribbons*.
- 2. Het *\*.xml*-bestand bevat het aangepaste lint.
- 3. Kopieer het bestand naar dezelfde locatie op een andere computer of naar de locatie van een andere Tekla Structures-versie op dezelfde of een andere computer.

**Zie ook** Klik [hier](https://support.tekla.com/nl/doc/tekla-structures/2021/cus_add_custom_ribbons_using_firm_folder) voor gedetailleerde informatie over het distribueren van het aangepaste lint.

# 3.4 Sneltoetsen aanpassen

In het dialoogvenster **Sneltoetsen** kunt u een lijst bekijken met alle snelkoppelingen die in Tekla Structures beschikbaar zijn. U kunt nieuwe sneltoetsen definiëren en bestaande verwijderen. Wanneer u aanpassingen doorvoert, kunt u de sneltoetsen exporteren en deze delen met uw collega's.

#### **Nieuwe sneltoetsen definiëren**

U kunt sneltoetsen aan elk commando, elke macro of component toewijzen. U kunt zelfs indien nodig de standaard sneltoetsen wijzigen.

1. Klik in het menu **Bestand > Instellingen > Sneltoetsen**. Het dialoogvenster **Sneltoetsen** wordt geopend:

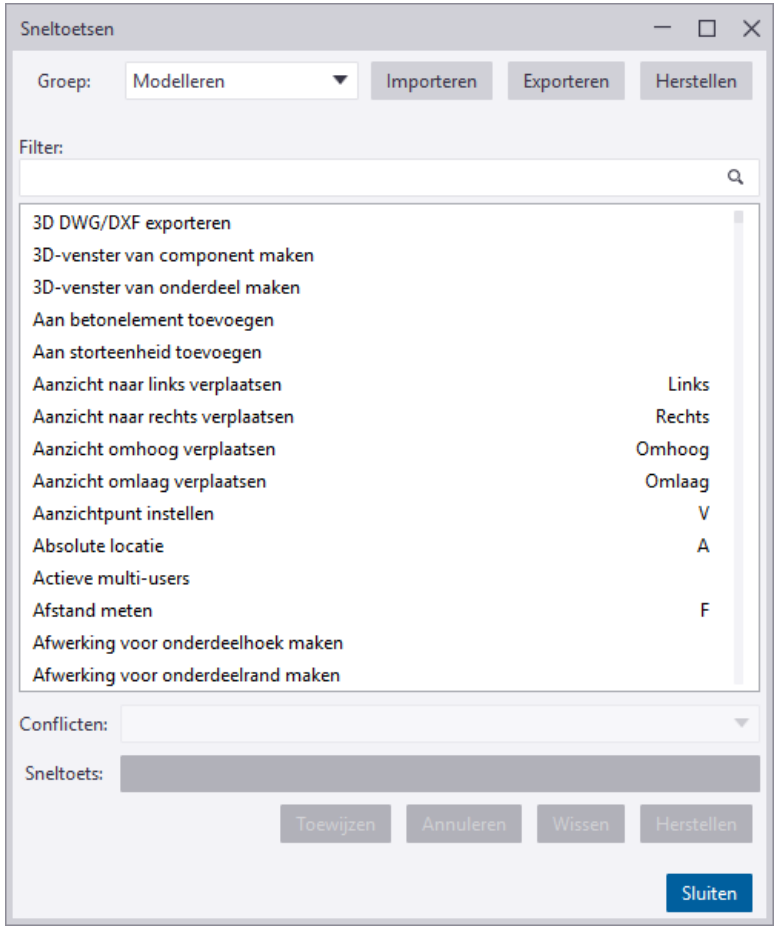

- 2. Selecteer in de lijst **Groep** de sneltoetsgroep die u wilt wijzigen. Er verschijnt een lijst met commando's en snelkoppelingen.
- 3. Als u naar een bepaald commando of een sneltoets wilt zoeken, voert u een tekst in het vak **Filter** in. Bijvoorbeeld:
	- Voer stramien in om alleen de commando's te zien waarvan de naam het woord 'stramien' bevat.
	- Voer een "+" (plusteken) in om een lijst met snelkoppelingen te krijgen die uit twee onderdelen bestaat (zoals **Ctrl + S** ).
	- Voer een "," (komma) in om een lijst met snelkoppelingen te krijgen die uit twee opeenvolgende toetsen bestaat (zoals **M**, **N** ).
- 4. Selecteer een commando in de lijst.
- 5. Klik op het commando **Voer sneltoetsregel in**.
- 6. Voer op het toetsenbord de combinatie van toetsen in die u als snelkoppeling wilt gebruiken.

7. Controleer het vak **Conflicten** om te zien of de sneltoets al aan een ander commando is toegewezen. Als de sneltoets al in gebruik is, voert u een andere toetsencombinatie in.

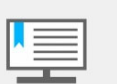

Als u een sneltoets die al wordt gebruikt opnieuw toewijst, is deze niet meer gekoppeld aan het commando waar deze oorspronkelijk aan is toegewezen.

8. Klik op **Toewijzen** om de sneltoets op te slaan.

#### **Snelkoppelingen wissen en herstellen**

U kunt een bestaande snelkoppeling verwijderen. U kunt ook alle snelkoppelingen naar de standaard resetten.

- 1. Klik in het menu **Bestand** op **Instellingen > Sneltoetsen**.
- 2. Als u een sneltoets wilt verwijderen, selecteert u het commando in de lijst en klikt u op **Wissen**.
- 3. Als u alle sneltoetsen naar de standaard wilt resetten, klikt u op **Herstellen**.

#### **Sneltoetsinstellingen delen**

U kunt aangepaste sneltoetsen kopiëren van de ene naar de andere computer of van de oude naar de nieuwe Tekla Structures versie. De instellingen worden per Tekla Structures versie opgeslagen in het gebruikersprofiel van Windows.

Om deze instellingen te kunnen kopiëren doet u het volgende:

- 1. Ga naar *C:\Gebruikers\<gebruiker>\AppData\Local\Trimble\Tekla Structures\<versie>\Settings\*
- 2. Het bestand KeyboardShortcuts.xml bevat de aangepaste sneltoetsen.
- 3. Kopieer dit bestand naar de computer waar u de sneltoetsen wilt gebruiken.
- 4. Plaats het bestand op de computer in dezelfde map of in de map van een nieuwe versie om deze mee te nemen naar een nieuwe versie.
- 5. Start Tekla Structures.

#### **Oefening 4 - Sneltoetsen toevoegen**

Pas de volgende sneltoetsen in de **Model Editor** aan:

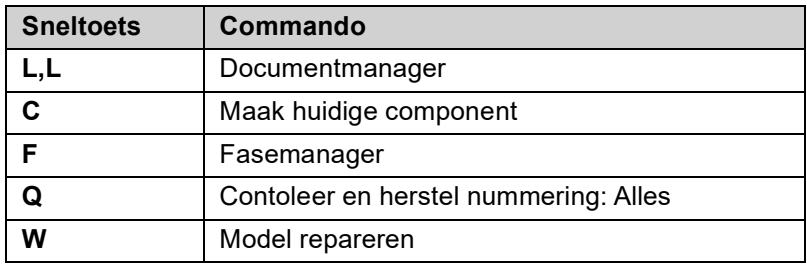

Pas de volgende sneltoetsen in de **Tekening Editor** aan:

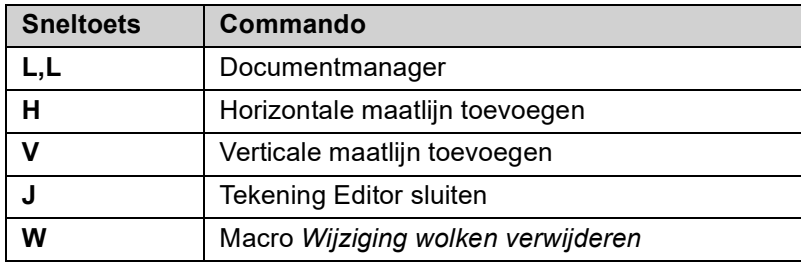

# 3.5 Het eigenschappen dialoogvenster aanpassen

In Tekla Structures beschikken veel objecten, zoals kolommen en liggers, over een eigenschappen dialoogvenster:

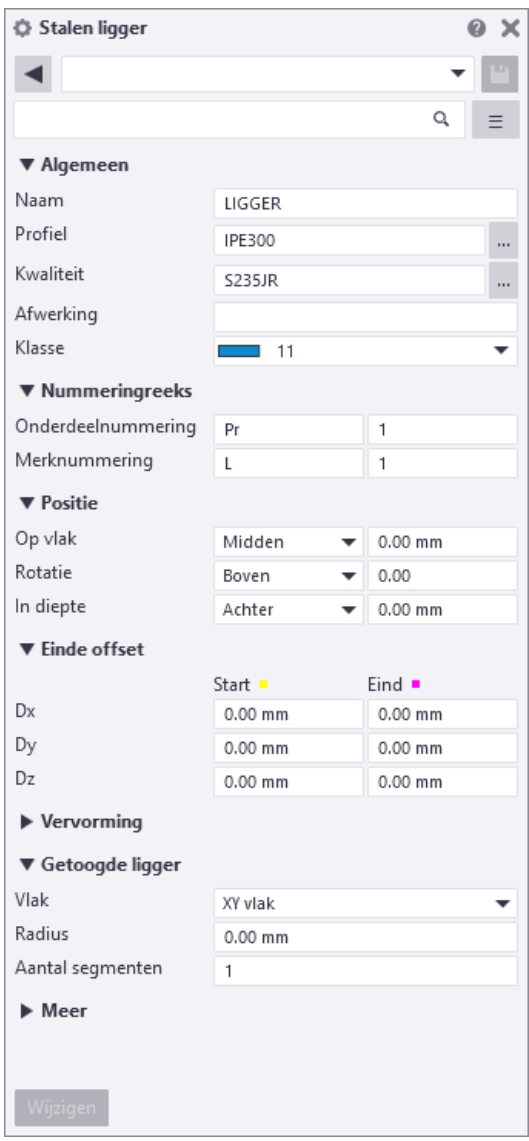

U kunt de inhoud van de eigenschappen dialoogvensters aanpassen zodat het beter aan uw wensen voldoet.

U kunt bijvoorbeeld:

- Eigenschappen naar een geschikte volgorde of in geschikte groepen rangschikken.
- Eigenschappen die u niet gebruikt of nodig hebt verwijderen.
- Uw eigen groepen maken voor eigenschappen die voor u van belang zijn, inclusief gebruikersattributen.
- Eigenschappen naar een bestaande groep toevoegen, inclusief gebruikersattributen.
- De naam van eigenschappen of groepen wijzigen.
- De aangepaste opmaak van eigenschappenvensters opslaan.

Zo kunt u de eigenschappen die u nooit gebruikt verwijderen en andere eigenschappen toevoegen die u veel gebruikt, bijvoorbeeld de gebruikersattributen *IFC entiteit* en *IFC export type* zodat deze direct beschikbaar zijn in het eigenschappen dialoogvenster:

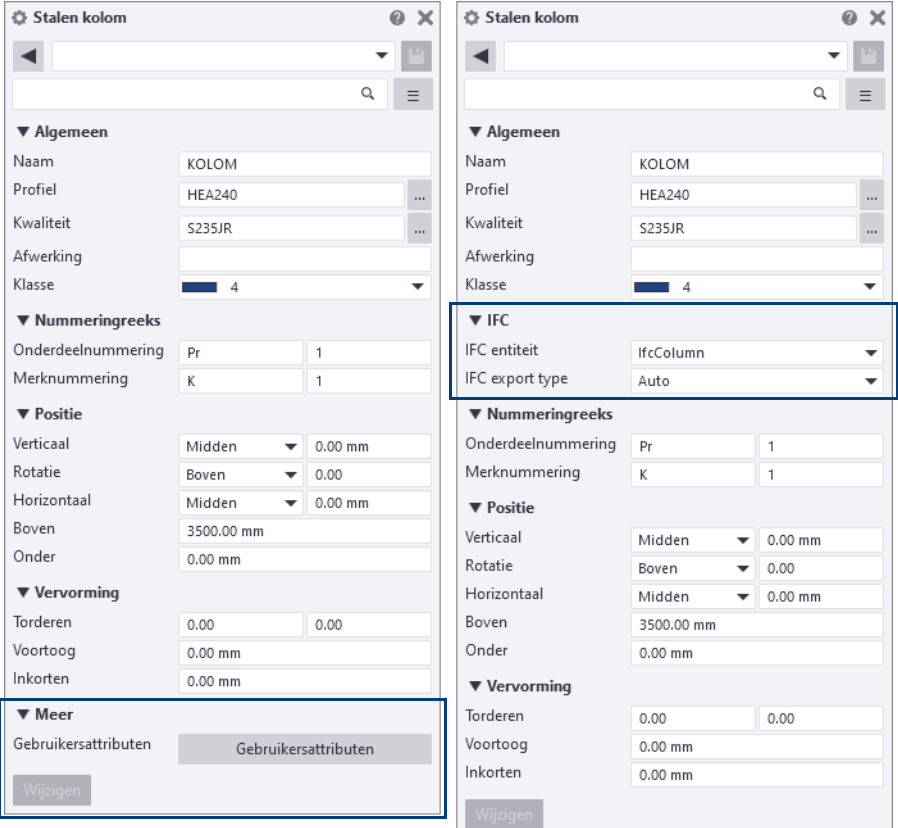

Om de inhoud van de eigenschappen dialoogvensters aan te passen, gaat u naar **Bestand > Instellingen > Eigenschappenvenster**:

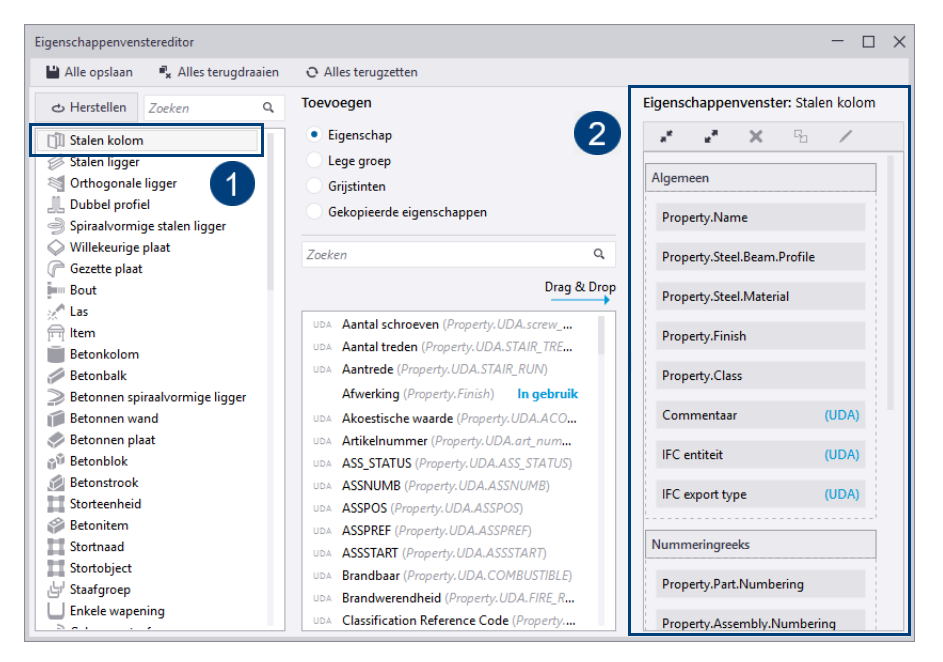

Hier kunt u per objecttype (1) de eigenschappen (2) aanpassen. Klik op de knop **Alle opslaan** om de aanpassingen op te slaan. De aanpassingen worden opgeslagen in de map:

*C:\Gebruikers\<gebruikersnaam>\AppData\Local\Trimble\Tekla Structures\<versie>\UI\PropertyTemplates\PropertyTemplates.xml.*

Om de aangepaste dialoogvensters binnen uw bedrijf te distribueren, plaatst u het bestand *PropertyTemplates.xml* op de betreffende pc's in dezelfde map.

### **Oefening 5 - Gebruikersattributen aan het dialoogvenster toevoegen**

U gaat IFC-gerelateerde gebruikersattributen (UDA's) aan het eigenschappen dialoogvenster van de stalen kolom toevoegen en de groep kopiëren van het eigenschappen dialoogvenster van de stalen kolom naar het eigenschappen dialoogvenster van de stalen ligger.

1. Ga naar **Bestand > Instellingen > Eigenschappenvenster** en selecteer **Stalen kolom** in de *Objecttypelijst* aan de linkerzijde:

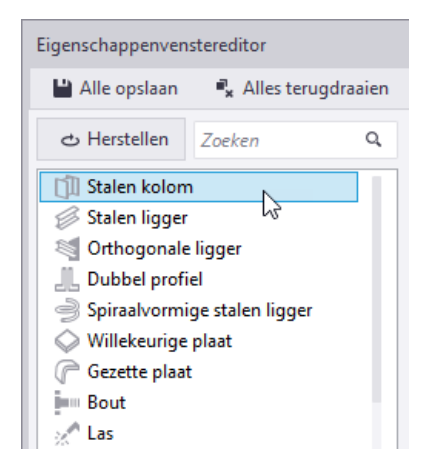

2. Klik in de *Eigenschappenlijst* in het midden op de knop **Lege groep** en vul de naam **IFC** voor de naam van de eigenschappengroep in:

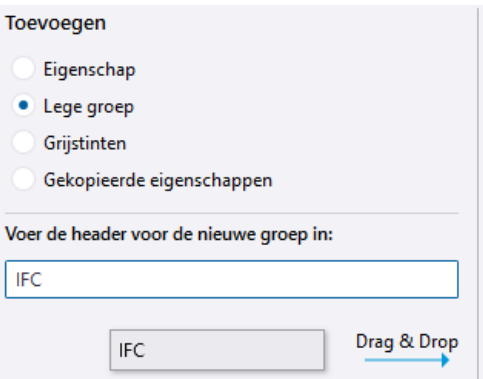

3. Sleep de groep naar de opmaak van het *Eigenschappenvenster* aan de rechterzijde:

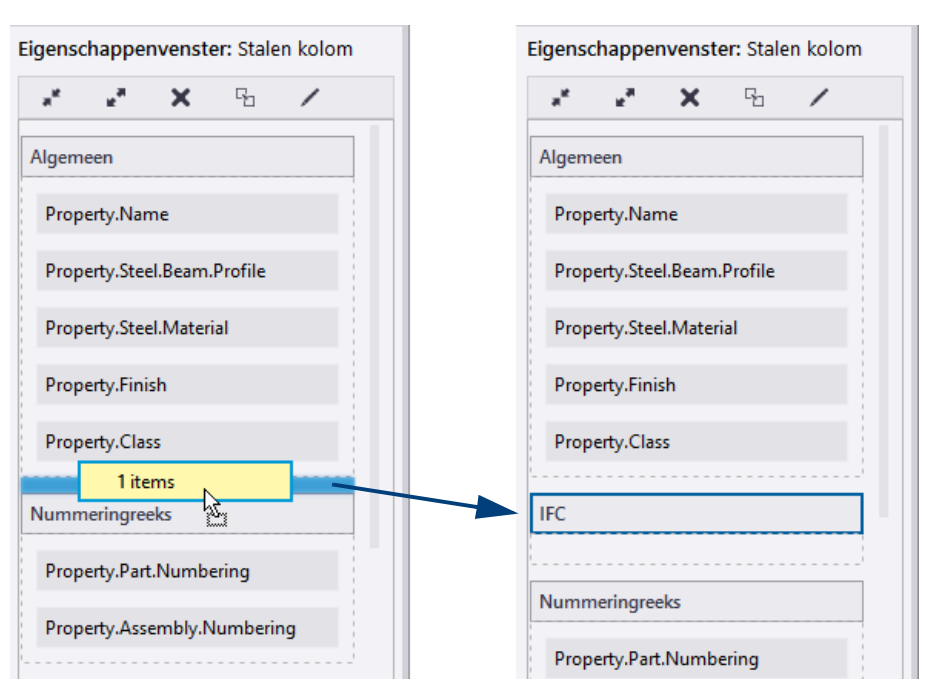

4. Klik nu in het midden op de knop **Eigenschap** en vul de zoektekst **IFC** in om te zoeken naar alle eigenschapen die deze tekst bevatten:

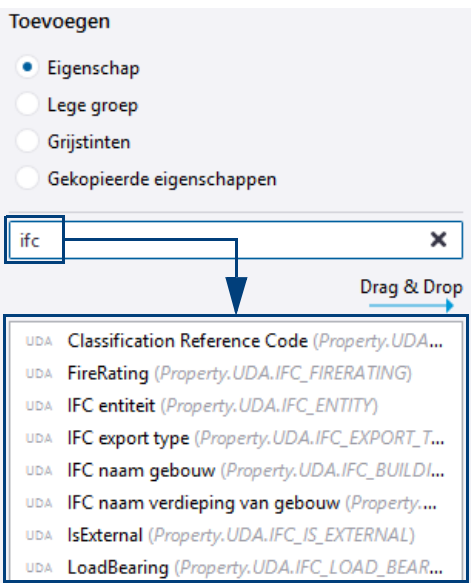

5. Sleep de gewenste gebruikersattributen naar de groep **IFC** die u hebt gemaakt, gebruik de **Ctrl**- of de **Shift**-toets om meerdere eigenschappen te selecteren:

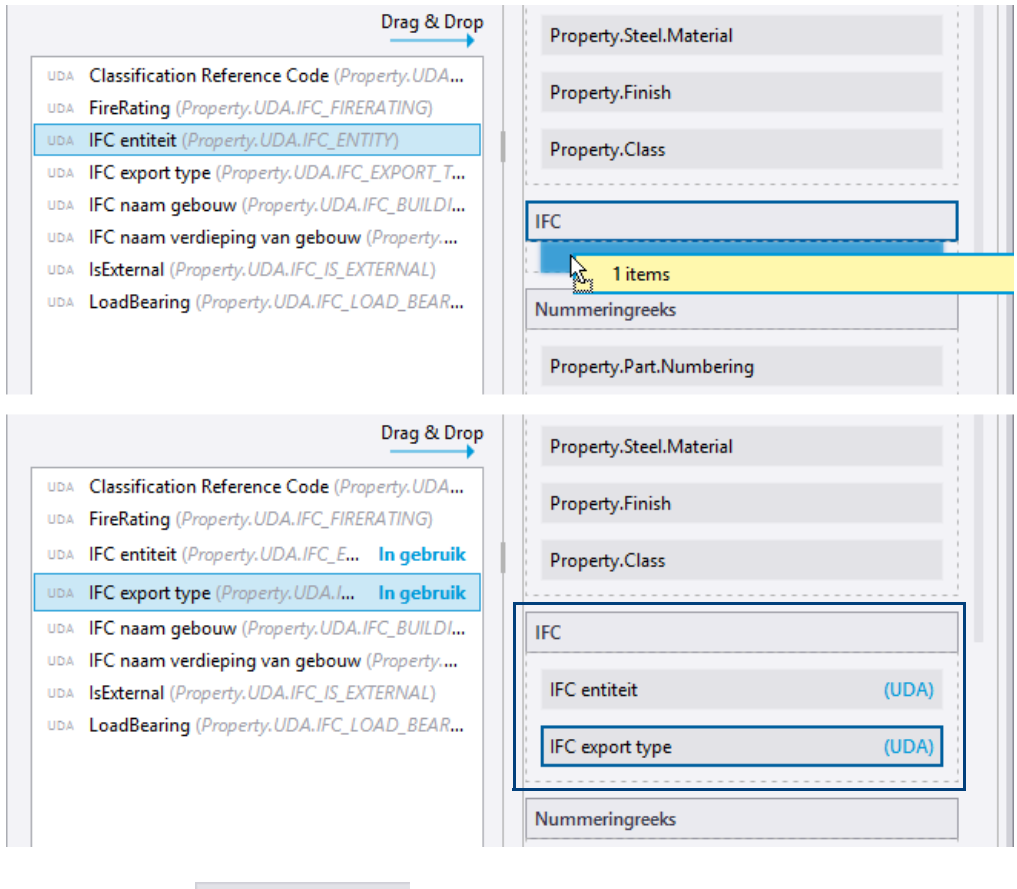

6. Klik op de knop **...** Alle opslaan

7. Wanneer u alle benodigde gebruikersattributen aan de nieuwe groep hebt toegevoegd, kopieert u de groep **IFC** en voegt u deze aan de opmaak van het eigenschappenvenster van de stalen ligger toe.

8. Selecteer de groep **IFC** en klik op de knop **Data om de geselecteerde** eigenschappen te kopiëren. U kunt ook met de rechtermuisknop klikken en **Eigenschappen kopiëren** selecteren.

De gekopieerde eigenschappen worden in de middelste kolom onder het gedeelte **Inhoud** weergegeven:

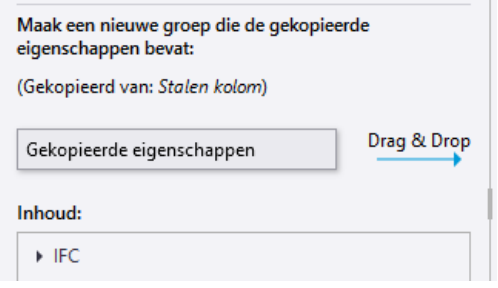

9. Selecteer in de linkerkolom het objecttype waarnaar u de eigenschappen wilt kopiëren:

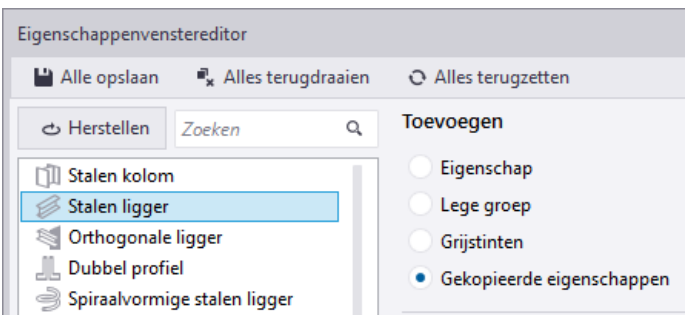

10. Sleep het vak **Gekopieerde eigenschappen** vanuit de middelste kolom naar de opmaak van het eigenschappenvenster aan de rechterzijde:

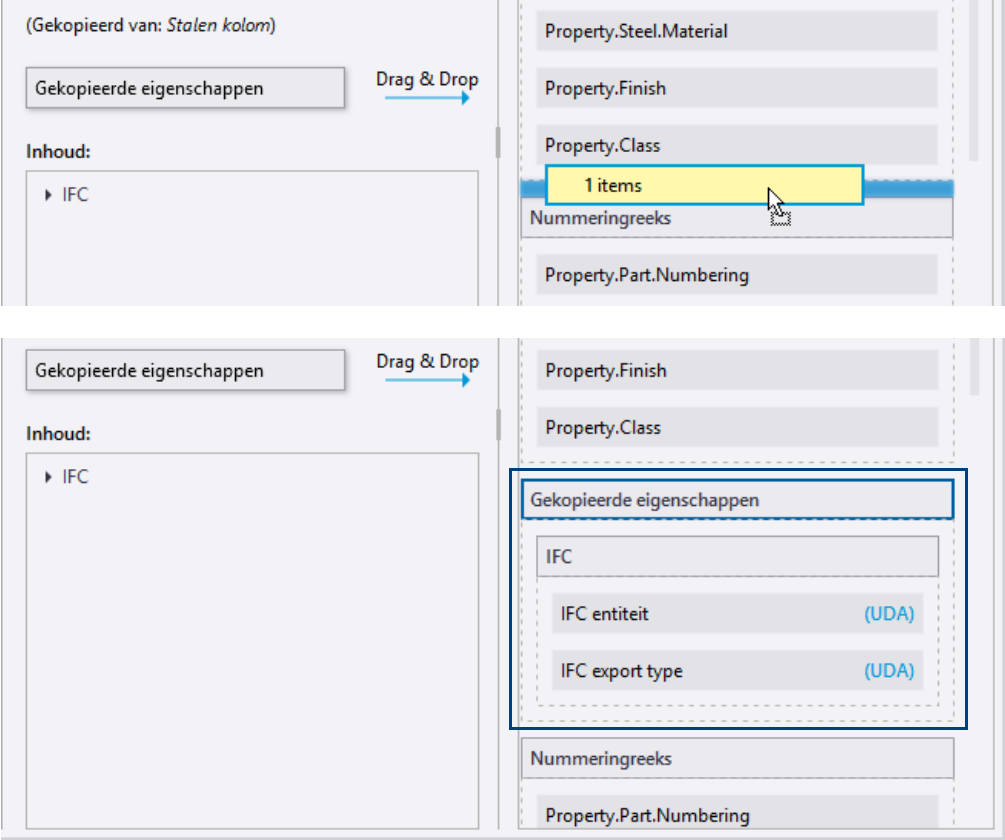

Omdat u een zogenaamde "geneste" groep kopieert, ontstaat de structuur zoals hierboven.

11. Sleep de groep **IFC** uit de groep **Gekopieerde eigenschappen**:

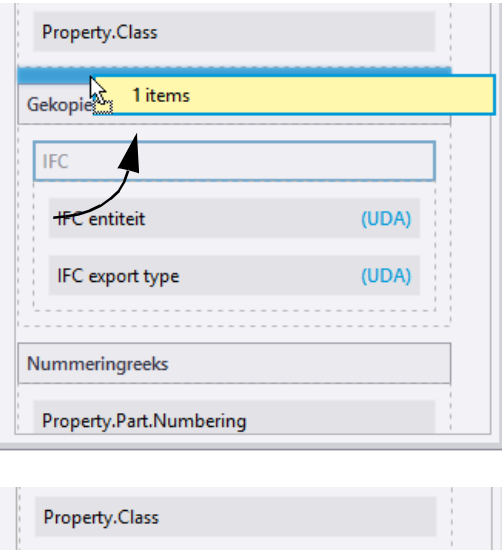

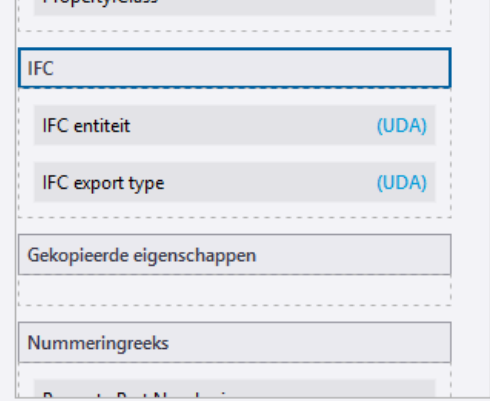

12. Verwijder de lege groep **Gekopieerde eigenschappen** zodat de groep **IFC** overblijft.

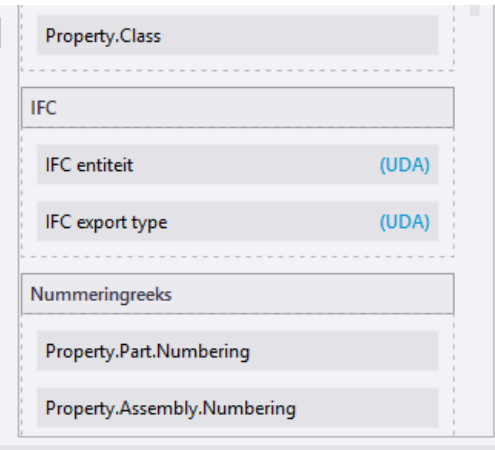

13. Herhaal deze stappen voor de overige objecttypen in de *Objecttypelijst* aan de linkerzijde.

De IFC-gerelateerde gebruikersattributen zijn nu beschikbaar in zowel het eigenschappen dialoogvenster van de **Stalen kolom** als in het eigenschappen dialoogvenster van de **Stalen ligger**:

14. Klik op de knop **...** Alle opslaan

Wanneer u naar Tekla Structures teruggaat, vraagt Tekla Structures of u de gewijzigde templates van het eigenschappen dialoogvenster opnieuw wilt laden.

15. Klik op **Ja** om het aangepaste eigenschappen dialoogvenster in gebruik te nemen:

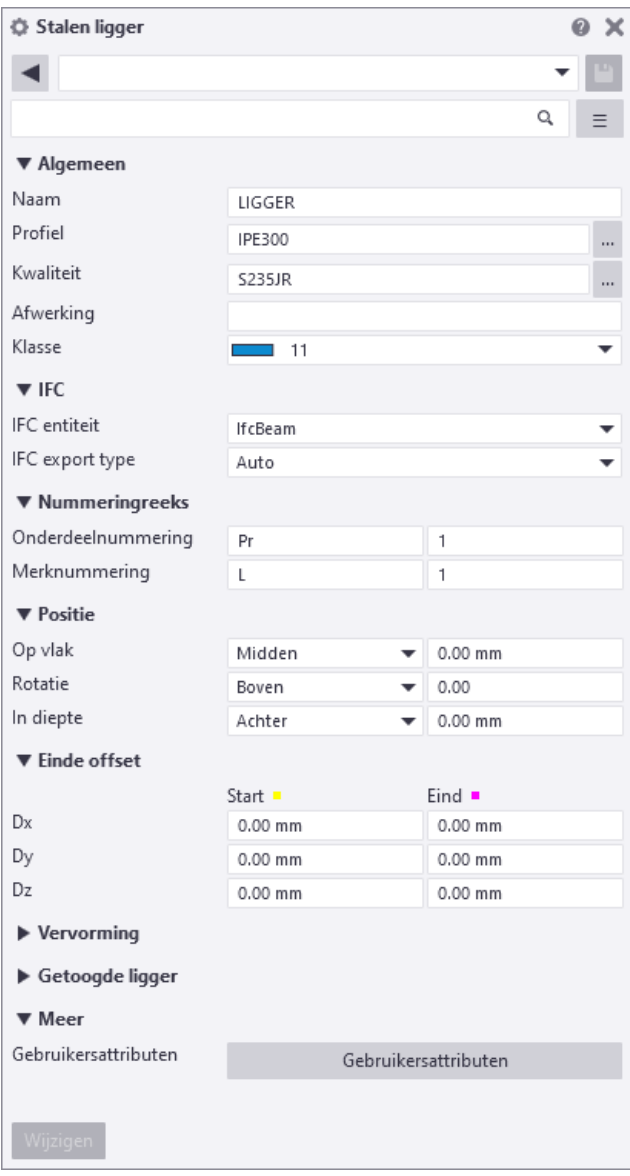

**Zie ook** Voor meer informatie over het eigenschappen dialoogvenster voor modelobjecten, klik [hier.](https://support.tekla.com/nl/doc/tekla-structures/2021/mod_customize_property_pane)

# 3.6 Systeemcomponent instellingen opslaan in de Applicaties en Componenten database

### **Oefening 6 - Systeemcomponent instellingen opslaan**

U kunt instellingen van systeemcomponenten opslaan in de ts map om ze vervolgens in alle Tekla Structures modellen te kunnen gebruiken.

U kunt instellingen die u voor bepaalde situaties hebt, bijvoorbeeld voor systeemcomponent *Voetplaat (1004)*, ook opslaan in de **Applicaties en componenten database** om ze snel te kunnen vinden en gebruiken zonder de instellingen eerst te moeten "laden" in het component dialoogvenster:

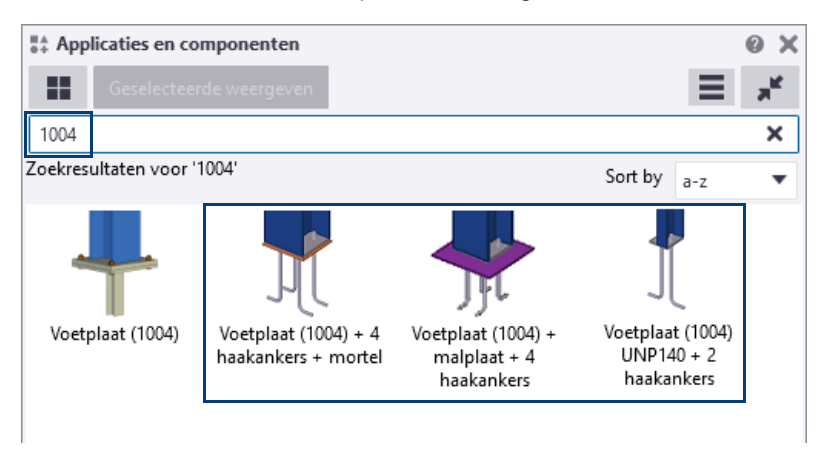

Hiervoor doet u het volgende:

- 1. Klik op de knop **Applicaties en componenten** om de database **Applicaties en componenten** te openen.
- 2. Klik hierin op **Toegang tot geavanceerde functies** en vervolgens op **Databasebeheer > Bewerkmodus** en selecteer de locatie:

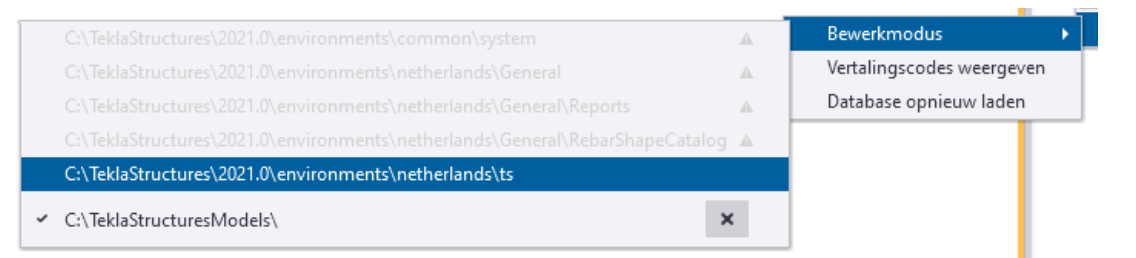

Hierdoor worden de instellingen opgeslagen in het bestand ComponentCatalog.xml in de ts map. Na een herstart van Tekla Structures zijn deze instellingen beschikbaar in alle modellen.

3. Maak in Tekla Structures voor *Voetplaat (1004)* een voetplaat met een malplaat en 4 haakankers die u vaker wilt gebruiken:

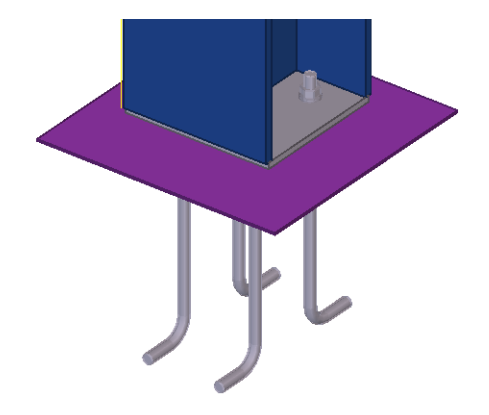

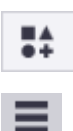

4. Selecteer de component, klik op de rechter muisknop en selecteer **Publiceren in database** in het pop-up menu dat verschijnt:

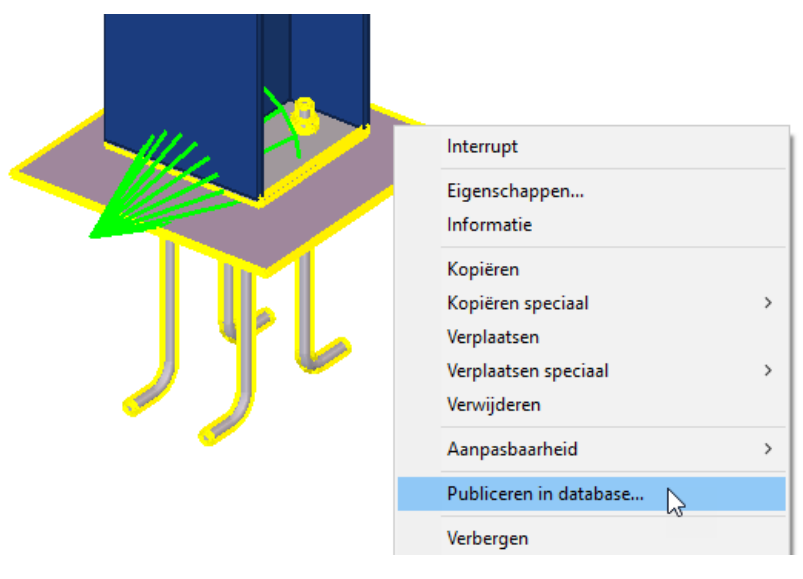

5. Vul in het venster dat verschijnt een toepasselijke naam voor de instelling in:

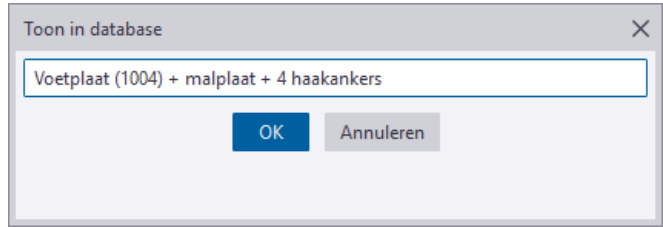

- 6. Klik op **OK**.
- 7. De instelling wordt opgeslagen in de **Applicaties en componenten** database:

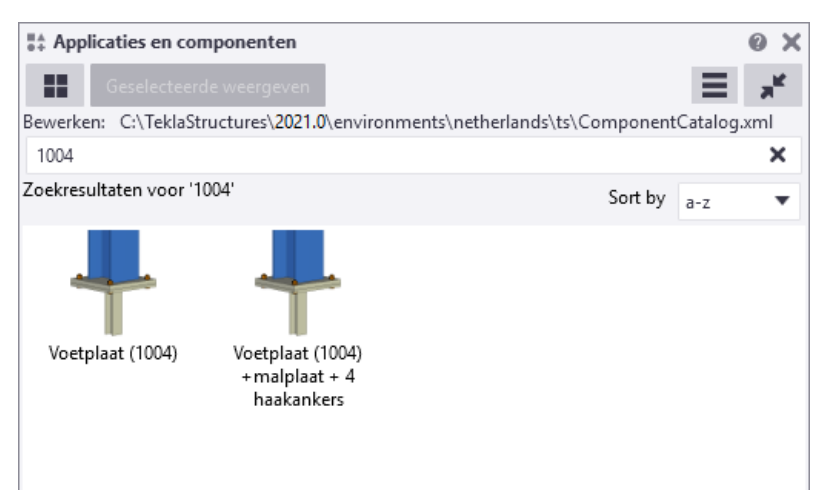

8. Maak nu de overige veelgebruikte situaties:

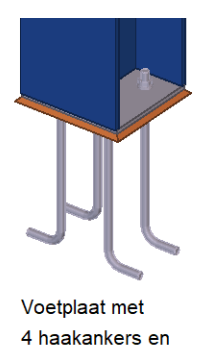

ondersabelingsmortel

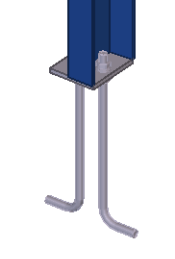

Voetplaat voor UNP140 met 2 haakankers

9. Sla op dezelfde wijze de overige instellingen op in de **Applicaties en componenten** database:

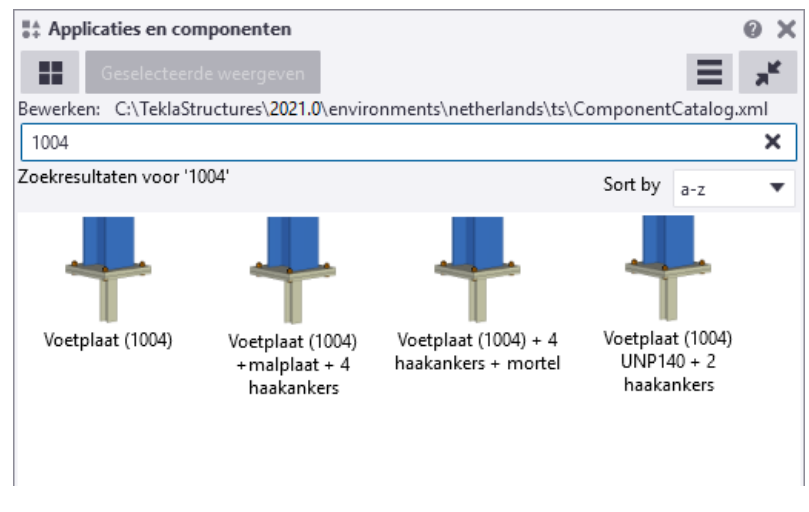

Vervolgens kunt u als volgt de afbeeldingen (thumbnails) van de opgeslagen instellingen aanpassen:

1. Maak de afbeelding (bijvoorbeeld een snapshot in een Tekla Structures modelvenster) die u wilt gebruiken. De afmeting van de afbeelding is 72\*72 pixels:

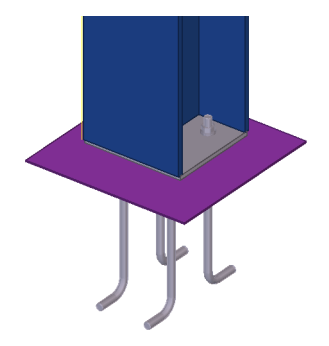

**Zie ook** Klik [hier](https://construsoft.topdesk.net/tas/public/ssp/content/detail/knowledgeitem?unid=6969c593bd7741cdbb81f8560e6a8b15&origin=searchPreview) voor meer informatie over het instellen van de grootte van thumbnails in de **Applicaties en componenten** database.

- 2. Sla de afbeelding op. Dit mag in iedere willekeurige map maar kies liever een voor de hand liggende map, bijvoorbeeld de map ts.
- 3. Open de afbeelding in een geschikte editor, bijvoorbeeld in Paint, en pas de afbeelding indien nodig aan.
- 4. Selecteer nu de instelling in de database **Applicaties en componenten**, klik op de rechtermuisknop en selecteer **Miniatuurweergaven..**, het volgende dialoogvenster verschijnt:

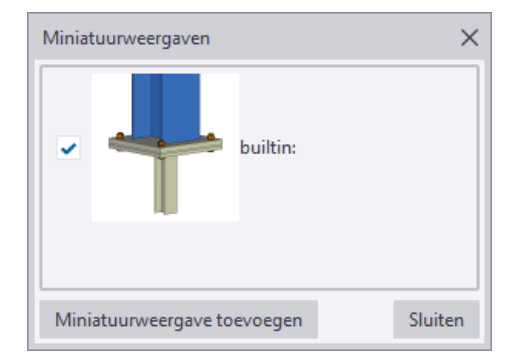

- 5. Klik op de knop **Miniatuurweergave toevoegen**.
- 6. Blader naar de gewenste afbeelding en klik op **Openen**, de afbeelding wordt toegevoegd.

7. Stel vervolgens met het selectievakje in welke afbeelding moet worden gebruikt.

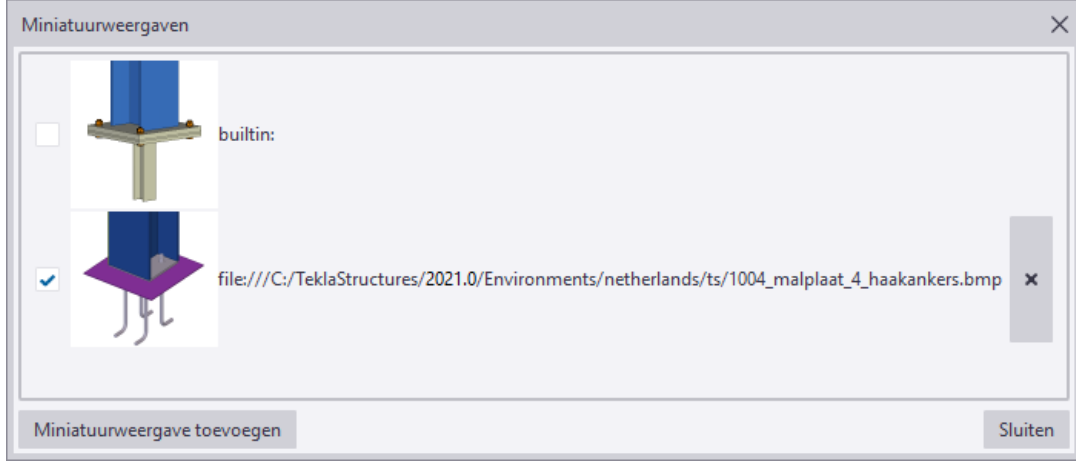

8. Klik op **Sluiten**, de afbeelding is toegevoegd:

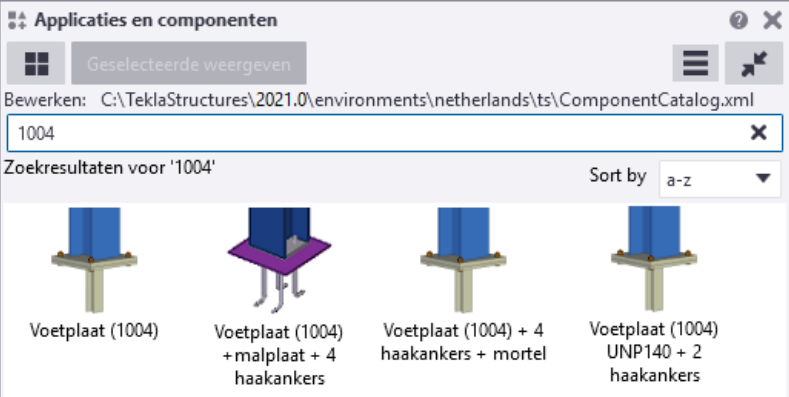

9. Pas nu ook de overige afbeeldingen aan:

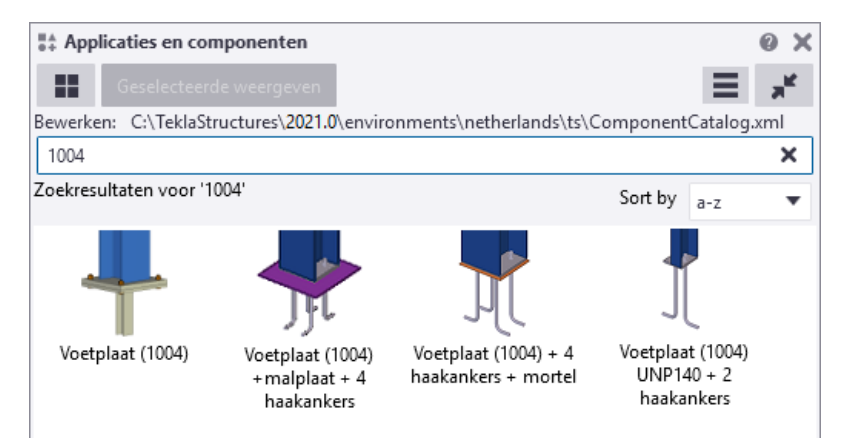

Om een instelling te verwijderen, opent u het bestand *ComponentCatalog.xml* in een Teksteditor, bijvoorbeeld Notepad ++, en verwijdert u het betreffende "blok":

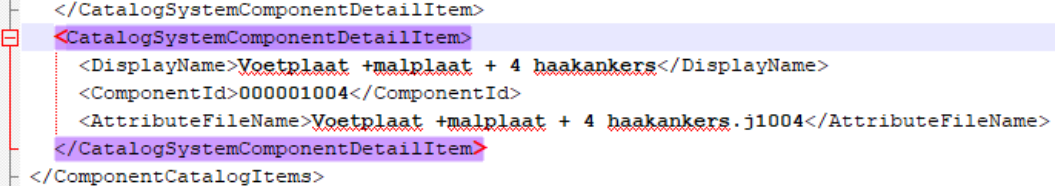

## 3.7 De database Applicaties en componenten aanpassen

### **Oefening 7 - Een groep toevoegen**

U gaat in de database **Applicaties en componenten** een eigen groep maken waaraan u systeemcomponenten en een gebruikerscomponent toevoegt die u vaak toepast in Tekla Structures. Hierdoor zijn ze snel beschikbaar en hoeft u minder te zoeken:

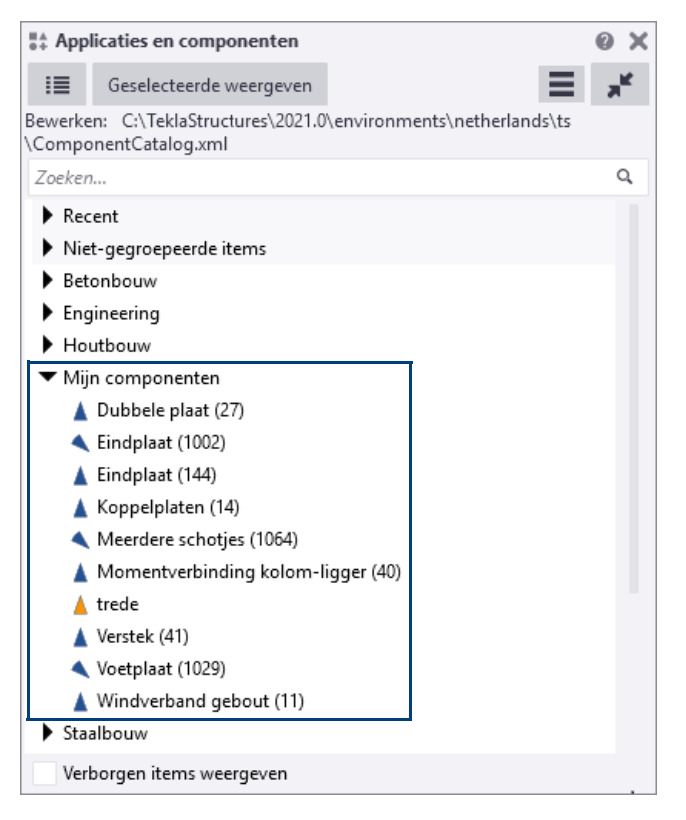

We stellen eerst de **locatie** in waar de te maken groep wordt opgeslagen.

- 1. Klik op de knop **Applicaties en componenten** in de rechterbovenhoek van het Tekla Structures-hoofdvenster om de database **Applicaties en componenten** te openen. U kunt ook de sneltoetscombinatie **Ctrl + F** gebruiken.
- 2. Klik in de database **Applicaties en componenten** op **Toegang tot geavan-**

**ceerde functies**  $\Box$  en vervolgens op **Databasebeheer > Bewerkmodus** en selecteer de locatie:

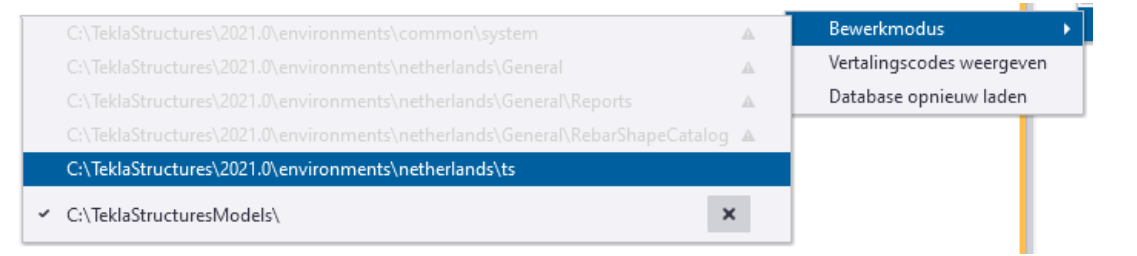

Hierdoor wordt de groep opgeslagen in het bestand ComponentCatalog.xml in de ts map. Na een herstart van Tekla Structures is deze groep beschikbaar in alle modellen.

We maken nu een groep en voegen hier systeemcomponenten en een gebruikerscomponent aan toe.

1. Klik in de database **Applicaties en componenten** op de rechter muisknop en selecteer **Nieuwe groep...**:

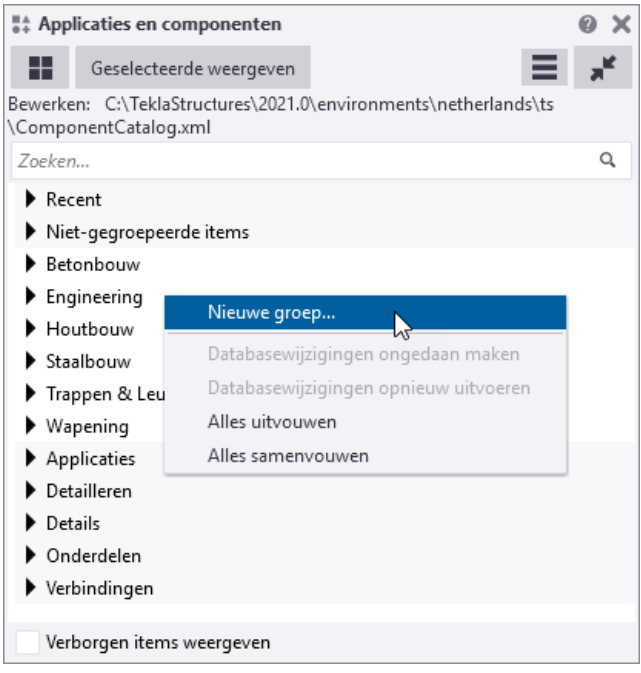

Het volgende dialoogvenster verschijnt:

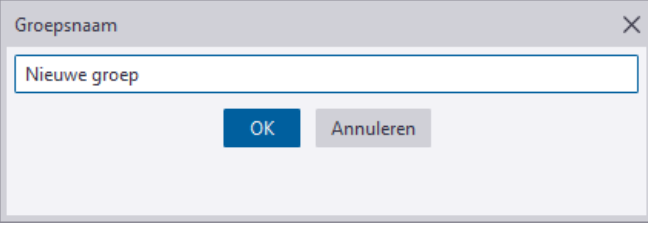

2. Pas de naam van de groep aan, in dit voorbeeld **Mijn componenten**, en klik op **OK**. De nieuwe groep is nu toegevoegd aan de database **Applicaties en componenten**:

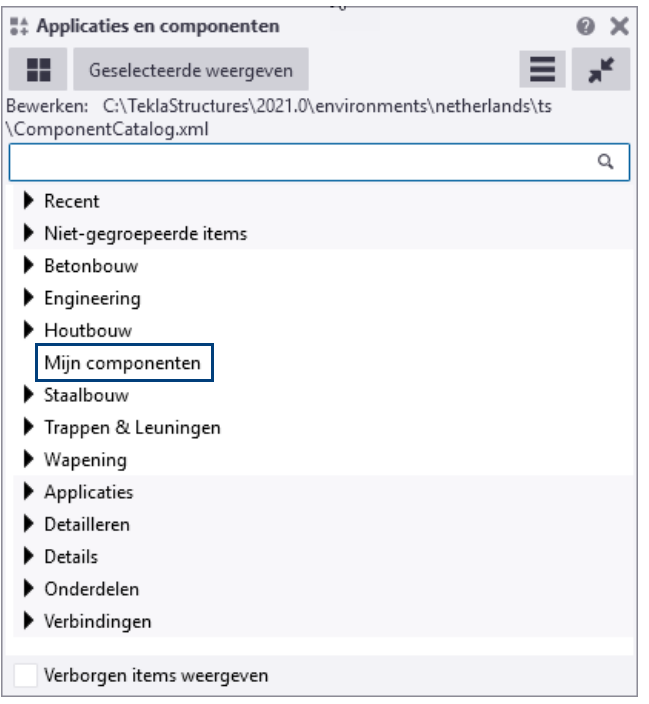

3. Zoek nu een component op die u wilt toevoegen aan uw eigen groep, bijvoorbeeld **Eindplaat (144)**:

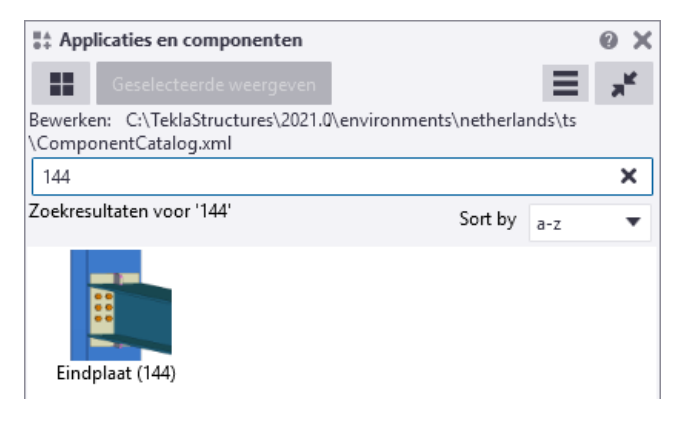

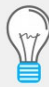

De zoekopdracht gebruikt de volgende regels:

• Niet-numerieke zoektermen vinden gedeeltelijke overeenkomsten. bout geeft bijvoorbeeld **bout** en **gebout** als zoekresultaat weer.

Als u meer dan één term invoert, bijvoorbeeld bout buis, dan worden de termen automatisch gecombineerd zodat het zoekresultaat de componenten weergeeft die zowel bout en buis in hun naam, beschrijving of tags hebben.

U kunt ook de sleutelwoorden en of of gebruiken. 144 of 1002 bijvoorbeeld vindt de componenten met nummer **144** en **1002**:

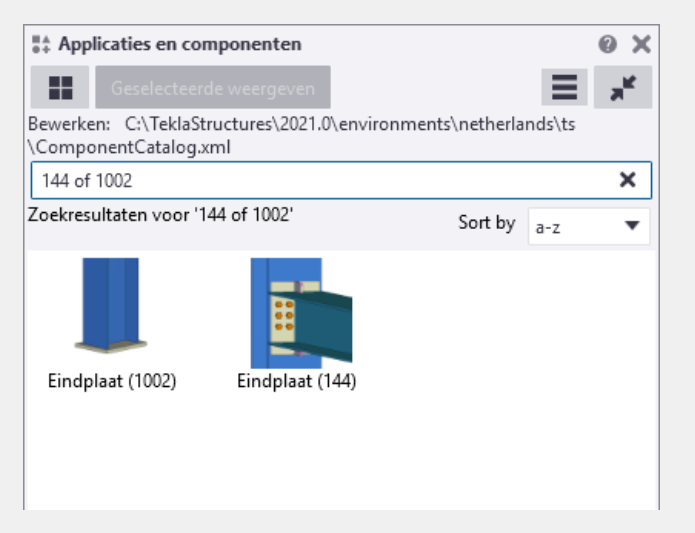

Wanneer u bout en buis invult worden de componenten Platgeslagen buis gebout (102) en Platgeslagen buis in bout (S48) gevonden.

• Numerieke zoektermen (geheel getal) vinden de exacte overeenkomst. 121 geeft bijvoorbeeld het componentnummer **121** in het zoekresultaat weer.

U kunt de jokertekens \*, ? en [] gebruiken om naar een gedeeltelijk numerieke overeenkomst te zoeken. 10\* vindt bijvoorbeeld componentnummer **10**, **110**, **104**, **1040**, enzovoort.

U kunt de zoekopdracht tot specifieke tags, groepen en componenttypen beperken door de sleutelwoorden tag, groep of type te gebruiken. 10 tag: geavanceerd bijvoorbeeld vindt de componenten met nummer **10** die geavanceerd in de tag hebben en type:gebruiker vindt alle gebruikerscomponenten.

4. Selecteer de component en klik op de rechter muisknop:

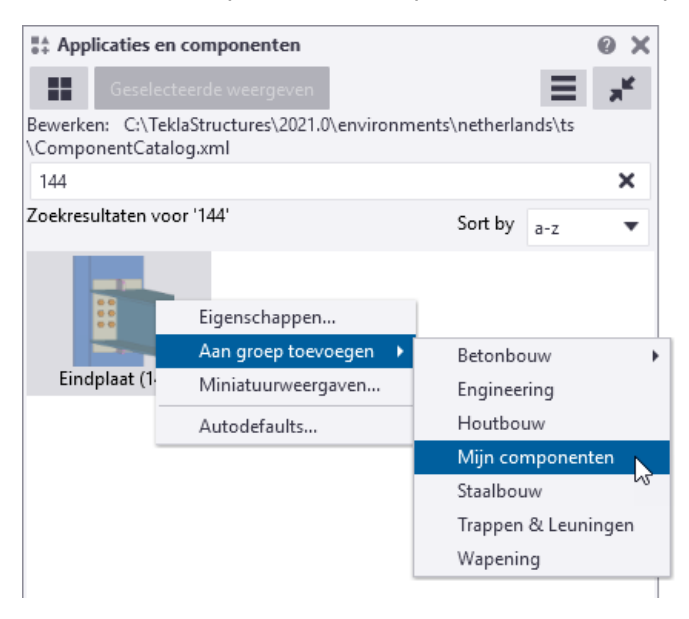

5. Selecteer nu **Aan groep toevoegen > Mijn componenten**. De component is nu toegevoegd aan uw groep:

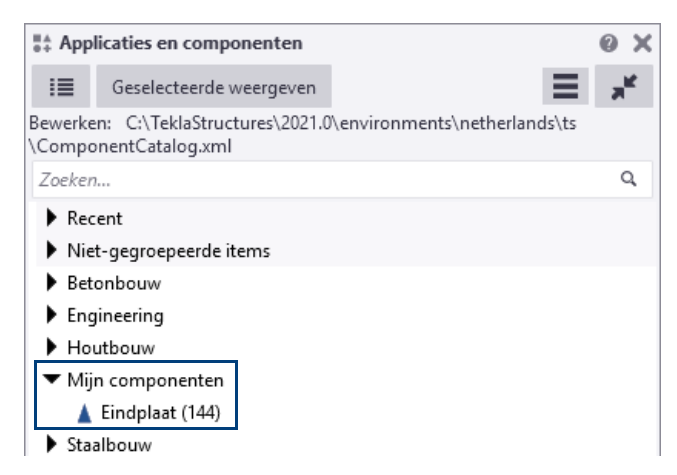

6. Voeg nu de overige gewenste componenten toe aan uw groep. De groep ziet er nu als volgt uit:

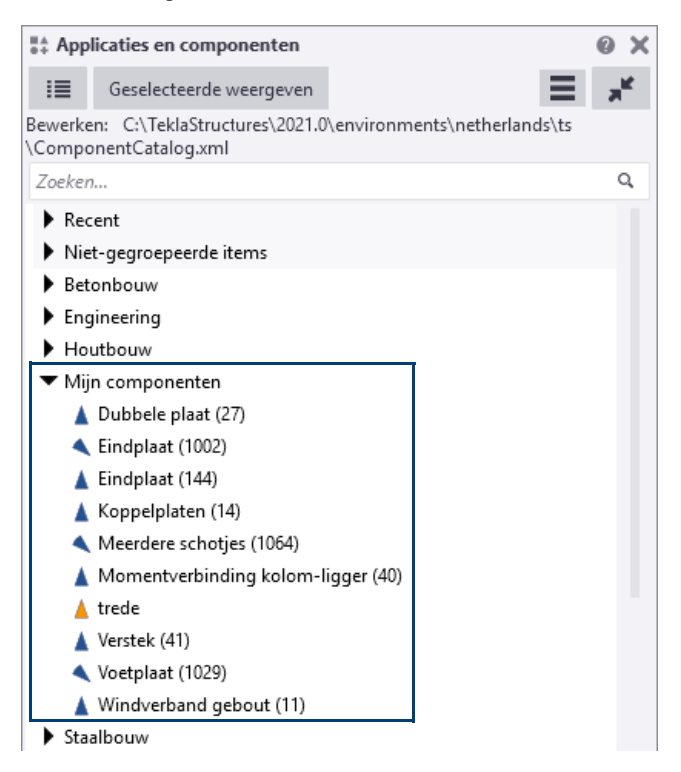

### **Oefening 8 - Subgroepen toevoegen**

U gaat in uw groep **Mijn componenten** in de database **Applicaties en componenten** een tweetal subgroepen maken:

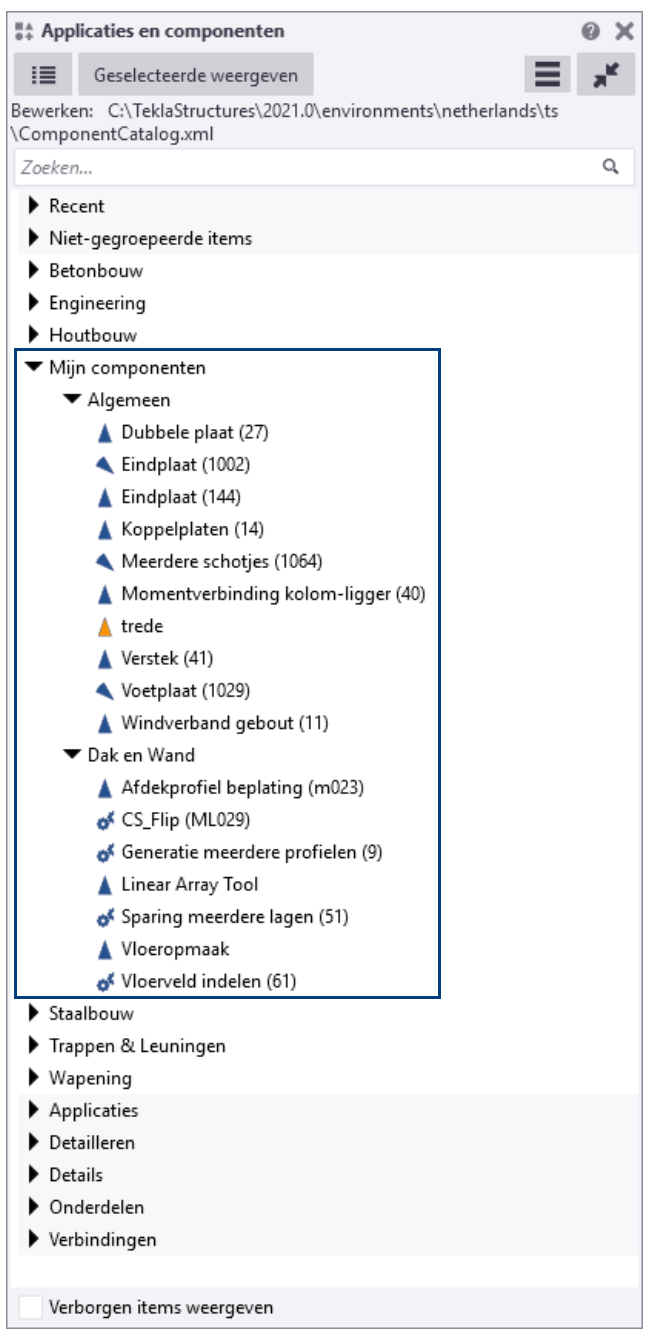

Eén groep bevat een aantal "algemene" componenten, de andere groep bevat een aantal specifieke componenten voor het modelleren van dak- en wandbeplating:

1. Selecteer de groep **Mijn componenten** in de database **Applicaties en componenten**, klik op de rechter muisknop en selecteer **Nieuwe groep...**:

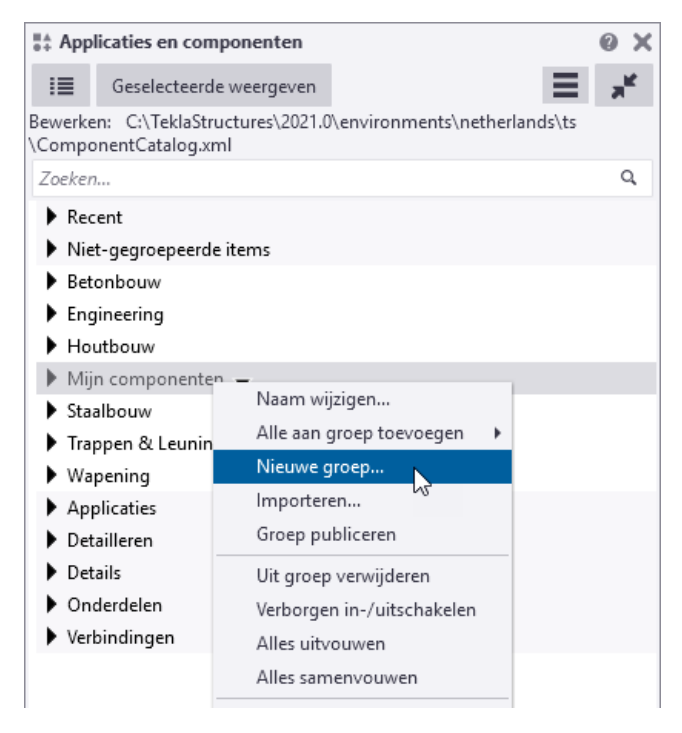

Het volgende dialoogvenster verschijnt:

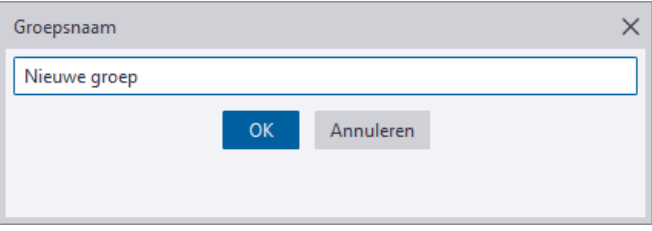

2. Pas de naam van de groep aan, in dit voorbeeld **Algemeen**, en klik op **OK**. De nieuwe groep is nu toegevoegd als subgroep in de groep **Mijn componenten** in de database **Applicaties en componenten**:

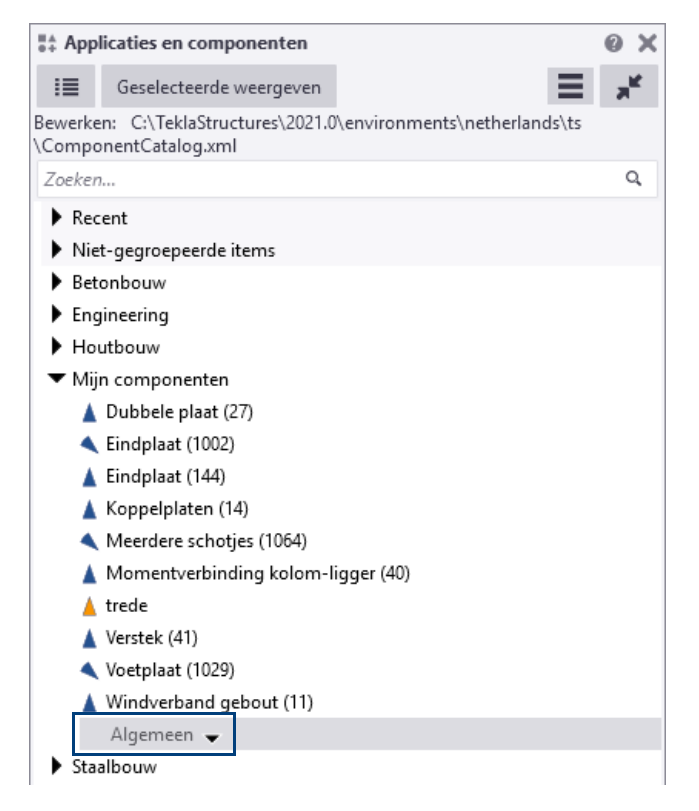

3. Voeg nu een tweede nieuwe subgroep toe en pas opnieuw de naam aan, in dit voorbeeld **Dak en Wand**. Er zijn nu twee subgroepen toegevoegd:

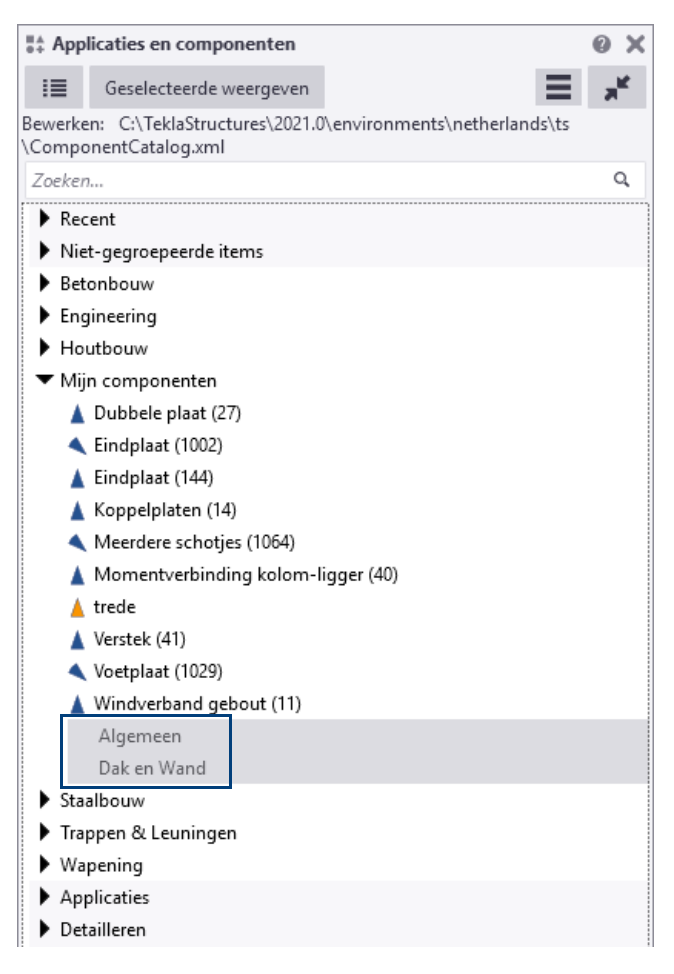

#### 4. Sleep nu de componenten naar de gewenste subgroepen:

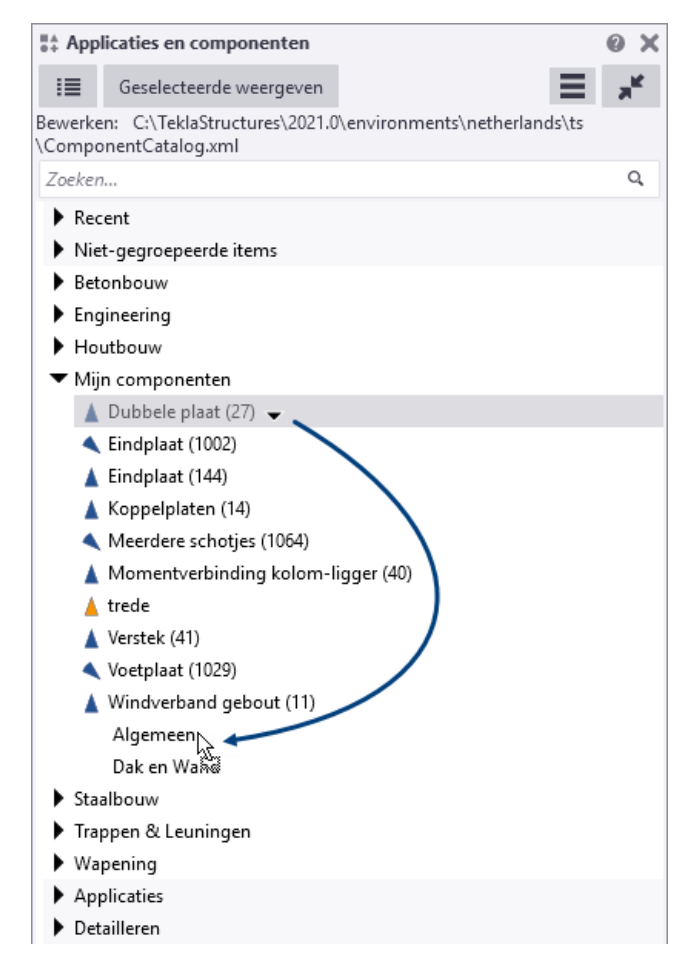

5. Voeg nu ook de componenten toe voor de subgroep **Dak en Wand**:

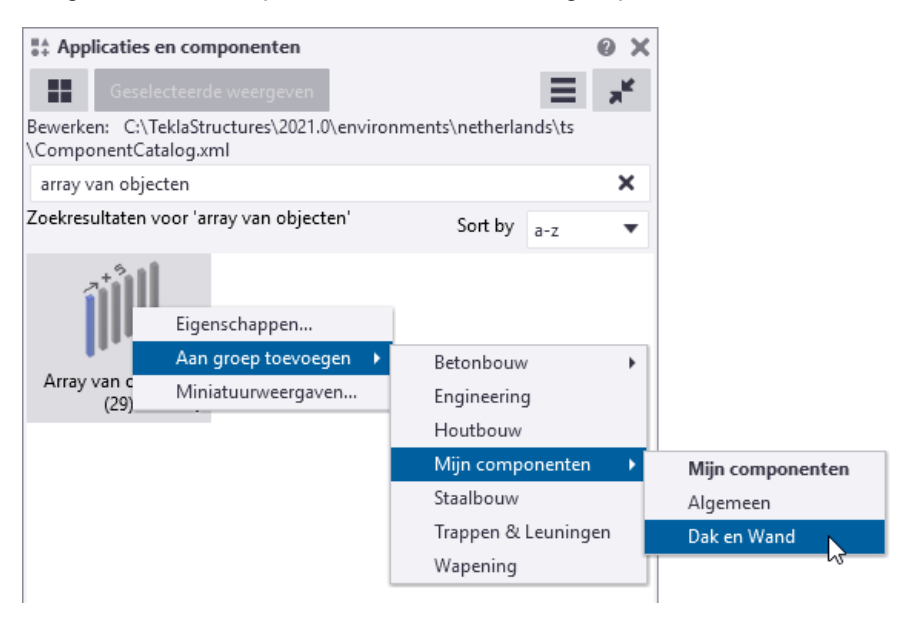

De database **Applicaties en componenten** ziet er nu als volgt uit:

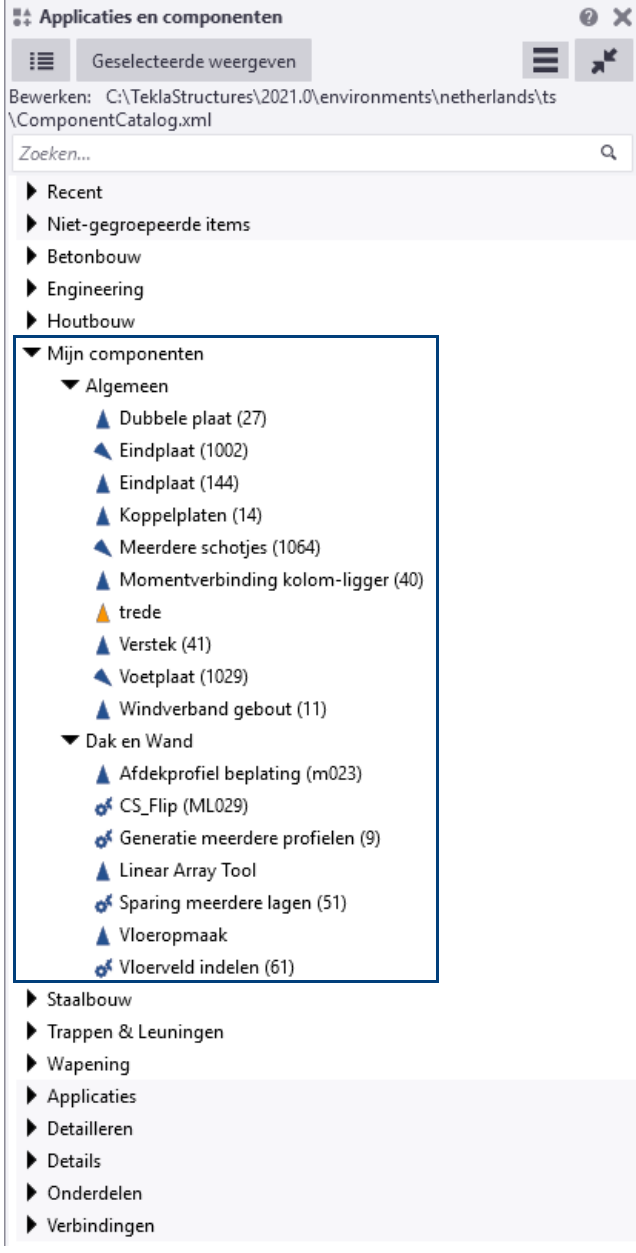

### **Oefening 9 - De volgorde van groepen wijzigen**

U kunt de volgorde van vooraf gedefinieerde groepen in de database **Applicaties en componenten** wijzigen. *Staalbouw*, *Houtbouw* en *Betonbouw* en *Mijn componenten* zijn zulke groepen.

U kunt de volgorde van de standaardgroepen niet wijzigen, bijvoorbeeld *Applicaties* en *Verbindingen*. Deze groepen hebben een grijze achtergrondkleur in de database:

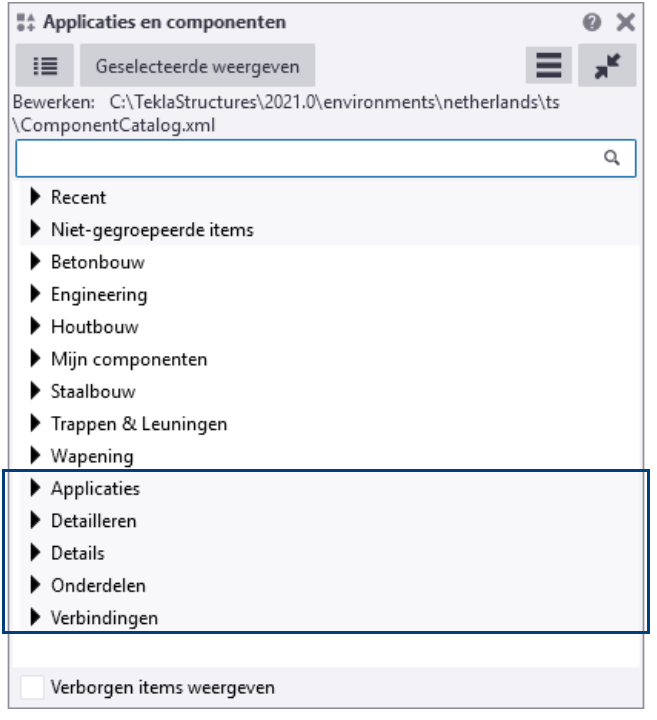

U bepaalt de volgorde met een zogenaamde sorteerindex die beschikbaar in de gegevens van de groep. De wijzigingen die u aan de sorteerindex aanbrengt worden ook weer opgeslagen in het bestand ComponentCatalog.xml.

Om de volgorde van de groep **Mijn componenten** te wijzigen zodat dat deze hoger in de lijst komt te staan, doet u het volgende:

- 1. Selecteer de groep **Mijn componenten**.
- 2. Klik op de kleine pijl aan de rechterkant om het vak met de groepsgegevens te openen:

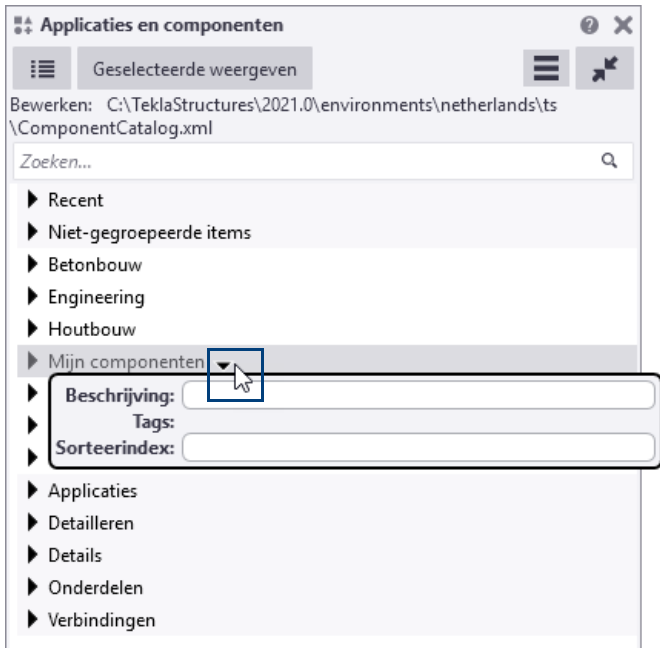

3. Voer een nummer in het vak **Sorteerindex** in:

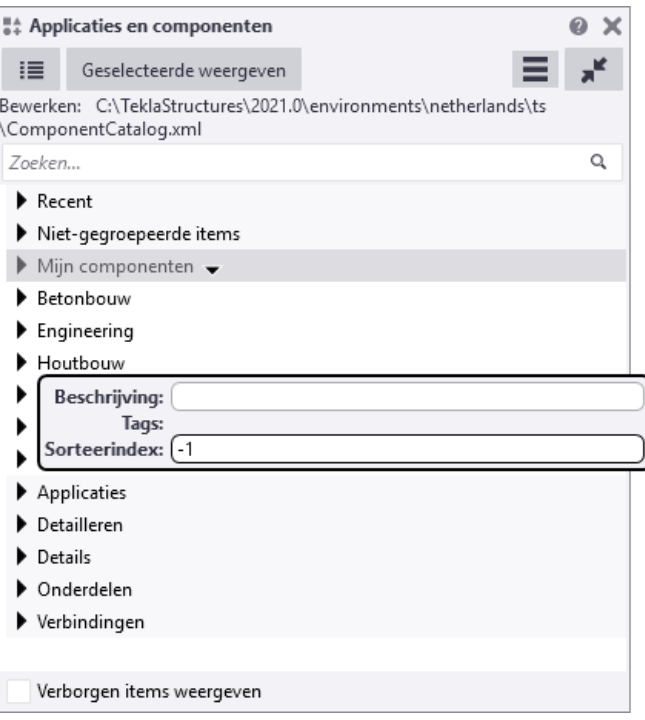

U kunt een negatief of positief geheel getal of 0 invoeren.

Een negatieve sorteerindex verplaatst een groep omhoog en een positieve sorteerindex verplaatst een groep omlaag in het gedeelte met de vooraf gedefinieerde groepen. U voert de waarde 0 in of u wist de waarde om naar de standaardvolgorde terug te gaan.

4. De groep wordt nu onmiddellijk naar boven verplaatst:

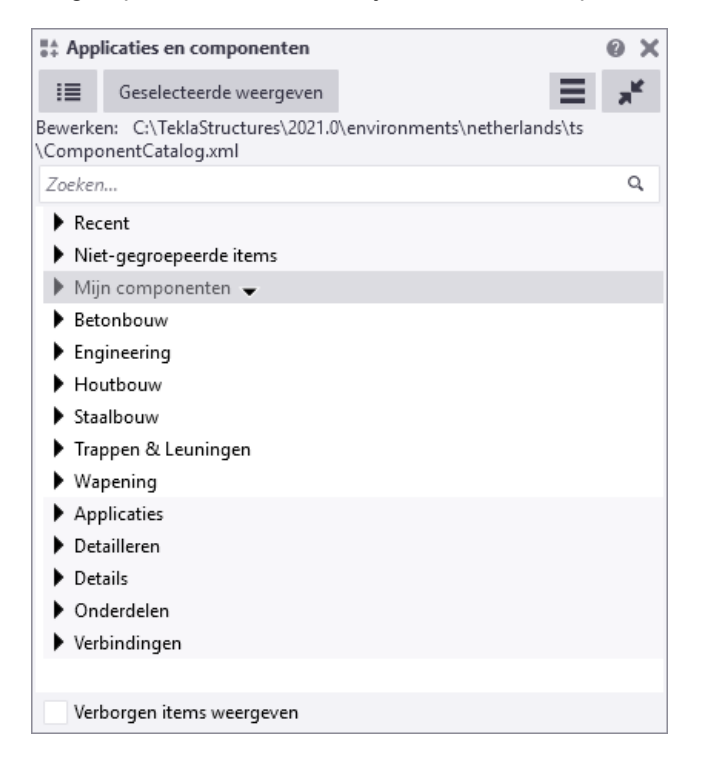

5. Sla het model een keer op zodat de aangepaste volgorde wordt opgeslagen in het bestand ComponentCatalog.xml.

# 3.8 Voorbeeld modellen definiëren

**Algemeen** U kunt in Tekla Structures voorbeeld modellen definiëren die u als basis kunt gebruiken wanneer u nieuwe modellen maakt. Deze voorbeeld modellen bevatten dus voor-gedefinieerde instellingen.

We noemen deze voorbeeld modellen **model templates**.

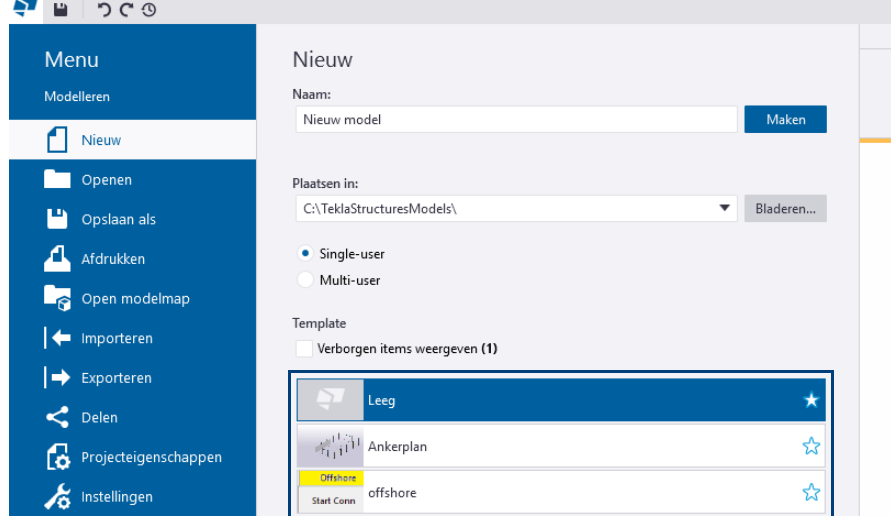

Met model templates kunt u gewenste instellingen in een model opslaan en dat model gebruiken als voorbeeld bij het maken van nieuwe modellen.

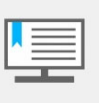

U kunt alleen single-user modellen maken als model templates. Als u een multi-user model wilt maken als een model template, moet u het model in de single-user modus maken en dan overschakelen naar de multi-user modus.

**Toepassing** U kunt dus per opdrachtgever een model template maken waarin bijvoorbeeld de volgende voor-gedefinieerde instellingen zijn opgeslagen:

- Het bedrijfslogo van de betreffende opdrachtgever dat in de rechter onderhoek van de tekening wordt getoond.
- Een verwijzing naar de ts map van de opdrachtgever waarin de instellingen van deze opdrachtgever zijn opgeslagen. (Hiervoor wordt het bestand options.ini gebruikt en bevat de aangepaste variabelen voor deze opdrachtgever).
- Een aangepaste profielendatabase profdb.bin (Let op: \*.bin bestanden worden altijd in de modelmap opgeslagen).
- Een aangepaste boutendatabase (screwdb.bin) en een boutsamenstellingendatabase (assdb.bin).
- Aangepaste component instellingen, bijv. \*.j1004.
- Tekeninginstellingen.
- Voor-gedefinieerde mappen (bijvoorbeeld de map DWG waarin Autocad tekeningen kunnen worden opgeslagen).

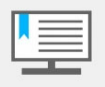

Hét **grote voordeel** van het gebruik van model templates is dat, wanneer u een model heeft gemaakt aan de hand van een model template en deze later opnieuw opent, alle instellingen (nog steeds) kloppen zodat het model correct wordt weergegeven.

Er ontbreken immers geen profielen, bouten, etc. omdat dit allemaal in de modelmap is opgeslagen.

De locatie van model templates wordt bepaald door de variabele XS\_MODEL\_TEMPLATE\_DIRECTORY in **Bestand** > **Instellingen** > **Variabelen** > **Bestandslocaties**.

#### Standaard wijst deze variabele naar de map

..:\TeklaStructures\<versie>\Environments\netherlands\Steel\ ModelTemplates

Deze map beschikt standaard over een aantal model templates:

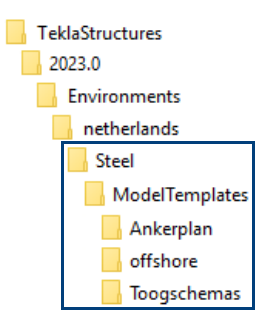

Elke standaard model template bevat een tekstbestand waarin wordt beschreven wat er specifiek in de betreffende model template is ingesteld:

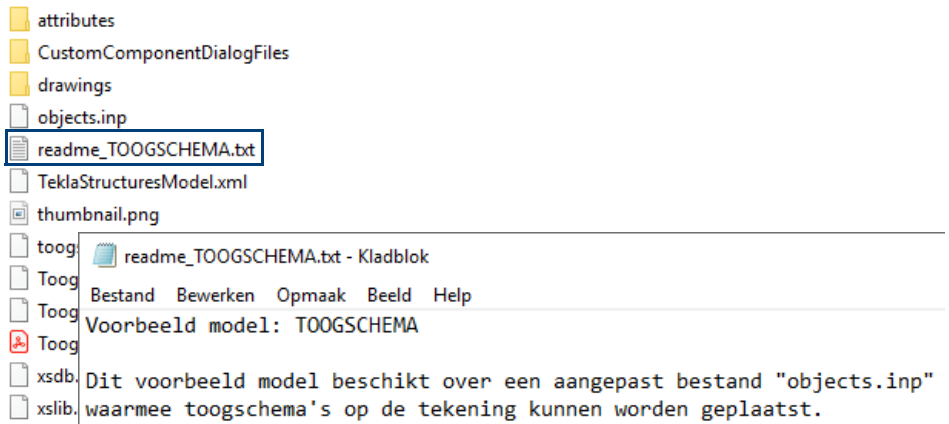

#### **Oefening 10 - Een model template maken**

We maken een model template voor een opdrachtgever waarin we een verwijzing naar de ts map van de opdrachtgever instellen, hierin worden de instellingen van deze opdrachtgever opgeslagen. Tevens stellen we een bedrijfslogo in.

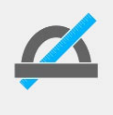

U maakt een model template **altijd** aan de hand van een nieuw, leeg model. Oude modellen kunnen namelijk niet helemaal worden leeggemaakt. Ze bevatten veel informatie, zelfs nadat u alle objecten uit het model hebt verwijderd.

Om een model template te definiëren doet u het volgende:

**Nieuw model maken**

1. Maak in Tekla Structures een nieuw model met de naam die u aan de nieuwe template wilt geven, bijvoorbeeld **Opdrachtgever\_A**.

**Nieuwe ts map maken**

2. Ga in de Windows Verkenner naar . .: \TeklaStructures\<versie>\Environments\Netherlands). Maak hier een nieuwe ts map met een geschikte naam voor de betreffende opdrachtgever, bijv. ts\_opdrachtgever\_A:

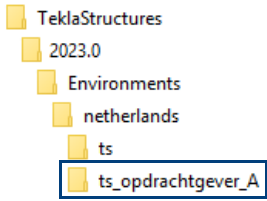

**Nieuwe ts map instellen** We maken nu een verwijzing naar deze map ts\_opdrachtgever\_A waarin de instellingen van deze opdrachtgever zullen worden opgeslagen.

- 3. Ga naar in het nieuw gemaakte model naar **Bestand** > **Instellingen** > **Variabelen** en selecteer de categorie **Bestandslocaties**, selecteer vervolgens de variabele XS FIRM.
- 4. Wijzig in de kolom **Waarde** de padnaam

```
C:\TeklaStructures\<versie>\environments\netherlands\ts\
in:
```
C:\TeklaStructures\<versie>\environments\netherlands\ts\_opdrachtgever\_A\

- 5. Klik op **Toepassen** en **OK** in het dialoogvenster **Geavanceerde opties.**
- 6. Sla vervolgens het model een keer op.

De aangepaste (modelspecifieke) variabele wordt in het bestand options model.db in de modelmap opgeslagen:

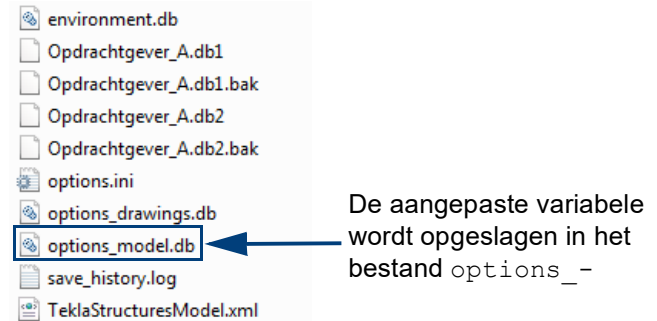

7. Kopieer de instellingen die u van uw opdrachtgever heeft ontvangen in de map ts opdrachtgever A.

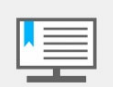

U kunt de ts map ook in de modelmap van de model template plaatsen en hiernaar laten verwijzen door de variabele XS\_FIRM in te stellen op *.\ts\_<naam\_map>*.

Bij gebruik van Tekla Model Sharing hebben alle deelnemers dezelfde verwijzing en maakt dus iedereen gebruik van deze map.

**Bedrijfslogo instellen** We stellen nu het aangepaste bedrijfslogo van de opdrachtgever in zodat deze op de tekeningen gaat verschijnen.

8. Kopieer het logo Opdrachtgever A.jpg vanuit de ts map naar de map:

C:\TeklaStructures\<versie>\bin\TplEd\bitmaps

**Logo toevoegen** We voegen nu het logo toe aan de template.

9. Maak een willekeurige tekening.

10. Open de tekening en dubbelklik op de betreffende template, de template Editor wordt nu geopend. Voeg het nieuwe logo in en sla vervolgens de aangepaste template op in de modelmap:

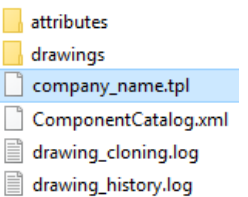

(Als ook de opmaak van de tekening wordt aangepast, slaat u de aangepaste opmaak-bestanden  $(*.$   $\text{lay})$  op in de map attributes in de modelmap).

11. Verwijder de tekening uit de **Documentmanager**, we maken immers een model template **altijd** op basis van een leeg model!

#### **Model template instellen**

- 12. Sla het model op als model template met een passende naam en beschrijving (1), ga hiervoor naar **Bestand > Opslaan als > Opslaan als modeltemplate.**
- 13. In het dialoogvenster **Opslaan als model template** kunt u selecteren (2) welke databases, modelsubmappen, tekeningtemplates en tekstuele templates van het model moeten worden opgenomen in de model template.

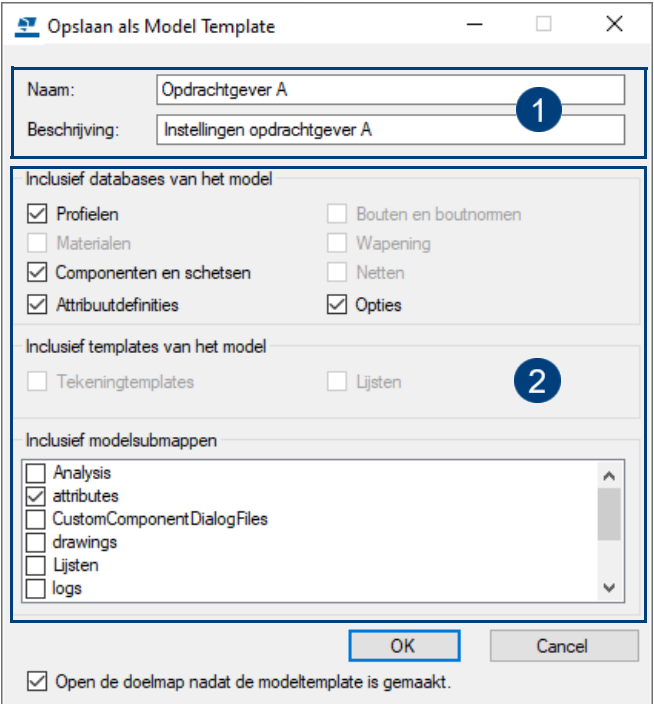

De opties zijn niet beschikbaar als er geen databases of templates in de modelmap zijn opgeslagen. Alleen onderdelen in de modelmap kunnen worden opgenomen in de model template.

U kunt de model template nu gebruiken.

**Een model template gebruiken**

14. Maak in Tekla Structures een nieuw model met behulp van de model template **Opdrachtgever\_A**

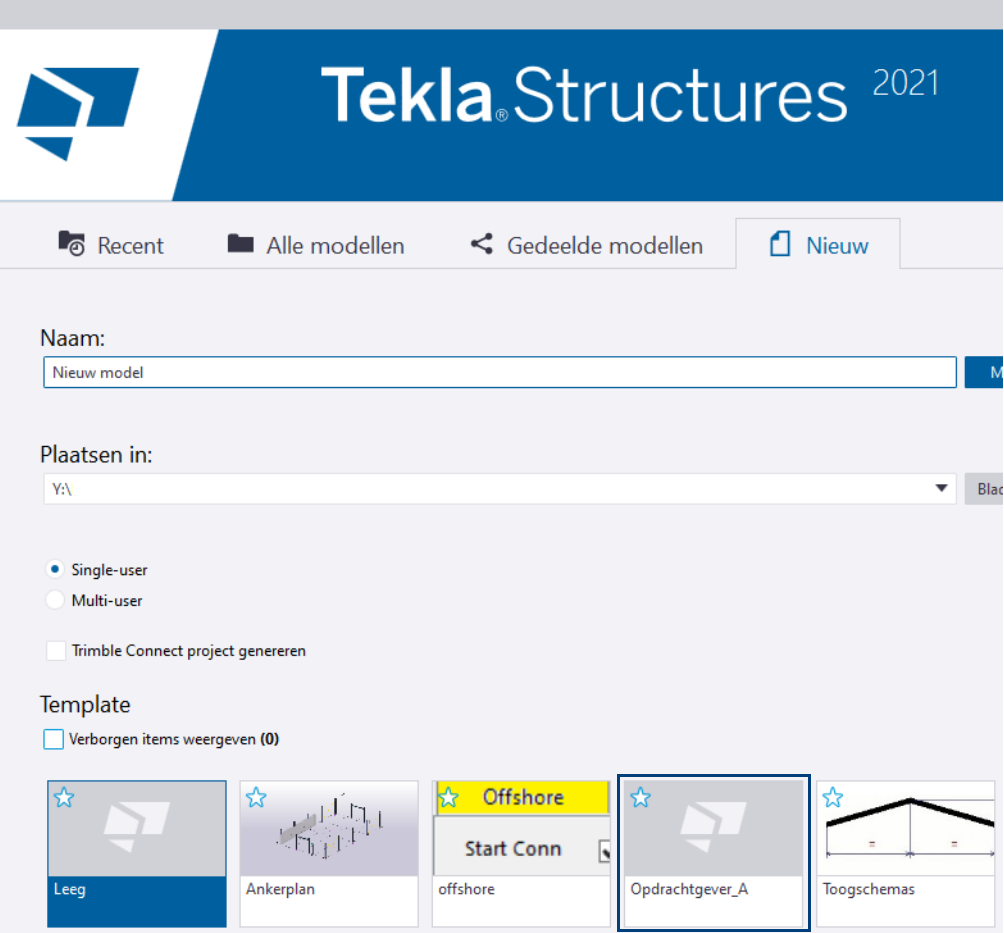

U ziet dat de instellingen en het betreffende bedrijfslogo die zijn opgeslagen in de map ts\_opdrachtgever\_A beschikbaar zijn.

### 3.9 Inhoud van Tekla Warehouse gebruiken

Tekla Warehouse is een onderdeel van de *Tekla Online Services* en biedt toegang tot een groot scala aan online inhoud die u in uw Tekla Structures modellen kunt gebruiken.

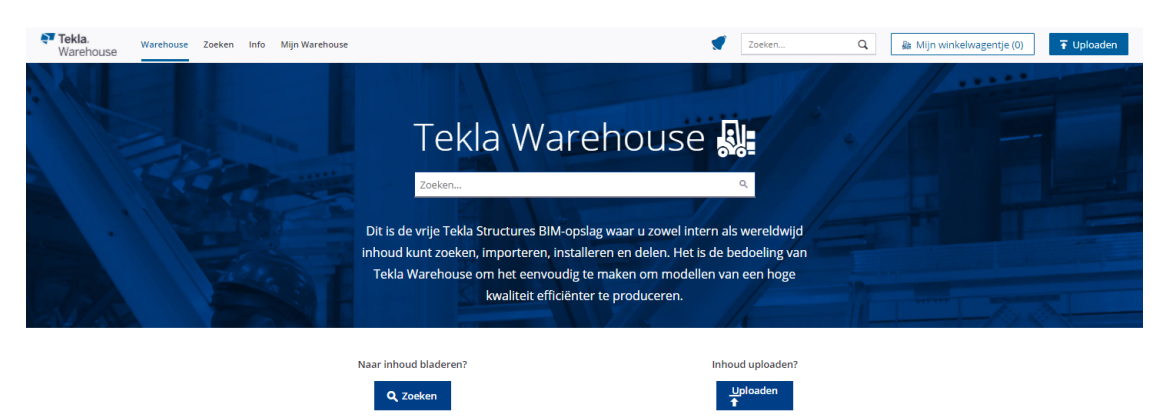

Hierbij valt bijvoorbeeld te denken aan:

- Instortvoorzieningen (Halfen, Peikko).
- Hout-gerelateerde exporttools voor het genereren van productiedata voor houtbewerkings-/framingmachines (BTL, BVX, HM, Randek, BVN).
- Instellingen van systeemcomponenten voor het modelleren van DETAN trekstangsystemen of Willems ankers.
- Complete series profielen.
- Voorbeeldmodel Beplating (beschikt over voor-gedefinieerde instellingen voor het modelleren van beplating).
- Tool Multi converter om STEP/IGES bestanden te genereren.

Vanuit Tekla Warehouse kunt u inhoud rechtstreeks in een geopend Tekla Structures model invoegen of u kunt handmatig bestanden downloaden en deze vervolgens in Tekla Structures importeren:

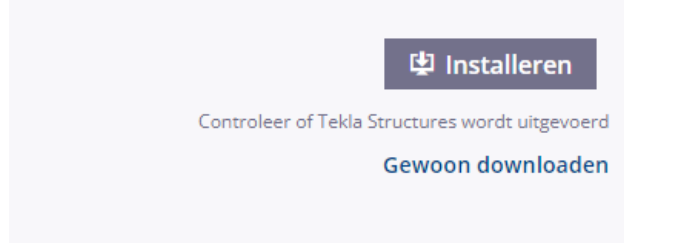

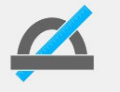

Bedenk dat alleen de door Construsoft toegevoegde inhoud in Tekla Warehouse wordt ondersteund door de Construsoft Helpdesk.

U kunt ook uw eigen inhoud aan Tekla Warehouse toevoegen en de inhoud delen. Hierdoor kan iedereen gebruik van maken van de inhoud die u hebt toegevoegd (online). U kunt er ook voor kiezen om de inhoud niet te delen (lokaal).

U opent Tekla Warehouse in Tekla Structures via **Bestand > Extensies > Tekla Warehouse** of u gaat naar https://warehouse.tekla.com

#### **Toegang verkrijgen tot Tekla Warehouse**

Om toegang te krijgen tot de Tekla Online Services moet u beschikken over een Tekla Account en een geldig onderhoudscontract. Dit Tekla Account is gekoppeld aan uw bedrijf en het onderhoud van uw Tekla Structures licentie(s).

Als u zich nog niet hebt geregistreerd, doet u dat op https://account.tekla.com

Log in met uw Tekla account:

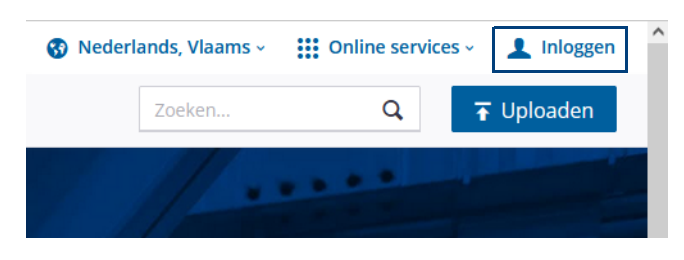

### **Verzamelingen in Tekla Warehouse**

U beschikt in Tekla Warehouse tevens over verzamelingen, dus complete groepen inhoud, die zijn gemaakt door gebruikers en door organisaties.

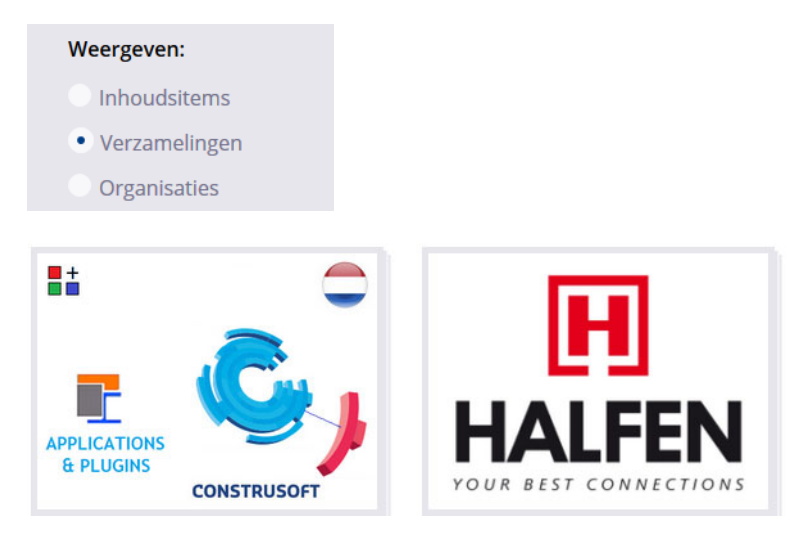

Zo beschikt de verzameling *Construsoft Netherlands* over een groot aantal plugins, macro's en gebruikerscomponenten, de verzameling *Halfen* bevat het assortiment van Halfen dat in Tekla Structures kan worden gebruikt.

#### **Meldingen in Tekla Warehouse**

U kunt in Tekla Warehouse voor de inhoud die u gebruikt, instellen dat u op de hoogte wilt worden gehouden wanneer een nieuwe versie beschikbaar is of wordt bijgewerkt.

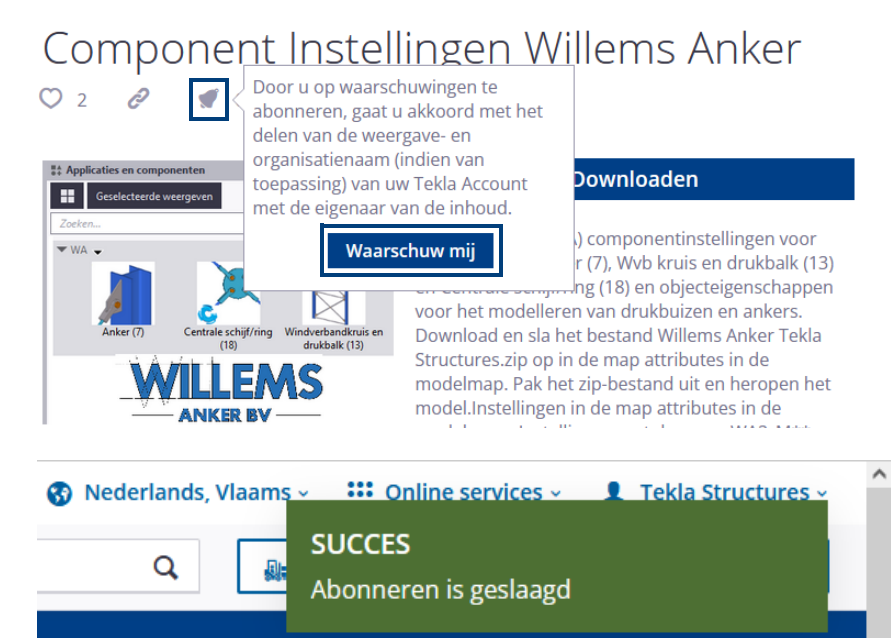
# **Oefening 11 - Inhoud van Tekla Warehouse invoegen**

We zullen nu aan de hand van twee voorbeelden inhoud van Tekla Warehouse invoegen in Tekla Structures:

- **Voorbeeldmodel** *Beplating* (beschikt over voor-gedefinieerde instellingen voor het modelleren van beplating).
- Tool **Multi converter** om *STEP*/*IGES* bestanden te genereren.

#### **Voorbeeldmodel Beplating**

- 1. Start Tekla Structures en open een model.
- 2. Ga naar https://account.tekla.com en log in met uw Tekla account.
- 3. Klik op **Tekla Online** en selecteer **Tekla Warehouse**.
- 4. Zoek naar "beplating", de volgende inhoud wordt gevonden:

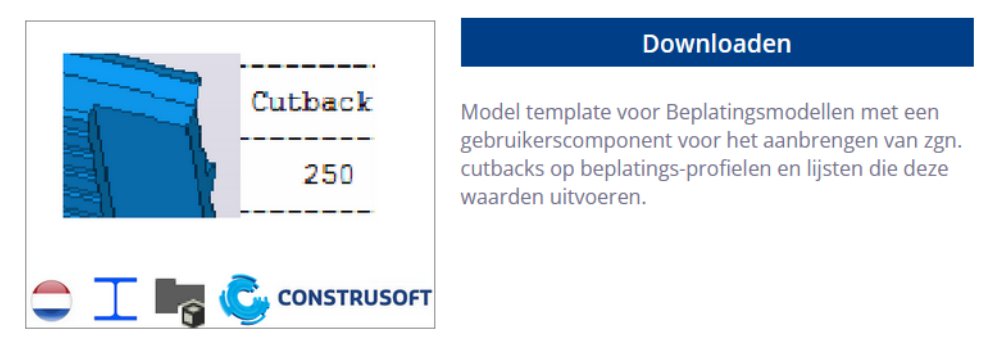

5. Klik op de afbeelding zodat de details van de inhoud worden weergegeven en klik vervolgens op het tabblad **Versies**:

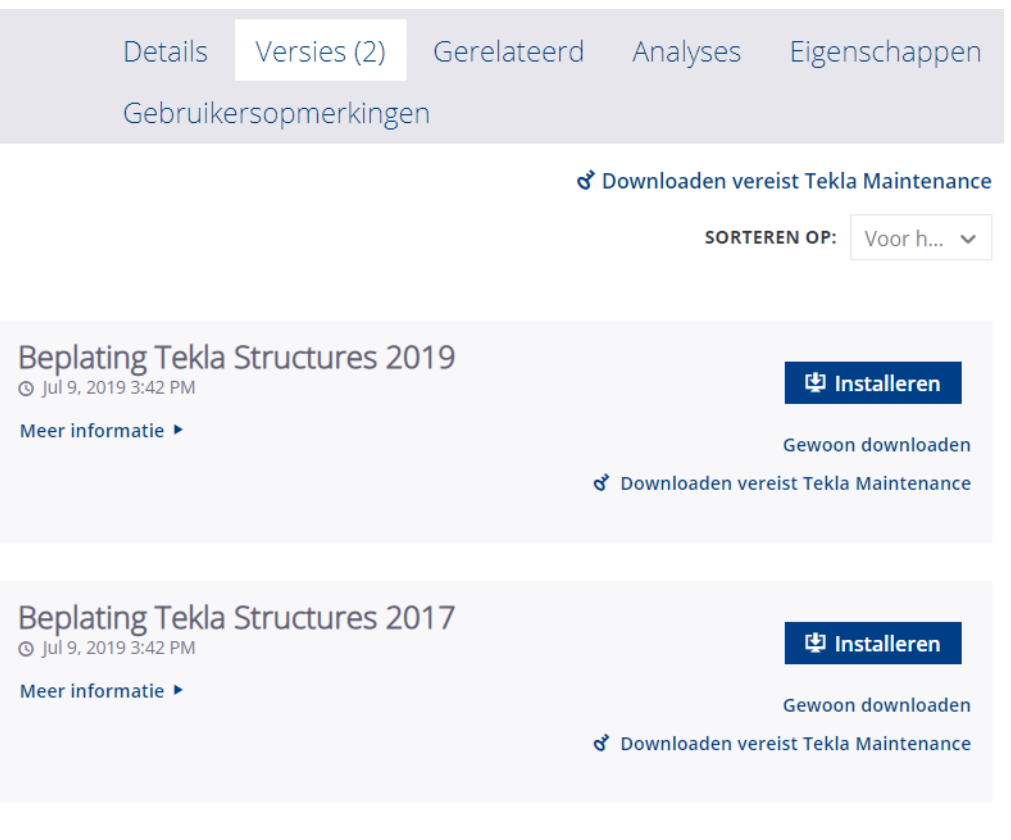

Als er meerdere versies van de inhoud zijn, voegt u de versie in die compatibel is met uw Tekla Structures-versie.

6. Klik op de knop **Installeren**, het volgende dialoogvenster verschijnt:

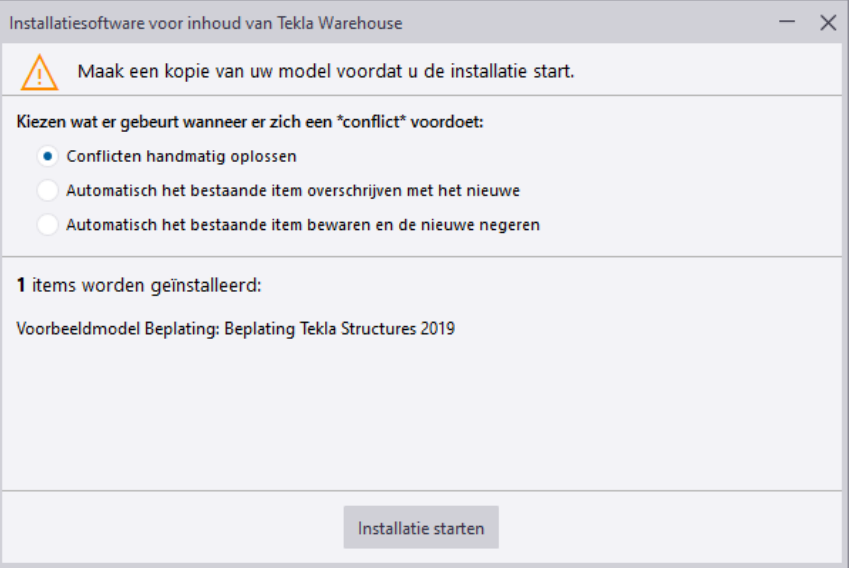

7. Klik op de knop **Installatie starten**, het volgende dialoogvenster verschijnt:

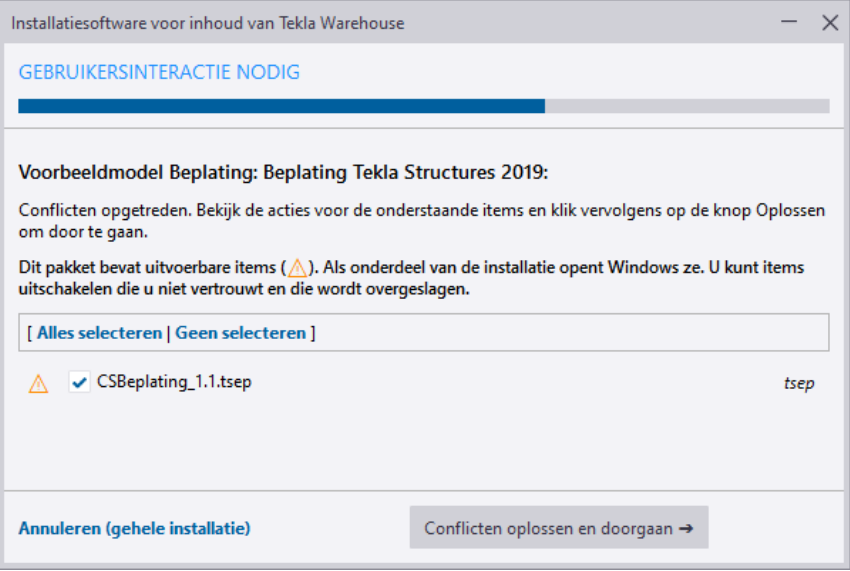

8. Klik op de knop **Conflicten oplossen en doorgaan**, het volgende dialoogvenster verschijnt:

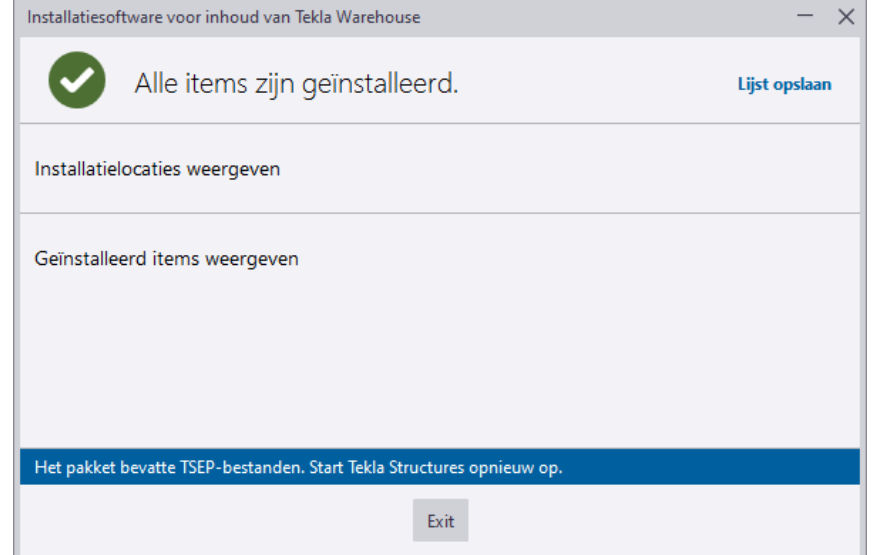

- 9. Klik op de knop **Exit** en start Tekla Structures opnieuw om de import te voltooien.
- 10. Nadat u Tekla Structures hebt gestart, verschijnt kort de volgende melding:

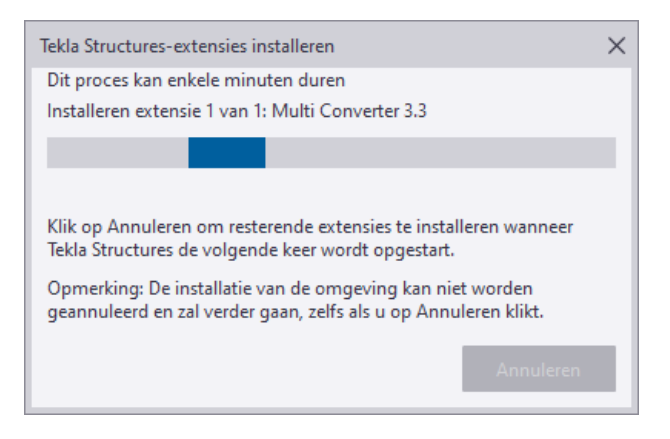

Deze melding verdwijnt automatisch en Tekla Structures wordt gestart.

Het voorbeeldmodel *Beplating* dat beschikt over voor-gedefinieerde instellingen voor het modelleren van beplating is nu beschikbaar wanneer u een nieuw model maakt:

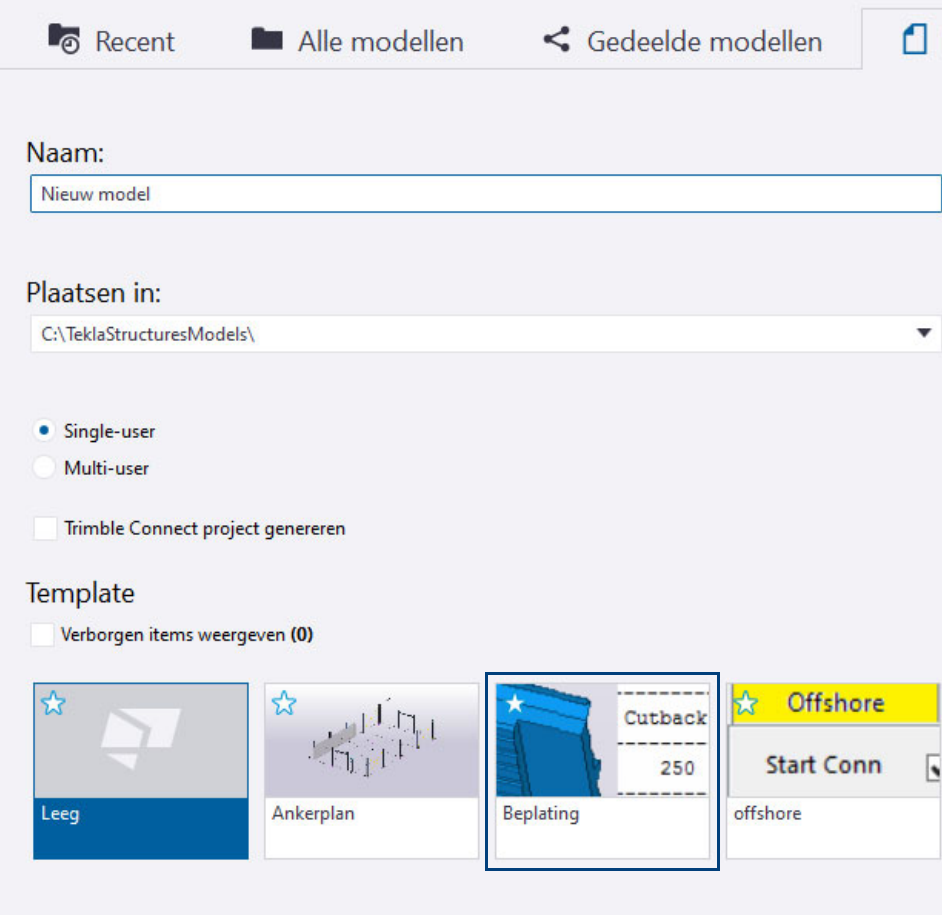

#### **Tool Multi converter**

- 1. Start Tekla Structures en open een model.
- 2. Ga naar https://account.tekla.com en log in met uw Tekla account.
- 3. Klik op de knop **Tekla Online** en selecteer **Tekla Warehouse**.
- 4. Zoek naar "multi converter", de volgende inhoud wordt gevonden:

#### Multi converter  $O$  248  $\mathcal{O}$  $\bigcirc$  0 <sup>2</sup>>Trimble **Downloaden** Tekla. Export Tekla Structures elements in different file formats: IFC, STEP, IGES, OBJ, STL, DGN, DWG, DXF, Structures SKP. Objects can be exported by part marker, assembly marker, phase, ID number, or for a STEP DWG DXF selection of parts. Import several model files in Tekla Structures shape catalog: 3D 3DS 3MF AC AC3D ACC **DGN IFC SKP IGES** AMJ ASE ASK B3D BLEND BVH CMS COB DAE/Collada OBJ STL DXF ENFF FBX gITF 1.0 + GLB gITF 2.0 HMB IFC-STEP

5. Klik op de afbeelding zodat de details van de inhoud worden weergegeven en klik vervolgens op het tabblad **Versies**:

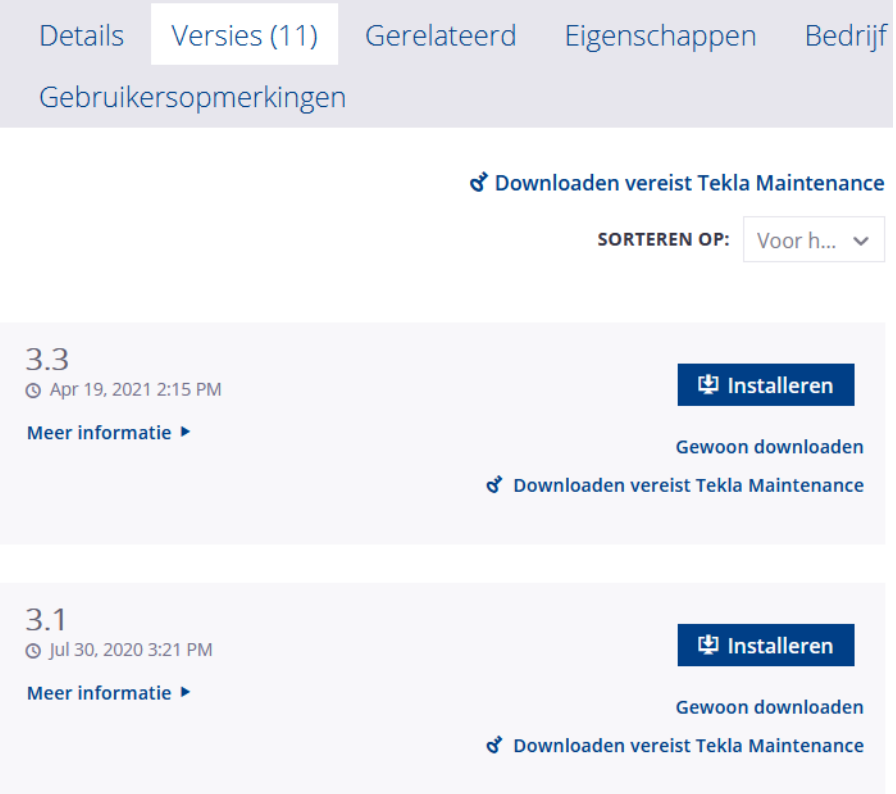

Als er meerdere versies van de inhoud zijn, voegt u de versie in die compatibel is met uw Tekla Structures-versie.

6. Klik op de knop **Installeren**, het volgende dialoogvenster verschijnt:

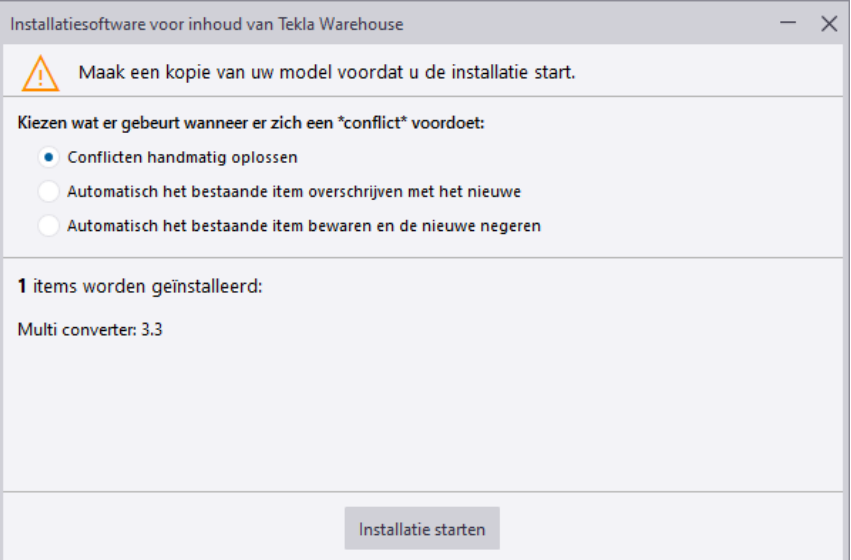

7. Klik op de knop **Installatie starten**, het volgende dialoogvenster verschijnt:

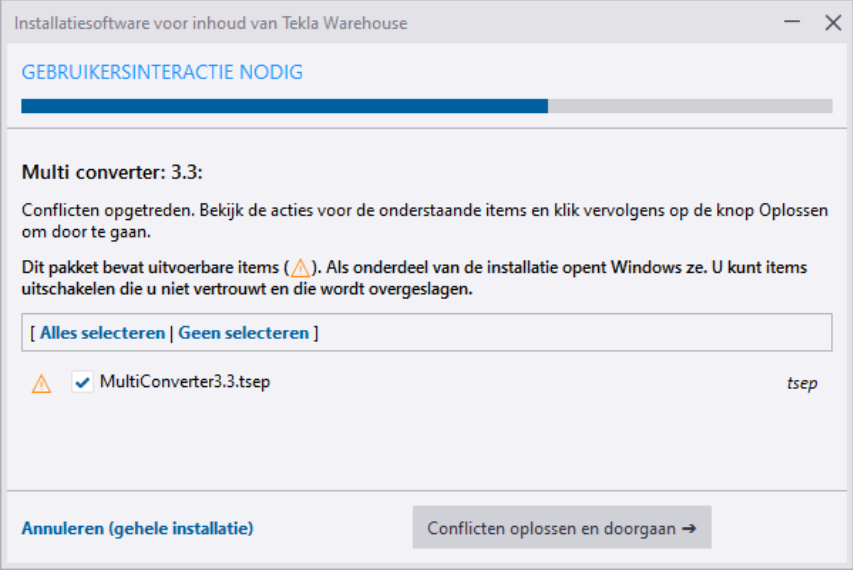

8. Klik op de knop **Conflicten oplossen en doorgaan**, het volgende dialoogvenster verschijnt:

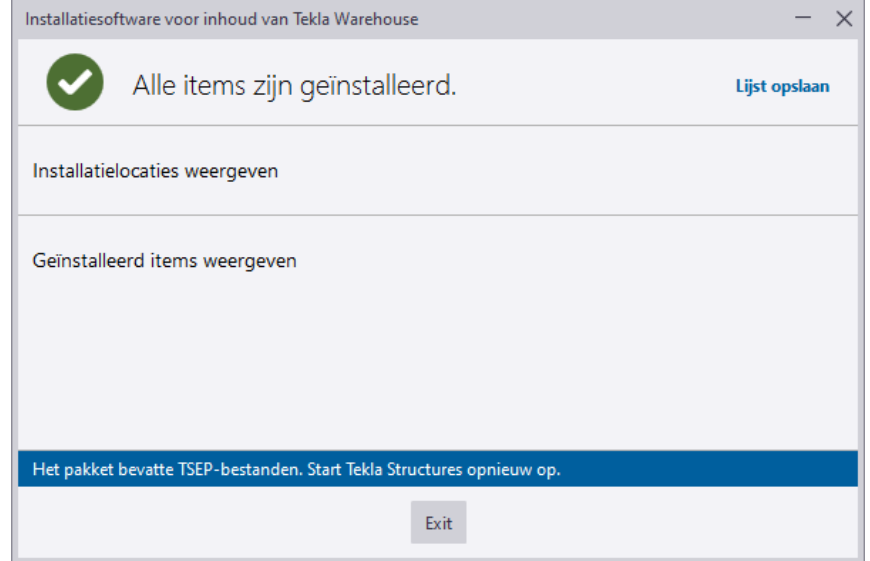

- 9. Klik op de knop **Exit** en start Tekla Structures opnieuw om de import te voltooien.
- 10. Nadat u Tekla Structures hebt gestart, verschijnt kort de volgende melding:

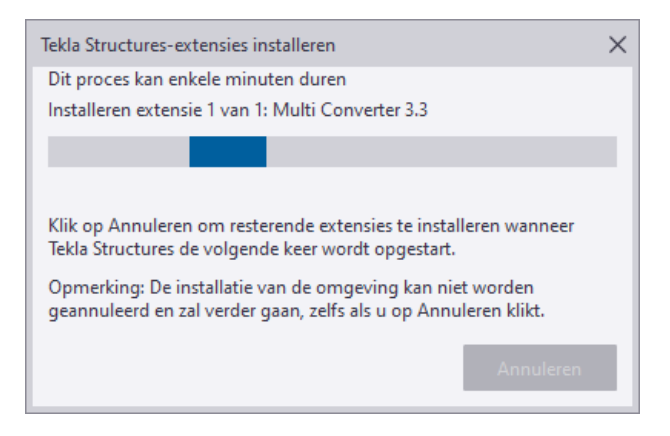

Deze melding verdwijnt automatisch en Tekla Structures wordt gestart.

De tool **Multi converter** is nu beschikbaar in de database **Applicaties en componenten** in alle modellen:

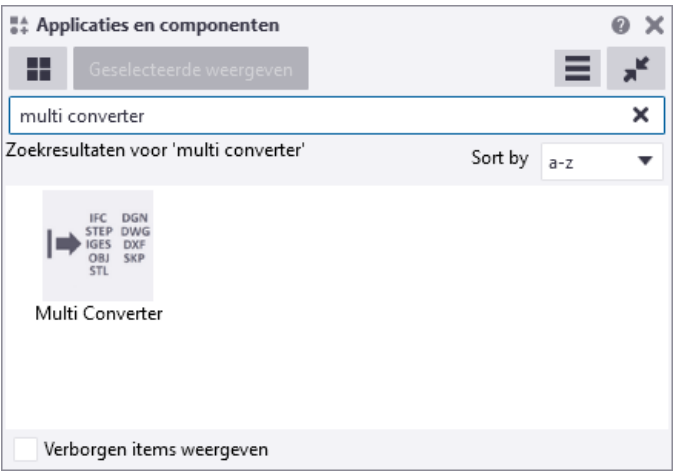

# 3.10Parametrisch modelleren

U kunt in Tekla Structures constructielijnen of -vlakken gebruiken door ze te positioneren in de handles van modelobjecten. Door de constructielijnen of vlakken magnetisch te maken, koppelt u de handles aan een vlak of aan een lijn.

U kunt ook magnetische constructielijnen of -vlakken gebruiken om groepen objecten te koppelen en hierdoor eenvoudig te kunnen verplaatsen. U hoeft hierdoor geen grote aantallen handles te selecteren maar u maakt eenvoudigweg een constructievlak dat door de betreffende handles gaat. Vervolgens maakt u dit vlak magnetisch. Wanneer u het vlak verplaatst, worden alle handles ook verplaatst.

# **Magnetische constructielijnen**

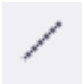

U kunt constructielijnen in Tekla Structures magnetisch maken. Hiervoor opent u het dialoogvenster **Constructielijn** en stelt u de optie **Magnetisch** in op **Ja**:

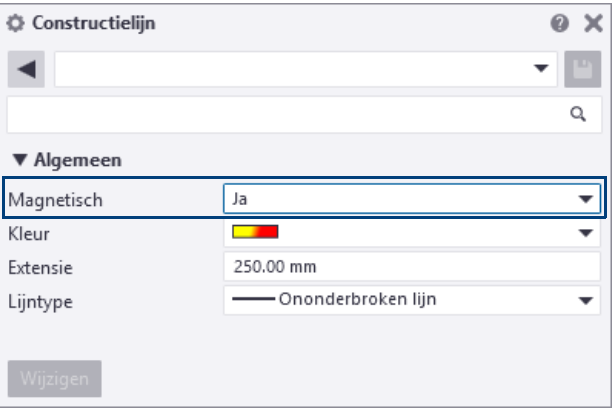

Als de constructielijn magnetisch is, bewegen systeempunten van modelobjecten die zich direct op de lijn bevinden met de lijn mee. In onderstaand voorbeeld wordt alleen de constructielijn verplaatst, systeempunten van de kolommen die op deze lijn liggen verplaatsen dus ook mee:

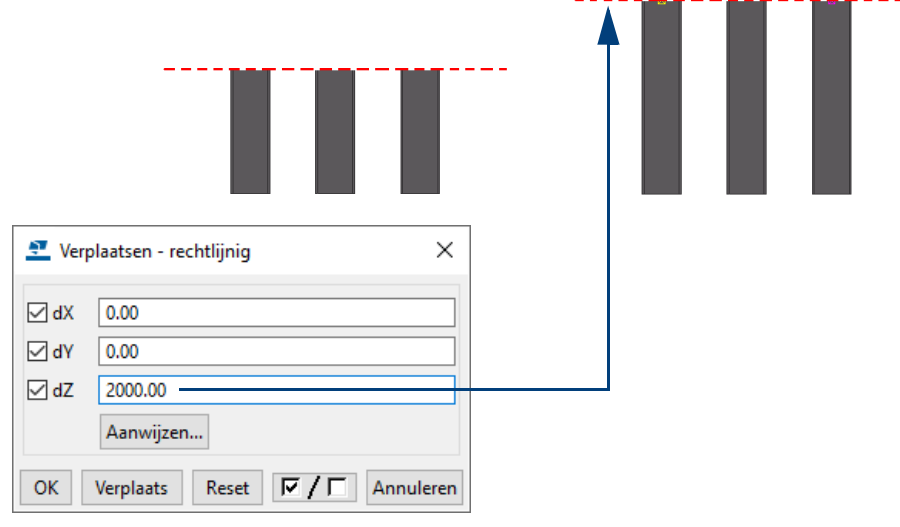

# **Magnetische constructievlakken**

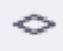

U kunt constructievlakken ook magnetisch maken. Hiervoor opent u het dialoogvenster **Vlak** en stelt u de optie **Magnetisch** in op **Ja**:

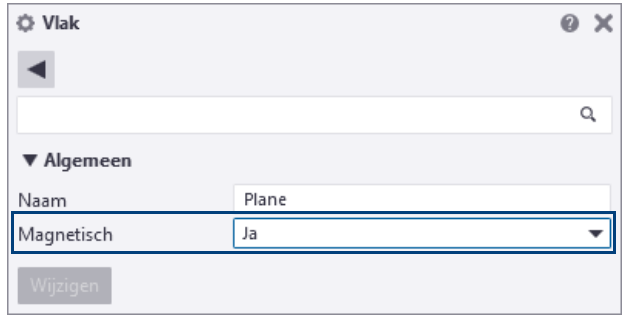

Als het vlak magnetisch is, bewegen de objecten waarvan de punten zich direct op het vlak bevinden, met het vlak mee.

Ga als volgt te werk om een constructievlak toe te voegen:

- 1. Ga naar het commando **Bewerken > Constructieobject > Vlak.**
- 2. Wijs vier punten aan.
- 3. Klik op de middelste muisknop, het constructievlak wordt gemaakt:

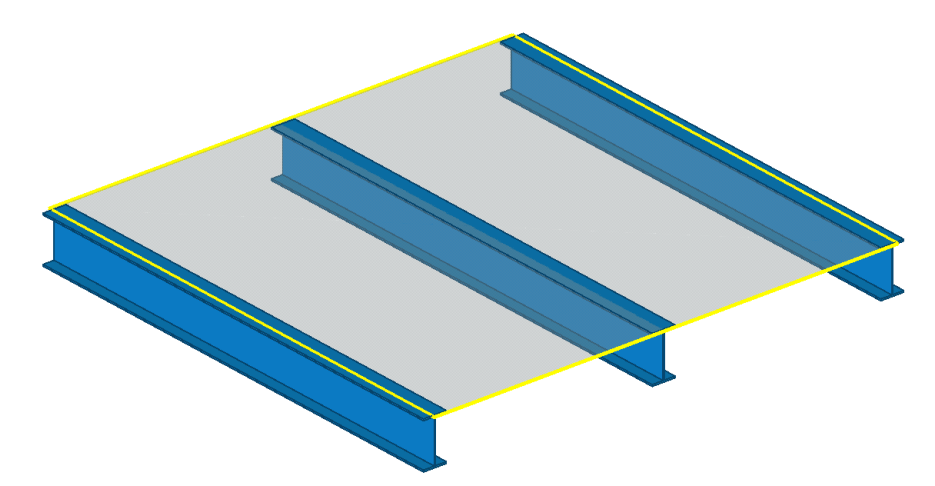

- 4. Dubbelklik op het constructievlak in het model, het dialoogvenster **Vlak** verschijnt.
- 5. Stel de optie **Magnetisch** in op **Ja.**
- 6. Typ desgewenst een naam voor het vlak (niet noodzakelijk).

Wanneer u een magnetisch constructie vlak verplaatst, worden de objecten die zich direct op het vlak bevinden, met het vlak verplaatst.

# **Modelobjecten koppelen aan verschillende typen vlakken**

Om modelobjecten te koppelen aan vlakken, selecteert u de gewenste handle(s) en u selecteert via de rechter muisknop het commando **Koppel aan vlak**. Hierbij gebruikt u de volgende keuzelijst in de werkbalk *Snappen* om het vlak te selecteren waaraan u de handle(s) wilt koppelen.

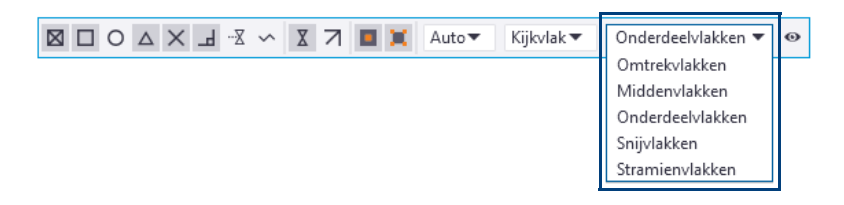

# **Meerdere handles tegelijk aan een vlak koppelen**

Een van de belangrijkste factoren waardoor het koppelen van handles (maar ook het aanpassen van gebruikerscomponenten of het parametrisch modelleren) erg makkelijk en snel gaat, is de mogelijkheid om meerdere handles tegelijk te koppelen aan een vlak. Hierdoor kunt u zeer snel vlakken definiëren:

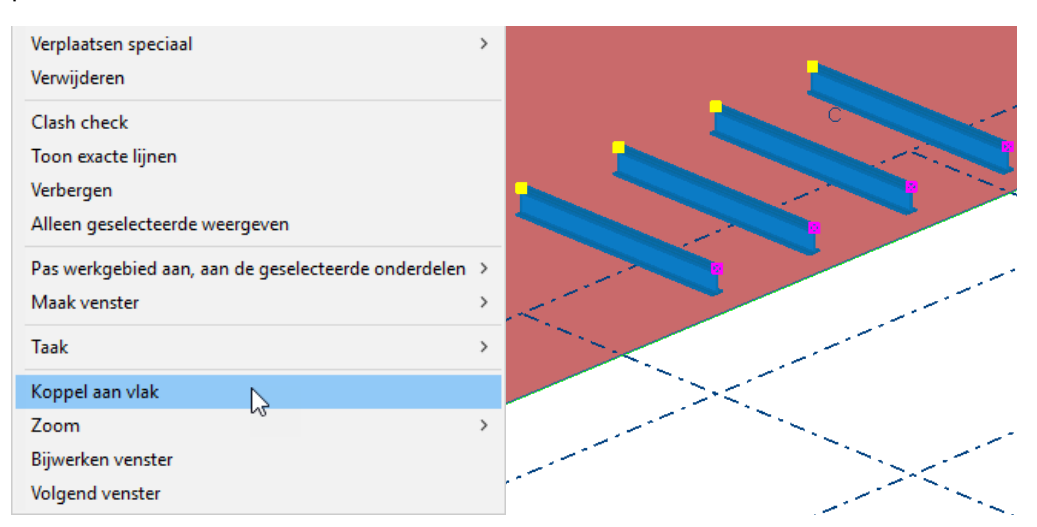

#### **Voorbeelden van vlakken**

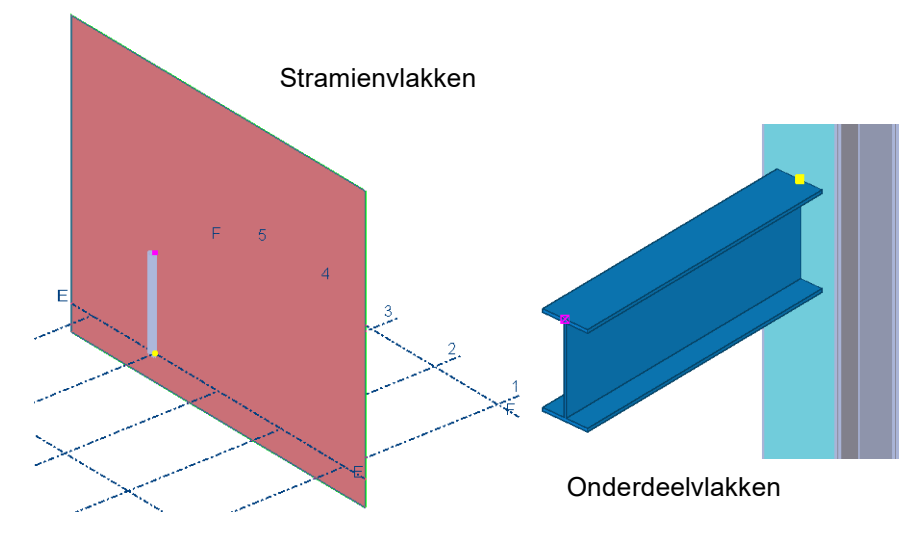

Wanneer bijvoorbeeld het stramien gewijzigd wordt, zal het punt dat gekoppeld is aan het stramienvlak, mee verplaatsen.

Om de gekoppelde handles (afstanden) weer te geven, gaat u naar **Bewerken > Parametrisch modelleren > Variabelen weergeven**, het dialoogvenster **Variabelen** verschijnt:

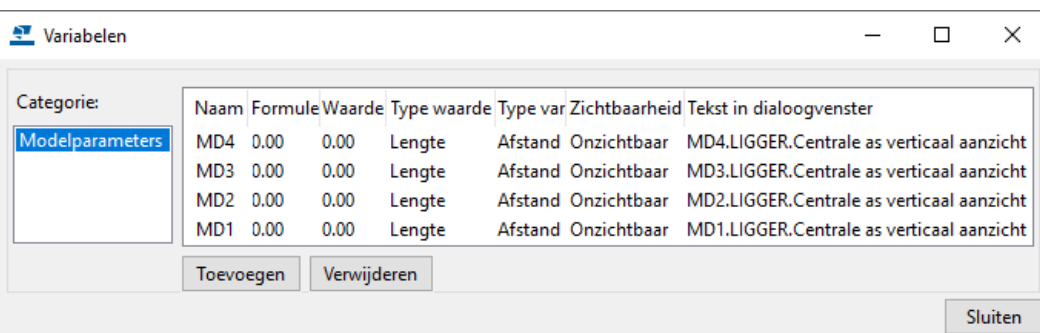

Wanneer u in het dialoogvenster **Variabelen** een regel selecteert, licht de betreffende afstand in het modelvenster op. U kunt hier tevens afstanden verwijderen.

#### **Koppelingen weergeven**

# 3.11Een item maken en bewerken

U beschikt in Tekla Structures over de mogelijkheid om *items* te gebruiken, met name om complexe 3D objecten te kunnen modelleren. Hierbij valt te denken aan bijvoorbeeld ankers, beugels of dakpannen.

U kunt items importeren in Tekla Structures maar u kunt zelf ook items maken in Tekla Structures.

**Zie ook** Klik [hier](https://dl.construsoft.com/files/nl/FULL_01_Modeling.pdf#G4.3828009) voor gedetailleerde informatie over het importeren van items.

Wanneer u items maakt, kunt u zelf onderdelen modelleren, deze aan elkaar koppelen en er vervolgens een item van maken zodat een complexe vorm ontstaat. U kunt een zelfgemaakt item ook bewerken.

U wilt in Tekla Structures bijvoorbeeld een gordingschoen kunnen gebruiken:

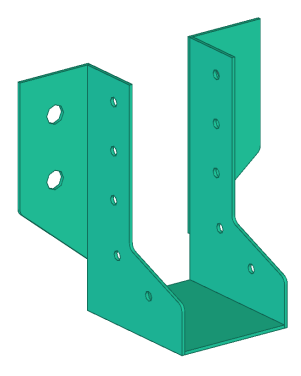

In eerste instantie modelleert u een 5-tal losse (willekeurige) platen met enkele gaten die u aan elkaar koppelt. Vervolgens maakt u van deze gekoppelde platen een item zodat u de gordingschoen uiteindelijk als 1 onderdeel (item) in Tekla Structures kunt gebruiken:

# **Oefening 12 - Een item maken**

Om een item zoals een gordingschoen te maken, doet u het volgende:

1. Modelleer de 5 losse (willekeurige) platen en de gaten in Tekla Structures:

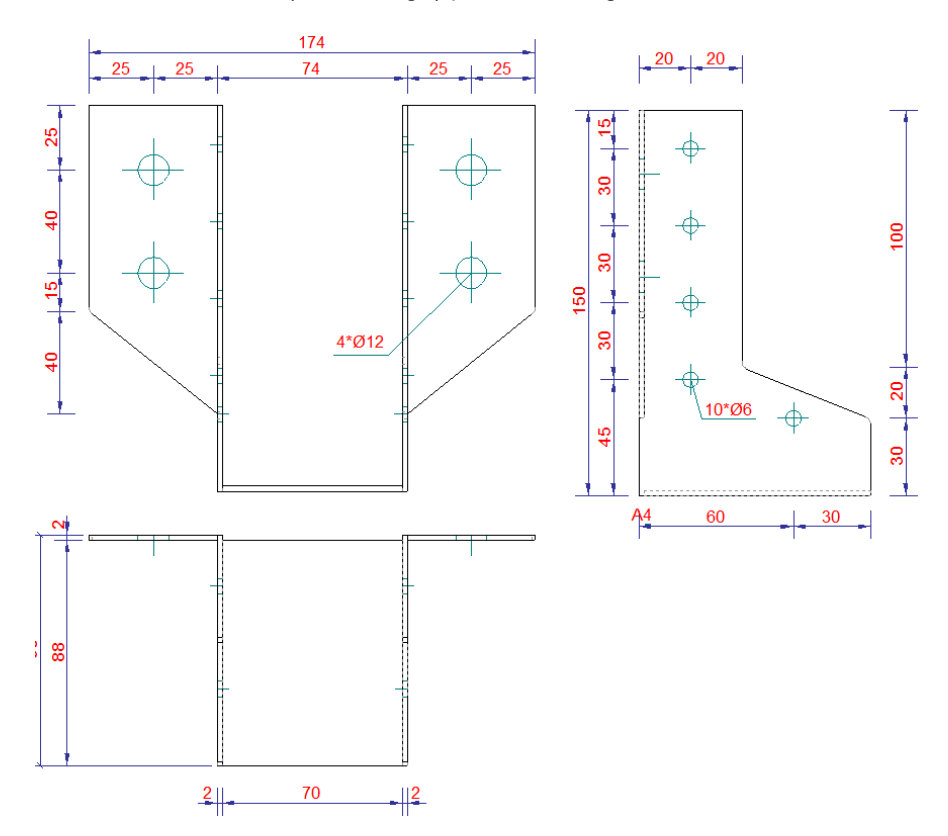

2. Modelleer de gaten als onderdeel uitsnijding en gebruik als naam voor de onderplaat de naam GORDINGSCHOEN. Deze wordt later gebruikt als naam voor het te maken item.

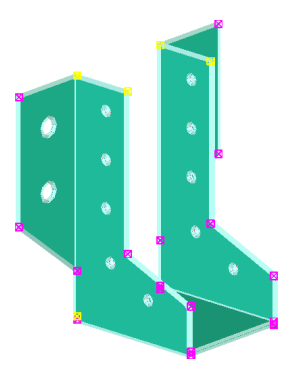

3. Koppel de losse platen met commando **Toegevoegd materiaal > Aan deel koppelen** in het tabblad **Bewerken**: selecteer eerst het onderdeel waaraan u wilt toevoegen (1) en vervolgens de te koppelen onderdelen (2):

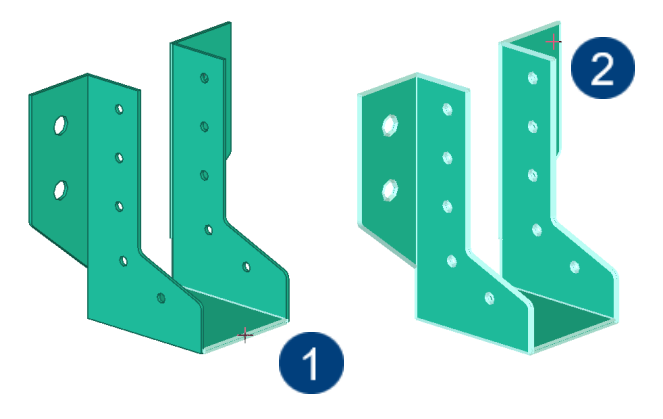

4. Klik nu op de middelste muisknop, de onderdelen worden nu gekoppeld:

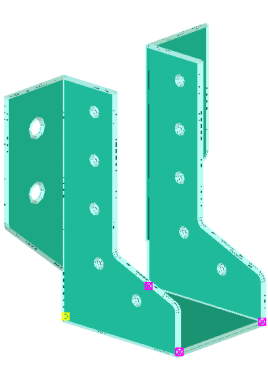

5. Selecteer het gekoppelde onderdeel en klik rechtermuisknop, selecteer commando **Vorm (item) van geometrie maken**, het item wordt gemaakt en automatisch toegevoegd aan de vormendatabase:

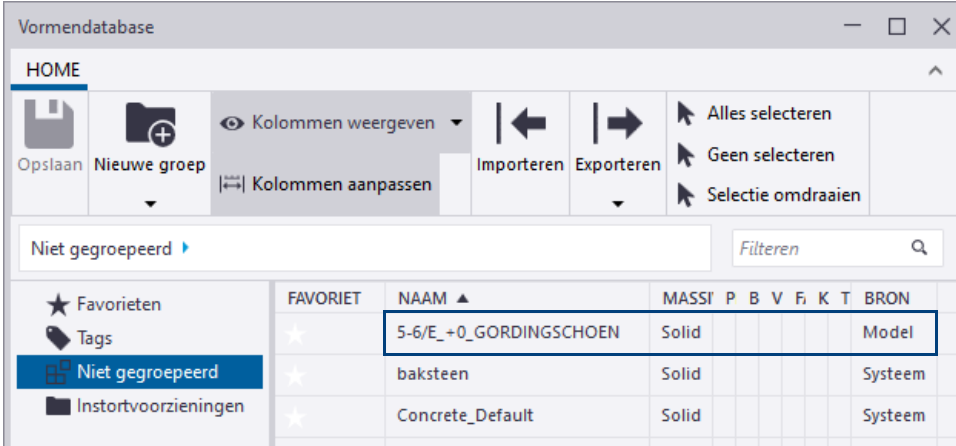

#### Om de vormendatabase te openen, gaat u naar **Bestand > Databases > Vormendatabase**).

(Verderop in de oefening wordt uitgelegd hoe u de naam van het gemaakte item kunt aanpassen).

U kunt dit item nu in uw Tekla Structures-model gebruiken.

6. Dubbelklik op het commando **Item** op het tabblad **Staal**, dialoogvenster **Item** verschijnt:

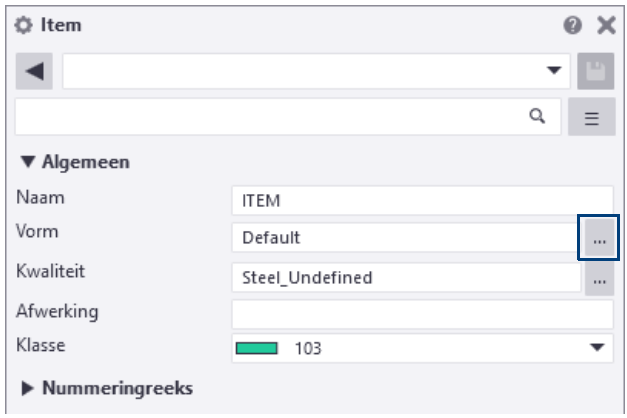

7. Klik op de knop **om een item in de Vormendatabase** te selecteren, het volgende dialoogvenster verschijnt:

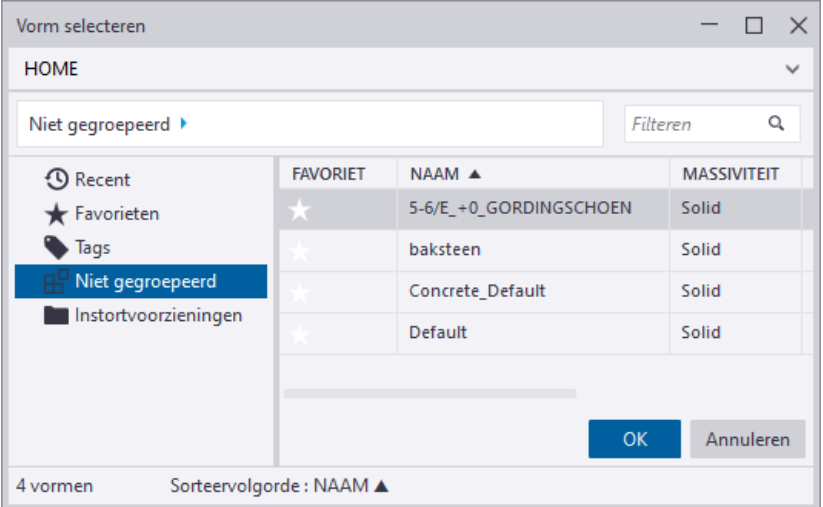

- 8. Selecteer het item GORDINGSCHOEN en klik op de knop **OK**.
- 9. Klik nu twee punten aan in het model, het item wordt gemaakt.

U kunt in Tekla Structures de geometrie van items bewerken nadat ze zijn gemaakt. U kunt bijvoorbeeld de hoekpunten, randen en vlakken verslepen.

Om een item te bewerken:

- 1. Modelleer het item dat u wilt bewerken (gordingschoen).
- 2. Zorg ervoor dat het commando **Rechtstreekse wijziging** is ingeschakeld.
- 3. Selecteer nu het item in het model, het tabblad **Bewerking geometrie** verschijnt aan het rechter uiteinde van het lint.

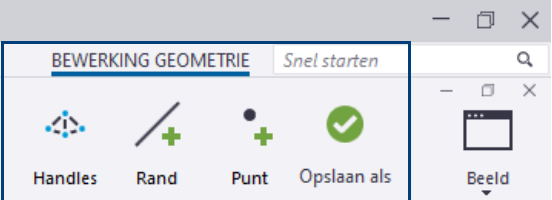

**Een item bewerken** 4. Pas nu de vorm van het item aan**:**

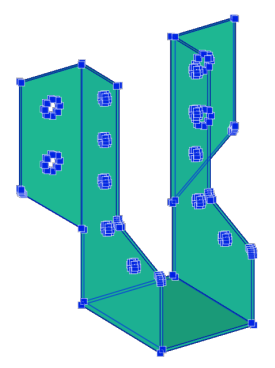

5. Om de aangepaste vorm op te slaan, klikt u op de knop **Opslaan als**, het volgende dialoogvenster verschijnt:

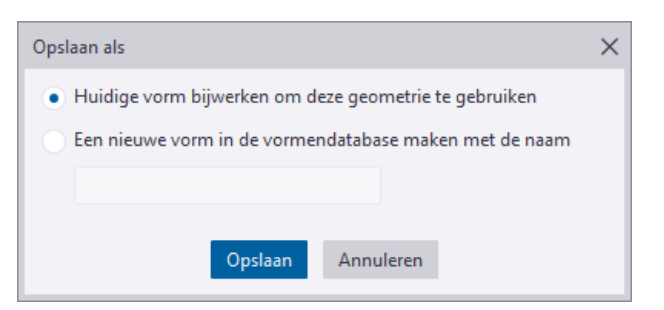

- Selecteer de optie **Huidige vorm bijwerken om deze geometrie te gebruiken** om de huidige vorm, het gewijzigde item en alle items met die vorm in het model bij te werken. Als niet alle items in het model worden bijgewerkt, slaat u het model op en opent u het opnieuw.
- Selecteer de optie **Een nieuwe vorm in de vormendatabase maken met de naam** om een nieuwe vorm in de vormendatabase te maken en het gewijzigde item in het model bij te werken om de nieuwe vorm te gebruiken.
- 6. Klik op **Opslaan**.

Tekla Structures werkt de items in het model bij en slaat de vorm op in de vormendatabase.

Wanneer u de nieuwe vorm in de vormendatabase opslaat met een nieuwe naam, wilt u wellicht de oude uit de vormendatabase verwijderen.

Hiervoor beschikt u in de **Applicaties en Componenten** database over de tool *Vormopschoner*:

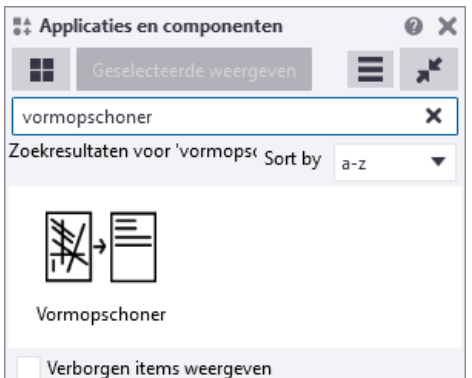

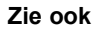

**Zie ook** Klik [hier](https://teklastructures.support.tekla.com/nl/2019i/nl/mod_modify_item_geometry) voor meer informatie over het bewerken van items.

# 3.12De materialendatabase aanpassen

Klik in het menu **Bestand > Databases** op het commando **Materialendatabase**, het dialoogvenster **Wijzig materiaallijst** wordt geopend:

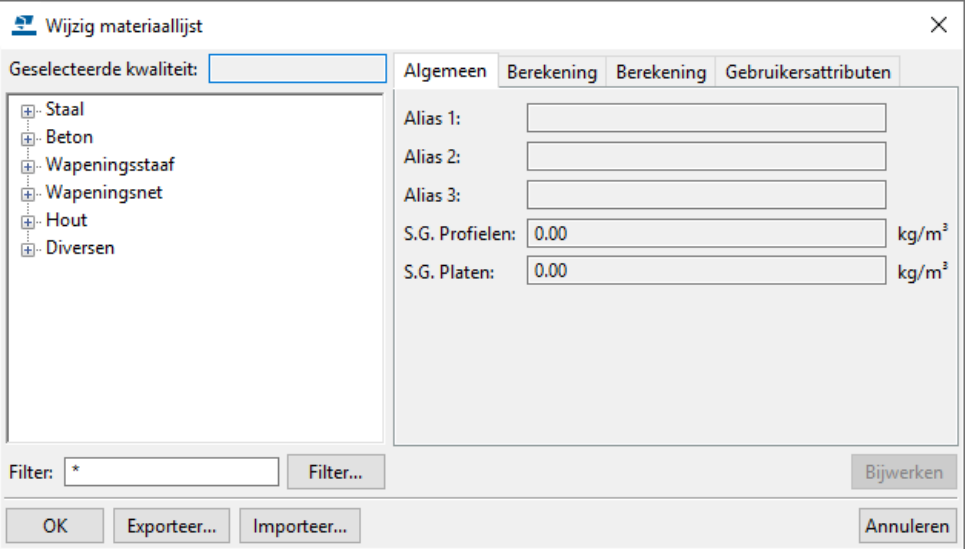

U kunt hier de materiaalkwaliteiten per groep opgeven.

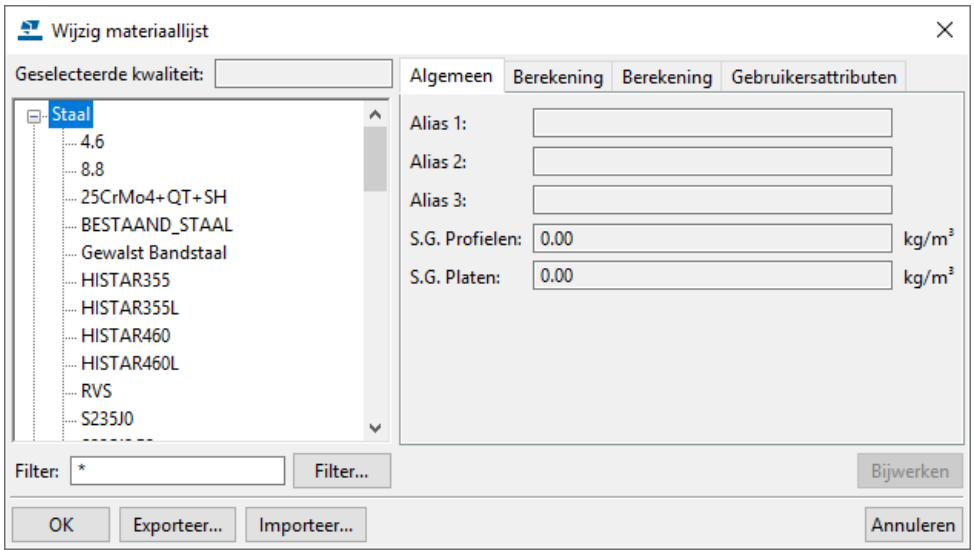

Om een materiaal kwaliteit toe te voegen:

1. Klik op **Staal** en klik op de rechter muisknop. Klik op **Kwaliteit toevoegen**.

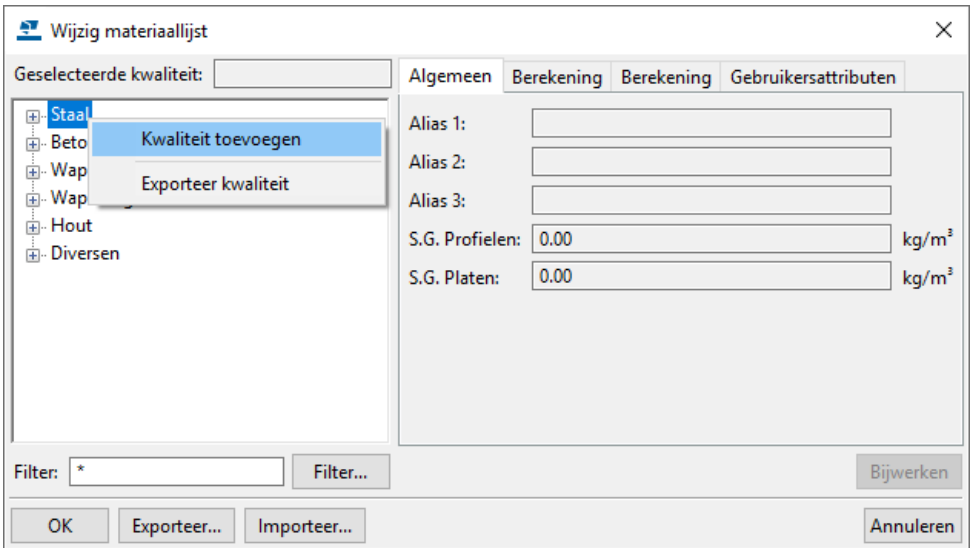

2. De standaard naam van de nieuwe kwaliteit is **Kwaliteit 1**. Om de naam te wijzigen klikt u op de naam van de kwaliteit.

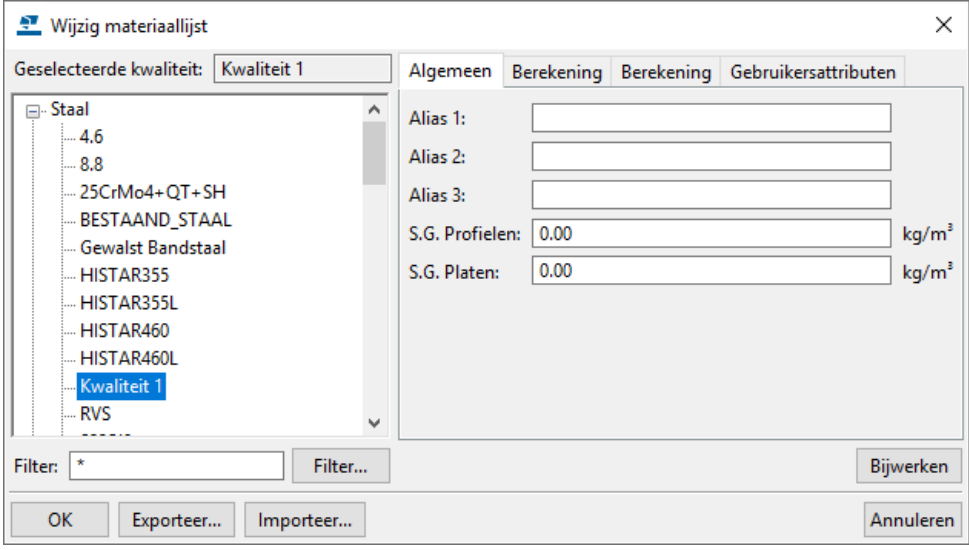

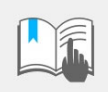

Gebruik **géén** spaties in de naam van de materiaalkwaliteit maar bijvoorbeeld een underscore-teken (\_).

Alle materialen uit de groep **Beton** kleuren bij het opvragen van de informatie van een object lichtblauw (voor onderdeel) of paars (voor merk).

Als u wilt dat de beton onderdelen geel en rood kleuren moet u de kwaliteiten uit de groep **Beton** verwijderen en toevoegen aan de groep **Diversen**.

# 3.13De profielendatabase aanpassen

Klik in het menu **Bestand > Databases** op **Profielendatabase** om de profielendatabase te openen:

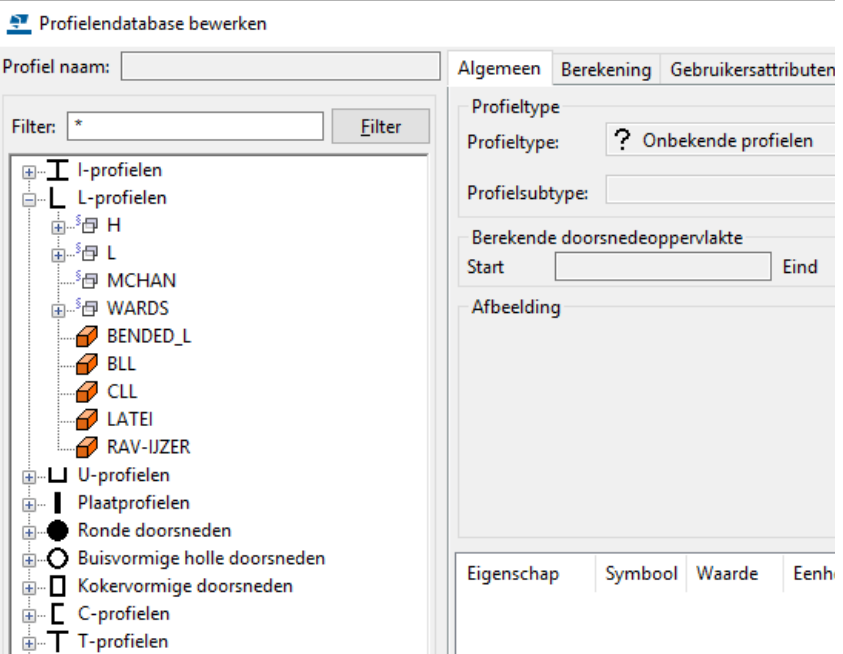

#### **Boomstructuur** In Tekla Structures worden de profielen in de profielendatabase weergegeven in een zogenaamde boomstructuur. Hierdoor worden profielen gegroepeerd op basis van regels zoals een profieltype (bijvoorbeeld L-profielen) en een subtype van een profiel (bijvoorbeeld HEA).

Hiervoor worden verschillende pictogrammen gebruikt in de boomstructuur:

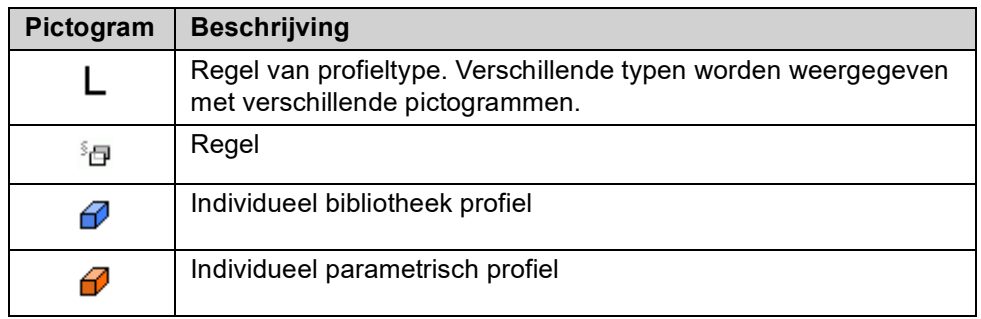

Door deze boomstructuur kunt u op een snelle en eenvoudige wijze een profiel vinden en toepassen.

Filter **Het veld Filter** filtert de profieltypen. Na het invoeren van bijvoorbeeld L<sup>\*</sup> en door vervolgens op de knop **Filter** te drukken, verschijnen alle profielnamen die met "**L**" beginnen:

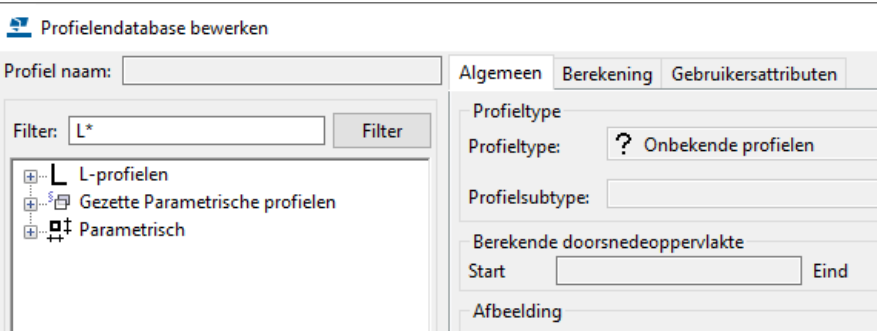

U kunt nu het profiel selecteren dat u wilt gebruiken, ook de naam en de details van het geselecteerde profiel worden nu in het dialoogvenster getoond.

**Profiel type** De beschikbare typen profieldoorsneden. Het tabblad **Algemeen** geeft informatie over profieltypen en afmetingen. Het **Profiel eigenschappen** tabblad **Berekening** geeft informatie over de eigenschappen en waarden die gebruikt worden in de configuratie "Analysis & Design". Het tabblad **Gebruikersattributen** is voor het bekijken of opgeven van Gebruikersattributen aan profielen. Hoogte en breedte (waarden **h** en **b**) hebben een speciale betekenis in "Door gebruiker gedefinieerde profielen". Zij moeten overeenkomen met de werkelijke waarden van het profiel, anders kunnen er problemen optreden bij het creëren van verbindingen. De waarden worden ook gebruikt als offset-waarden bij het toewijzen van de achter/midden/voor en links/midden/rechts posities van profielen. **Bijwerken** Slaat alle wijzigingen tijdelijk op in het geheugen. Als daarna op **OK** wordt gedrukt worden de aangebrachte wijzigingen ook daadwerkelijk opgeslagen in de database. **OK** Slaat de wijzigingen in de database op en plaatst ze op de harde schijf. Een dialoogvenster zal verschijnen. Een bijgewerkte profielendatabase wordt opgeslagen in de modelmap en is alleen beschikbaar voor het huidige model. Om deze database in alle modellen te gebruiken, knipt en plakt u de opgeslagen database (het bestand **profdb.bin**) naar de map **ts**. Update bevestiging Wijzigingen opslaan in modelmap?  $\mathbf 7$ Annuleren Ja

**Annuleren** De knop **Annuleren** wordt gebruikt om een dialoogvenster af te sluiten zonder de wijzigingen op te slaan.

### **Profielen bewerken in de profielendatabase**

Om parameters te bewerken van bestaande profielen in de profielendatabase:

- 1. Selecteer een profiel in de boomstructuur.
- 2. Pas de afmetingen aan in de kolom **Waarde**.
- 3. Klik op **Bijwerken** en **OK**.

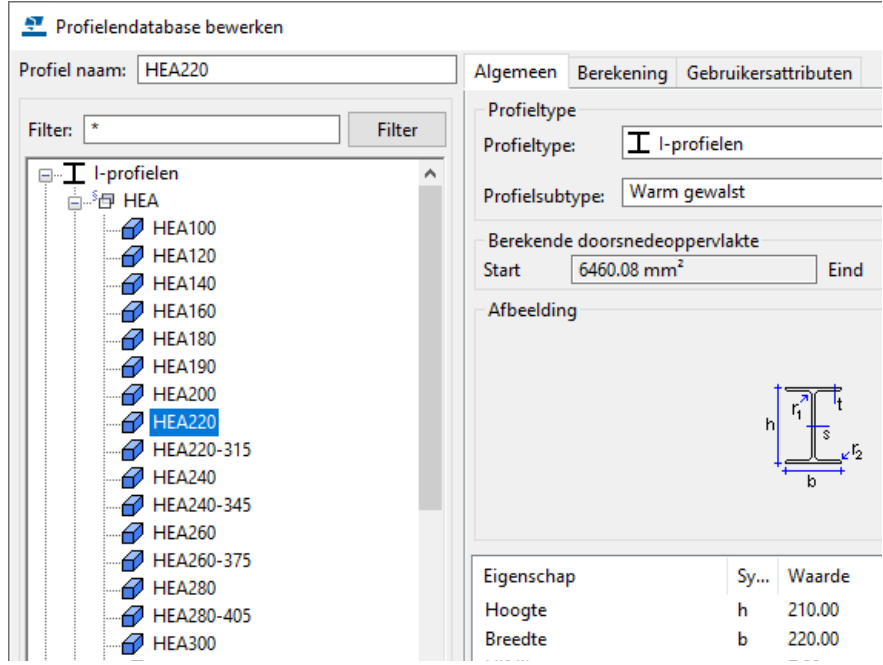

# **Profielen verwijderen uit de profielendatabase**

Om een profiel te verwijderen uit de profielendatabase:

- 1. Selecteer het te verwijderen profiel en klik op de rechter muisknop.
- 2. Selecteer de optie **Profiel verwijderen**.
- 3. Klik op de knop **OK**, het profiel wordt uit de database verwijderd.

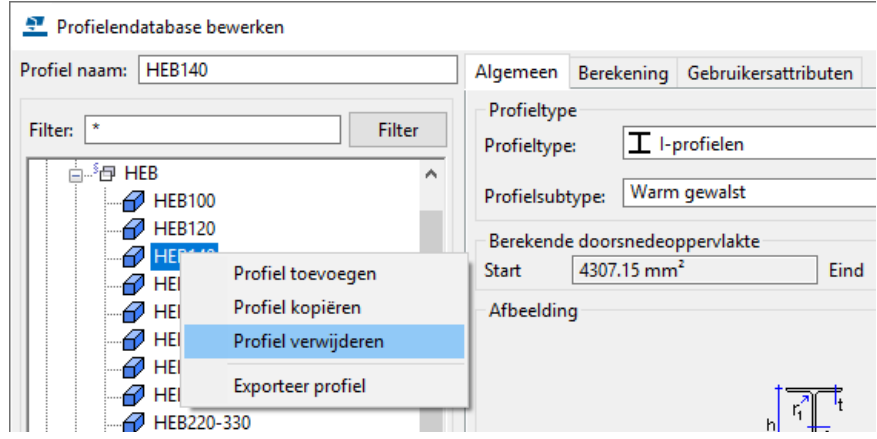

### **Profielen toevoegen aan de profielendatabase**

Een kokerprofiel **K80/40/6.3** toevoegen:

- 1. Selecteer een profiel dat qua afmeting het dichtst in de buurt komt van het toe te voegen profiel en klik op de rechtermuisknop.
- 2. Selecteer de optie **Profiel kopiëren**:

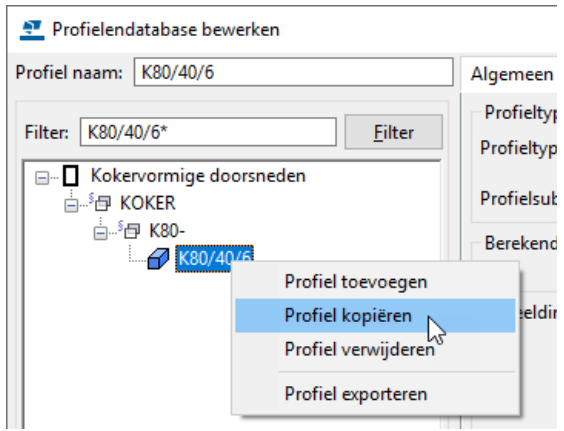

De gekopieerde koker het nu **K80/40/6KOPIEREN**:

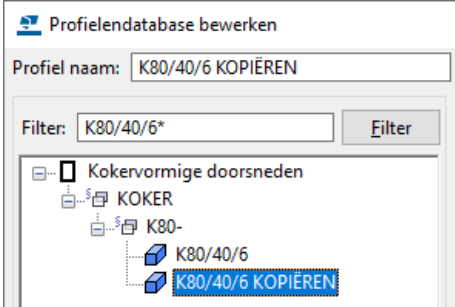

- 3. Wijzig de naam en vul in de kolom **Waarde** de juiste waarden in.
- 4. Pas op het tabblad *Berekening* de waarden aan voor het gewicht, oppervlakte, etc.
- 5. Klik op **Bijwerken** en **OK**.

**Zie ook** Klik [hier](https://support.tekla.com/nl/doc/tekla-structures/2021/mod_profiles) voor meer informatie over de profielendatabase in de TUA.

## **Parametrische profielen gebruiken**

Een groot aantal parametrische profielen, zoals een lekdorpel of een bol, zijn beschikbaar in Tekla Structures:

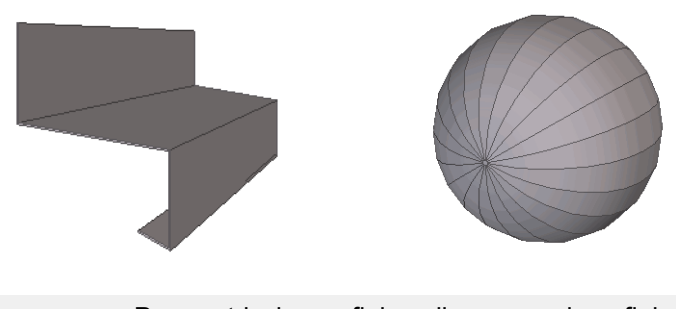

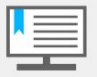

Parametrische profielen zijn geen polyprofielen; er kan dus geen uitslag van worden gemaakt!

Om een parametrisch profiel te selecteren:

1. Klik op **Parametrisch** in de boomstructuur.

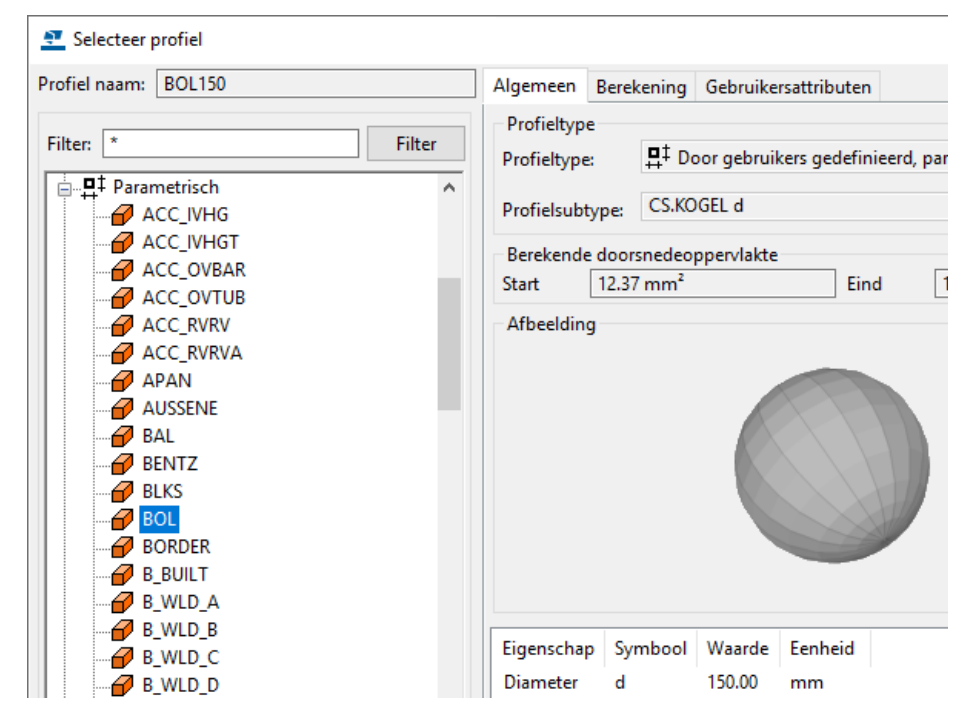

- 2. Selecteer het parametrische profiel en vul de juiste waarden in.
- 3. Klik op **OK**.

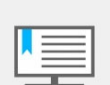

Om snel door de parametrische profielen te bladeren, gebruikt u de pijlen **Omhoog** en **Omlaag** op uw toetsenbord.

**Zie ook** Klik [hier](https://support.tekla.com/nl/doc/tekla-structures/2021/mod_available_parametric_profiles) voor een lijst met voorbeelden van parametrische profielen.

# **Oefening 13 - Een profiel toevoegen m.b.v. een DWG doorsnede**

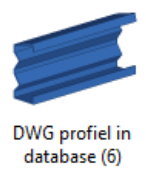

U kunt een doorsnede in DWG formaat als een zogenaamd DWG-profiel aan de profielendatabase toevoegen. Hiervoor gebruikt u systeemcomponent **DWG profiel in database (6)** of u gaat naar **Bestand** > **Databases** > **Profielen definiëren > Doorsnede definiëren met DWG-bestand.** Het is van belang dat de doorsnede in Autocad als een **aangesloten polylijn** getekend is.

U gaat nu een railprofiel van Janssen Vis, dat als bestand *76676.dwg* is opgeslagen in de ts map, toevoegen aan de profielendatabase.

**Stappenplan** 1. Dubbelklik op systeemcomponent **DWG-profiel in database (6)**, het dialoogvenster wordt geopend:

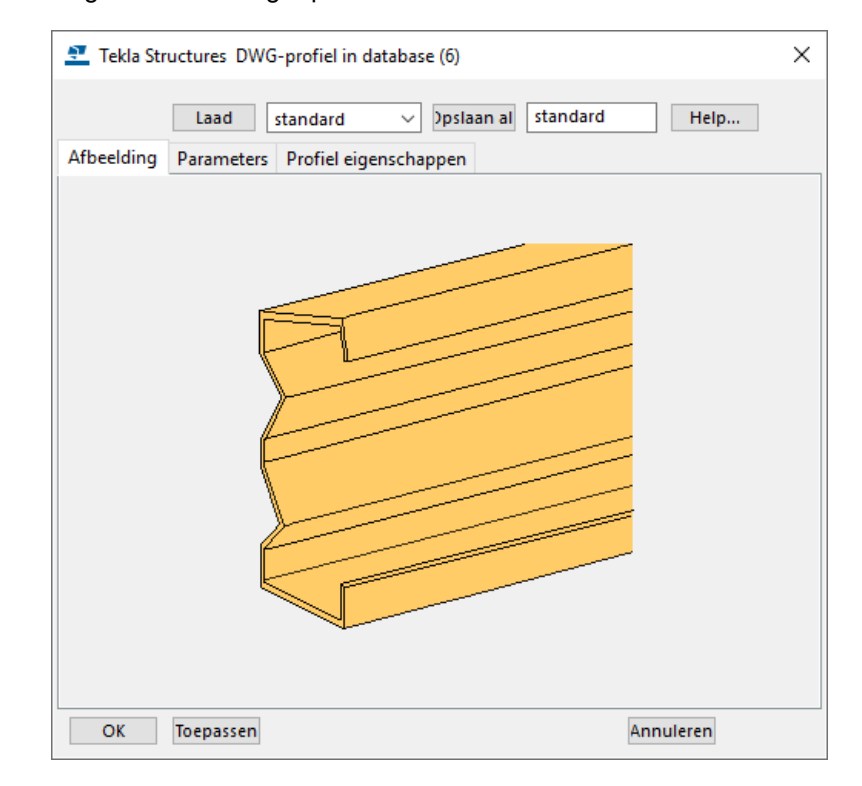

2. Ga naar tabblad **Parameters**, u kunt hier het volgende definiëren:

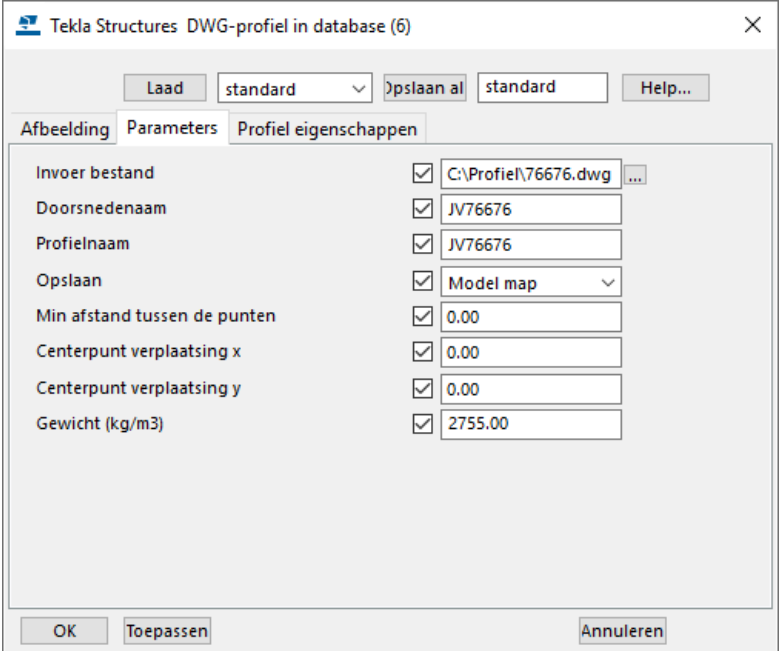

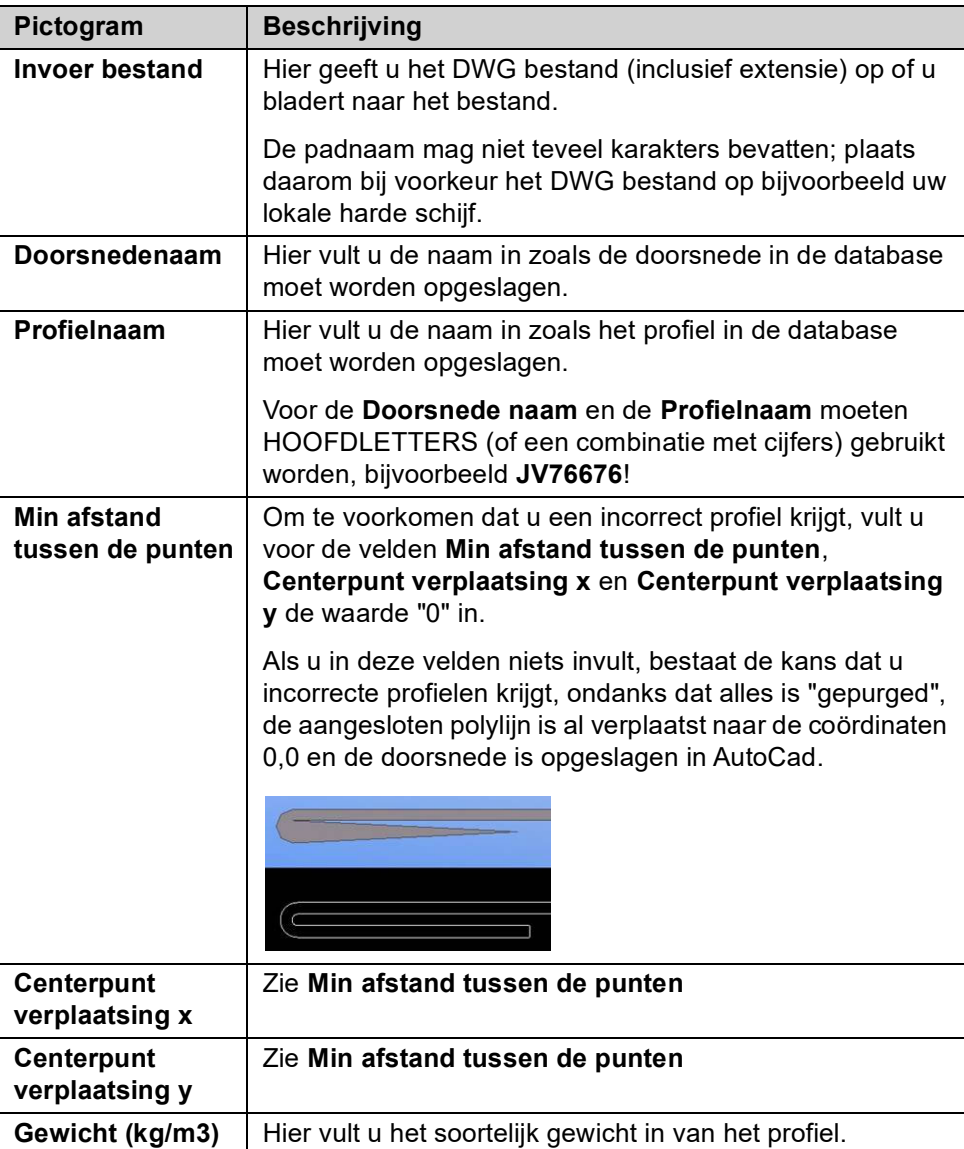

3. Ga nu naar tabblad **Profiel eigenschappen** en stel de optie *Type* als volgt in:

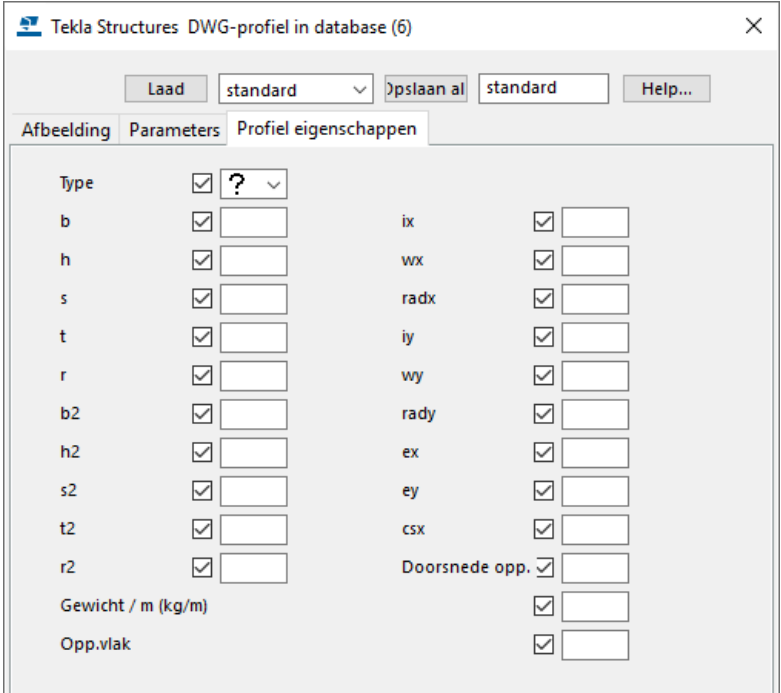

4. Laat de overige velden leeg.

- 5. Klik op **OK**.
- 6. Klik twee punten aan in het model, het profiel wordt nu gemaakt:

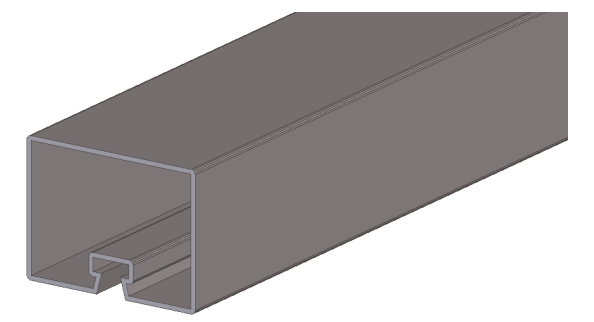

Het gemaakte profiel wordt opgeslagen in het bestand **profdb.bin** in de huidige modelmap.

7. Ga naar **Bestand > Databases > Profielendatabase** om de profielendatabase te openen.

De doorsnede is nu in de boomstructuur opgenomen onder **Door gebruiker gedefinieerd, vast**:

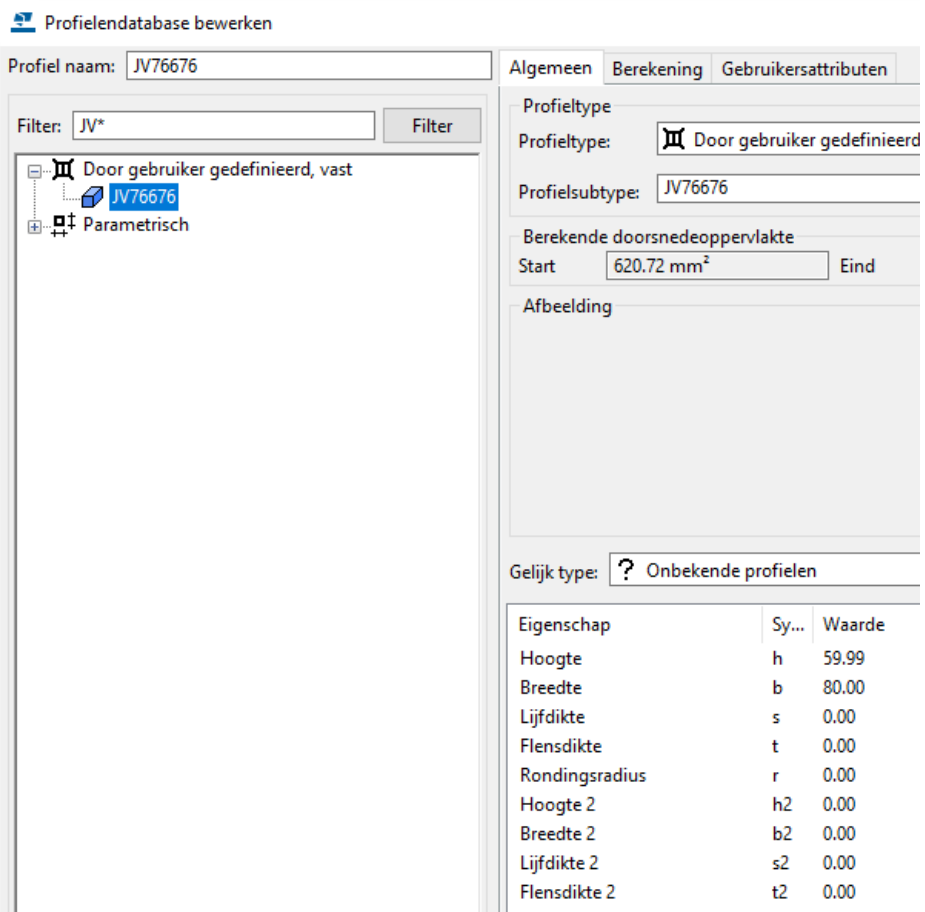

Indien gewenst kunt u deze doorsnede verplaatsen naar een submap in de boomstructuur.

U kunt het DWG bestand ook als onderlegger in een model gebruiken en hierop een willekeurige plaat modelleren (als dat zinvol is voor wat betreft de vorm/ contour van het profiel).

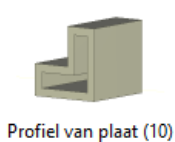

Daarna kunt u met systeemcomponent **Profiel van plaat (10)** deze willekeurige plaat als een profiel toevoegen aan de profielendatabase.

**88** De profielendatabase aanpassen

# **Oefening 14 - Een profiel toevoegen m.b.v. een willekeurige plaat**

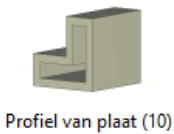

Met systeemcomponent **Profiel van plaat (10)** kunt u de contour van een willekeurige plaat als profiel toevoegen aan de profielendatabase.

U gaat het volgende profiel toevoegen aan uw profielendatabase:

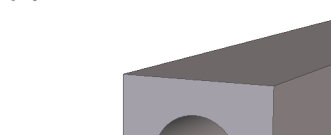

**Stappenplan** 1. Modelleer eerst de binnen- en de buitencontour van de doorsnede van het profiel als willekeurige plaat zoals in onderstaande afbeelding.

> Zorg ervoor dat de hoogte van de binnencontour groter is dan de buitencontour. U maakt de uitsnijding met het commando **Onderdeel uitsnijden**. De willekeurige plaat van de binnencontour wordt verwijderd zodat alleen de uitsniiding uitbliift:

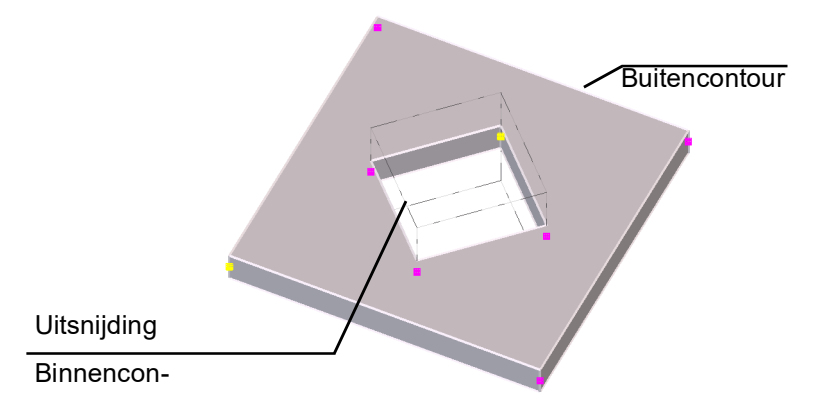

2. Dubbelklik op systeemcomponent **Profiel van plaat (10)** of ga naar **Bestand**  > **Databases** > **Profielen definiëren > Doorsnede met plaat definiëren**, het dialoogvenster wordt geopend:

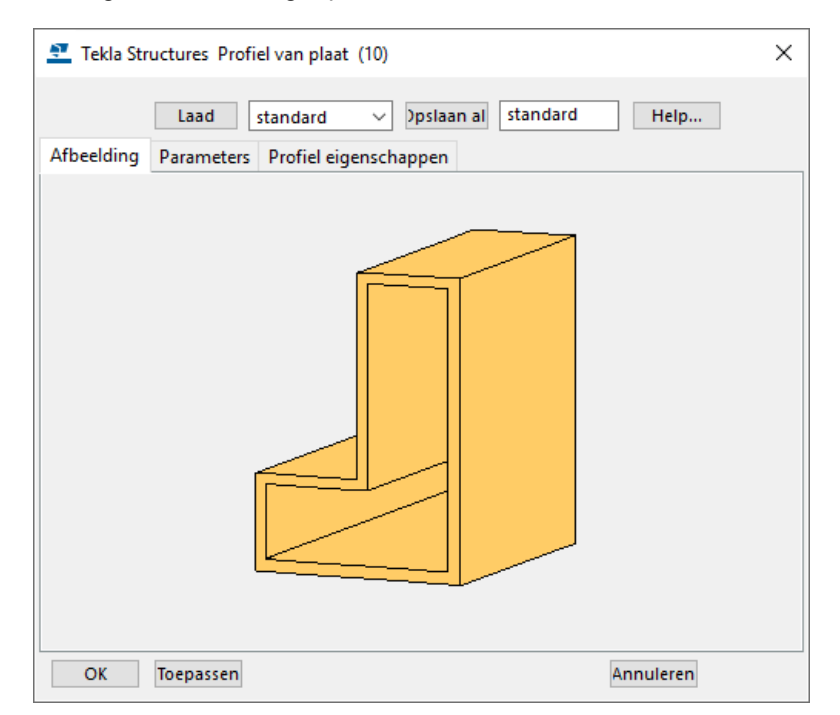

3. Ga naar tabblad **Parameters**, u kunt hier het volgende definiëren:

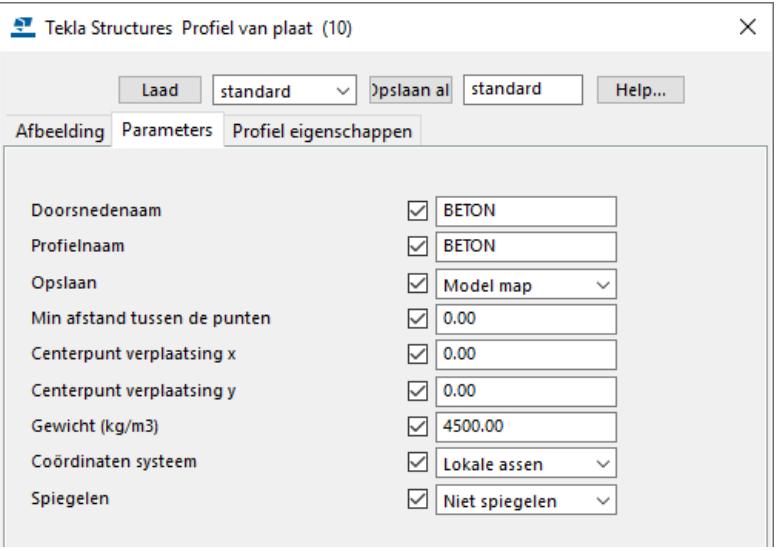

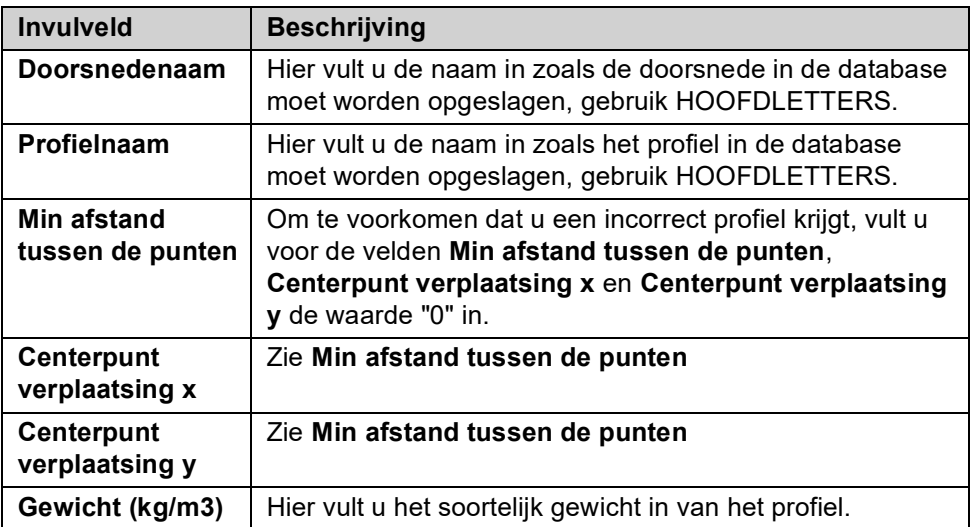

4. Ga nu naar tabblad **Profiel eigenschappen** en stel het als volgt in:

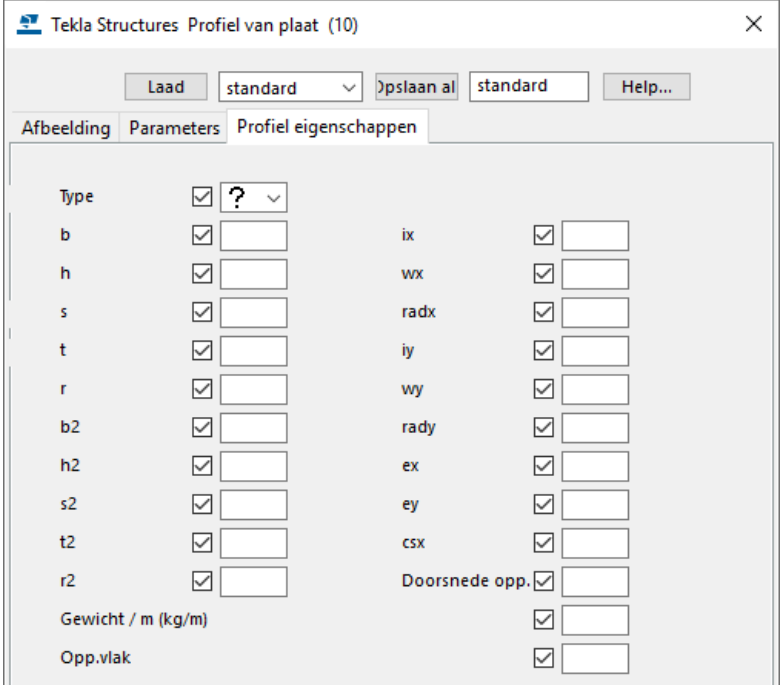

5. Klik op **OK**.

6. Wijs nu de willekeurige plaat aan, er wordt nu een profiel gemaakt met een lengte van 1 meter met de vorm van de willekeurige plaat als doorsnede.

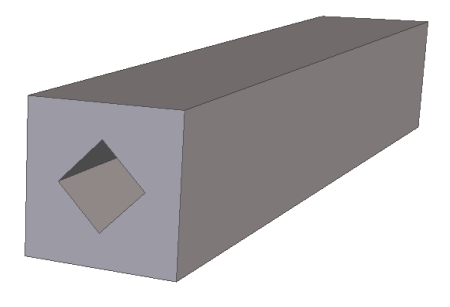

We passen nu de vorm van de binnencontour aan zodat deze overeenkomt het de gewenste doorsnede.

7. Ga naar **Bestand > Databases > Profielen definiëren > Polygoondoorsnede bewerken**, het volgende dialoogvenster wordt geopend:

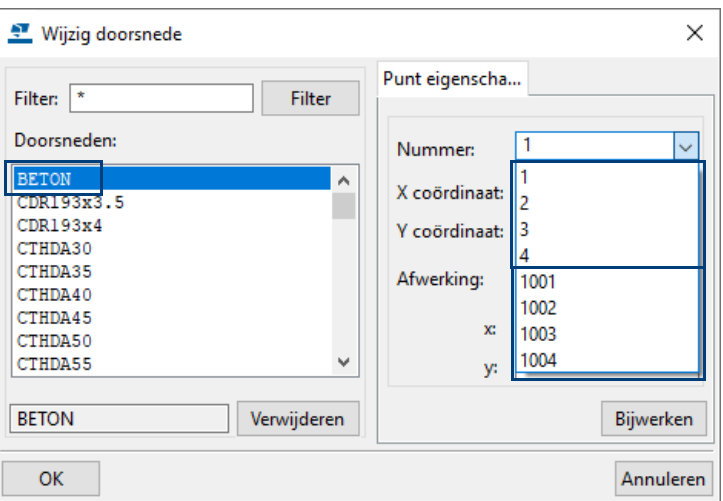

8. Selecteer doorsnede **BETON**.

In Tekla Structures worden meerdere contouren binnen een doorsnede worden als volgt aangeduid:

- Buitencontour: startnummer 1
- 1ste binnencontour: startnummer 1001
- 2de binnencontour: startnummer 2001
- enz.
- 9. Pas de afwerkeigenschappen van de nummers **1001**, **1002**, **1003** en **1004** als volgt aan:

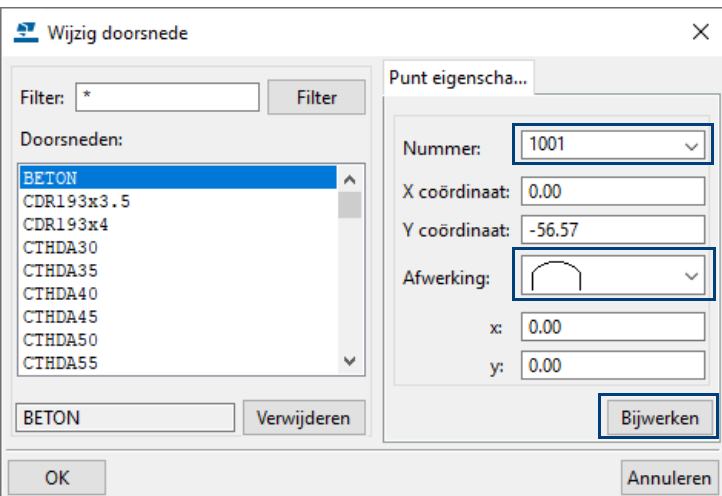

10. Klik na iedere wijziging op de knop **Bijwerken.**

11. Klik op **OK** om het dialoogvenster af te sluiten.

Wanneer u nu profiel BETON modelleert, ziet deze er als volgt uit:

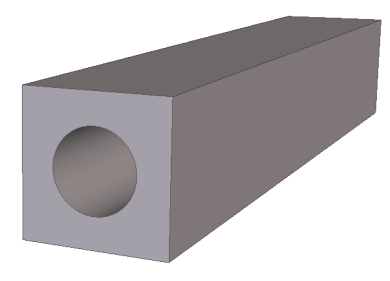

Door het profiel te definiëren zoals hierboven is beschreven, ziet de binnencontour er realistisch uit. Deze methode heeft dan ook de voorkeur.

Wanneer u de vorm van de binnencontour modelleert zoals hieronder, is te zien dat de binnencontour over een groot aantal extra lijnen beschikt:

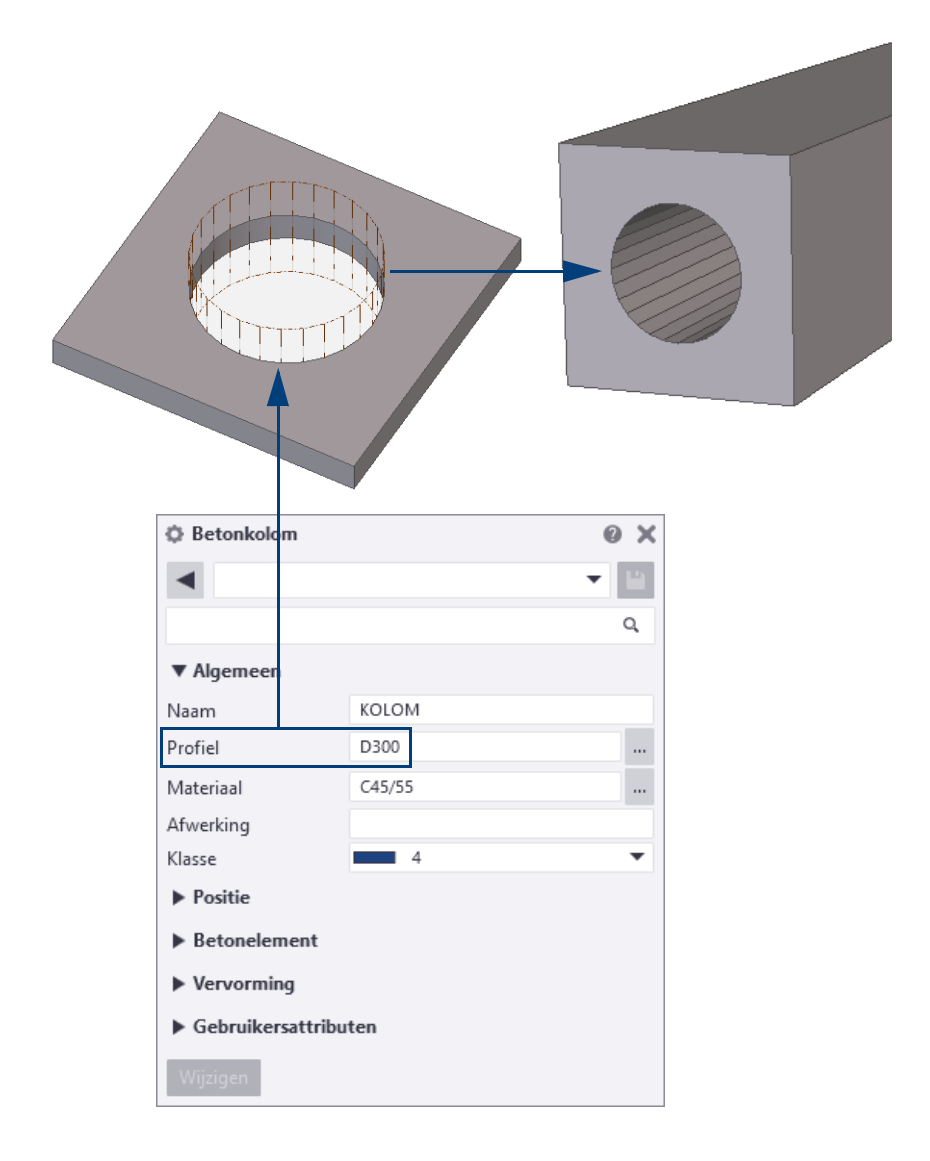

# **Oefening 15 - Exporteren van profielen**

Het exporteren en importeren van profielen horen bij elkaar en worden gebruikt om databases samen te voegen. U kunt hiervan gebruik maken voor het:

- Upgraden naar een nieuwe versie van het programma, wanneer u de aangepaste databases van de oude versie wilt bewaren.
- Combineren van databases die op verschillende plaatsen opgeslagen zijn.
- Delen van informatie uit de database met andere gebruikers.

U gaat de **HEM** profielen exporteren.

- 
- **Stappenplan** 1. Ga naar **Bestand > Databases > Profielendatabase** om de profielendatabase te openen.
	- 2. Selecteer de gewenste aftakking in de structuur. Klik nu op de rechter muisknop en selecteer *Exporteer profielen*.

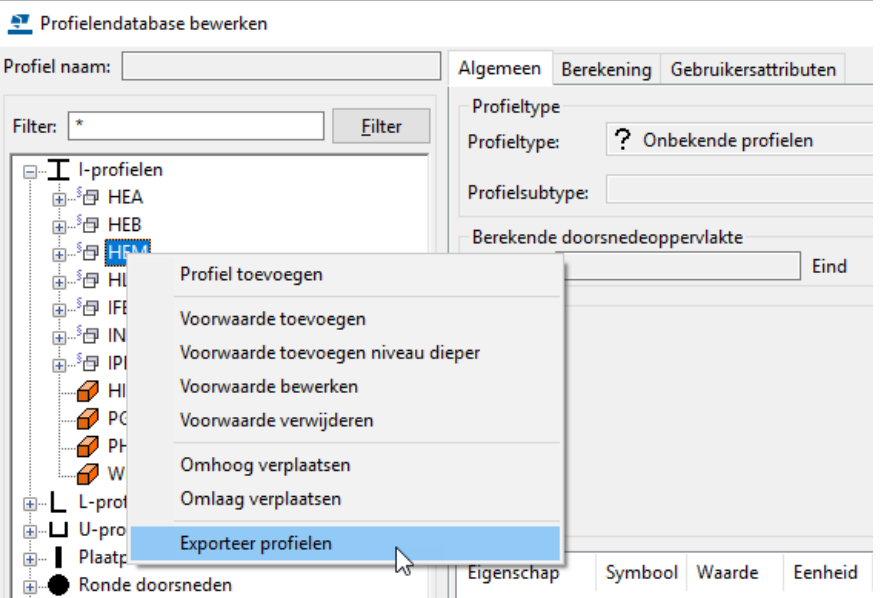

Hiermee exporteert u de betreffende profielen en de geselecteerde boomstructuur. Tekla Structures maakt de bestanden **profiles.lis** en **rules.lis** waarbij de geselecteerde aftakking als naam voor de prefix wordt gebruikt.

HEM.profiles.lis HEM.rules.lis

Het bestand **\*.profiles.lis** bevat de actuele definities van de profielen, het bestand **\*.rules.lis** bevat de voorwaarden (regels) van de aftakking.

Voor parametrische profielen wordt ook een **\*.clb** bestand gemaakt. Het **\*.clb** bestand bevat de definities van de parametrische profielen als deze in de aftakking zitten, anders is dit bestand leeg.

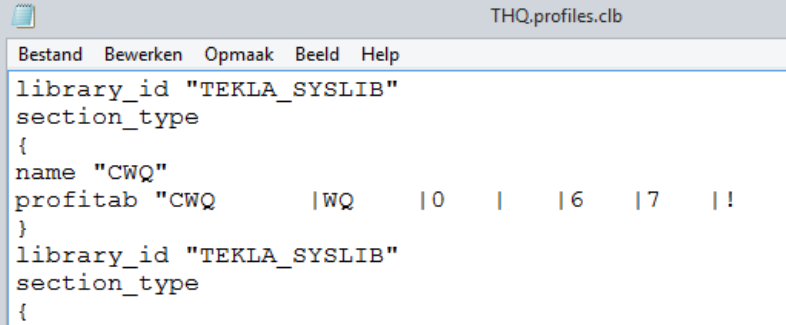

# **Oefening 16 - Importeren van profielen**

Met dit commando kunt u geëxporteerde Tekla Structures profielendatabase bestanden (**\*.lis**) inlezen.

U gaat het bestand **GBUIS.lis** importeren. Dit bestand beschikt over diverse gasbuizen.

- **Stappenplan** 1. Ga naar **Bestand > Databases > Profielendatabase** om het dialoogvenster **Profielendatabase bewerken** te openen.
	- 2. Klik op de knop **Importeer...**.
	- 3. Blader nu naar de map *C:\TeklaStructures\<versie>\Environments\netherlands\ts* en selecteer het bestand **GBUIS.lis**.
	- 4. Klik op **OK**, het volgende dialoogvenster verschijnt:

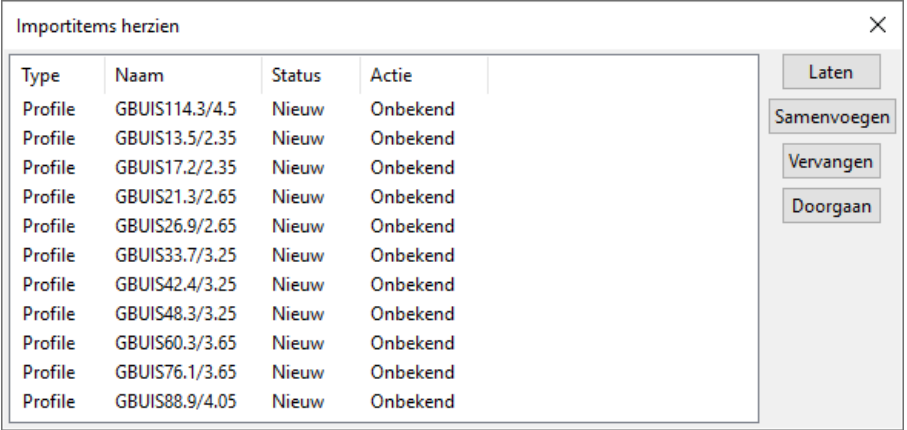

5. Selecteer in het dialoogvenster **Importitems herzien** de profielen die u wilt importeren:

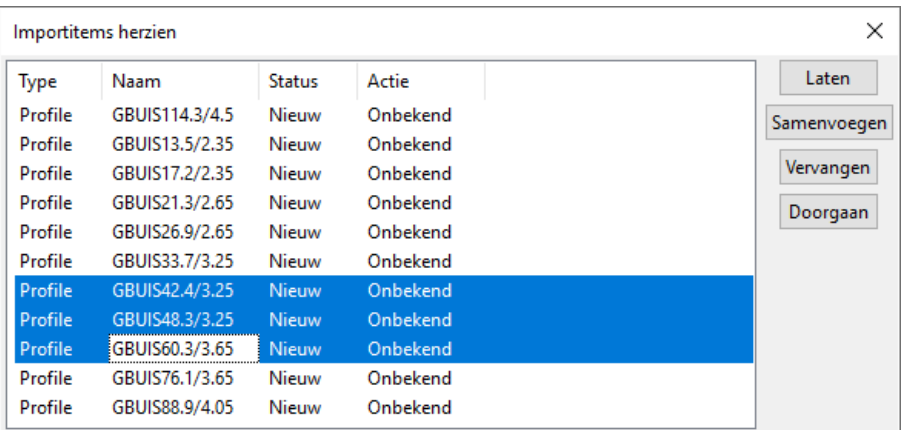

6. U kunt nu een van de volgende actie kiezen: **Laten**, **Samenvoegen**, **Vervangen** of **Doorgaan**.

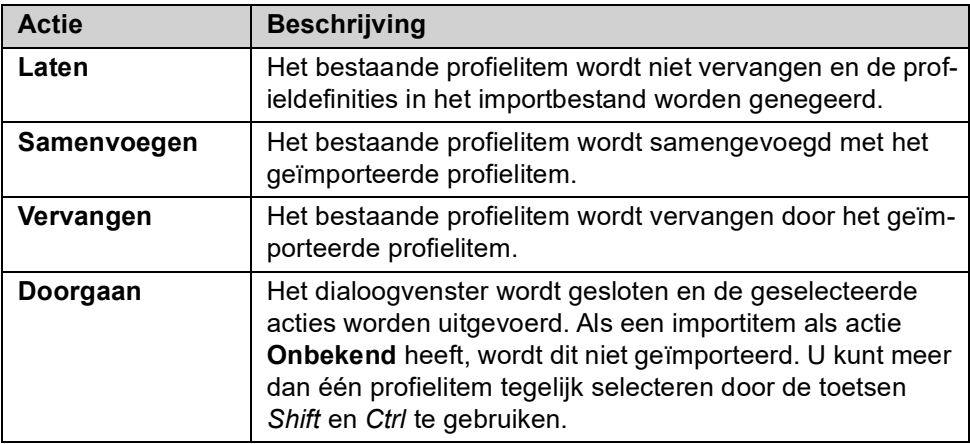

- 7. Klik op de knop **Vervangen** en **Doorgaan**.
- 8. Klik nu op **OK**, het volgende dialoogvenster verschijnt.

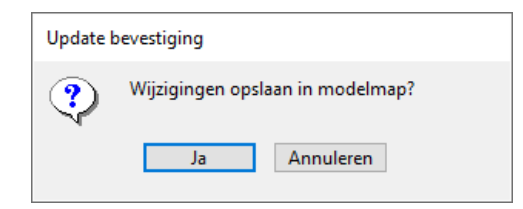

9. Klik op **Ja**.

De geselecteerde gasbuizen zijn nu toegevoegd aan de profielendatabase en deze profielendatabase (bestand **profdb.bin**) is in de modelmap opgeslagen.

10. Wanneer u de gasbuizen wilt selecteren om deze te modelleren, kunt u in de profielendatabase filteren op **GBUIS\***:

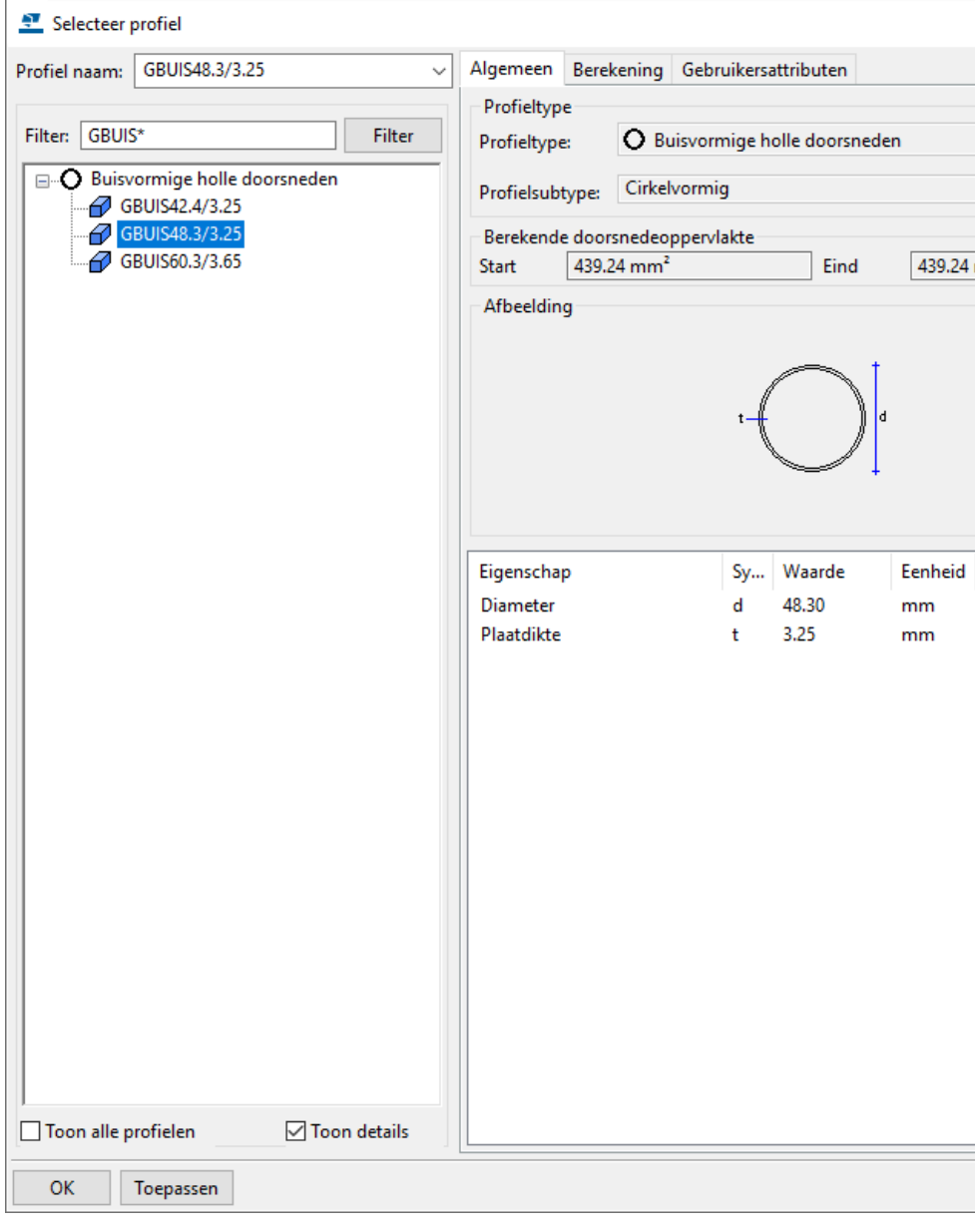

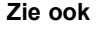

**Zie ook** Klik [hier](https://support.tekla.com/nl/doc/tekla-structures/2021/mod_catalogs_exporting_and_importing_profiles) voor meer informatie over het importeren en exporteren van profielen.

## **Oefening 17 - Profielen indelen in de profielendatabase**

Nadat u profielen in de profielendatabase hebt geïmporteerd, kunt u ze indelen.

U gaat van het bestand **Jansen.profiles.lis** de **JE** profielen importeren en ze vervolgens indelen door een regel met een voorwaarde toe te voegen. Dit ziet er in de profielendatabase als volgt uit:

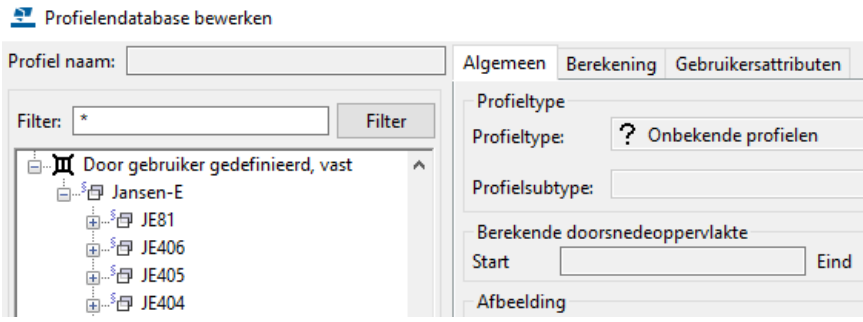

**Stappenplan** Importeer eerst de **JE** profielen:

- 1. Ga naar **Bestand > Databases > Profielendatabase** om het dialoogvenster **Profielendatabase bewerken** te openen.
- 2. Klik op de knop **Importeer...**.
- 3. Blader naar de map *C:\TeklaStructures\<versie>\Environments\netherlands\ts* en selecteer het bestand **Jansen.profiles.lis**.
- 4. Klik op **OK**.
- 5. Selecteer in het dialoogvenster **Importitems herzien** de **JE** profielen.
- 6. Klik op de knop **Vervangen** en **Doorgaan**.
- 7. Klik nu op **OK** en **Ja**.

De **JE** profielen zijn in de map **Door gebruiker gedefinieerd, vast** opgeslagen:

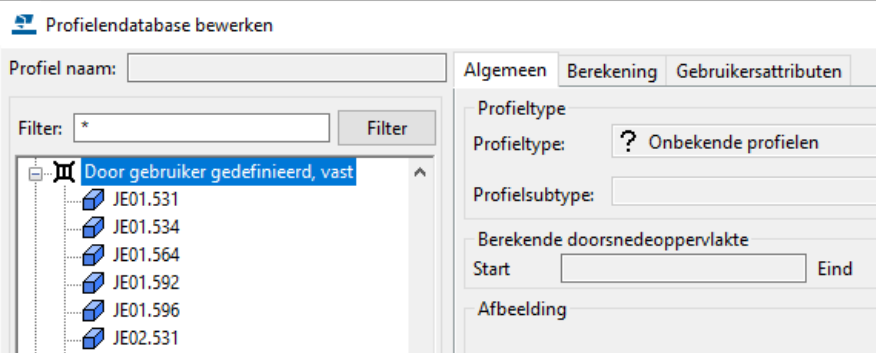

We gaan deze profielen indelen in een map aan de hand van een regel met een voorwaarde zodat ze in een aparte map worden geplaatst:

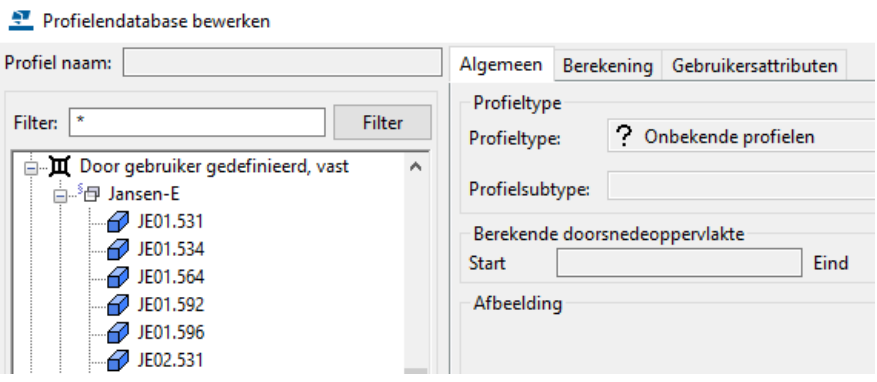

8. Klik met de rechter muisknop op de regel **Door gebruiker gedefinieerd, vast** en selecteer **Voorwaarde toevoegen niveau dieper:**

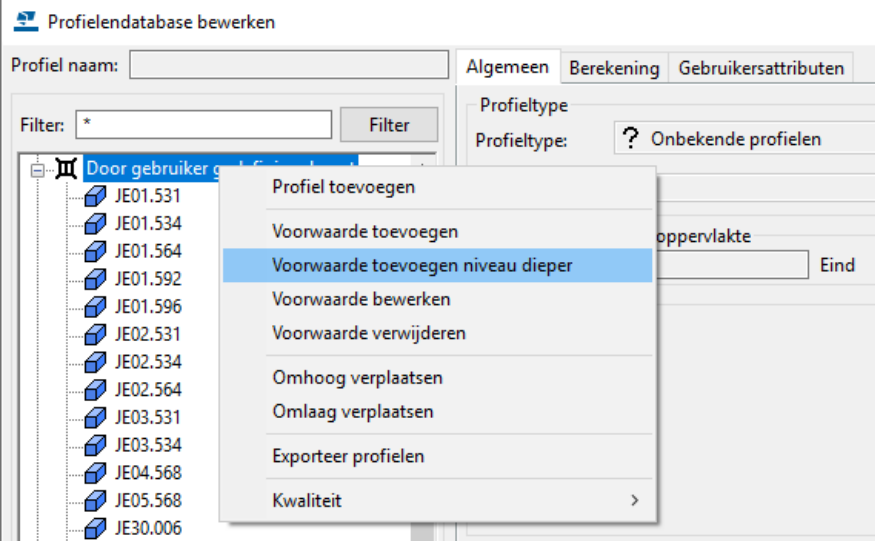

9. Het dialoogvenster **Profiel manager regels** verschijnt:

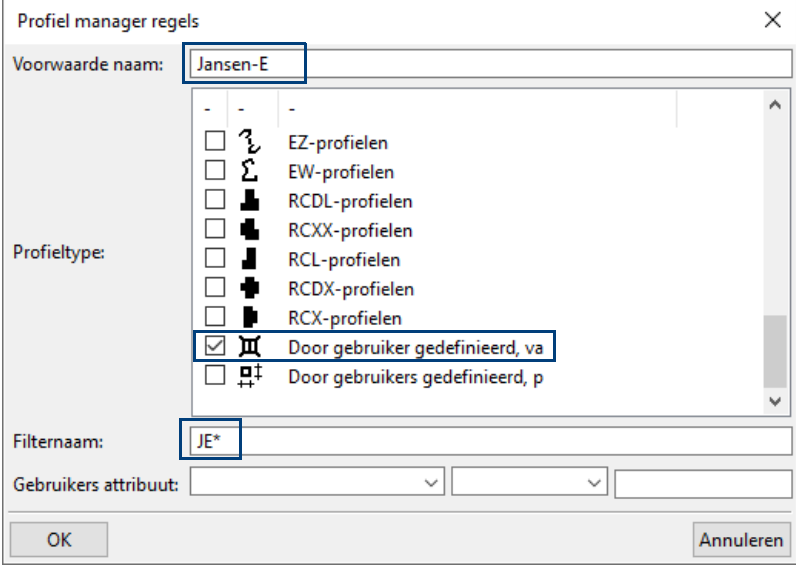

- 10. Bij de **Voorwaarde naam** vult u de naam van de nieuwe submap **Jansen-E** in.
- 11. Bij **Profieltype** schakelt u het selectievakje in bij **Door gebruiker gedefinieerd, vast**.
- 12. Vul **JE\*** in bij de **Filternaam**, alle profielen waarvan de naam met "JE" begint worden in deze map geplaatst, klik op **OK.**

De JE profielen worden nu allemaal in de submap geplaatst:

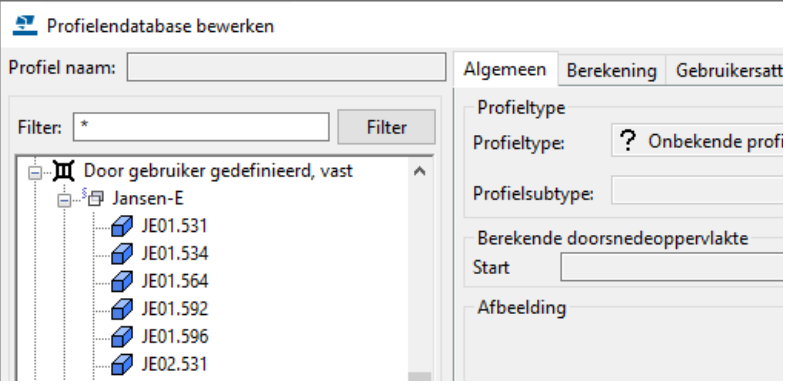

In de map **Jansen-E** kunt u ook weer submappen maken om de profielen nog verder in te delen:

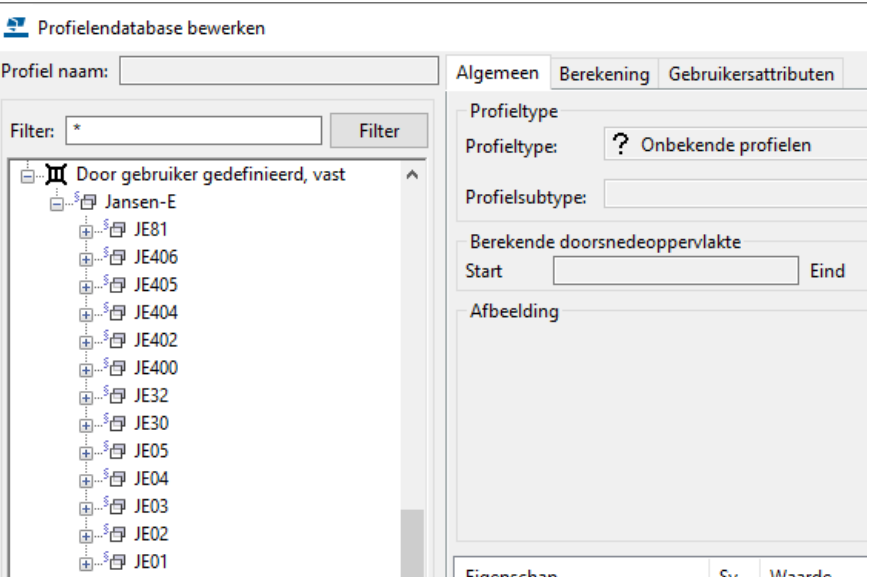

ł

**Stappenplan** 1. Selecteer de map **Jansen-E** en klik op de rechter muisknop, selecteer de optie **Voorwaarde toevoegen niveau dieper.**

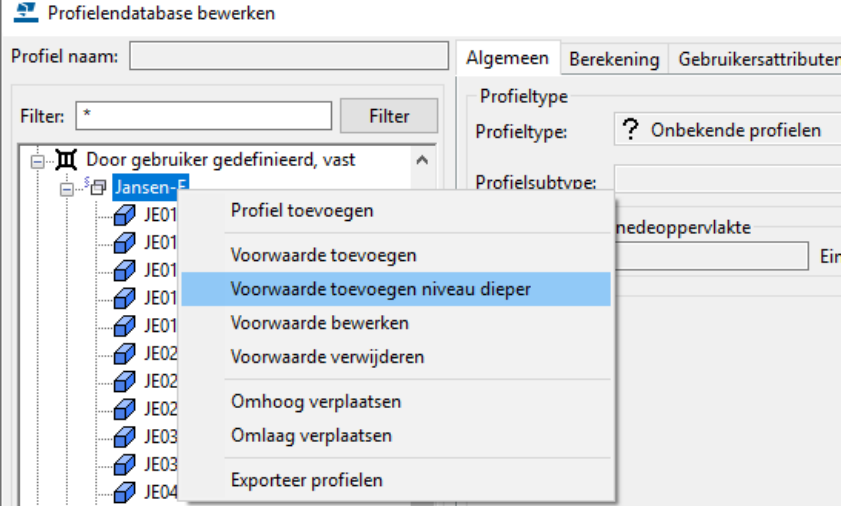

2. Het dialoogvenster **Profiel manager regels** verschijnt opnieuw:

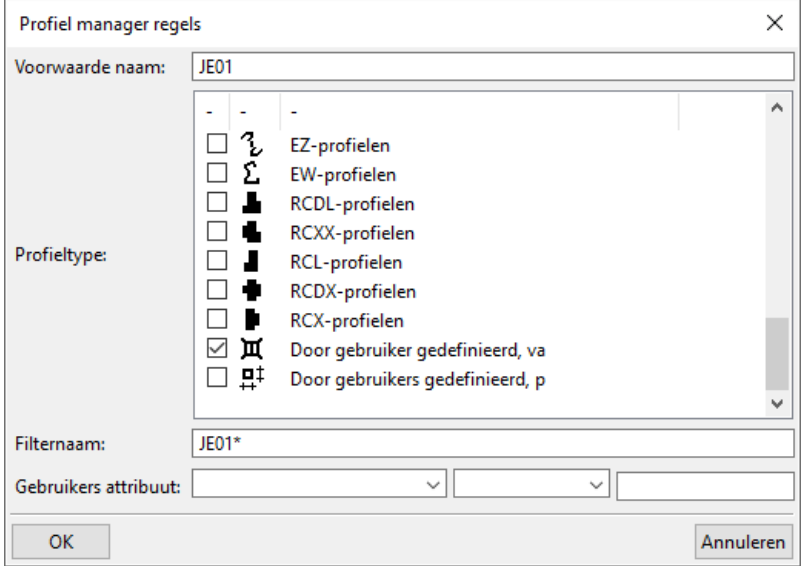

3. Bij de **Voorwaarde naam** vult u de naam van de nieuwe submap **JE01** in.

- 4. Bij **Profieltype** schakelt u het selectievakje in bij **Door gebruiker gedefinieerd, vast.**
- 5. Vul **JE01\*** in bij de **Filternaam**, alle profielen waarvan de naam met "JE01" begint worden in de submap **JE01** geplaatst, klik op **OK.**

De betreffende profielen worden nu in de submap geplaatst:

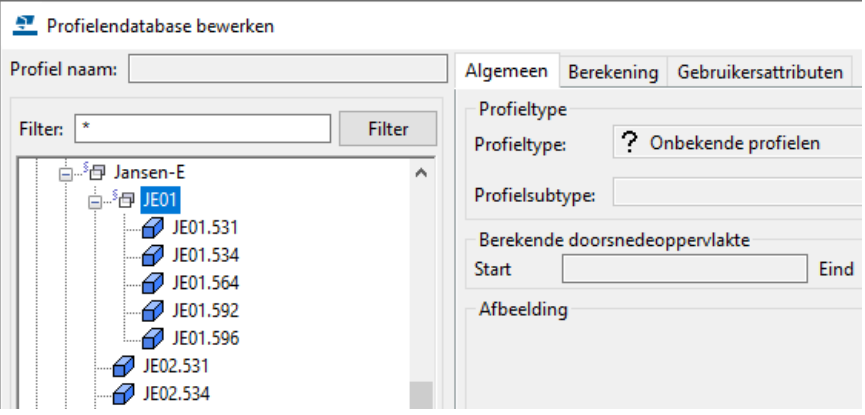

6. Herhaal de stappen om de overige submappen toe te voegen:

'n

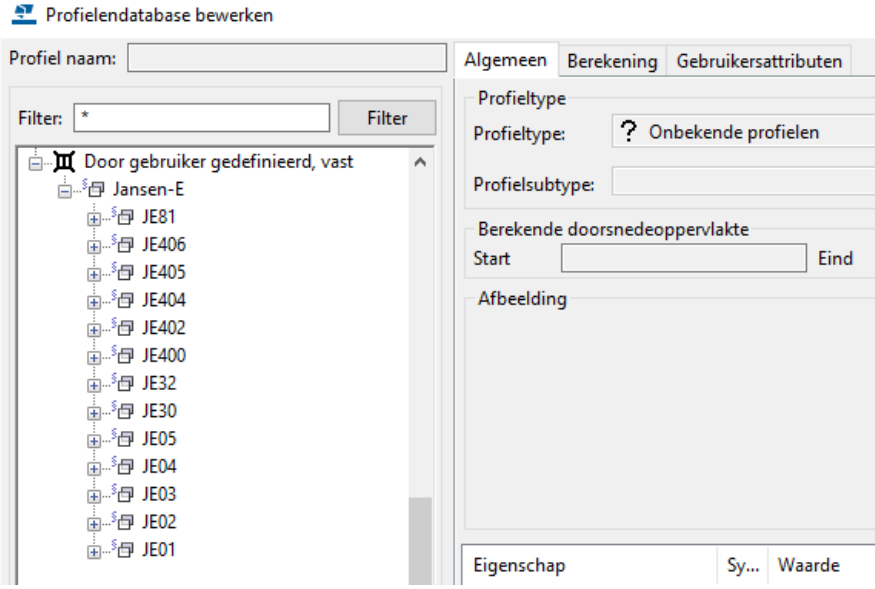

### **Tonen van lege voorwaarden**

U kunt in het dialoogvenster **Selecteer profiel** het selectievakje inschakelen bij **Toon alle profielen**.

Hiermee wordt bepaald of alle gemaakte profiel-regels moeten worden weergegeven, ook als deze regels geen profielen bevatten. Deze regels zijn gemaakt om eventueel later toe te voegen profielen op correcte wijze in de boomstructuur op te nemen. Standaard is het selectievakje ingeschakeld.

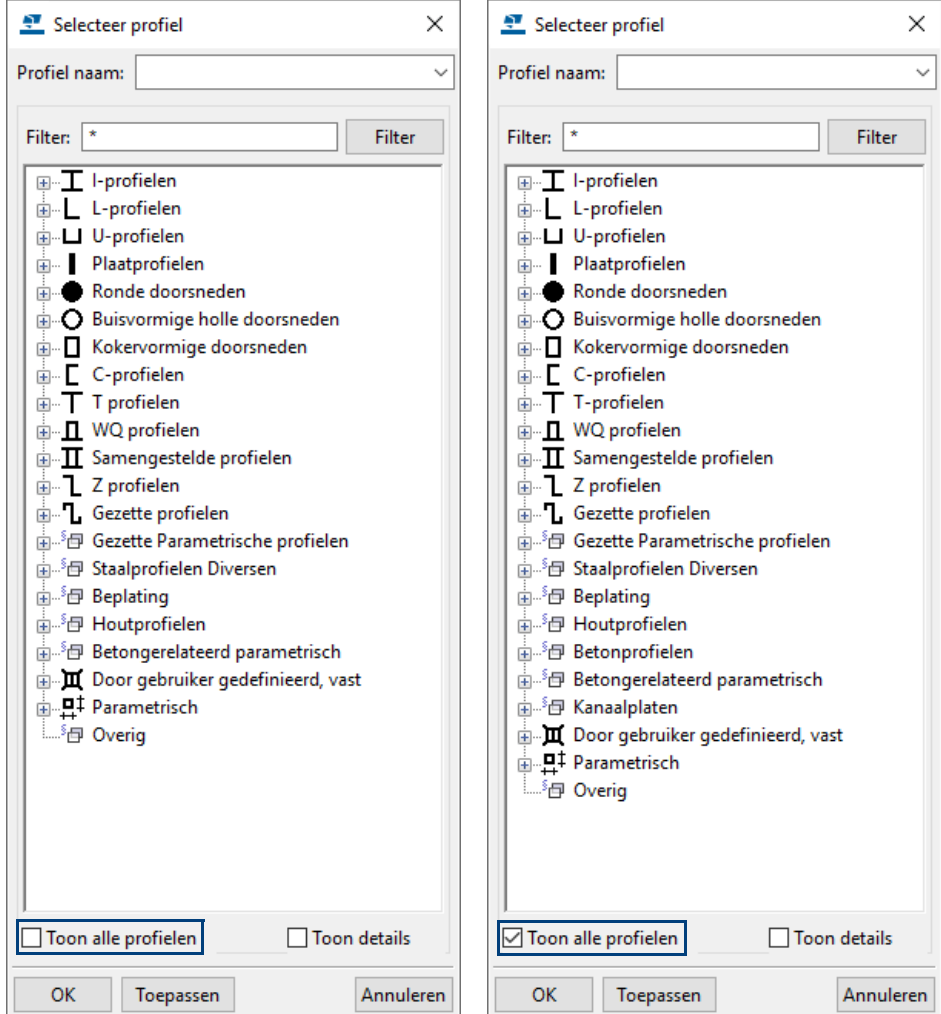

U kunt parametrische profielen in de database toevoegen door op de rechter muisknop te klikken op een bepaald profieltype en te kiezen voor **Profiel toevoegen**, zie de volgende afbeelding:

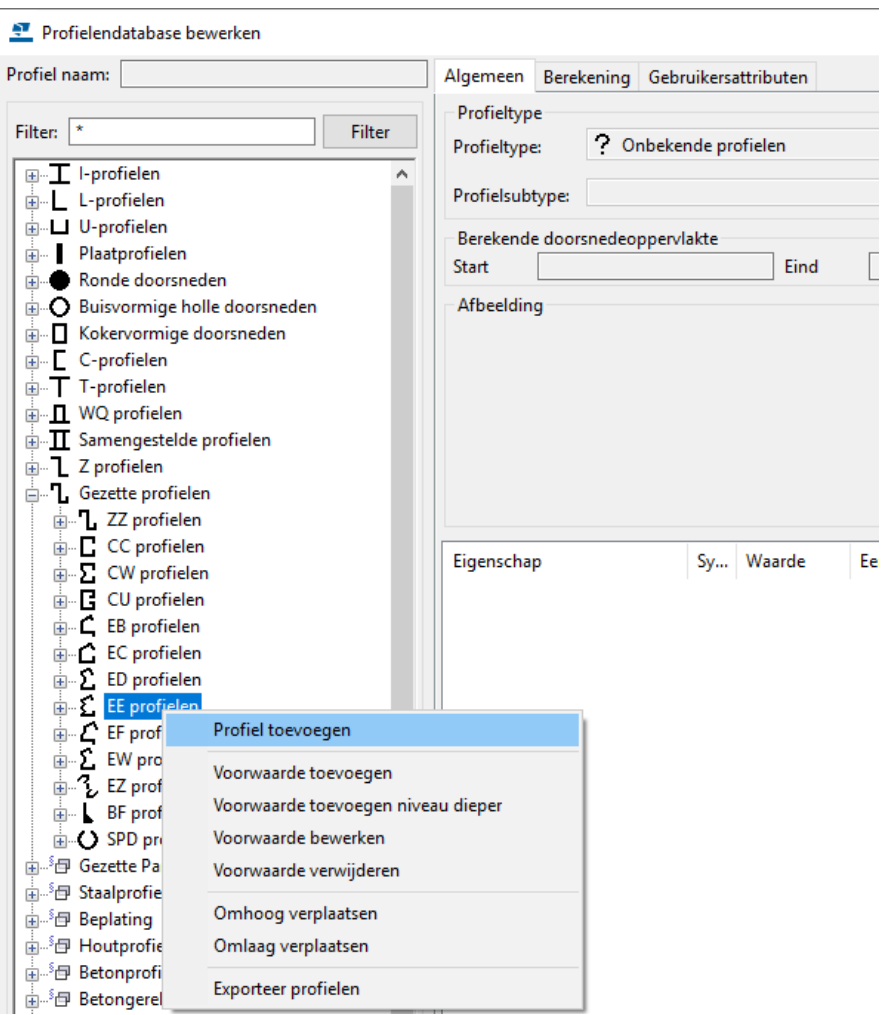

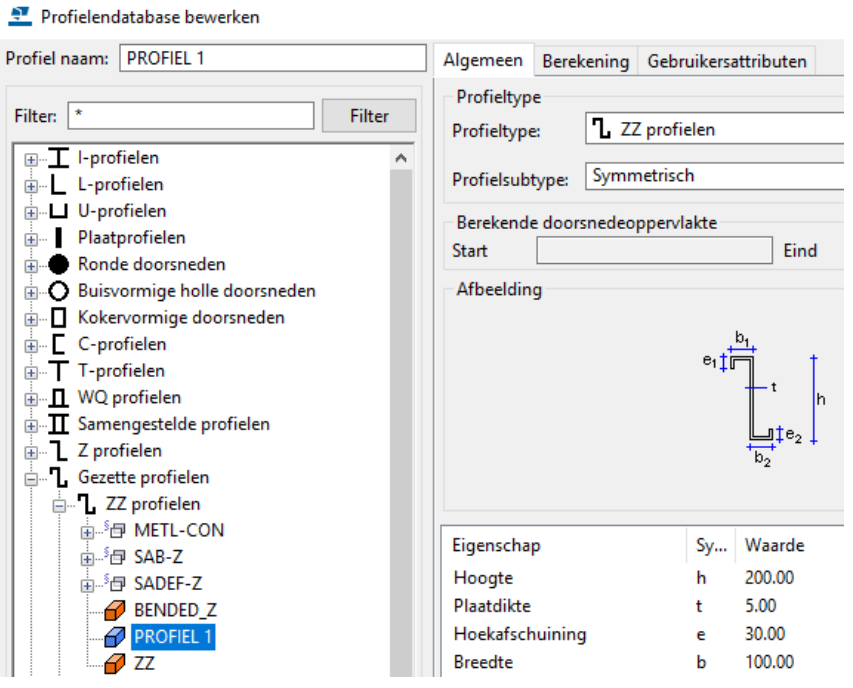

Net zoals bij het toevoegen van profielen kan nu de **Profiel naam** ingevuld worden. U ziet dat de vorm van dit profiel al gedefinieerd is en dat de waarden numeriek kunnen worden ingevoerd.

# **Oefening 18 - Een railprofiel toevoegen met de Schets Editor**

U gaat nu een nieuw parametrisch railprofiel maken met behulp van de schets editor.

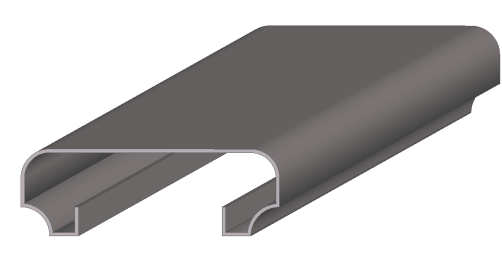

Het gebruik van een geschetst profiel in gebruikerscomponenten en het toepassen van systemcomponenten op dit profiel heeft een beperking voor wat betreft de associativiteit.

Dit komt omdat voor geschetste profielen geldt dat alleen de waarden **H** (hoogte) en **B** (breedte) bekend zijn.

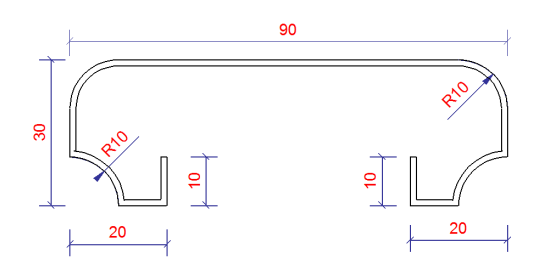

#### **Schets een doorsnede**

We gaan de schets editor openen en een ruwe schets maken van de beschreven doorsnede. Het maakt niet uit dat de lijnen niet exact horizontaal en verticaal geschetst worden. Ook zijn de afmetingen op dit moment nog niet belangrijk. We zullen er later voor zorgen dat de lijnen wel exact horizontaal en verticaal lopen.

Ga naar het menu **Bestand > Databases > Profielen definiëren > Doorsnede definiëren in de schetseditor** om de **Schetseditor** te openen. Tekla Structures opent de dialoogvensters **Schets editor**, **Schets browser** en **Variabelen**.

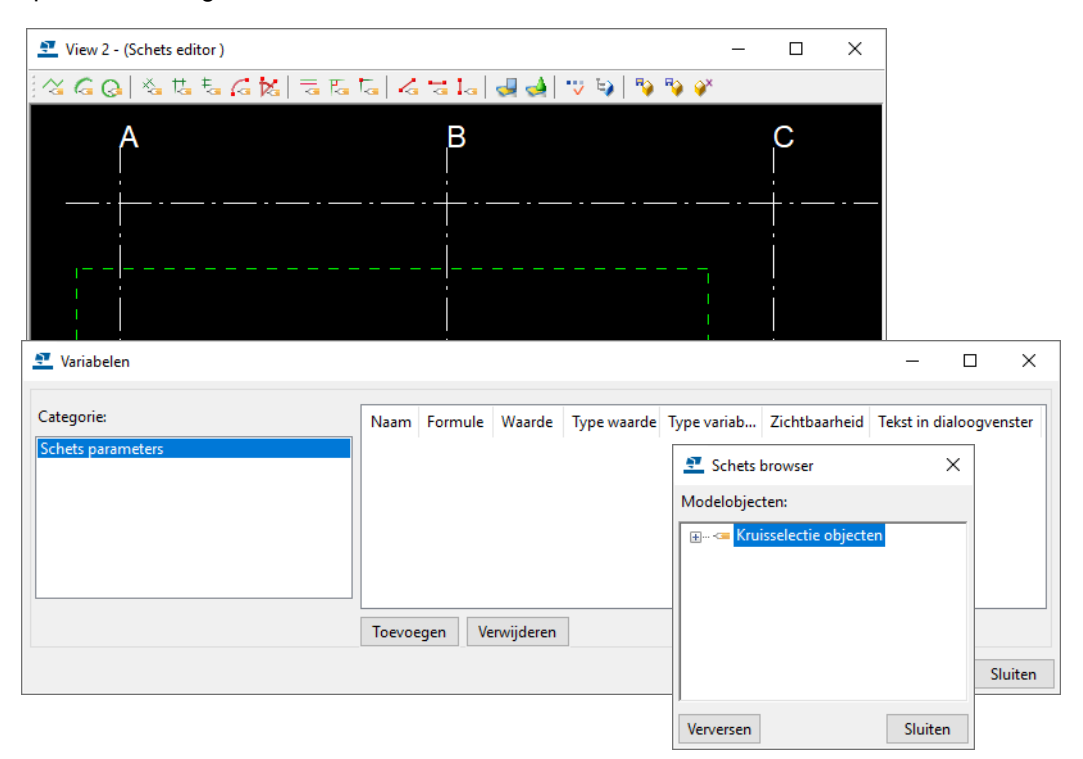

#### **Open de schets editor**
De schets editor beschikt over de volgende commando's om parametrische doorsneden te schetsen:

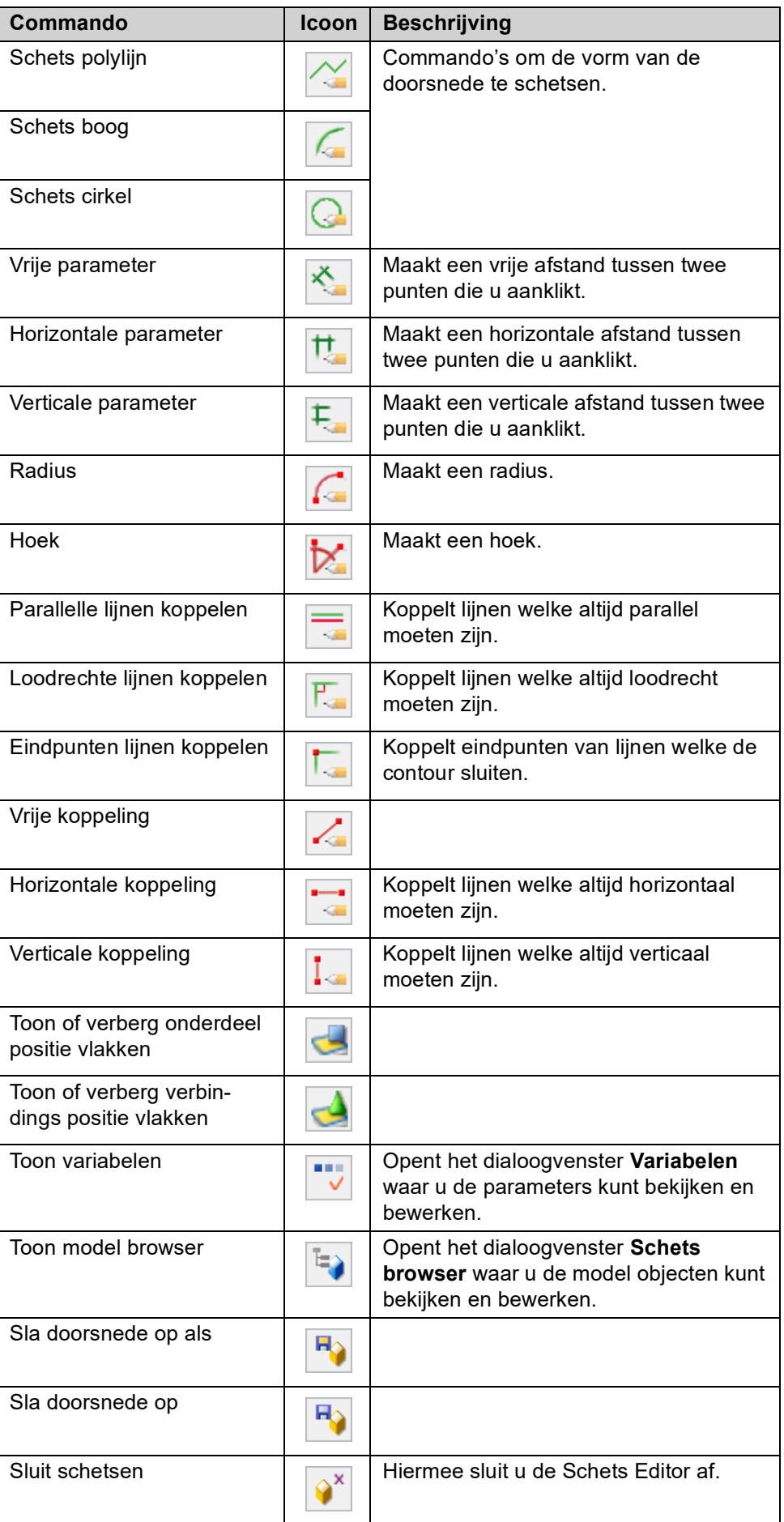

- **Schets een doorsnede**
- 1. Klik op de icoon **Schets polylijn.**

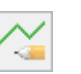

2. Schets de doorsnede van het profiel zoals hieronder getoond en klik op de middelste muisknop (probeer reële waarden voor de contour van de doorsnede te gebruiken).

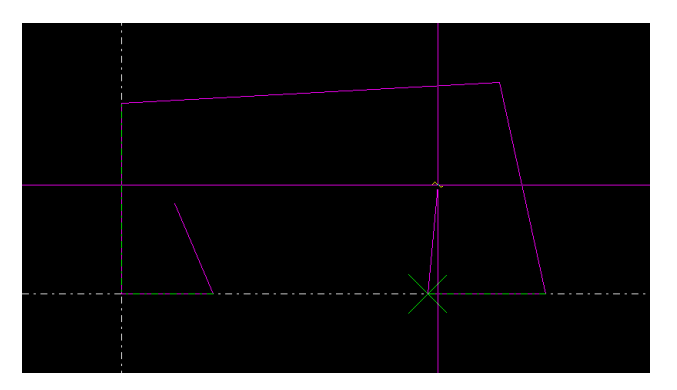

De gele cirkels geven de afwerkeigenschappen weer in de **Schets editor.**

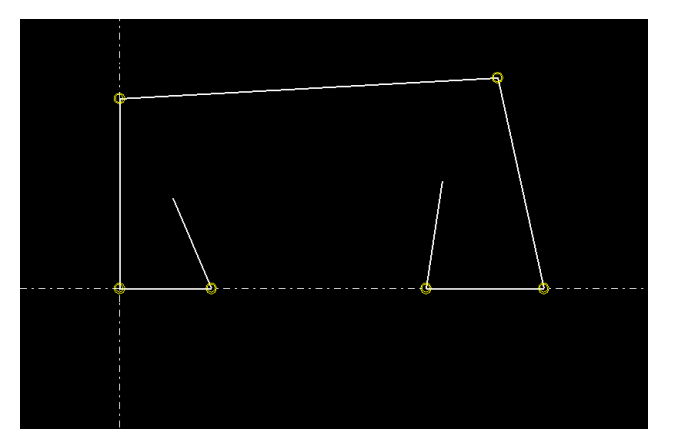

**Lijnen horizontaal/ verticaal vastzetten**

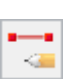

Selecteer alle lijnen die horizontaal moeten lopen.

2. Klik op de icoon **Verticale koppeling.**

1. Klik op de icoon **Horizontale koppeling.**

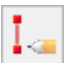

Selecteer alle lijnen die verticaal moeten lopen.

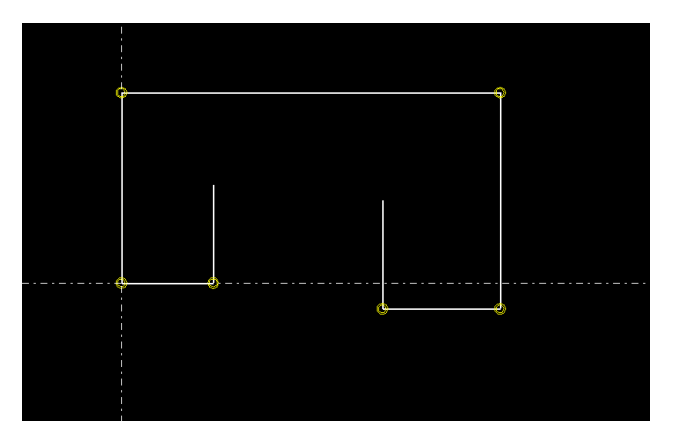

We voegen nu de benodigde afstandparameters toe aan de doorsnede. Hiermee leggen we dus de afmetingen van de doorsnede vast als parameters.

**Voeg horizontale maatvoering toe**

1. Klik op de icoon **Horizontale parameter.**

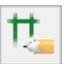

2. Selecteer 2 punten om een horizontale afstand te maken en klik daarna de positie van de afstand aan.

Een afstand is toegevoegd en een variabele is toegevoegd aan het dialoogvenster **Variabelen**.

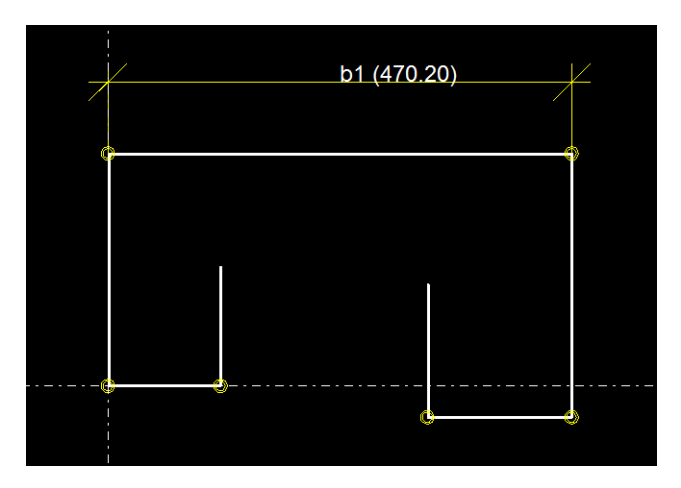

3. Herhaal het toevoegen van de overige afstanden voor de lengte van de benen links en rechts (**b2** en **b3**).

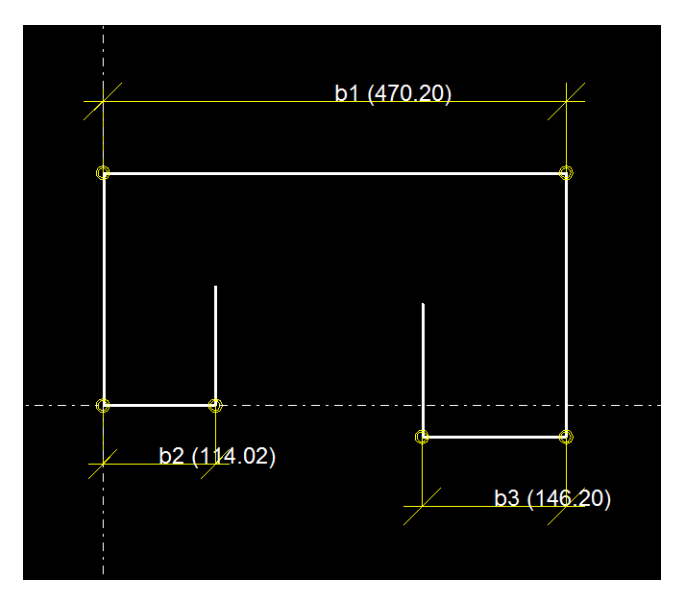

4. Wijzig in het dialoogvenster **Variabelen** de parameter **b3** in **=b2**. Door het isgelijkteken (=) wordt **b3** nu automatisch gelijk aan **b2**. Als het profiel straks in het model wordt geplaatst, worden de parameters **b2** en **b3** door middel van 1 waarde gedefinieerd. Tevens wordt **b3** automatisch onzichtbaar in de profielnaam in de profieleigenschappen.

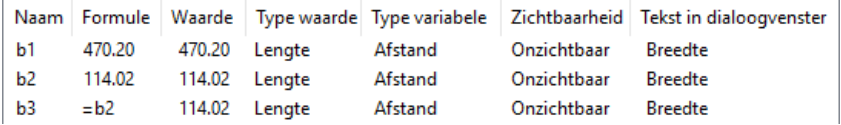

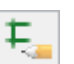

6. Voeg de afstanden **h1** en **h2** toe voor de profielhoogte.

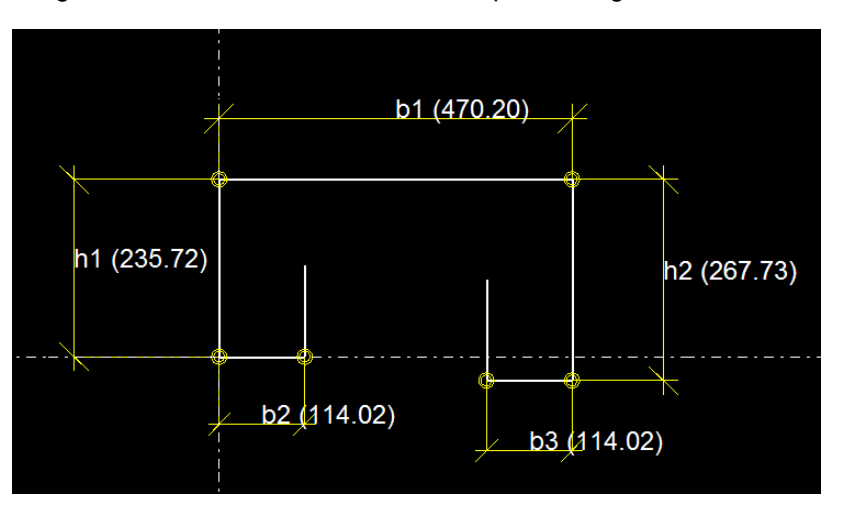

7. Wijzig in het dialoogvenster **Variabelen** de parameter **h2** in **=h1**.

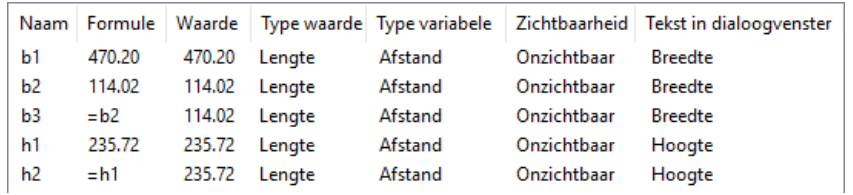

8. Voeg de afstanden **h3** en **h4** toe voor de hoogte van het been van het railprofiel toe en wijzig **h4** in **=h3**.

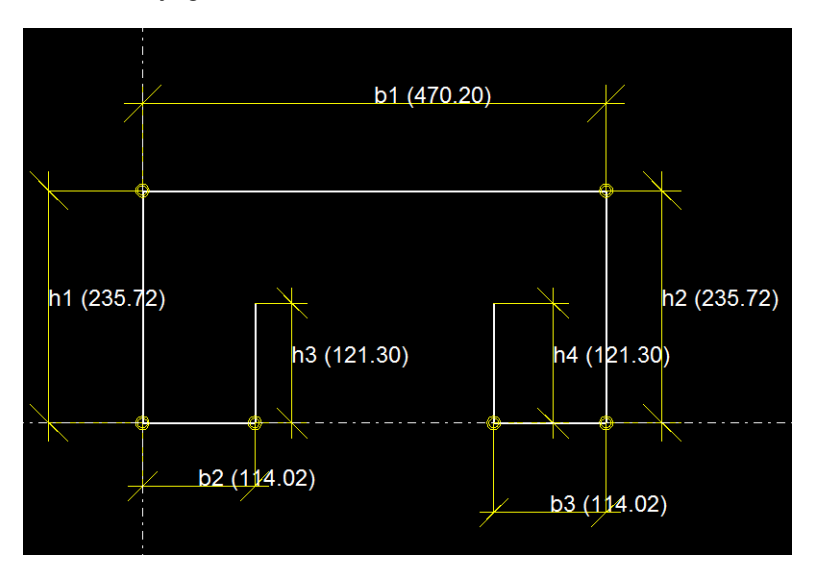

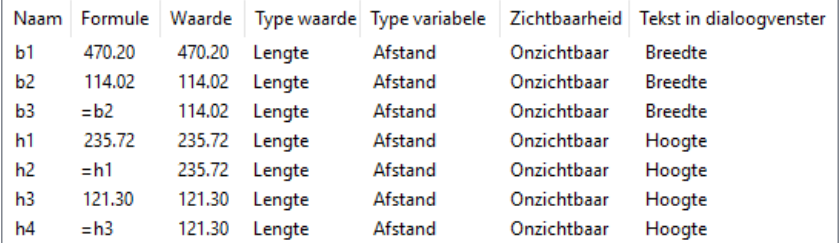

**106** De profielendatabase aanpassen

**Een gezette plaat maken van de geschetste polylijn**

Om eenvoudig een gezette plaat (met een gelijkblijvende dikte) te maken, definiëren we de open polylijn met behulp van een zogenaamd extrusie type. Hiervoor beschikt u over de volgende opties:

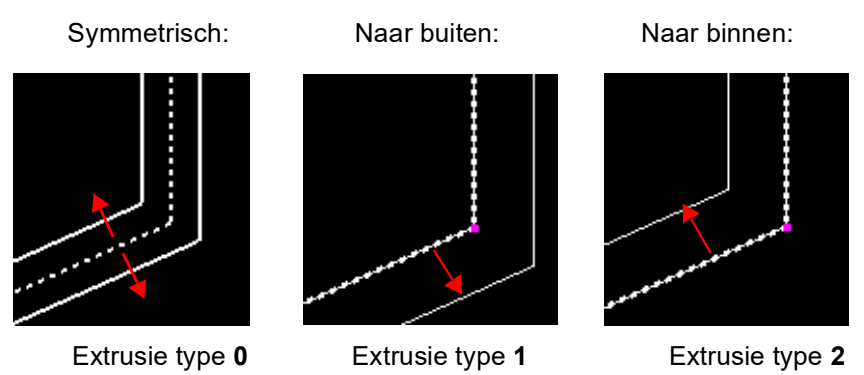

We willen de gezette plaat extruderen naar de binnenzijde van de geschetste lijn. Hiervoor gebruiken we dus extrusie type **2**:

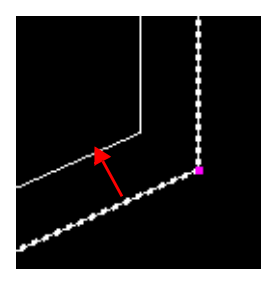

9. Voeg een nieuwe parameter voor de dikte van het railprofiel in het dialoogvenster **Variabelen** toe:

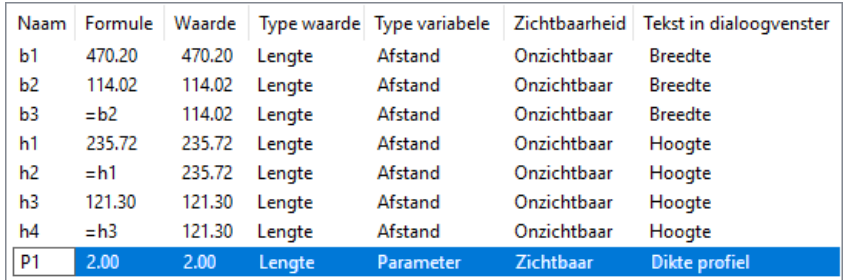

10. Koppel vervolgens de parameter **P1** in de **Schets browser** aan de dikte van het railprofiel. Selecteer hiervoor de dikte in de **Schets browser** en klik op de rechter muisknop. Voeg nu een vergelijking toe. Koppel daarna het **Extrusie type** aan het railprofiel, zie onderstaande afbeelding:

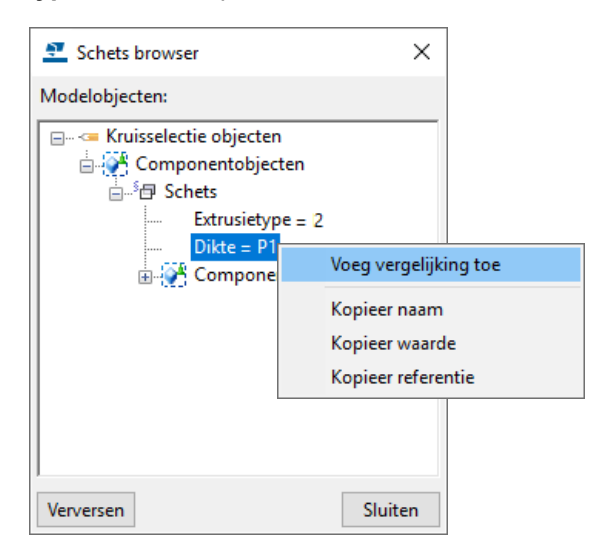

11. Voor de afwerkeigenschappen voegt u drie parameters (parameter **P2**, **P3** en **P4**) als volgt in het dialoogvenster **Variabelen** toe:

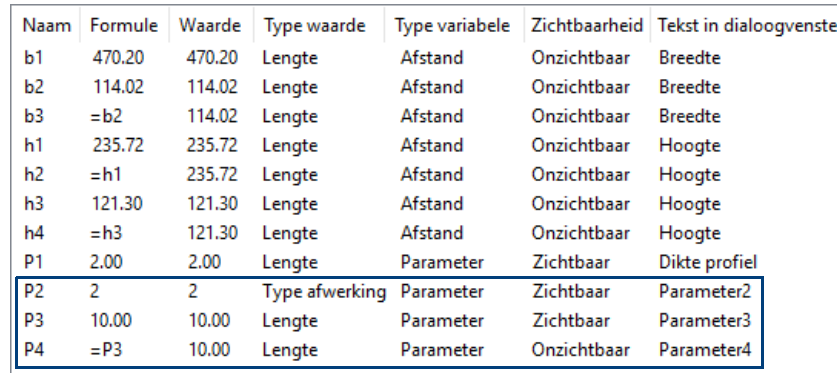

Het nummer dat u in de kolom **Formule** invult, verwijst naar het type afwerkeigenschap dat u wilt gebruiken, in dit geval type **2**:

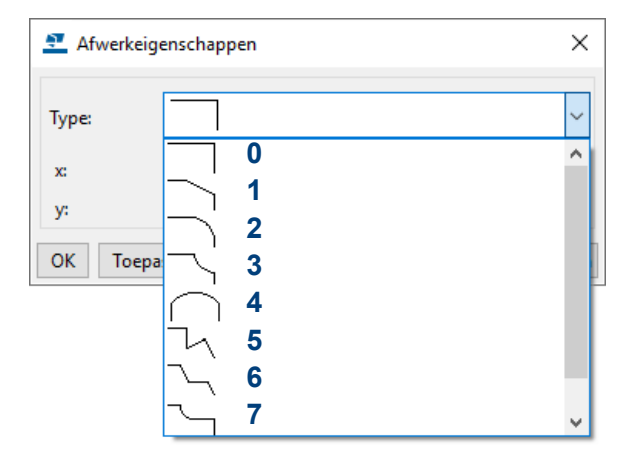

12. Koppel de drie parameters in de **Schets browser** aan de afwerkeigenschappen links- en rechtsboven van het railprofiel. Selecteer hiervoor de afwerking in de schets zodat de eigenschappen in het dialoogvenster **Schets browser** verschijnen. Klik op de rechter muisknop en voeg de vergelijkingen toe.

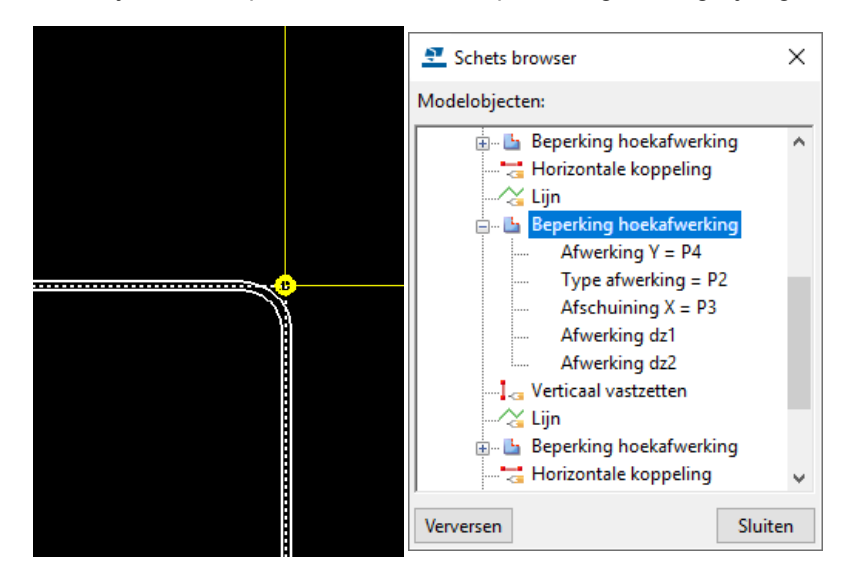

Om verschillende typen afwerkeigenschappen toe te kunnen passen in het railprofiel voegt u nog drie parameters (parameter **P5**, **P6** en **P7**) in het dialoogvenster **Variabelen** toe:

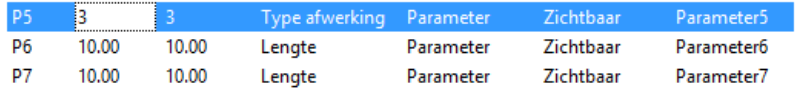

13. Koppel deze parameters in de **Schets browser** aan de afwerkeigenschappen links- en rechtsonder van het railprofiel. Selecteer hiervoor de afwerking in de schets zodat de eigenschappen in het dialoogvenster **Schets browser** verschijnen. Klik op de rechter muisknop en voeg de vergelijkingen toe.

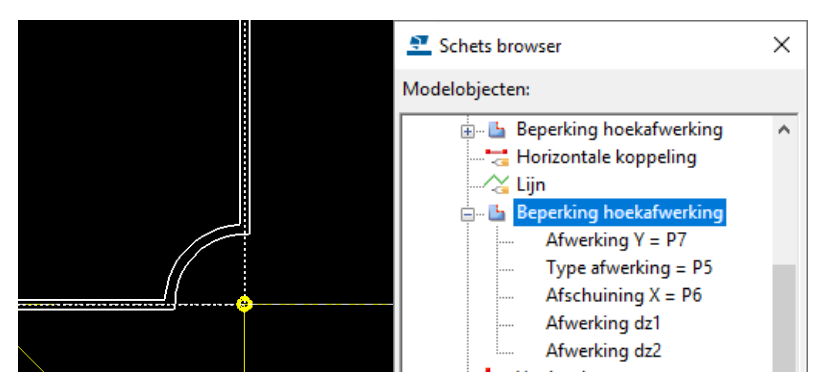

**Aanpassen van de waarden en de tekst**

14. Selecteer **Toon variabelen** om het dialoogvenster **Variabelen** te openen. Pas nu de tekst aan die in het dialoogvenster verschijnt en bepaal in de kolom **Zichtbaarheid** welke variabelen zichtbaar moeten zijn in het dialoogvenster van het profiel zodat u ze aan kunt passen.

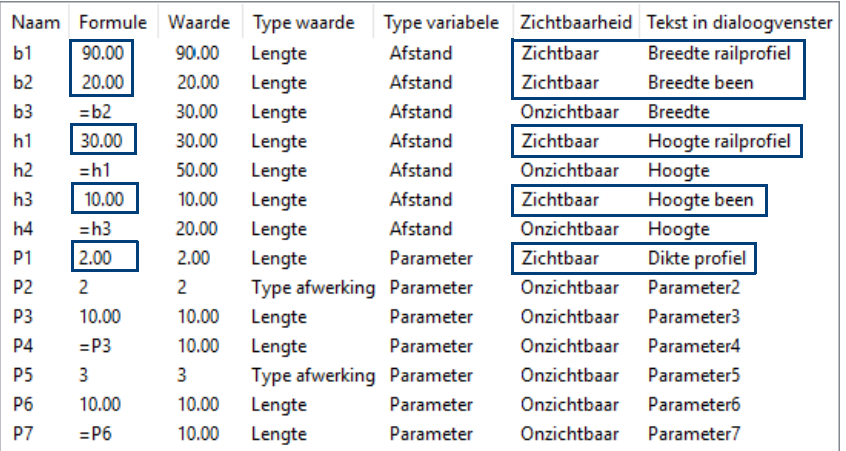

Pas ook de waarden aan die als standaard moeten worden gebruikt wanneer u het profiel plaatst in het model.

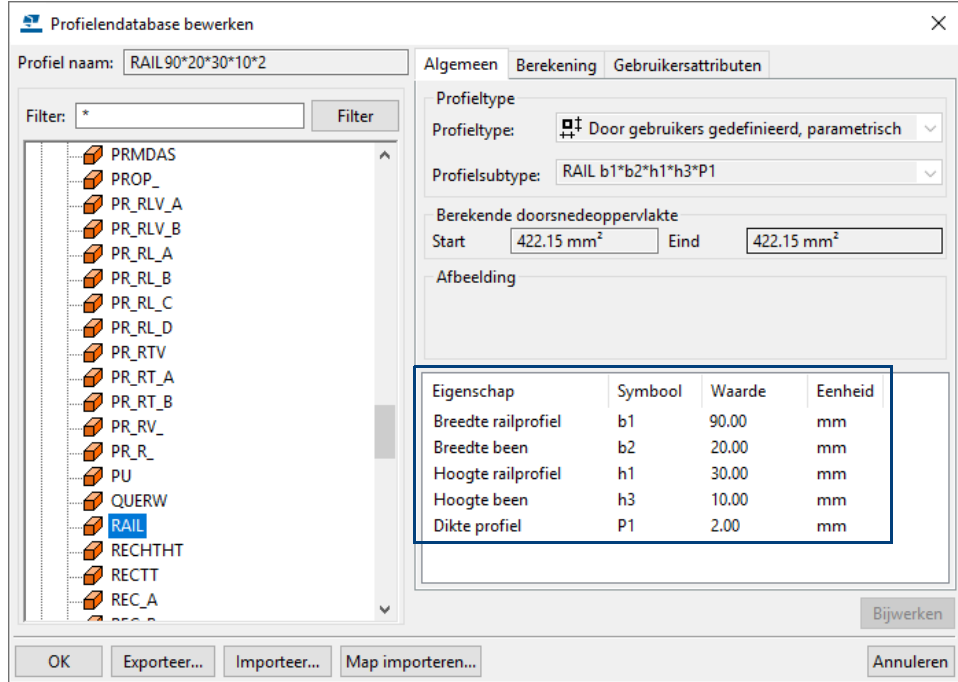

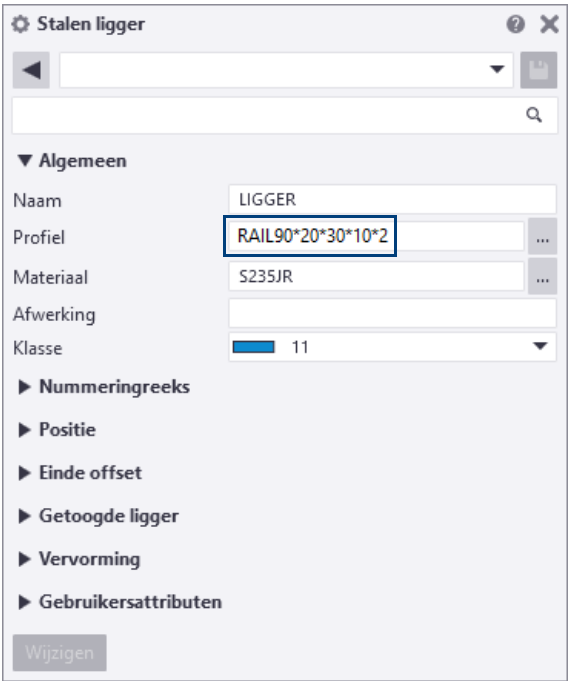

De doorsnede ziet nu als volgt uit:

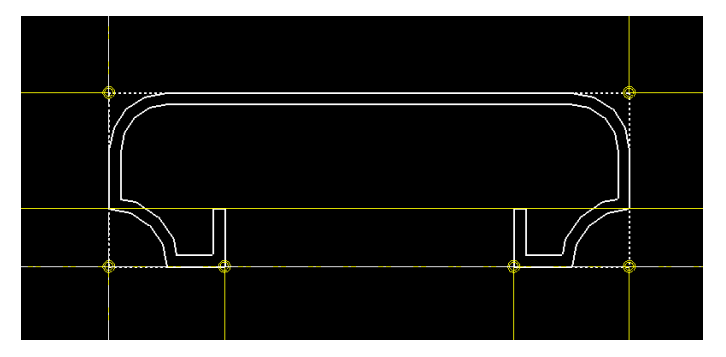

15. Sla nu het profiel op.

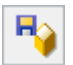

16. Typ in het dialoogvenster **Gebruikers-profiel doorsnede** de prefix "RAIL" in.

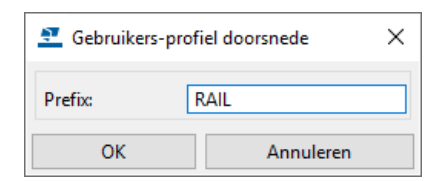

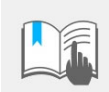

U kunt geen cijfers gebruiken in de naam van de profieldoorsnede en uiteraard mag de naam die u gebruikt niet hetzelfde zijn als een bestaande naam uit de profielen database.

- 17. Klik op **OK**.
- 18. Sluit de schets editor.

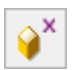

De parametrische profieldoorsnede kan nu gekozen worden in de profielendatabase.

#### **Open het profiel om aan te passen**

1. Geschetste profielen worden opgeslagen in de profielendatabase. Ga naar **Bestand > Databases > Profielendatabase** om de doorsnede te selecteren.

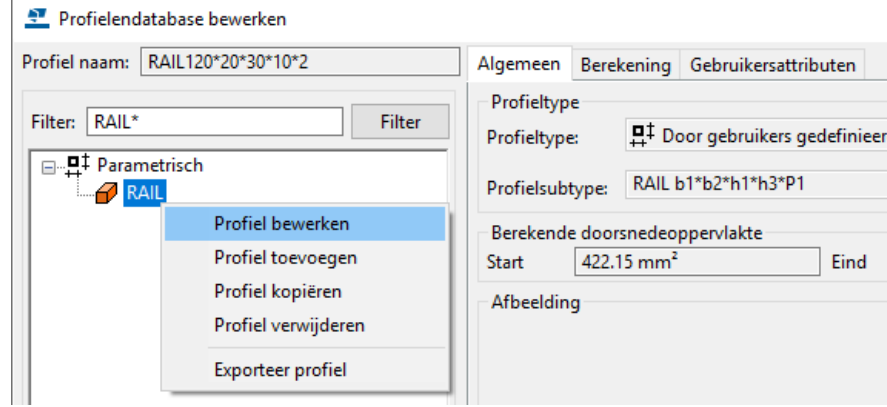

- 2. Klik op de rechter muisknop en selecteer het commando **Profiel bewerken**. Voer nu de gewenste wijzigingen door.
- 3. Sluit de editor en sla de doorsnede op.

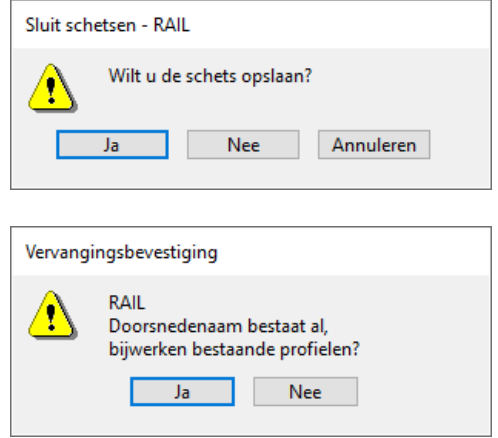

4. Klik op **Ja**.

**Het parametrische profiel testen**

- 1. Dubbelklik op de icoon **Maak ligger.** Tekla Structures opent het dialoogvenster **Ligger eigenschappen**.
- 2. Klik op de knop **Selecteer** rechts van het veld **Profiel.** Het dialoogvenster **Selecteer profiel** wordt geopend.
- 3. Zoek het railprofiel op door in het filter **RAIL\*** in te vullen, het profiel verschijnt in de categorie **Parametrisch**.
- 4. Maak een ligger in een model en controleer of het profiel werkt.

### **Een afbeelding toevoegen aan een geschetst profiel**

Bibliotheekprofielen bevatten ook afbeeldingen waarmee de vorm en de afmetingen van elk profiel worden aangegeven. Ga als volgt te werk om afbeeldingen van geschetste parametrische doorsneden toe te voegen:

**Stappenplan** 1. Maak met een geschikte editor, bijvoorbeeld **Paint**, een afbeelding waarin de vorm en de afmetingen van het profiel worden weergegeven of maak een werkplaatstekening in Tekla van het betreffende profiel waarin de doorsnede wordt weergegeven:

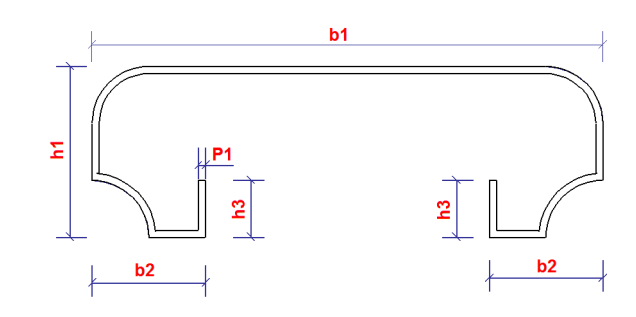

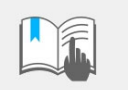

Als richtlijn voor de afmeting van de afbeelding geldt ongeveer 300\*300 pixels en de afbeelding moet worden opgeslagen als 256 kleuren bitmap.

- 2. Sla de afbeelding op in de map ..\<versie>\Bitmaps. Gebruik daarbij de naam van de doorsnede en de extensie .bmp als bestandsnaam, bijvoorbeeld RAIL.bmp.
- 3. Tekla Structures geeft nu een afbeelding van de schets weer:

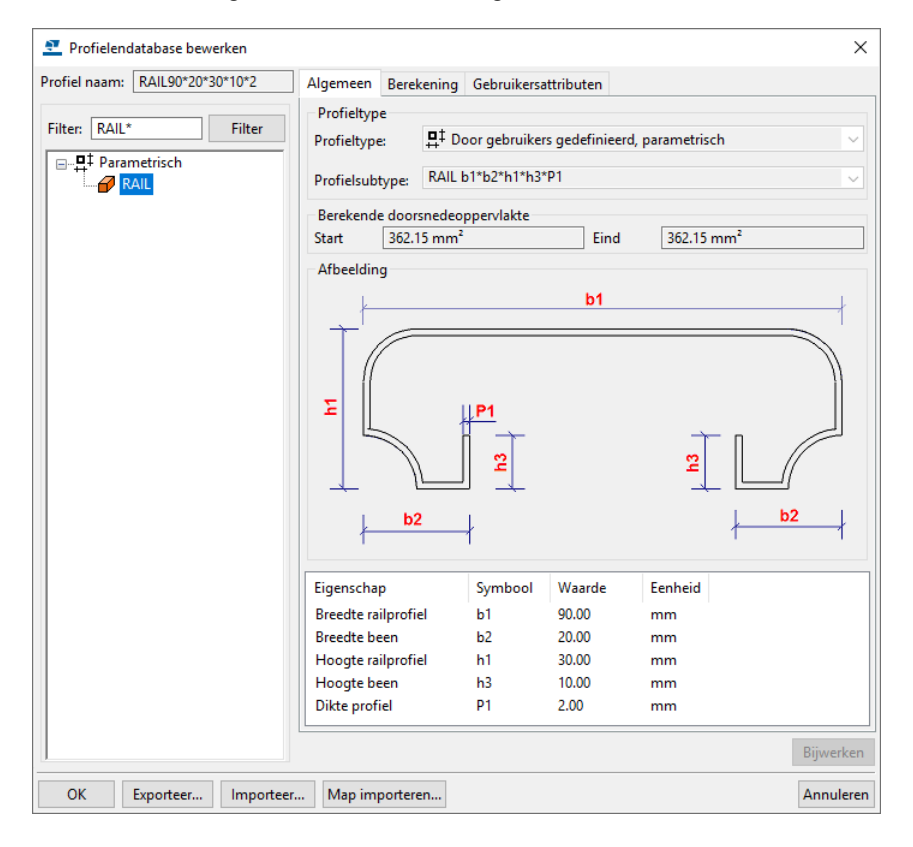

# <span id="page-118-0"></span>**Beschikbaarheid van geschetste profielen**

U beschikt over de mogelijkheid om geschetste profielen in andere bestaande modellen maar ook in alle nieuwe modellen te gebruiken.

#### **Bestaande modellen**

Om een geschetst profiel te gebruiken in een ander **bestaand** model, moet u het geschetste profiel vanuit het huidige model exporteren en vervolgens in het andere bestaande model importeren.

**Exporteren** 1. Ga naar **Bestand > Databases > Profielendatabase** om het dialoogvenster **Profielendatabase bewerken** te openen.

2. Zoek nu het betreffende profiel op door gebruik te maken van het filter:

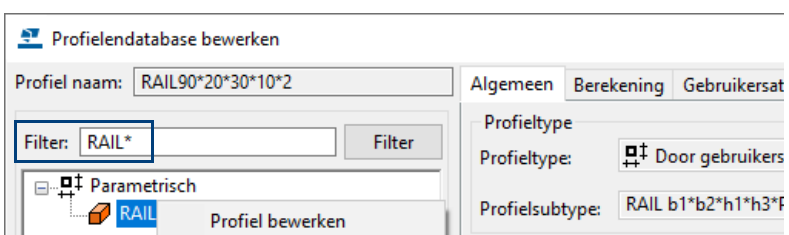

3. Selecteer het profiel, klik op de rechter muisknop en selecteer het commando **Exporteer profiel**:

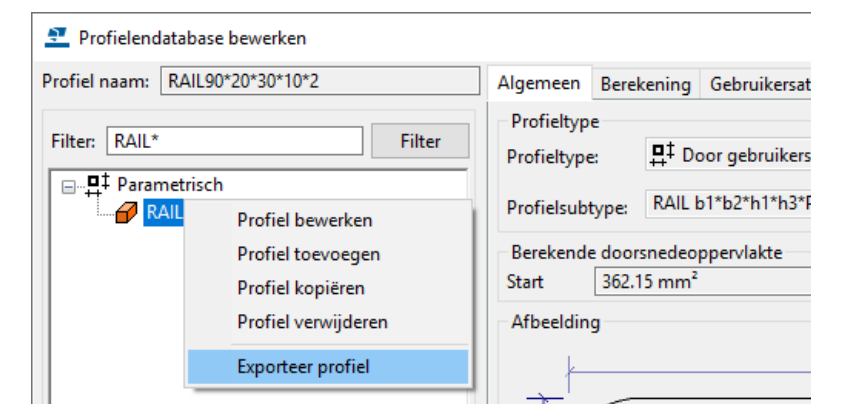

4. Geef vervolgens in het dialoogvenster **Exporteer profiellijst** het \*.uel bestand een naam:

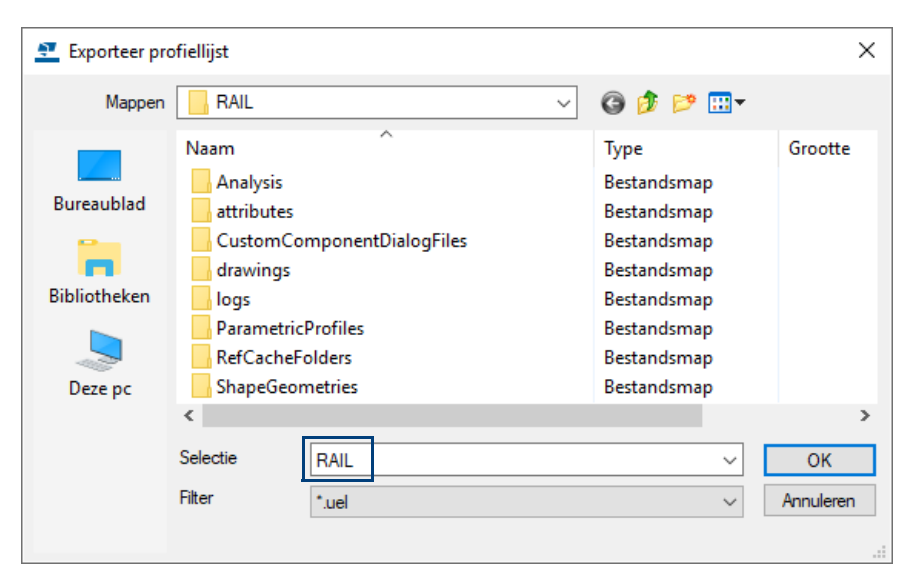

Het \*.uel bestand wordt standaard in de huidige modelmap opgeslagen. U kunt dit bestand verplaatsen naar de modelmap van een ander bestaand model waar u het geschetste profiel wilt gebruiken. U moet in dat model het \*.uel bestand weer importeren.

- **Importeren** 1. Open het dialoogvenster **Profielendatabase bewerken.**
	- 2. Klik op de knop **Importeer...**
	- 3. Blader in het dialoogvenster **Importeer profielendatabase** naar het betreffende \*.uel bestand, stel hiervoor de keuzelijst *Filter* in op \*.uel::

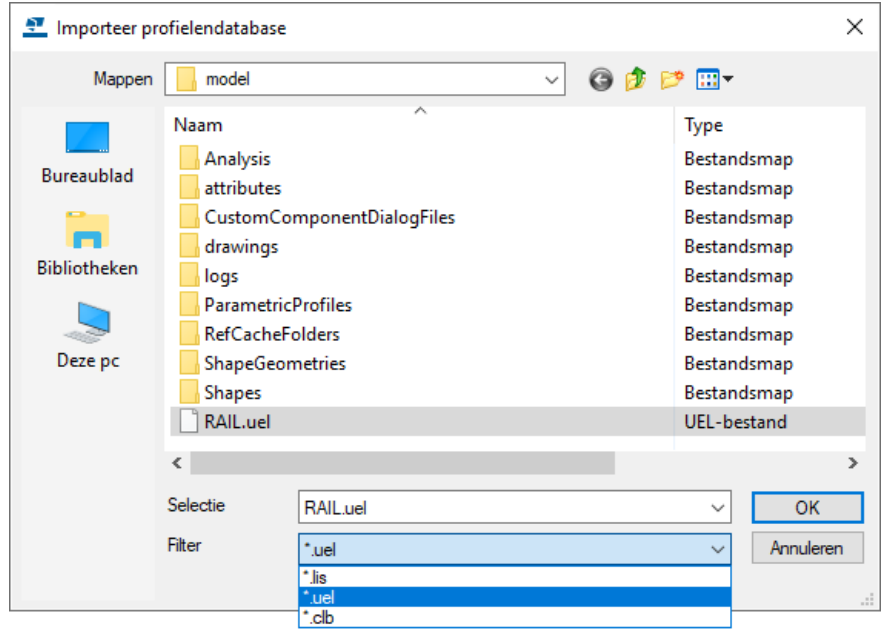

4. Klik op **OK**, het volgende dialoogvenster verschijnt:

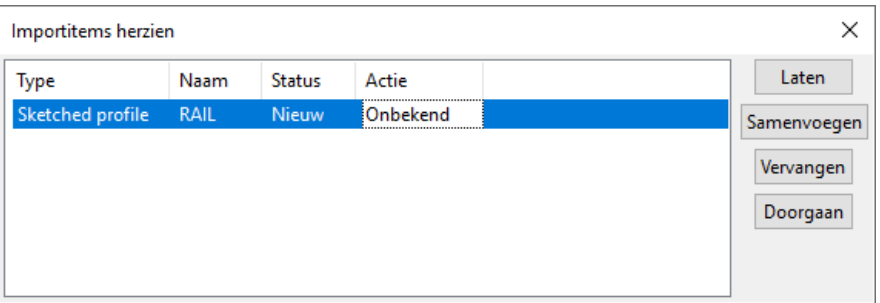

- 5. Selecteer de regel in het dialoogvenster **Importitems herzien** en klik op de knop **Doorgaan**.
- 6. Het geschetste profiel wordt nu geïmporteerd.

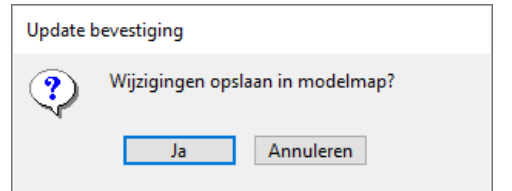

7. Klik op **OK**.

#### **Nieuwe modellen**

Om geschetste profielen in **alle** nieuwe modellen te kunnen gebruiken, moet u het betreffende geschetste profiel exporteren naar de map . . : \TeklaStructures\<versie>\Environments\netherlands\<uw configuratie>\ComponentsSketches.

#### **Exporteren** 1. Open het dialoogvenster **Profielendatabase bewerken.**

- 2. Selecteer het geschetste profiel dat u wilt exporteren.
- 3. Klik op de rechter muisknop en selecteer **Exporteer profiel**.
- 4. Geef vervolgens in het dialoogvenster **Exporteer profiellijst** het \*.uel bestand een naam en sla het geschetste profiel op in de map ..:\Tekla-Structures\<versie>\Environments\netherlands\<uw configuratie>\ComponentsSketches

Alle geschetste profielen die in bovengenoemde map worden opgeslagen, zijn beschikbaar in alle modellen die **nieuw** gemaakt worden.

5. Herstart Tekla Structures en maak een nieuw model.

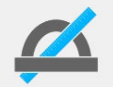

De variabele XS\_UEL\_IMPORT\_FOLDER verwijst naar de map waarin geschetste profielen maar ook gebruikerscomponenten worden geplaatst.

Deze variabele kunt u dan ook naar eigen wens instellen, bijvoorbeeld naar de ts map!

# **Een kraanligger toevoegen met de Schets Editor**

U schetst een nieuwe doorsnede die u als kraanligger wilt gaan gebruiken, u schetst de kraanligger weer als een parametrisch profiel in de schets editor.

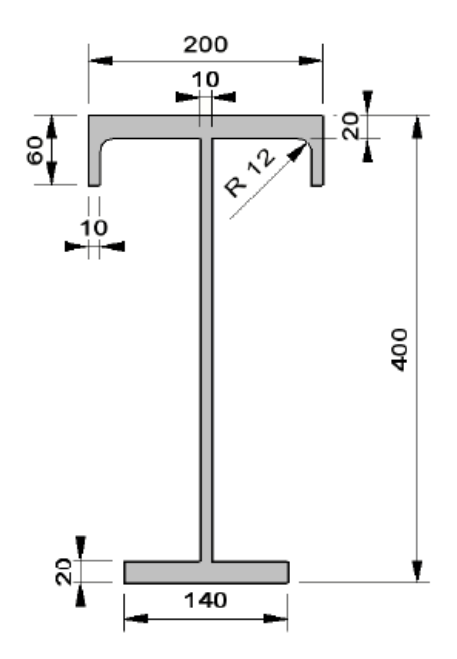

Hierbij volgt u weer het [stappenplan](https://dl.construsoft.com/files/nl/TUA_Parametrisch_profiel_maken_met_de_schets_editor.pdf#G3.3360973) zoals u dat ook in het voorbeeld van het railprofiel hebt gedaan. Ook voegt u weer de benodigde afstandparameters toe aan de doorsnede. Hiermee legt u dus de afmetingen van de doorsnede vast als parameters.

Sommige afstandparameters in het parametrische profiel (de rode maatlijnen in onderstaande figuur, letter "r") worden door de gebruiker op te geven afstanden en de sommige (de zwarte lijnen) worden gekoppeld aan de gebruikersafstanden door middel van vergelijkingen (letter "v").

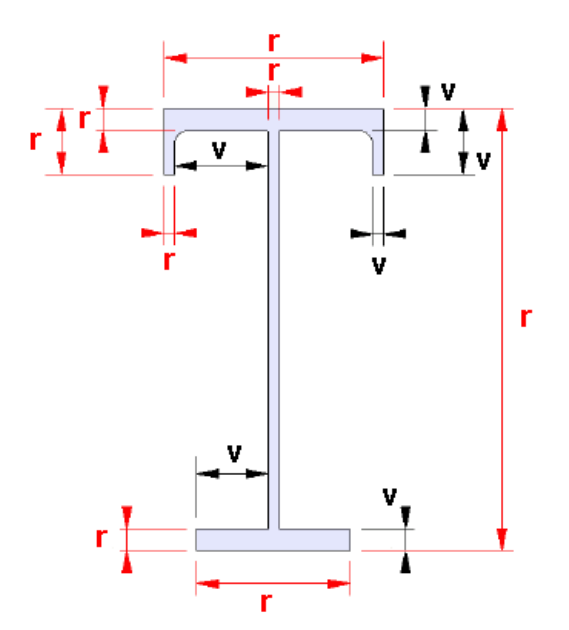

## **Onderdeel- en verbindings positie vlakken**

**Positie vlakken** U kunt de iconen **Toon of verberg onderdeel positie vlakken** en **Toon of verberg verbindings positie vlakken** in de werkbalk Schetsen gebruiken om de positie van de vlakken van een profiel te bekijken:

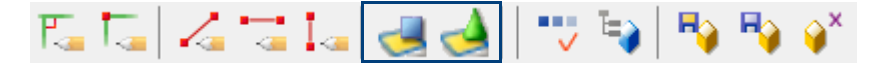

**Verbindings positie vlakken**

Tekla Structures maakt gebruik van verbindings positie vlakken om de positie van componenten te definiëren ten opzichte van het onderdeel. Bijvoorbeeld de positie van een gebruikerscomponent ten opzichte van een betonnen plaat. U moet het selectievakje inschakelen bij **Positie tov hoofdonderdeel** op het tabblad **Algemeen** in het dialoogvenster van de component.

Positie tov hoofdonderdeel

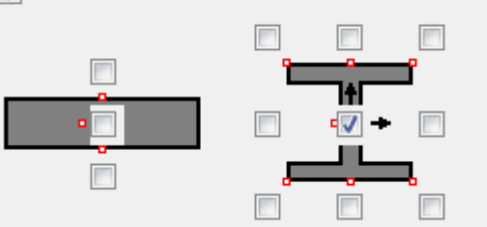

Standaard gebruikt Tekla Structures de "solid" vlakken van het hoofdonderdeel als referentie punten. Als u de onderdeel positie vlakken of verbindings positie vlakken heeft gewijzigd in de **Schets editor** maakt Tekla Structures gebruik van deze aangepaste vlakken.

**Onderdeel positie vlakken**

Onderdeel positie vlakken hebben invloed op de positie van het onderdeel in het model (de eigenschapen op het tabblad **Positie**, in het onderdeel eigenschappen dialoogvenster).

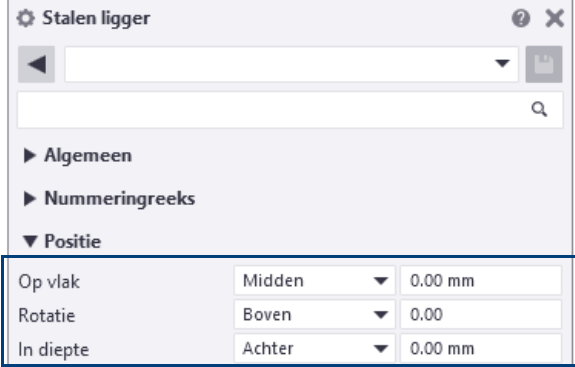

Dit voorbeeld toont de standaard onderdeel positie vlakken in de **Schets editor** en in het onderdeel aanzicht:

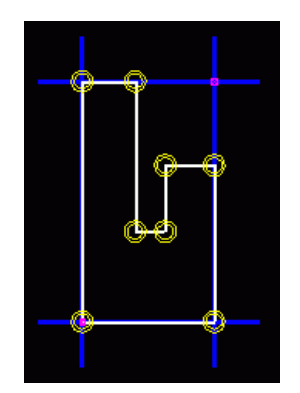

**Schets editor**: Standaard onderdeel positie vlakken.

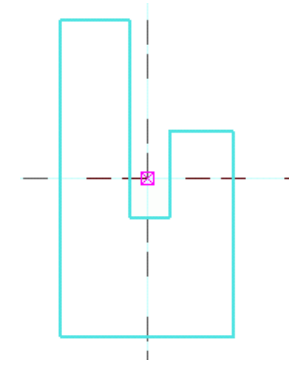

Onderdeel aanzicht: De **Positie in het vlak** en **Positie in de diepte** eigenschappen zijn beiden ingesteld op **Midden**, met offset 0.

Dit voorbeeld toont de aangepaste onderdeel positie vlakken in de Schets editor en de wijze waarop deze aanpassingen invloed hebben op de positie van de referentielijnen van het onderdeel in het model:

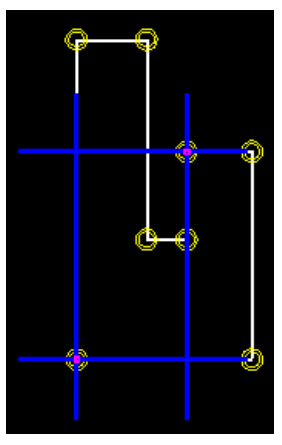

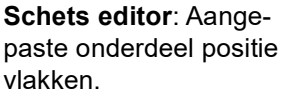

Onderdeel aanzicht: De **Positie in het vlak** en **Positie in de diepte** eigenschappen zijn beiden ingesteld op **Midden**, met offset 0.

Om onderdeel positie vlakken te bekijken of aan te passen:

- 1. Open de **Schets editor**.
- 2. Klik op de icoon om de standaard onderdeel positie vlakken weer te

geven, of het icoon om de verbindings positie vlakken weer te geven.

- Onderdeel positie vlakken worden als blauwe lijnen weergegeven.
- Verbindings positie vlakken worden als groene lijnen weergegeven:

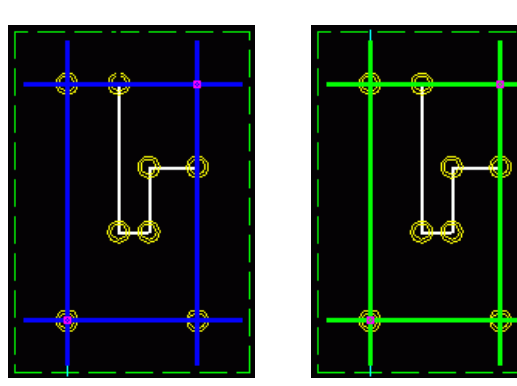

- Om een vlak aan te passen, verschuift u de paarse punten die zich rechtsboven en linksonder op het vlak bevinden. Om de wijzigingen op te slaan, slaat u de schets op.
- Om terug te keren naar de oorspronkelijke standaard vlakken: selecteer de vlakken, klik op rechter muisknop en selecteer **Verwijder** in het popup menu. Klik nu nogmaals op de icoon **Toon of verberg onderdeel positie vlakken** of **Toon of verberg verbindings positie vlakken**.

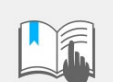

Voor meer informatie over het schetsen van parametrische profielen, zie de Tekla User Assistance (TUA).

## **Oefening 19 - Een profiel toevoegen met een variabele doorsnede**

Naast de parametrische profielen die uit één doorsnede bestaan, kunt u ook parametrische profielen definiëren met een variabele doorsnede:

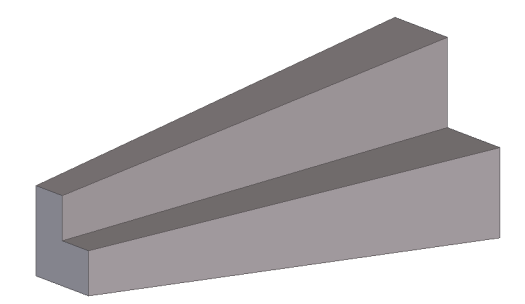

#### **Schets een doorsnede**

We gaan eerst één doorsnede in de Schets editor toevoegen en deze daarna in de "Profil Editor" aanpassen.

**Stappenplan** 1. Ga naar **Bestand > Databases > Profielen definiëren > Doorsnede definiëren in de schetseditor** om de **Schets editor** te openen of ga naar **Bestand > Databases > Profielen definiëren > Profiel met variabele doorsnede definiëren**.

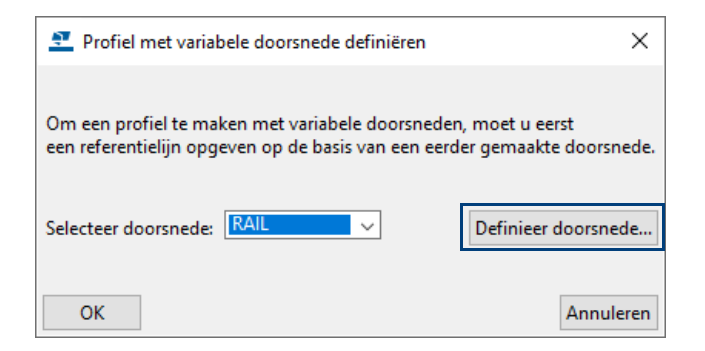

2. Klik op de knop **Definieer doorsnede...,** de Schets Editor wordt geopend:

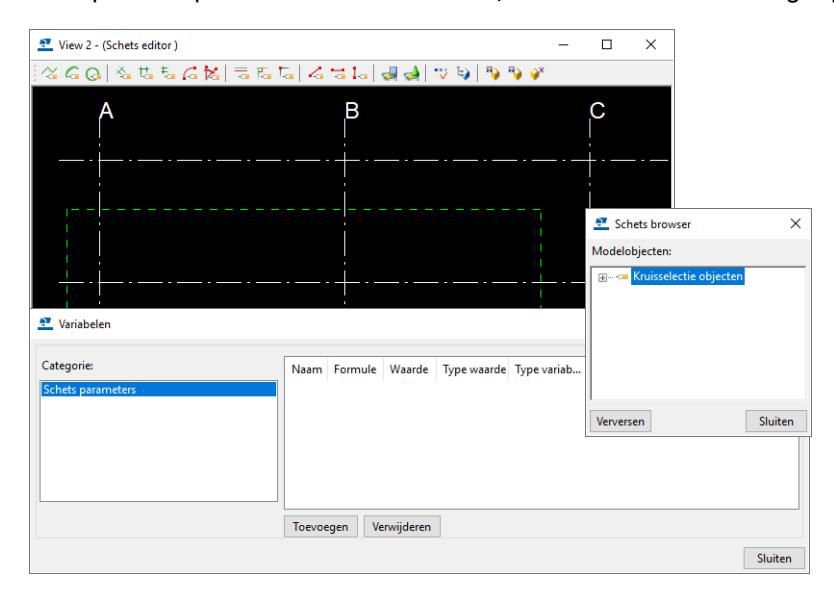

3. Maak een profiel op de manier zoals hiervoor is beschreven en voeg een aantal afstanden in horizontale en verticale richting:

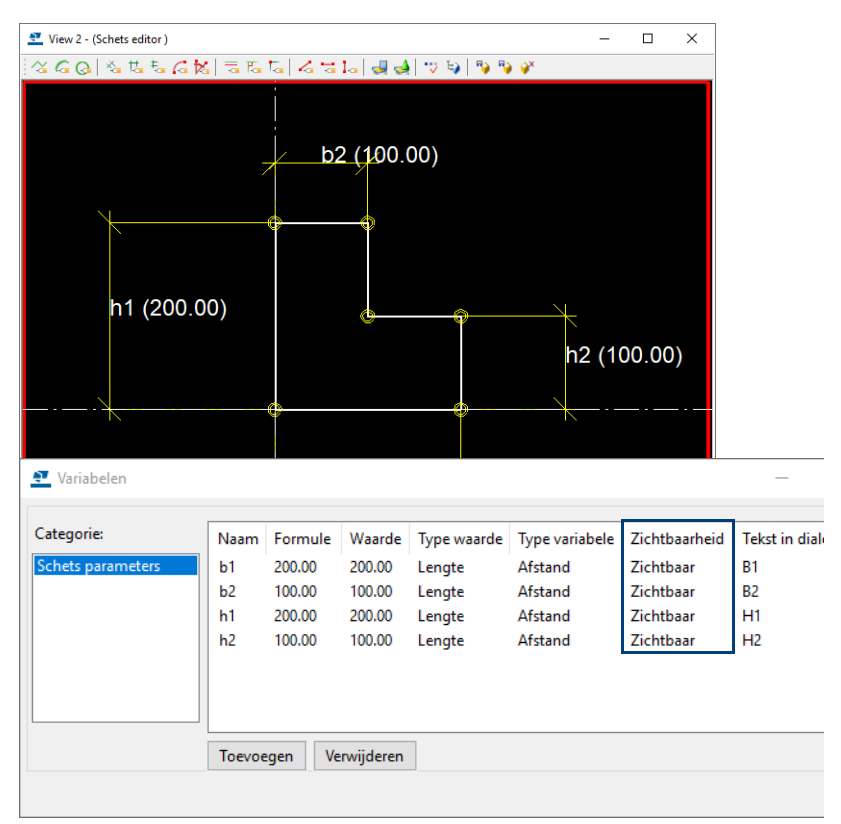

- 4. Stel de zichtbaarheid van de parameters in de kolom **Zichtbaarheid** van de parameters in op **Zichtbaar**.
- 5. Sla de doorsnede op, vul hiervoor bijv. de prefix "BLOK" in.

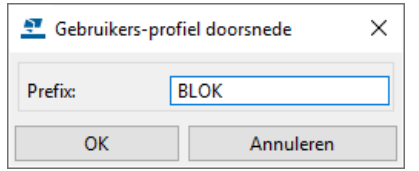

- 6. Sluit de Schets Editor af.
- 7. Ga naar **Bestand > Databases > Profielen definiëren > Profiel met variabele doorsnede definiëren**.

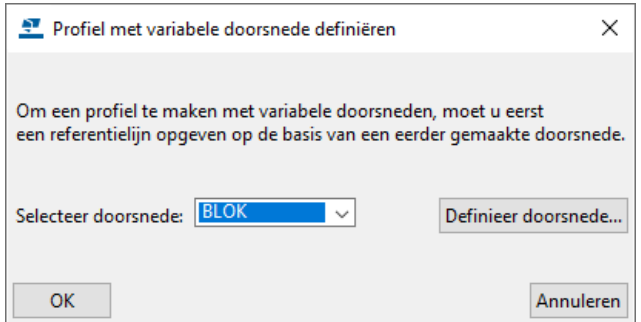

8. Selecteer de doorsnede BLOK en klik op **OK**, de volgende twee dialoogvensters worden geopend:

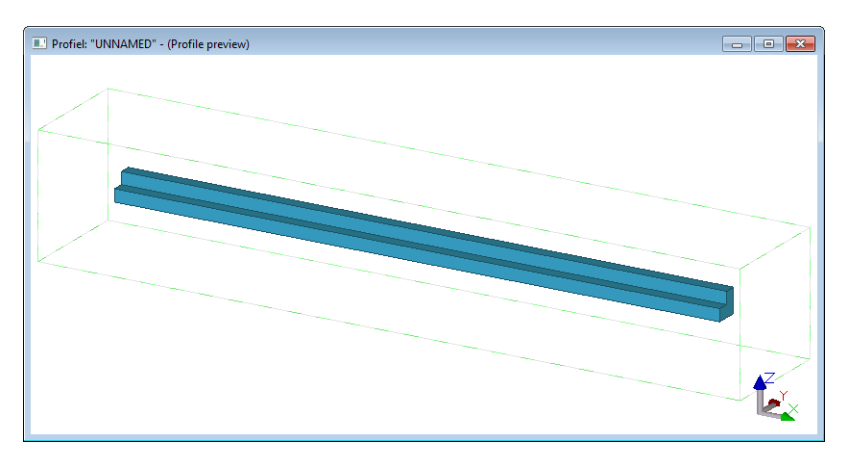

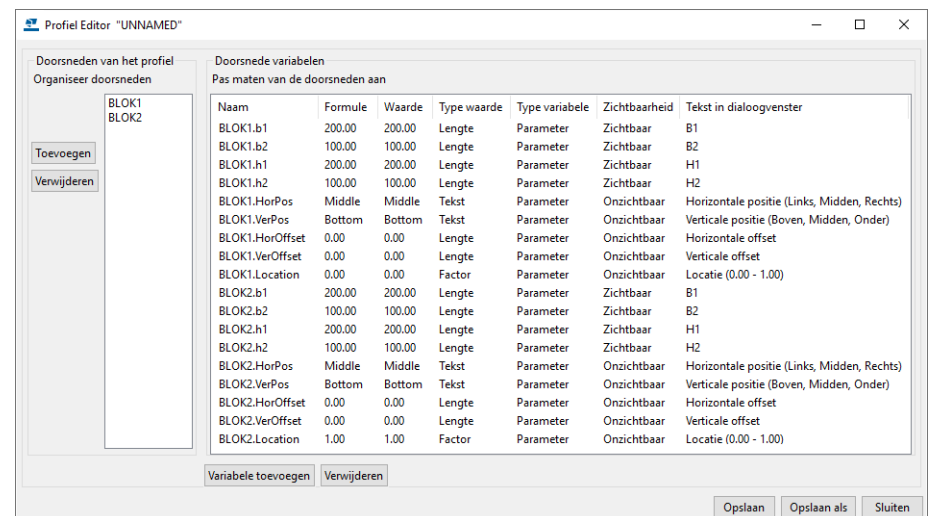

In het dialoogvenster **Profiel Editor "Unnamed"** worden aan de linkerzijde worden de twee doorsneden (BLOK1 en BLOK2) van het profiel weergegeven.

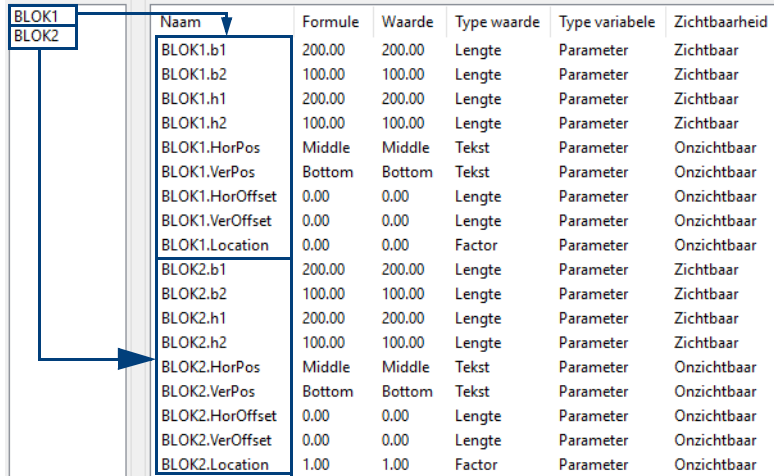

De bijbehorende parameters van de doorsneden worden in het rechterdeel in het dialoogvenster getoond.

In het dialoogvenster **Profiel: "Unnamed" - (Profile preview)** worden aan de linkerzijde de twee doorsneden (BLOK1 en BLOK2) van het profiel aangeduid.

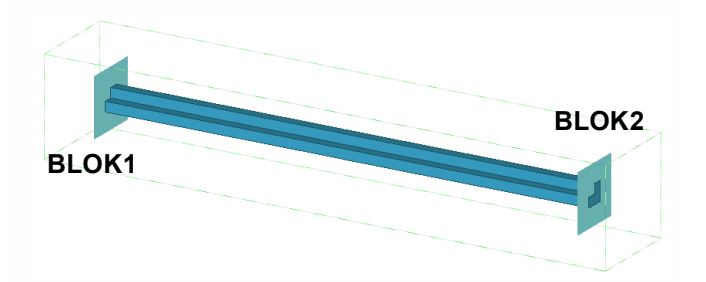

9. Pas nu de waarden van de parameters van doorsnede BLOK2 aan:

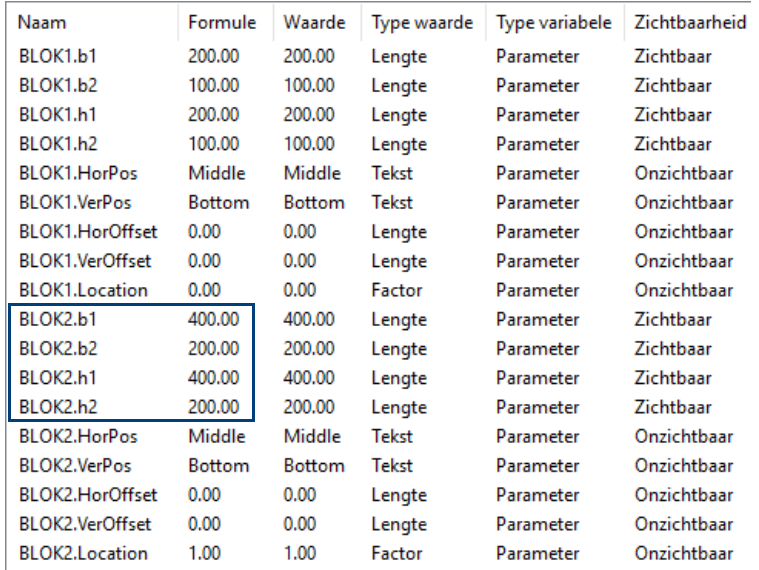

De doorsnede wordt nu aangepast:

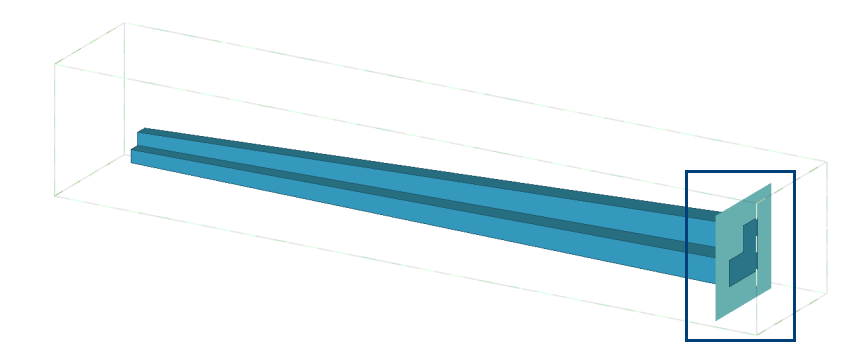

10. Klik op de knop **Opslaan als** om de variabele doorsnede met een nieuwe prefix op te slaan, bijvoorbeeld BLOKVAR.

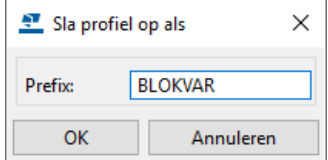

De parametrische variabele profieldoorsnede kan nu gekozen worden in de profielendatabase.

### **Een offset gebruiken**

U kunt een offset gebruiken om het profiel op een bepaalde wijze te modelleren. Deze offset kan op twee manieren worden gebruikt.

U kunt een horizontale en/of verticale offset met waarden gebruiken.

Standaard is de offset op "0" ingesteld in het dialoogvenster **Profiel Editor "BLOKVAR"**:

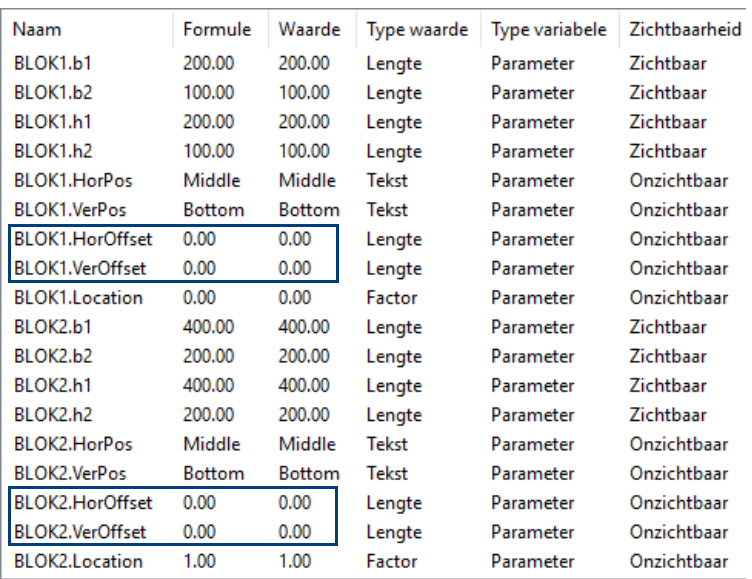

Het profiel wordt als volgt gemodelleerd, let vooral op de positie van het gele en het paarse puntje:

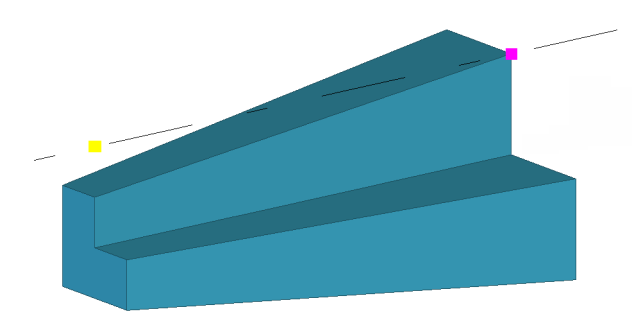

Stel de verticale offset van doorsnede BLOK1 in op 100 om de bovenzijde van het profiel horizontaal te plaatsen.

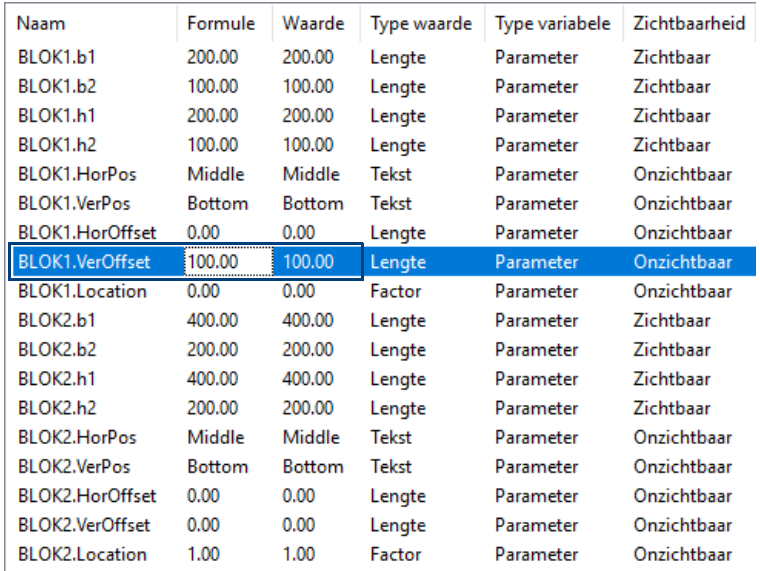

**Horizontale en/of verticale offset met waarden gebruiken**

Het profiel wordt nu als volgt gemodelleerd:

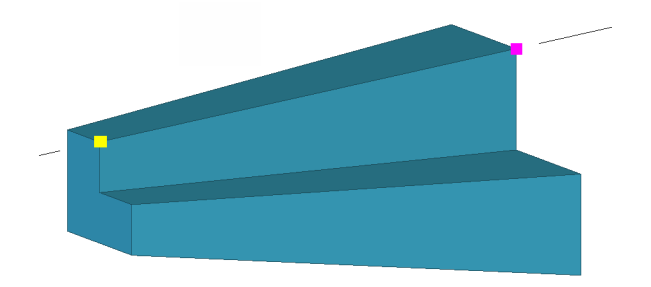

**Exacte horizontale en/of verticale offset gebruiken**

U kunt ook een exacte horizontale en/of verticale offset gebruiken.

U vult nu geen waarde in maar u kiest een vaste positie voor het gele en het paarse puntje van het profiel.

Stel de verticale offset van doorsnede BLOK1 in op **Top** om de bovenzijde van het profiel horizontaal te plaatsen.

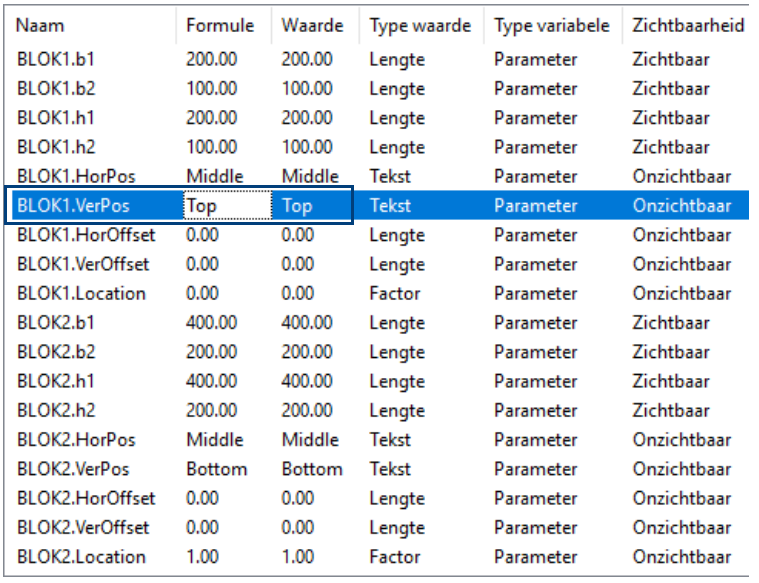

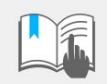

U gebruikt de termen **Top**, **Middle**, **Bottom** in verticale richting. U gebruikt de termen **Left**, **Middle**, **Right** in horizontale richting.

Het profiel wordt nu als volgt gemodelleerd:

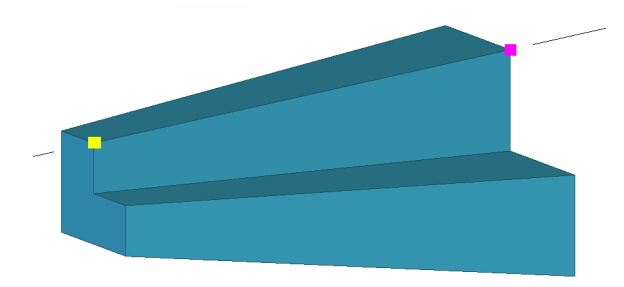

**Beschikbaarheid parametrische profiel met een variabele doorsnede**

Om in andere bestaande modellen en in nieuwe modellen te kunnen beschikken over het parametrische profiel met een variabele doorsnede, zie hoofdstuk **[zie](#page-118-0)  [Beschikbaarheid van geschetste profielen op pagina 113.](#page-118-0)**.

# 3.14AutoVerbinding en AutoDefaults

AutoVerbinding en AutoDefaults zorgen ervoor dat in bepaalde situaties de juiste verbindingen/details worden gemaakt.

#### Wat is een *verbinding* en wat is een *detail*?

**Detail** Eén profiel en een punt.

**Verbinding** Twee of meer profielen.

Dit betekent dus dat Tekla Structures herkent welk(e) profiel(en) er gebruikt word(en) en dus een bepaalde component instelling kan toepassen. Hierdoor hoeft de gebruiker niet meer te kiezen welke component met welke instelling gebruikt moet worden.

Er moet echter aan 2 voorwaarden worden voldaan:

- de AutoVerbinding moet gedefinieerd zijn
- de AutoDefaults moet gedefinieerd zijn

In dit voorbeeld de verbinding kolom-ligger. Wanneer er voor deze situaties voldaan wordt aan de 2 voorwaarden maakt Tekla Structures automatisch de juiste verbinding. Verandert de ligger naar een IPE400 dan zal de verbinding automatisch mee wijzigen volgens de in AutoDefaults ingestelde waarden.

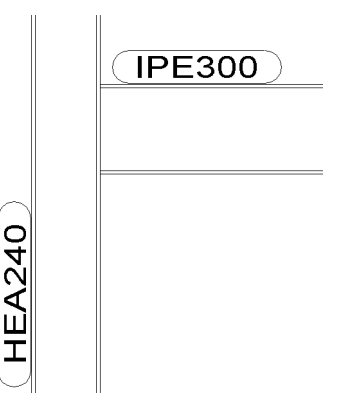

# **AutoDefaults**

In AutoDefaults wordt bepaald welke component instelling er bij welk profiel hoort.

Dit betekent dat er per profiel type een instelling gedefinieerd kan worden, maar ook dat er per bereik een component instelling kan horen. Dus alle kokers van 80 of alle kokers van 80 tot en met 100 dezelfde instelling.

Hoe gaat dit in zijn werk?

- 1. Open een model.
- 2. Plaats een kolom HEA240.
- 3. Open systeemcomponent **Voetplaat (1004)** en laad de instelling AD.
- 4. Plaats de component in het model. Er verschijnt een keurige voetplaat.

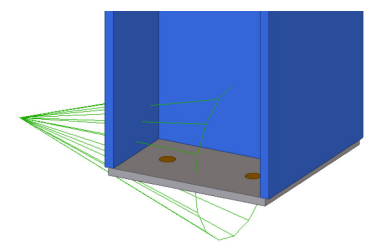

5. Wijzig de kolom in een IPE300. De voetplaat en het boutenpatroon wijzigen.

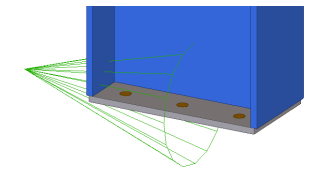

Hoe kan dit ingesteld worden? Ga naar het menu **Bestand > Databases > Instellingen AutoDefaults**. Het volgende dialoogvenster verschijnt:

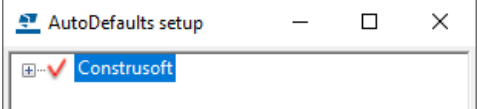

De AutoDefaults groep **Construsoft** verschijnt.

Er kunnen meerdere groepen gedefinieerd worden. Het aantal groepen is onbeperkt. In de praktijk zult u er aan 5 meer dan voldoende hebben. Door middel van de rechter muisknop kunt u groepen aanmaken, verwijderen, kopiëren, plakken en verplaatsen. Het wijzigen van een naam kan met behulp van de knop F2.

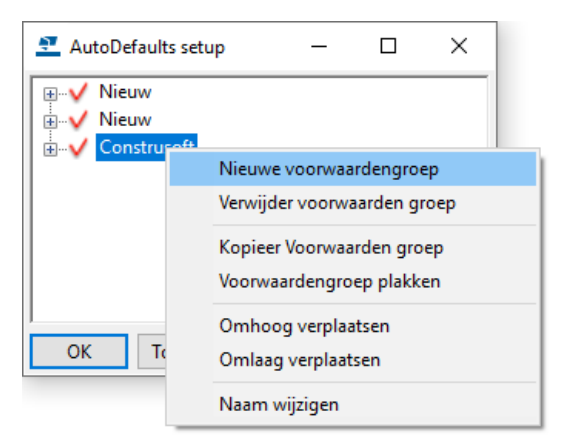

- 1. Dubbelklik op Construsoft. Alle component pagina's zullen verschijnen.
- 2. Dubbelklik op de pagina **Componenten 20** waar de voetplaat op staat en dubbelklik op systeemcomponent **Voetplaat (1004)**.

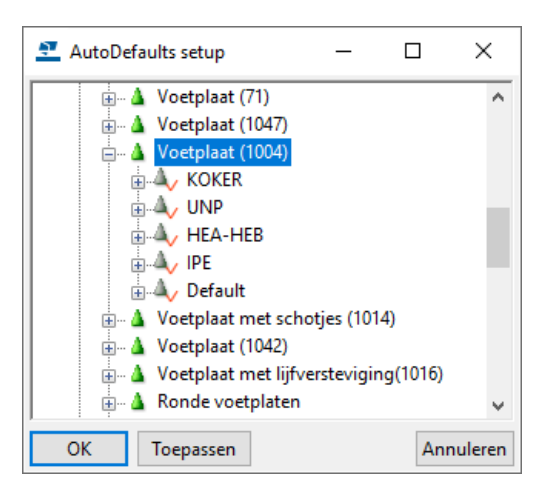

U ziet nu dat er een aantal voorwaarden gedefinieerd zijn. De naam van een voorwaarde zegt eigenlijk helemaal niets en is alleen voor de gebruiker. Tekla Structures kijkt hier niet naar!

3. Klik met de rechter muisknop op UNP en selecteer **Bewerk voorwaarden**.

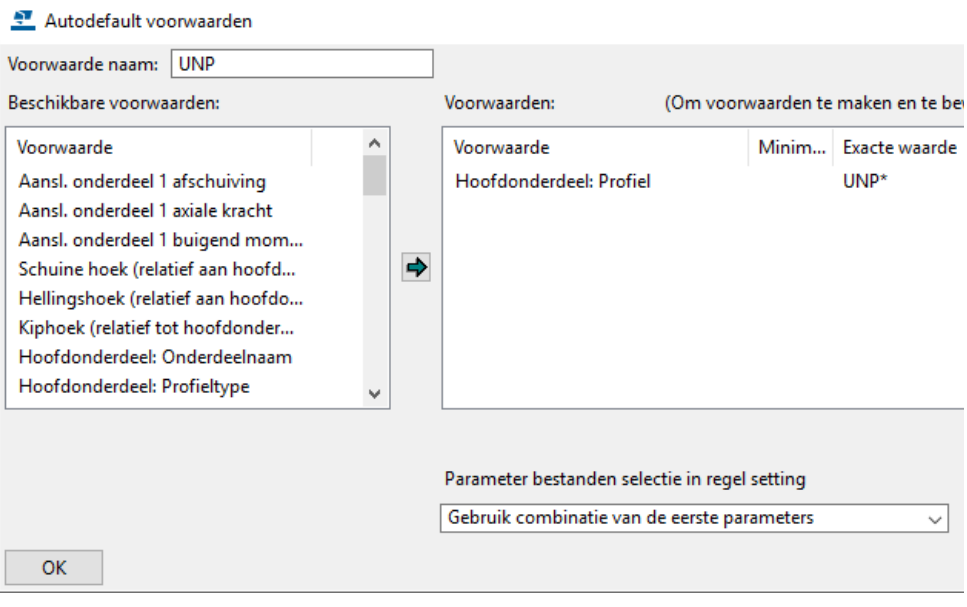

De voorwaarde staat in dit venster. Het hoofdonderdeel moet dus een UNP\* zijn. Of dit nu een UNP140 of UNP200 is maakt niet uit. Voldoet de voorwaarde dan kan Tekla Structures deze "lus" binnen. Klik op **OK** en dubbelklik op UNP.

Wanneer er op het kruisje rechts bovenin het dialoogvenster wordt geklikt, worden de wijzigingen niet opgeslagen. Dus is er iets gewijzigd dat niet goed is verlopen kunt u er met het kruisje uit gaan en opnieuw beginnen.

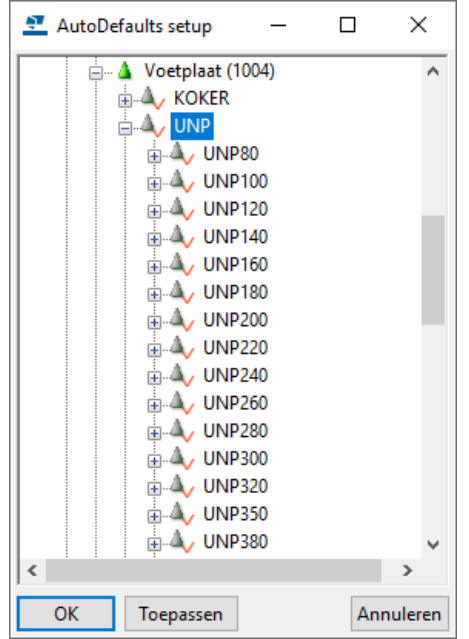

4. Klik met de rechter muisknop op UNP80 en bewerk de voorwaarde.

Het hoofdonderdeel moet een UNP80 zijn. Dit is voor alle instellingen zo gemaakt. Dus instelling UNP140 heeft als voorwaarde hoofdonderdeel UNP140.

5. Dubbelklik op UNP80.

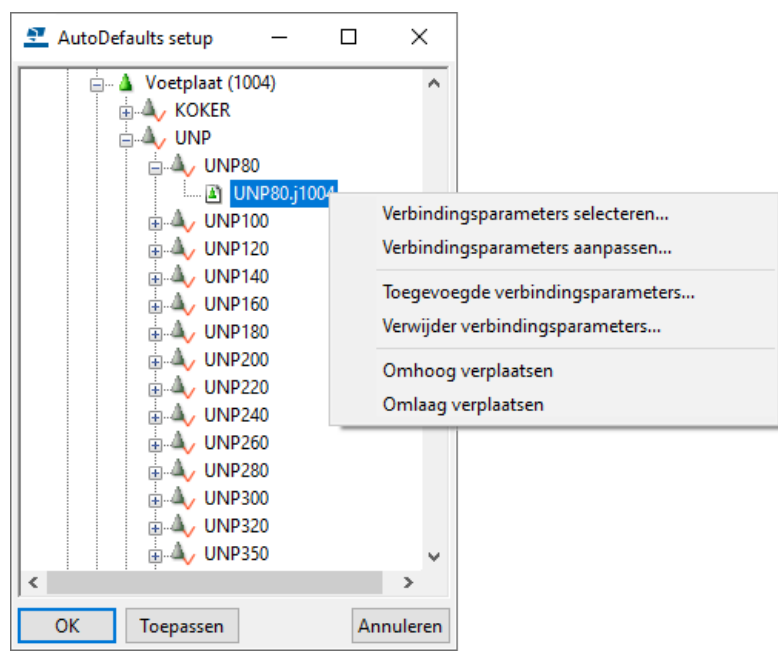

Als laatste staat er altijd welke component instelling gebruikt moet worden wanneer er aan de voorwaarden wordt voldaan.

- 6. Klik op de rechter muisknop. U hebt nu een aantal mogelijkheden.
	- Als u kiest voor **Verbindingsparameters selecteren** dan kunt u de gewenste component instellingen kiezen.
	- Als u **Verbindingsparameters aanpassen** kiest, krijgt u alle component instellingen van component **Voetplaat (1004)** te zien. Deze component instellingen kunt u aanpassen. Ook kunt u meerdere verbindingsparameters toevoegen en verwijderen en deze omhoog en omlaag verplaatsen. Zo is dus ook een andere instelling aan UNP80 te koppelen.

Voor iedere UNP is in dit voorbeeld een instelling gemaakt. Staat er in het Tekla Structures model een UNP200 dan zal Tekla Structures als volgt te werk gaan:

Aan de voorwaarde van UNP (hoofdonderdeel UNP\*) voldoet een UNP200. Dus de "lus" wordt binnen gegaan. Vervolgens stuit Tekla Structures op UNP80. Deze voorwaarde is hoofdonderdeel moet UNP80 zijn. Aan deze voorwaarde voldoet een UNP200 niet en dus zal Tekla Structures door gaan naar UNP100, UNP120 etc. totdat Tekla Structures bij UNP200 komt en dus aan de voorwaarde voldoet. Nu zal Tekla Structures deze "lus" binnengaan en kijken welke component instelling er gebruikt moet worden en deze component in het model genereren.

# **Oefening 20 - AutoDefaults instellen voor Voetplaat (1004)**

Zorg ervoor dat een buiskolom D < 100 twee bouten krijgt, een buiskolom D100 - 200 vier bouten krijgt en een buiskolom D > 200 acht bouten krijgt.

**Stappenplan** We maken eerst 3 instellingen in systeemcomponent **Voetplaat (1004)**. Daarna gaan we de instellingen definiëren.

> 1. Modelleer de 3 beschreven buiskolommen en maak met systeemcomponent **Voetplaat (1004)** de gewenste voetplaten en de boutrijen:

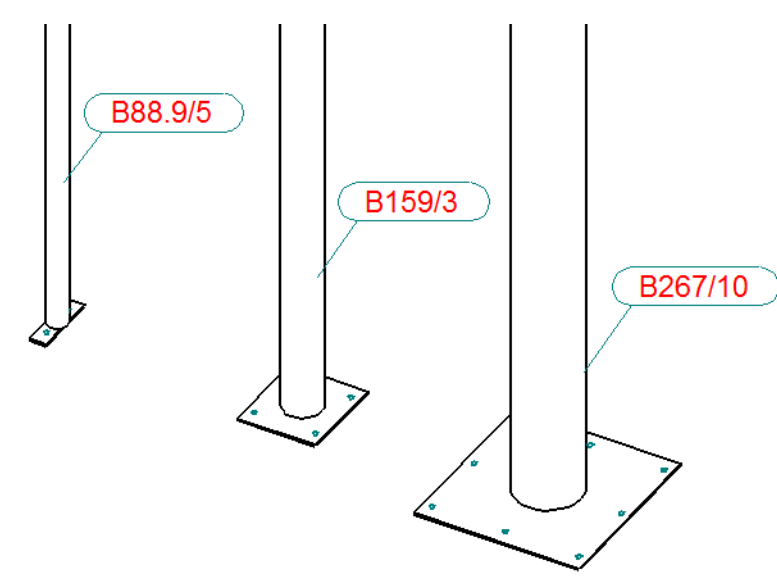

2. Sla de betreffende instellingen in de component op door een naam in te typen en op de knop **Opslaan als** te klikken.

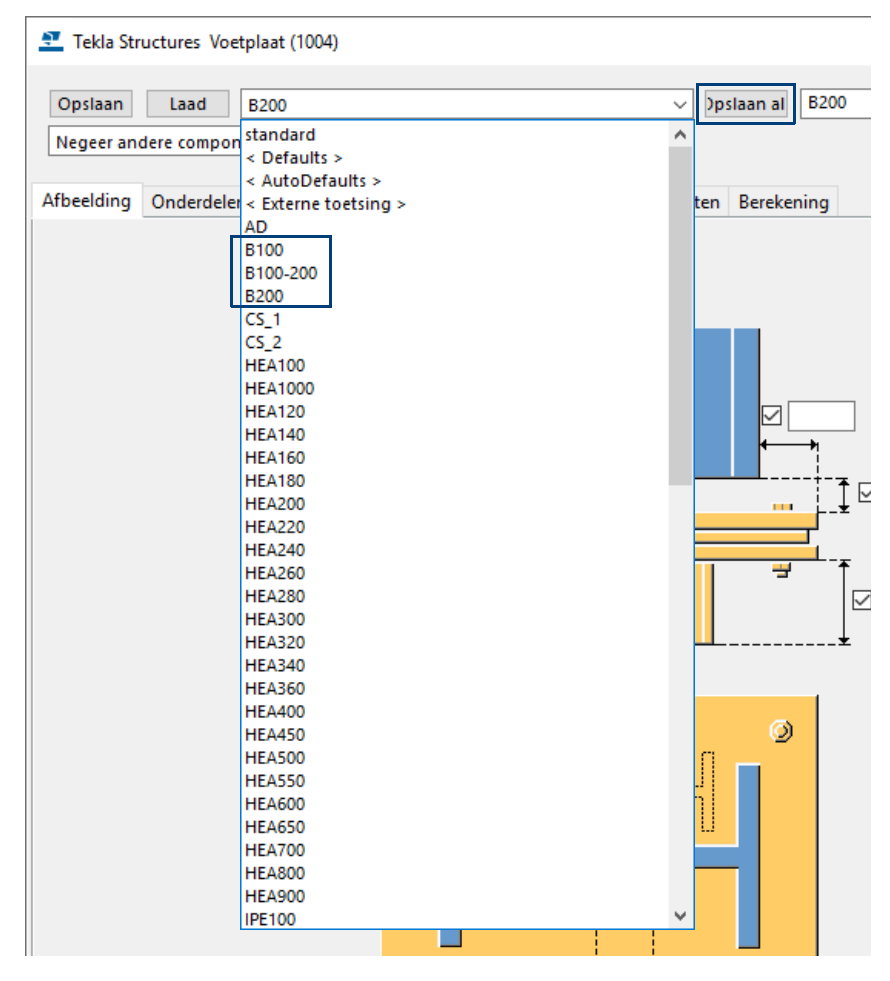

De instellingen zijn nu zichtbaar in de keuzelijst.

3. Ga naar het menu **Bestand > Databases > Instellingen AutoDefaults**. Het volgende dialoogvenster verschijnt:

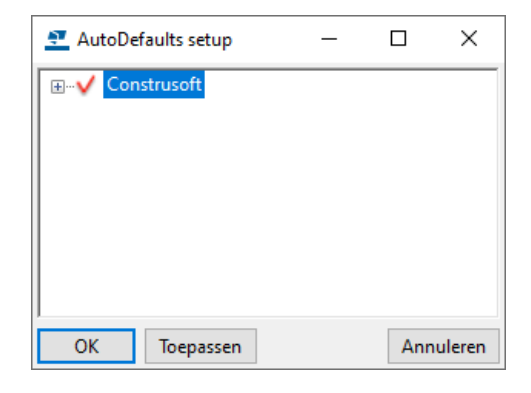

De AutoDefaults groep **Construsoft** verschijnt.

4. Blader naar component **Voetplaat (1004)** en klik op de rechter muisknop om een nieuwe voorwaarden groep toe te voegen:

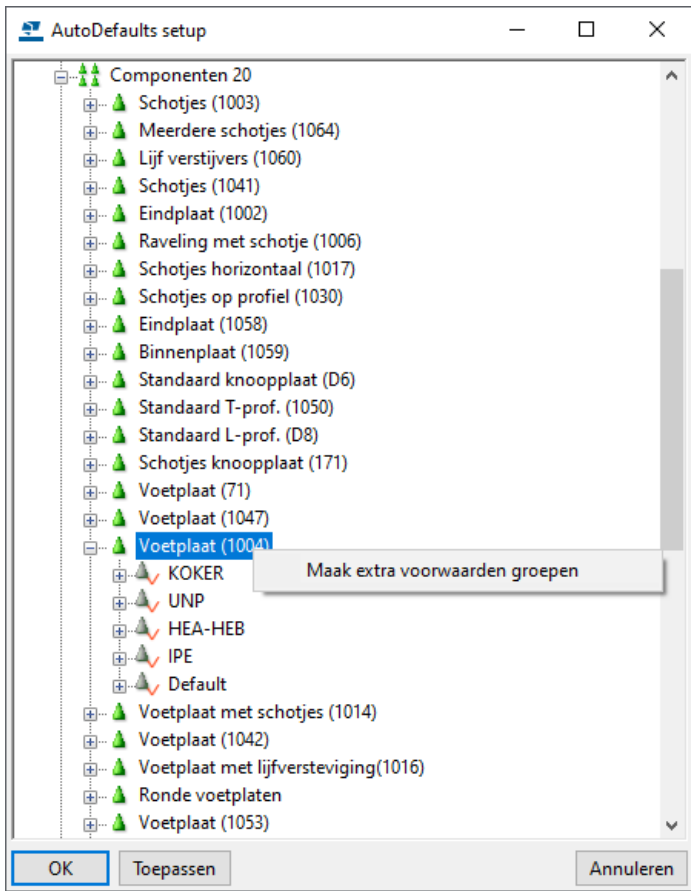

Er wordt nu een nieuwe voorwaarden groep toegevoegd:

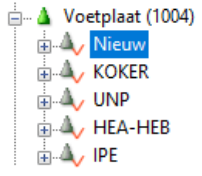

5. Klik op de rechter muisknop en selecteer **Bewerk voorwaarden...**, het volgende dialoogvenster verschijnt:

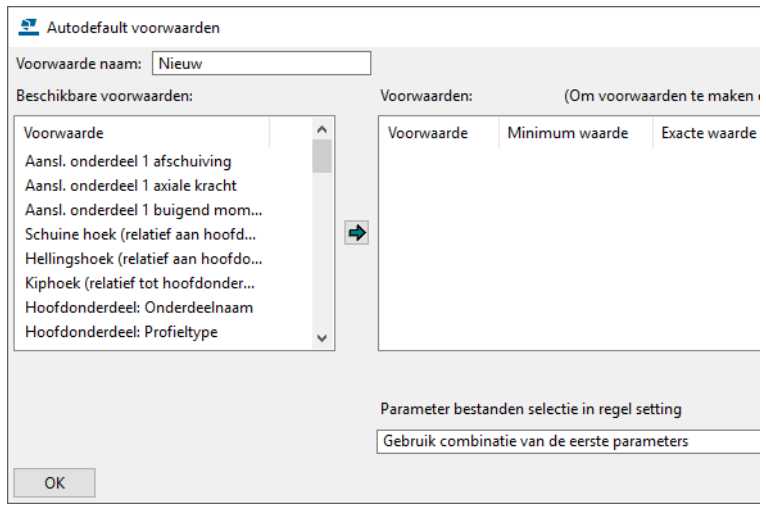

6. Pas de naam van de voorwaarde aan en stel de voorwaarde in waaraan moet worden voldaan:

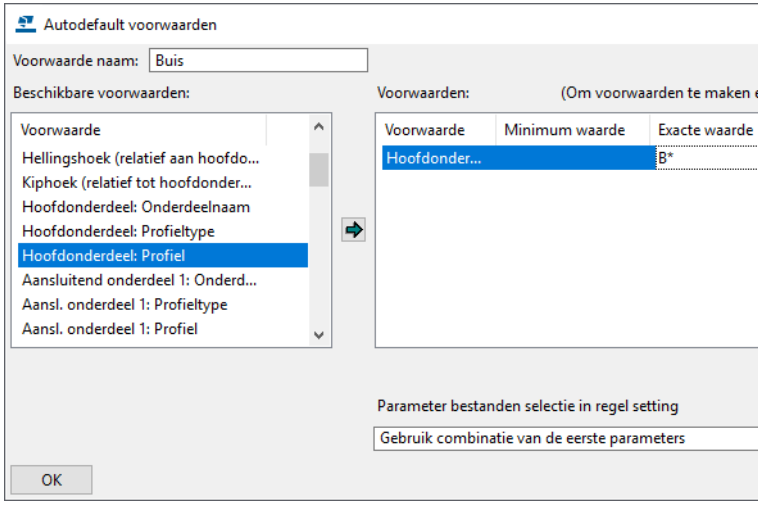

- 7. Klik op **OK** om het dialoogvenster af te sluiten.
- 8. Selecteer de voorwaarde **buis**, klik op de rechter muisknop en selecteer **Maak extra voorwaarden groepen**:

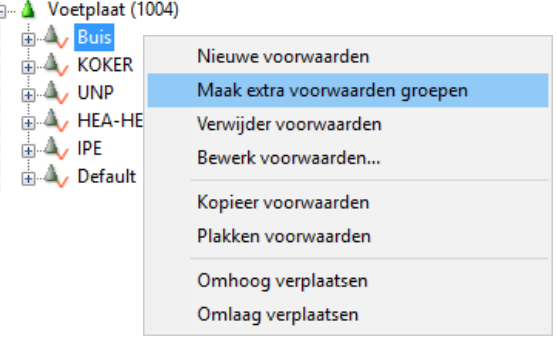

#### Er wordt een nieuwe voorwaarde gemaakt.

<sub>□</sub>... 4 Voetplaat (1004)  $\stackrel{\cdot}{\oplus}$   $\stackrel{\cdot}{\Delta}$  Buis **E** A<sub>V</sub> Nieuw **E-A, KOKER**  $\mathbb{L}$   $\mathbb{L}$  UNP  $\mathbb{A}$  HEA-HEB  $\mathbb{L}$   $\mathbb{A}$  IPE

9. Klik met de rechter muisknop op voorwaarde **Nieuw** en selecteer **Bewerk voorwaarden...**, het volgende dialoogvenster verschijnt:

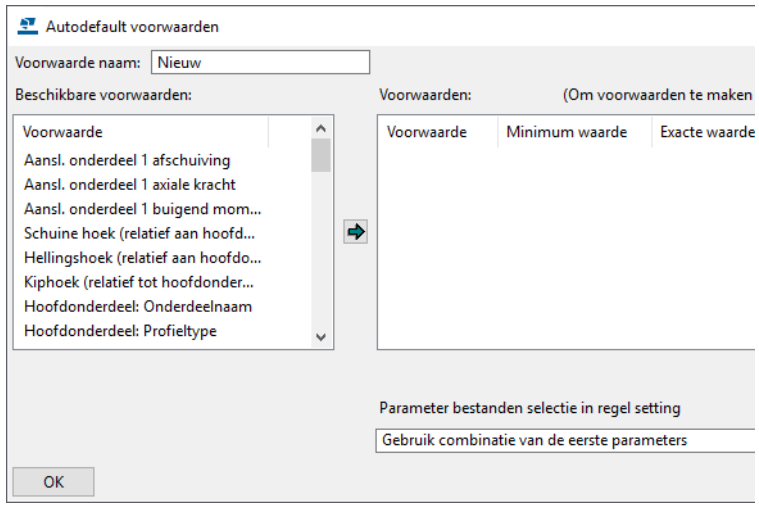

10. Pas de naam van de voorwaarde aan en stel de voorwaarde in waaraan moet worden voldaan:

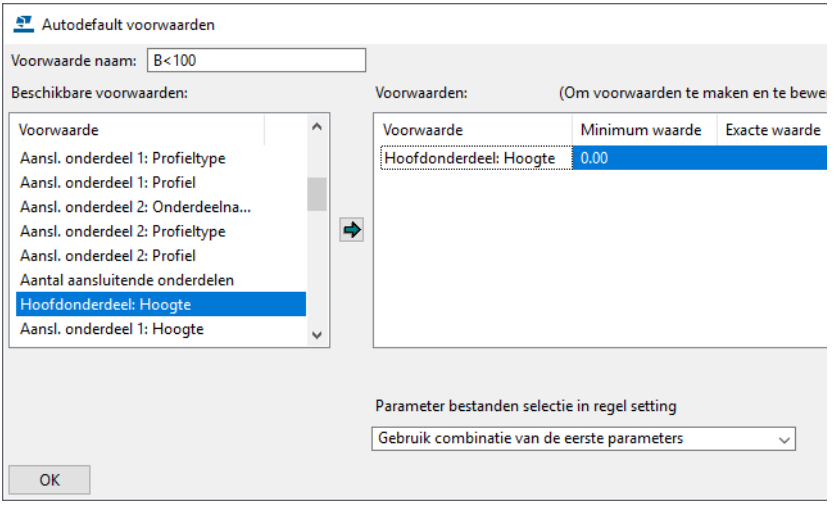

- 11. Klik op **OK** om het dialoogvenster af te sluiten.
- 12. Klik op het "**+**" teken om te zien welke component instelling nu is ingesteld.

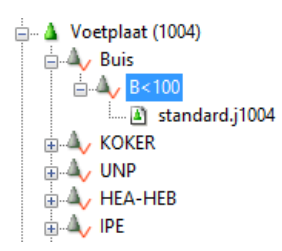

De instelling **standard** moet worden vervangen door de instelling **B100** die moet worden gebruikt als de diameter van de buis kleiner is dan 100 mm:

13. Dubbelklik op de instelling **standard.j1004**, het volgende dialoogvenster verschijnt:

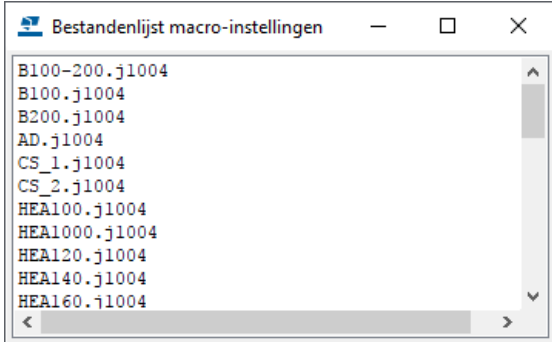

- 14. Selecteer de gewenste instelling en klik op **OK**
- 15. Herhaal de stappen 8 tot en met 14 om instellingen toe te voegen voor buizen met een diameter tussen 100 en 200 mm en voor buizen met een diameter die groter is dan 200 mm. De structuur ziet er nu als volgt uit:

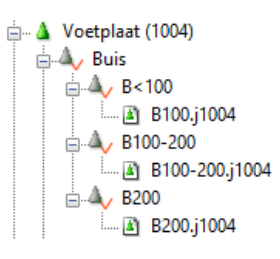

U kunt de voorwaarden verplaatsen met de commando's **Omhoog verplaatsen** en **Omlaag verplaatsen**.

- 16. Klik op **OK** om het dialoogvenster af te sluiten
- 17. Verwijder in het model de systeemcomponenten die u hebt gebruikt om de drie instellingen te maken.
- 18. Laad in het dialoogvenster van component **Voetplaat (1004)** de instelling **AD**:

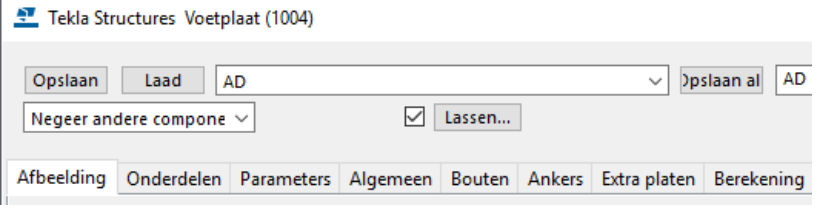

In deze instelling wordt op het tabblad *Algemeen* verwezen naar de voorwaarde **Construsoft**:

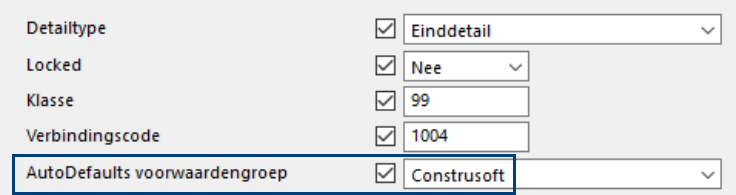

Dit is de groep waarin is vastgelegd welke instelling in een bepaalde situatie moet worden gebruikt.

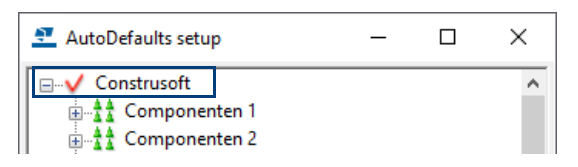

19. Maak met systeemcomponent **Voetplaat (1004)** de voetplaten en de boutrijen:

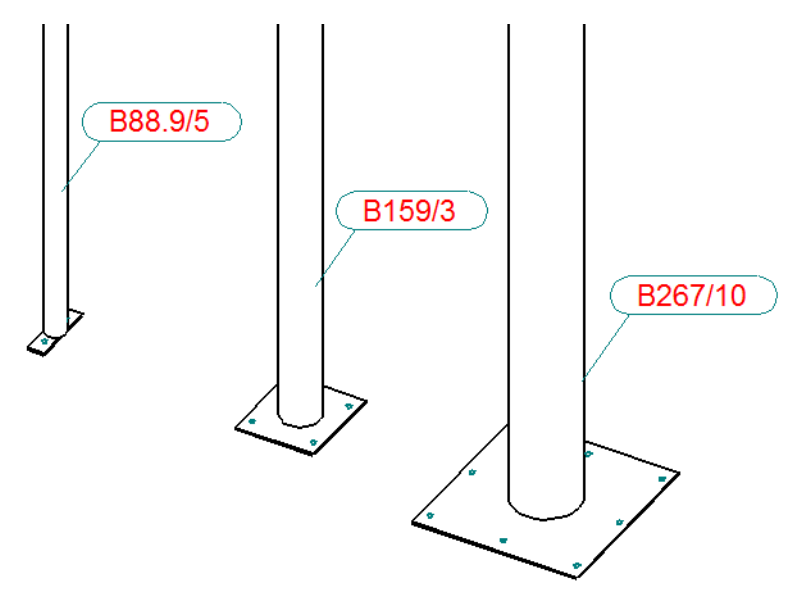

De ingestelde voorwaarden worden gebruikt.

20. Pas nu één van de buiskolommen aan, de voetplaat en de boutrijen worden automatisch aangepast aan de nieuwe diameter van de betreffende buiskolom:

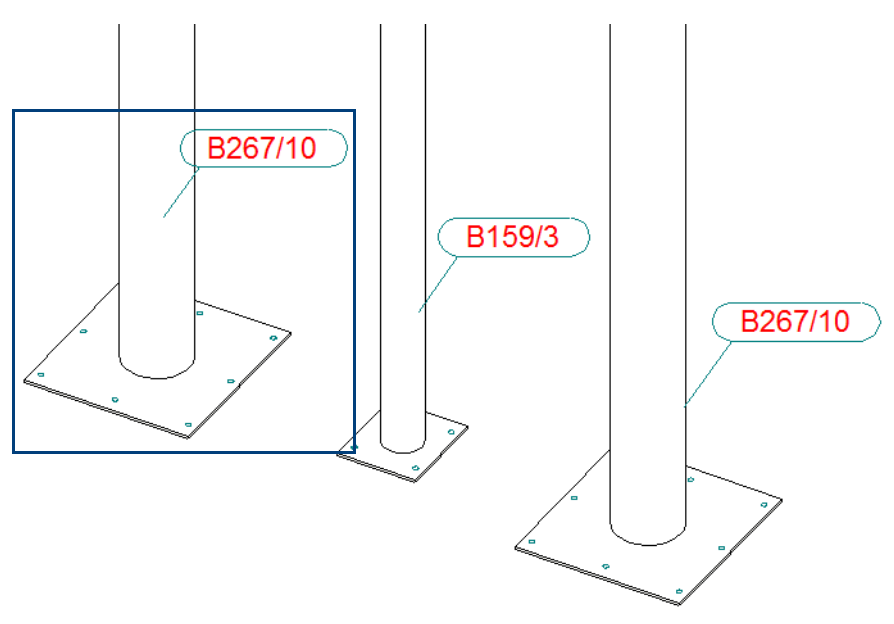

En wanneer dit ook voor Naadloze buizen moet werken? Wat dan aan te passen?

# **AutoVerbinding: Handmatig**

Plaats in het model een kolom HEA240 en een ligger IPE300 zoals hiervoor beschreven. Laad in component **Eindplaat (144)** de instelling "AD" en pas deze toe op de kolom - ligger.

Een nette verbinding zal in het model gegenereerd worden. Wanneer u nu de IPE300 in een IPE160 wijzigt, zal ook de verbinding aangepast worden.

Dit is ook in de AutoDefaults gedefinieerd. Bekijk deze instelling.

Op deze manier kunt u al uw verbindingen in het model genereren en wanneer er dan iets gewijzigd wordt veranderen de verbindingen automatisch.

Om nog meer te automatiseren is er nog een functie in Tekla Structures toegevoegd:

# **AutoVerbinding: Automatisch**

Om nog sneller te kunnen modelleren moet ook de AutoVerbinding gedefinieerd worden. In AutoVerbinding wordt gedefinieerd welke component er in welke situatie gebruikt moet worden.

Vul in het zoekvenster **Snel starten** de zoekterm autoverbinding in om het commando **Instellingen AutoVerbinding** te vinden zodat het volgende dialoogvenster verschijnt. Er zijn 6 situaties gedefinieerd:

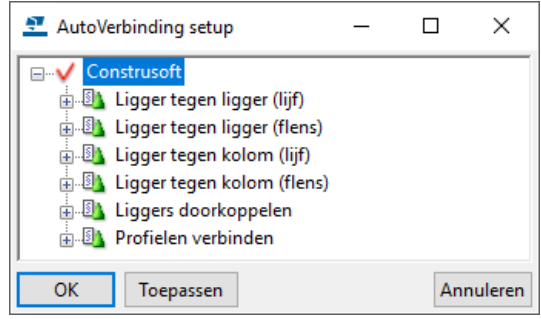

Net zoals bij de AutoDefaults kunnen er ook hier meerdere groepen gemaakt worden. Iedere groep heeft deze 6 opties.

De verbinding in de vorige paragraaf valt onder **Ligger tegen kolom (flens)**. De instelling ziet er als volgt uit:

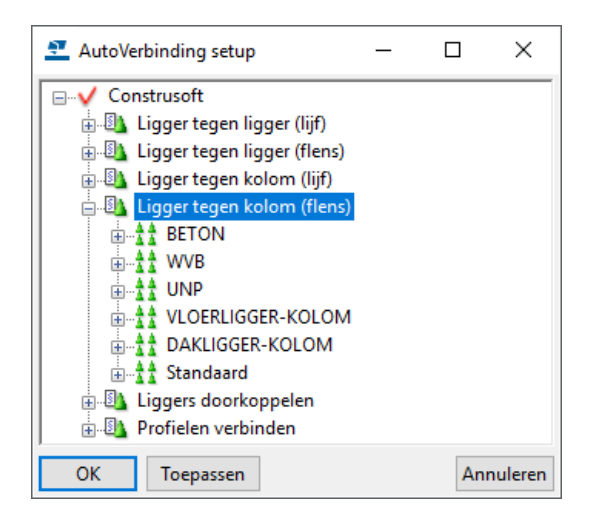

Als u met de rechter muisknop op een voorwaarde klikt, kunt u zien wat de voorwaarden zijn.

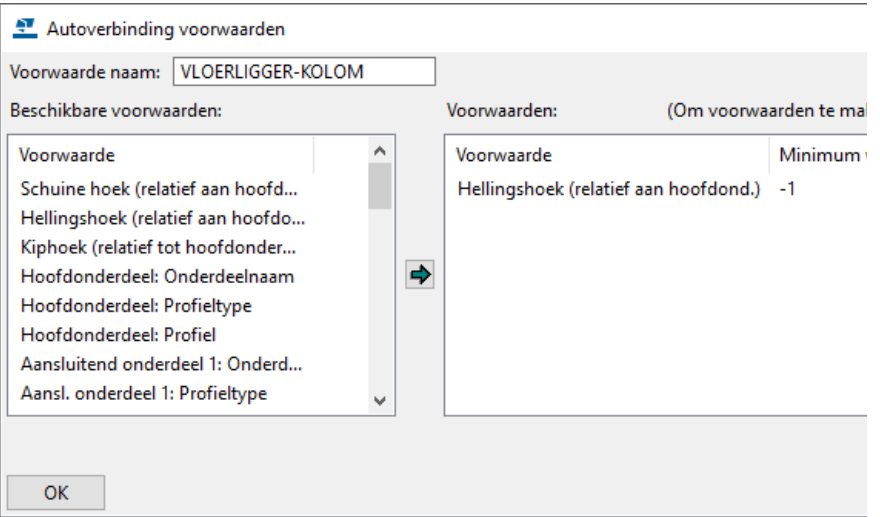

In dit geval moet de hoek van het aansluitende onderdeel tussen de -1 en 1 graad ten opzichte van het hoofdonderdeel liggen (in dit geval de kolom).

Voldoet de situatie hieraan dan wordt component **Eindplaat (144)** gebruikt. Zie figuur:

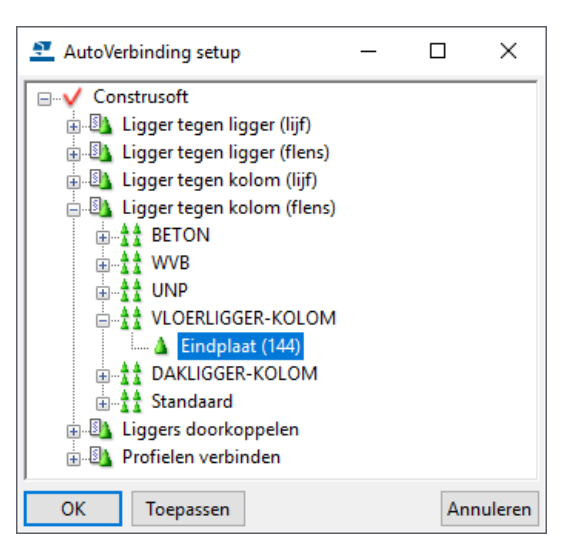

- **Werkwijze** 1. Maak altijd eerst de instellingen voor de te gebruiken component.
	- 2. Test deze altijd handmatig zoals beschreven in *AutoVerbinding Handmatig***.**
	- 3. Definieer als laatste de AutoVerbinding.

**Extra info** Wanneer de instelling **AD** wordt geladen zijn alle invulvakken leeg. Wel staat er in tabblad **Algemeen** de AutoDefaults Groep gedefinieerd.

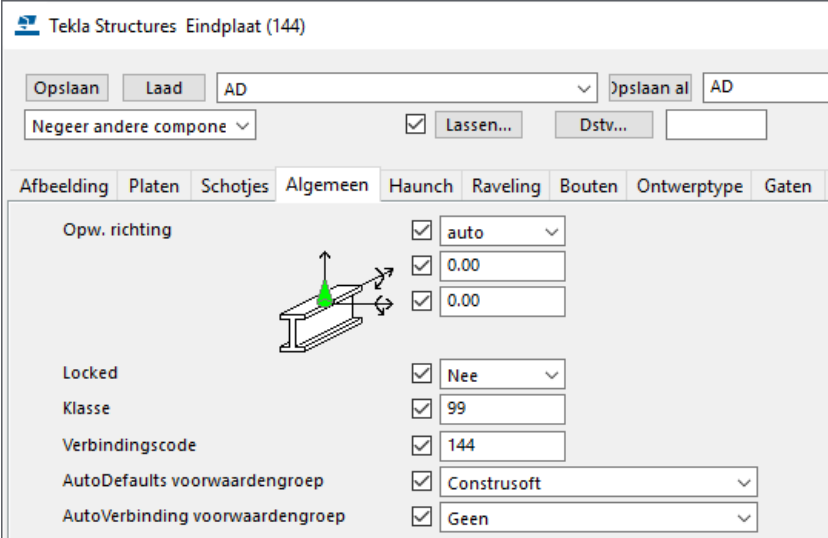

Wordt deze instelling toegepast dan kijkt Tekla Structures in de AutoDefaults wat er gedefinieerd is. Geeft u echter een waarde in (plaat dikte 20) en in de AutoDefaults is een plaat van 10 gedefinieerd dan zal er altijd een plaat van 20 dik gegenereerd worden. Verandert u daarna de profielen dan zal de plaat 20 mm dik blijven.

Het is dus aan te bevelen alleen in de instelling **AD** de AutoDefaults groep te definiëren. Overige instellingen moeten op "geen" staan.

Voor het correct functioneren van AV/AD is het aan te bevelen de richting van de componenten op **auto** te zetten. Er zijn een groot aantal voorwaarden te gebruiken. Het is aan te bevelen deze lijst eens een keer goed door te nemen.

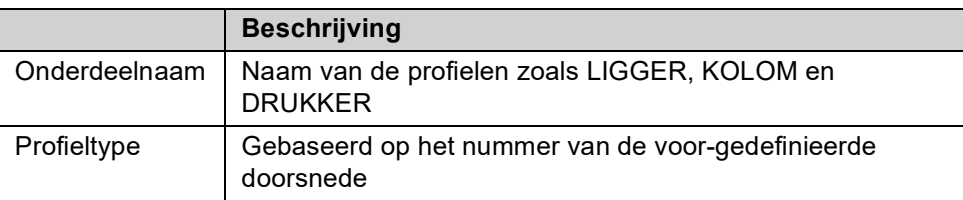

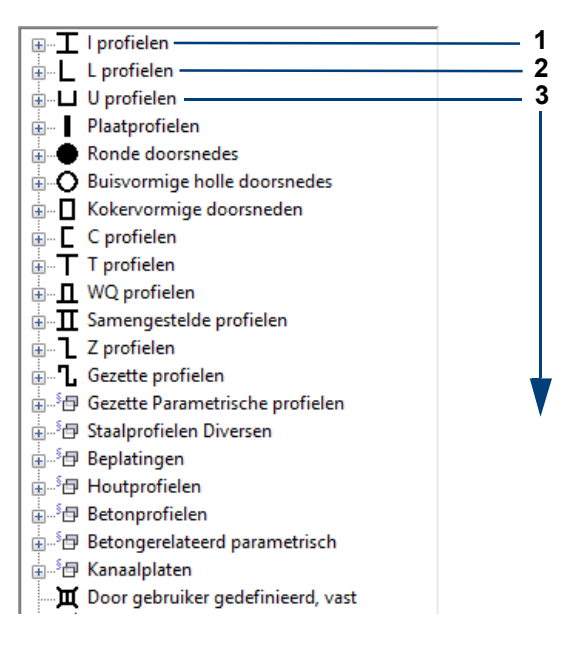

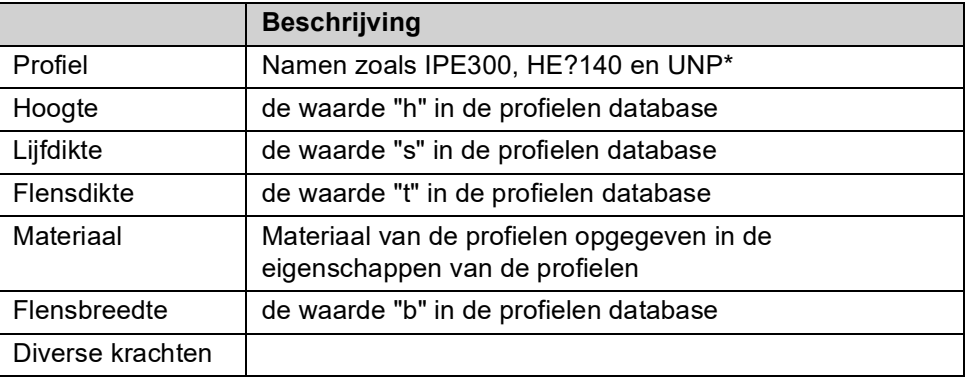

Voorwaarden kunnen gekopieerd worden. Let er wel op dat u in de AutoDefaults het component nummer aanpast.

# **Samenvoegen van defaults**

AutoDefaults worden opgeslagen in het bestand defaults.zxt. Er kunnen diverse defaults.zxt worden samen gevoegd! Wat te doen:

- 1. Maak een map aan met de naam **def1** en plaatst hierin het bestand defaults.zxt.
- 2. Wijzig de naam van dit bestand in defaults.txt.gz. Het bestand kan nu met Winzip uitgepakt worden.
- 3. Pak het bestand uit naar map **def1**.
- 4. Het bestand defaults.zxt zal verschijnen.
- 5. Doe exact hetzelfde voor de tweede defaults.zxt en maak dan een map aan met de naam **def2.**
- 6. Open de defaults.txt met Kladblok! Voeg de twee defaults.txt samen. Let erop dat de namen per root verschillende zijn, zie figuur. Deze tekst achter ROOT moet dus iedere keer verschillend zijn!
- 7. Na het samenvoegen van defaults.txt opslaan en hernoemen naar defaults.zxt.

ROOT "Construsoft"

8. Bestand kopiëren naar attributes in het model of naar de map *ts*. Eerst in attributes opslaan om te testen is natuurlijk beter!

# 3.15Notities